System x3400 Types 7973, 7974, 7975, and 7976

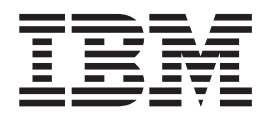

# Problem Determination and Service Guide

System x3400 Types 7973, 7974, 7975, and 7976

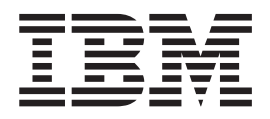

# Problem Determination and Service Guide

**Note:** Before using this information and the product it supports, read the general information in ["Notices,"](#page-192-0) on page 175, and the *Warranty and Support Information* document on the IBM *xSeries Documentation* CD.

**Third Edition (Ocotober 2006)**

**© Copyright International Business Machines Corporation 2006. All rights reserved.** US Government Users Restricted Rights – Use, duplication or disclosure restricted by GSA ADP Schedule Contract with IBM Corp.

# **Contents**

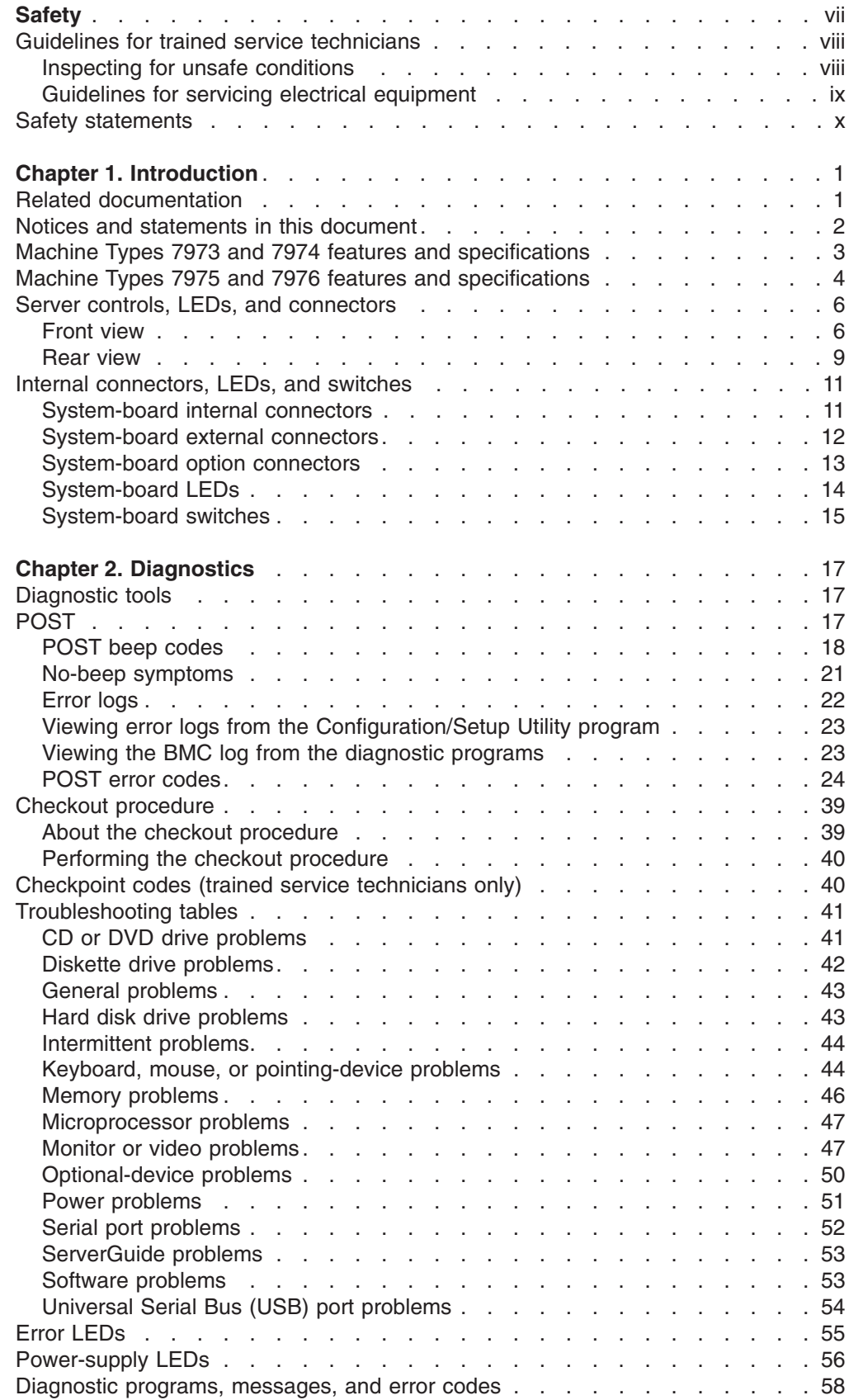

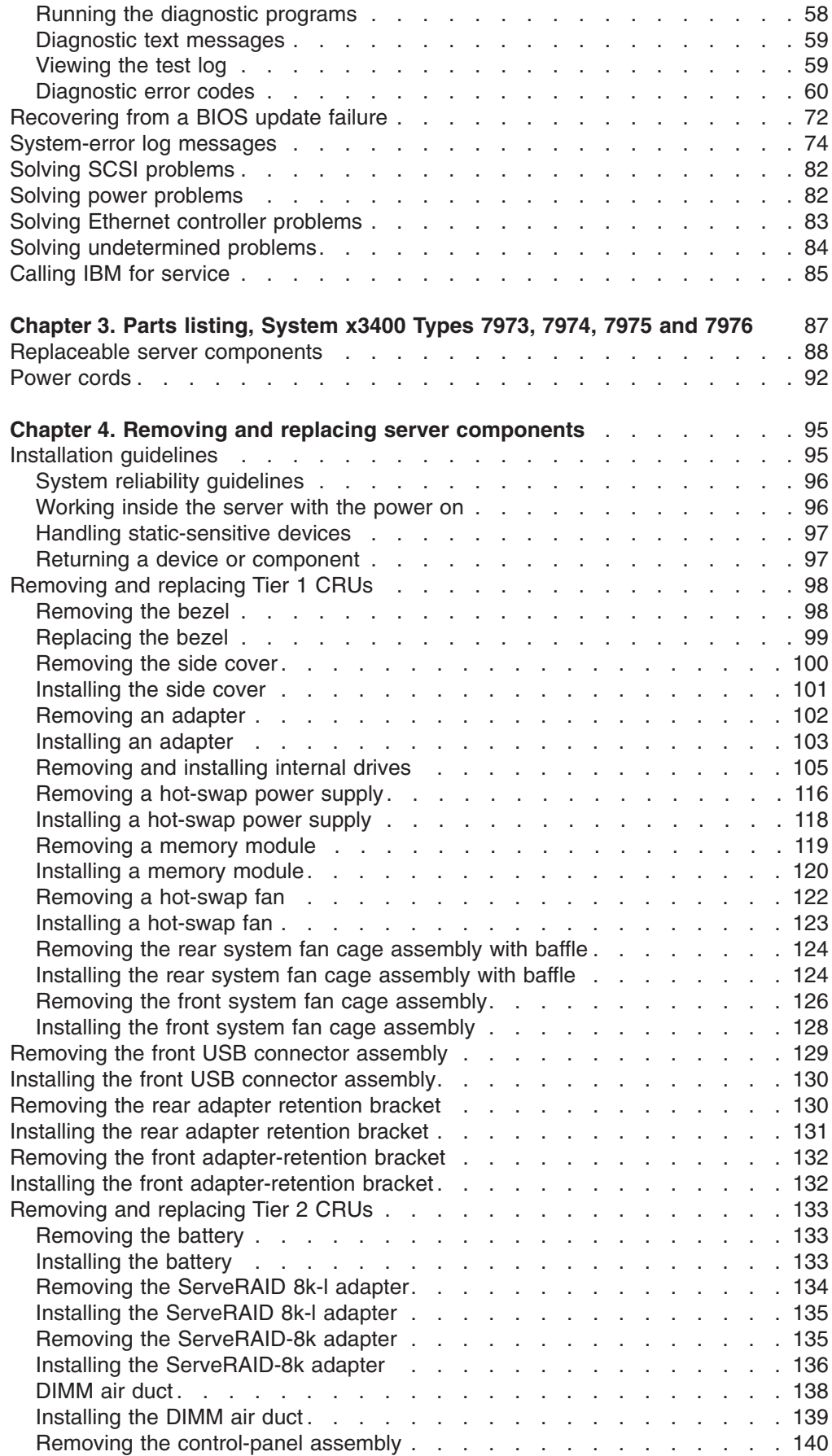

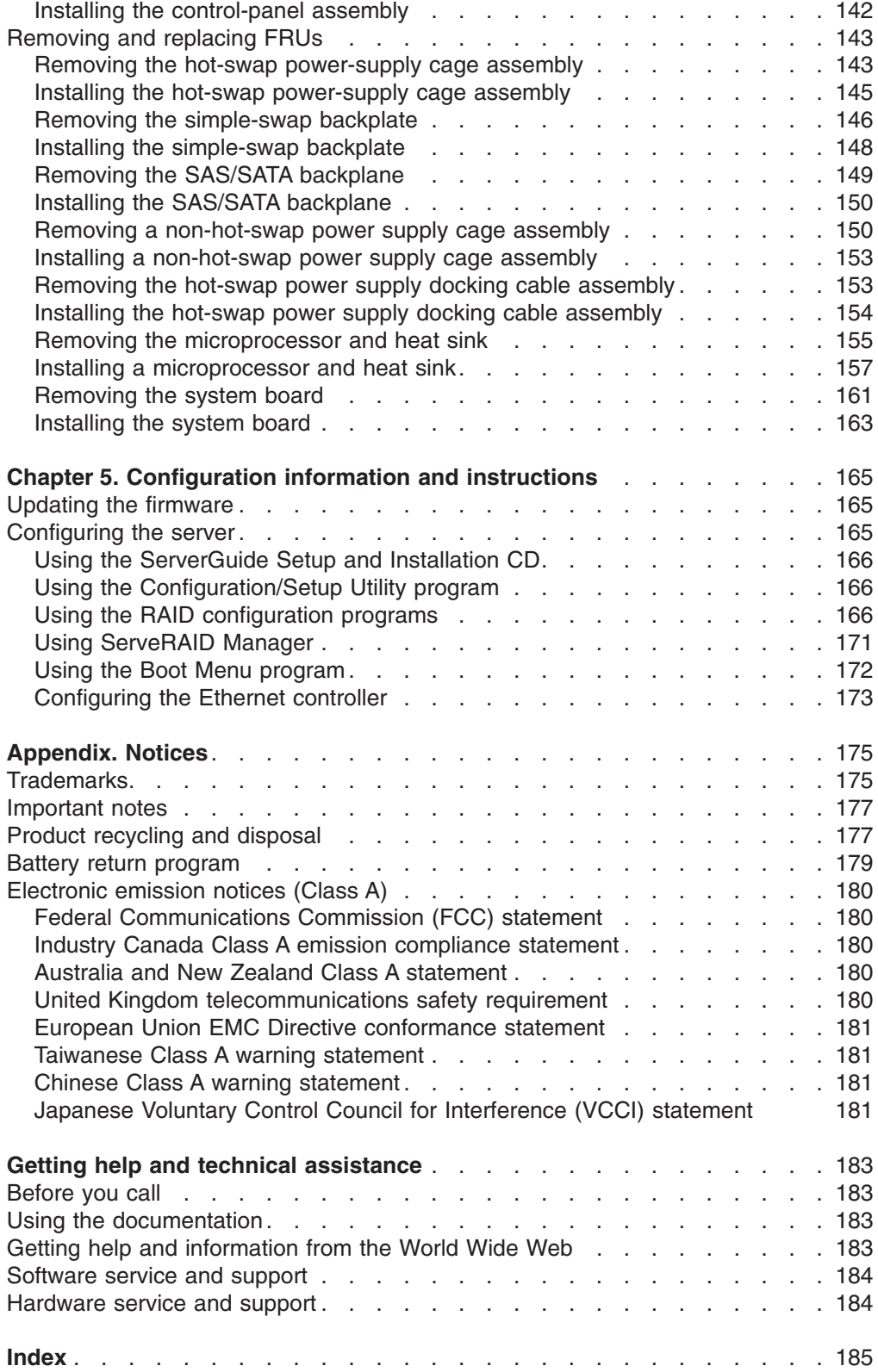

## <span id="page-8-0"></span>**Safety**

Before installing this product, read the Safety Information.

قبل تركيب هذا المنتج، يجب قراءة الملاحظات الأمنية

Antes de instalar este produto, leia as Informações de Segurança.

在安装本产品之前, 请仔细阅读 Safety Information (安全信息)。

安裝本產品之前,請先閱讀「安全資訊」。

Prije instalacije ovog produkta obavezno pročitajte Sigurnosne Upute.

Před instalací tohoto produktu si přečtěte příručku bezpečnostních instrukcí. Læs sikkerhedsforskrifterne, før du installerer dette produkt.

Lees voordat u dit product installeert eerst de veiligheidsvoorschriften.

Ennen kuin asennat tämän tuotteen, lue turvaohjeet kohdasta Safety Information.

Avant d'installer ce produit, lisez les consignes de sécurité.

Vor der Installation dieses Produkts die Sicherheitshinweise lesen.

Πριν εγκαταστήσετε το προϊόν αυτό, διαβάστε τις πληροφορίες ασφάλειας (safety information).

לפני שתתקינו מוצר זה, קראו את הוראות הבטיחות.

A termék telepítése előtt olvassa el a Biztonsági előírásokat!

Prima di installare questo prodotto, leggere le Informazioni sulla Sicurezza.

製品の設置の前に、安全情報をお読みください。

본 제품을 설치하기 전에 안전 정보를 읽으십시오.

Пред да се инсталира овој продукт, прочитајте информацијата за безбедност.

Les sikkerhetsinformasjonen (Safety Information) før du installerer dette produktet.

Przed zainstalowaniem tego produktu, należy zapoznać się z książką "Informacje dotyczące bezpieczeństwa" (Safety Information).

Antes de instalar este produto, leia as Informações sobre Segurança.

Перед установкой продукта прочтите инструкции по технике безопасности.

Pred inštaláciou tohto zariadenia si pečítaje Bezpečnostné predpisy.

Pred namestitvijo tega proizvoda preberite Varnostne informacije.

Antes de instalar este producto, lea la información de seguridad.

Läs säkerhetsinformationen innan du installerar den här produkten.

## <span id="page-9-0"></span>**Guidelines for trained service technicians**

This section contains information for trained service technicians.

## **Inspecting for unsafe conditions**

Use the information in this section to help you identify potential unsafe conditions in an IBM<sup>®</sup> product that you are working on. Each IBM product, as it was designed and manufactured, has required safety items to protect users and service technicians from injury. The information in this section addresses only those items. Use good judgment to identify potential unsafe conditions that might be caused by non-IBM alterations or attachment of non-IBM features or options that are not addressed in this section. If you identify an unsafe condition, you must determine how serious the hazard is and whether you must correct the problem before you work on the product.

Consider the following conditions and the safety hazards that they present:

- Electrical hazards, especially primary power. Primary voltage on the frame can cause serious or fatal electrical shock.
- Explosive hazards, such as a damaged CRT face or a bulging or leaking capacitor.
- Mechanical hazards, such as loose or missing hardware.

To inspect the product for potential unsafe conditions, complete the following steps:

- 1. Make sure that the power is off and the power cord is disconnected.
- 2. Make sure that the exterior cover is not damaged, loose, or broken, and observe any sharp edges.
- 3. Check the power cord:
	- Make sure that the third-wire ground connector is in good condition. Use a meter to measure third-wire ground continuity for 0.1 ohm or less between the external ground pin and the frame ground.
	- Make sure that the power cord is the correct type, as specified in ["Power](#page-109-0)" [cords"](#page-109-0) on page 92.
	- Make sure that the insulation is not frayed or worn.
- 4. Remove the cover.
- 5. Check for any obvious non-IBM alterations. Use good judgment as to the safety of any non-IBM alterations.
- 6. Check inside the server for any obvious unsafe conditions, such as metal filings, contamination, water or other liquid, or signs of fire or smoke damage.
- 7. Check for worn, frayed, or pinched cables.
- 8. Make sure that the power-supply cover fasteners (screws or rivets) have not been removed or tampered with.

## <span id="page-10-0"></span>**Guidelines for servicing electrical equipment**

Observe the following guidelines when servicing electrical equipment:

- Check the area for electrical hazards such as moist floors, nongrounded power extension cords, power surges, and missing safety grounds.
- Use only approved tools and test equipment. Some hand tools have handles that are covered with a soft material that does not provide insulation from live electrical currents.
- Regularly inspect and maintain your electrical hand tools for safe operational condition. Do not use worn or broken tools or testers.
- v Do not touch the reflective surface of a dental mirror to a live electrical circuit. The surface is conductive and can cause personal injury or equipment damage if it touches a live electrical circuit.
- Some rubber floor mats contain small conductive fibers to decrease electrostatic discharge. Do not use this type of mat to protect yourself from electrical shock.
- Do not work alone under hazardous conditions or near equipment that has hazardous voltages.
- Locate the emergency power-off (EPO) switch, disconnecting switch, or electrical outlet so that you can turn off the power quickly in the event of an electrical accident.
- Disconnect all power before you perform a mechanical inspection, work near power supplies, or remove or install main units.
- Before you work on the equipment, disconnect the power cord, If you cannot disconnect the power cord, have the customer power-off the wall box that supplies power to the equipment and lock the wall box in the off position.
- Never assume that power has been disconnected from a circuit. Check it to make sure that it has been disconnected.
- If you have to work on equipment that has exposed electrical circuits, observe the following precautions:
	- Make sure that another person who is familiar with the power-off controls is near you and is available to turn off the power if necessary.
	- When you are working with powered-on electrical equipment, use only one hand. Keep the other hand in your pocket or behind your back to avoid creating a complete circuit that could cause an electrical shock.
	- When using a tester, set the controls correctly and use the approved probe leads and accessories for that tester.
	- Stand on a suitable rubber mat to insulate you from grounds such as metal floor strips and equipment frames.
- Use extreme care when measuring high voltages.
- To ensure proper grounding of components such as power supplies, pumps, blowers, fans, and motor generators, do not service these components outside of their normal operating locations.
- If an electrical accident occurs, use caution, turn off the power, and send another person to get medical aid.

## <span id="page-11-0"></span>**Safety statements**

#### **Important:**

Each caution and danger statement in this documentation begins with a number. This number is used to cross reference an English-language caution or danger statement with translated versions of the caution or danger statement in the *Safety Information* document.

For example, if a caution statement begins with a number 1, translations for that caution statement appear in the *Safety Information* document under statement 1.

Be sure to read all caution and danger statements in this documentation before performing the instructions. Read any additional safety information that comes with your server or optional device before you install the device.

**Statement 1:**

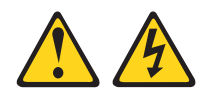

#### **DANGER**

**Electrical current from power, telephone, and communication cables is hazardous.**

**To avoid a shock hazard:**

- v **Do not connect or disconnect any cables or perform installation, maintenance, or reconfiguration of this product during an electrical storm.**
- v **Connect all power cords to a properly wired and grounded electrical outlet.**
- v **Connect to properly wired outlets any equipment that will be attached to this product.**
- v **When possible, use one hand only to connect or disconnect signal cables.**
- v **Never turn on any equipment when there is evidence of fire, water, or structural damage.**
- v **Disconnect the attached power cords, telecommunications systems, networks, and modems before you open the device covers, unless instructed otherwise in the installation and configuration procedures.**
- v **Connect and disconnect cables as described in the following table when installing, moving, or opening covers on this product or attached devices.**

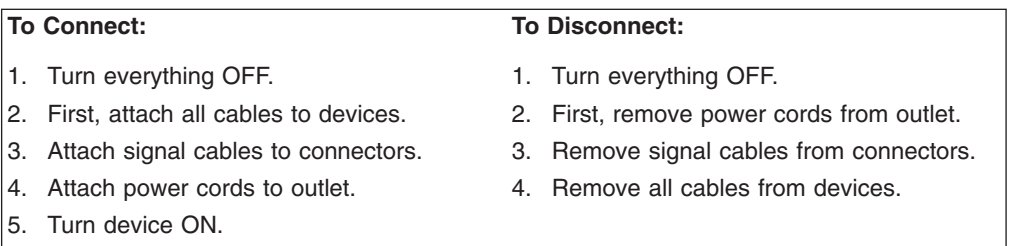

**Statement 2:**

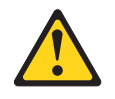

#### **CAUTION:**

**When replacing the lithium battery, use only IBM Part Number 33F8354 or an equivalent type battery recommended by the manufacturer. If your system has a module containing a lithium battery, replace it only with the same module type made by the same manufacturer. The battery contains lithium and can explode if not properly used, handled, or disposed of.**

*Do not:*

- v **Throw or immerse into water**
- v **Heat to more than 100°C (212°F)**
- v **Repair or disassemble**

**Dispose of the battery as required by local ordinances or regulations.**

**Statement 3:**

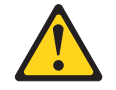

#### **CAUTION:**

**When laser products (such as CD-ROMs, DVD drives, fiber optic devices, or transmitters) are installed, note the following:**

- v **Do not remove the covers. Removing the covers of the laser product could result in exposure to hazardous laser radiation. There are no serviceable parts inside the device.**
- v **Use of controls or adjustments or performance of procedures other than those specified herein might result in hazardous radiation exposure.**

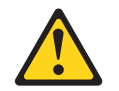

#### **DANGER**

**Some laser products contain an embedded Class 3A or Class 3B laser diode. Note the following.**

**Laser radiation when open. Do not stare into the beam, do not view directly with optical instruments, and avoid direct exposure to the beam.**

**Statement 4:**

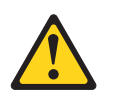

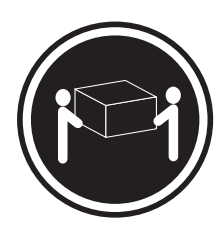

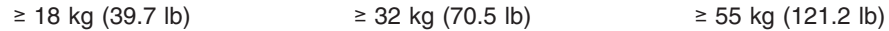

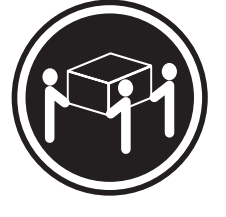

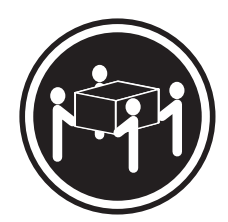

#### **CAUTION:**

**Use safe practices when lifting.**

**Statement 5:**

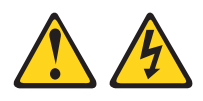

#### **CAUTION:**

**The power control button on the device and the power switch on the power supply do not turn off the electrical current supplied to the device. The device also might have more than one power cord. To remove all electrical current from the device, ensure that all power cords are disconnected from the power source.**

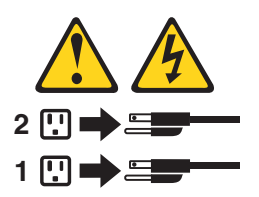

**Statement 8:**

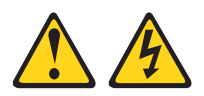

#### **CAUTION:**

**Never remove the cover on a power supply or any part that has the following label attached.**

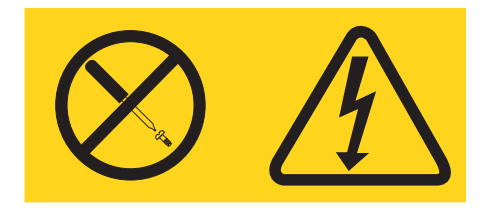

**Hazardous voltage, current, and energy levels are present inside any component that has this label attached. There are no serviceable parts inside these components. If you suspect a problem with one of these parts, contact a service technician.**

**Statement 10:**

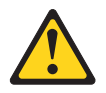

**CAUTION:**

**Do not place any object weighing more than 82 kg (180 lb) on top of rack-mounted devices.**

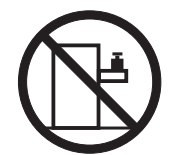

>82 kg (180 lb)

**Statement 11:**

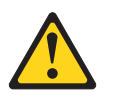

**CAUTION: The following label indicates sharp edges, corners, or joints nearby.**

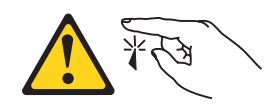

**Statement 17:**

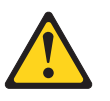

**CAUTION: The following label indicates moving parts nearby.**

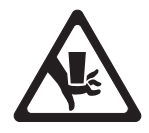

## <span id="page-18-0"></span>**Chapter 1. Introduction**

This *Problem Determination and Service Guide* contains information to help you solve problems that might occur in the IBM System x3400 Types 7973, 7974, 7975, and 7976. It describes the diagnostic tools that come with the server, error codes and suggested actions, and instructions for replacing failing components.

Replaceable components are of three types:

- v **Tier 1 customer replaceable unit (CRU):** Replacement of Tier 1 CRUs is your responsibility. If IBM installs a Tier 1 CRU at your request, you will be charged for the installation.
- v **Tier 2 customer replaceable unit:** You may install a Tier 2 CRU yourself or request IBM to install it, at no additional charge, under the type of warranty service that is designated for the server.
- v **Field replaceable unit (FRU):** FRUs must be installed only by trained service technicians.

For information about the terms of the warranty and getting service and assistance, see the *Warranty and Support Information* document.

### **Related documentation**

In addition to this document, the following documentation also comes with the server:

v *Installation Guide*

This printed document contains instructions for setting up the server and basic instructions for installing some options.

v *User's Guide*

This document is in Portable Document Format (PDF) on the IBM *System x3400 Documentation* CD. It provides general information about the server, including information about features, and how to configure the server. It also contains detailed instructions for installing, removing, and connecting optional devices that the server supports.

v *Rack Installation Instructions*

This printed document contains instructions for installing the server in a rack.

v *Safety Information*

This document is in PDF on the IBM *System x3400 Documentation* CD. It contains translated caution and danger statements. Each caution and danger statement that appears in the documentation has a number that you can use to locate the corresponding statement in your language in the *Safety Information* document.

v *Warranty and Support Information*

This document is in PDF on the IBM *System x3400 Documentation* CD. It contains information about the terms of the warranty and getting service and assistance.

Depending on the server model, additional documentation might be included on the IBM *System x3400 Documentation* CD.

<span id="page-19-0"></span>The xSeries Tools Center is an online information center that contains information about tools for updating, managing, and deploying firmware, device drivers, and operating systems. The xSeries Tools Center is at [http://publib.boulder.ibm.com/](http://publib.boulder.ibm.com/infocenter/toolsctr/v1r0/index.jsp) [infocenter/toolsctr/v1r0/index.jsp.](http://publib.boulder.ibm.com/infocenter/toolsctr/v1r0/index.jsp)

The server might have features that are not described in the documentation that you received with the server. The documentation might be updated occasionally to include information about those features, or technical updates might be available to provide additional information that is not included in the server documentation. These updates are available from the IBM Web site. Complete the following steps to check for updated documentation and technical updates.

**Note:** Changes are made periodically to the IBM Web site. The actual procedure might vary slightly from what is described in this document.

- 1. Go to [http://www.ibm.com/support/.](http://www.ibm.com/support/)
- 2. Under **Search technical support**, type 7973, 7974, 7975, or 7976 (depending on your model), and click **Search**.

### **Notices and statements in this document**

The caution and danger statements that appear in this document are also in the multilingual *Safety Information* document, which is on the IBM *System x3400 Documentation* CD. Each statement is numbered for reference to the corresponding statement in the *Safety Information* document.

The following notices and statements are used in this document:

- Note: These notices provide important tips, guidance, or advice.
- Important: These notices provide information or advice that might help you avoid inconvenient or problem situations.
- v **Attention:** These notices indicate potential damage to programs, devices, or data. An attention notice is placed just before the instruction or situation in which damage could occur.
- **Caution:** These statements indicate situations that can be potentially hazardous to you. A caution statement is placed just before the description of a potentially hazardous procedure step or situation.
- v **Danger:** These statements indicate situations that can be potentially lethal or extremely hazardous to you. A danger statement is placed just before the description of a potentially lethal or extremely hazardous procedure step or situation.

## <span id="page-20-0"></span>**Machine Types 7973 and 7974 features and specifications**

The following information is a summary of the features and specifications for Machine Types 7973 and 7974. Depending on the server model, some features might not be available, or some specifications might not apply. See the *User's Guide* for more detail information about the specifications and features and the installation of the components.

#### *Table 1. Features and specifications*

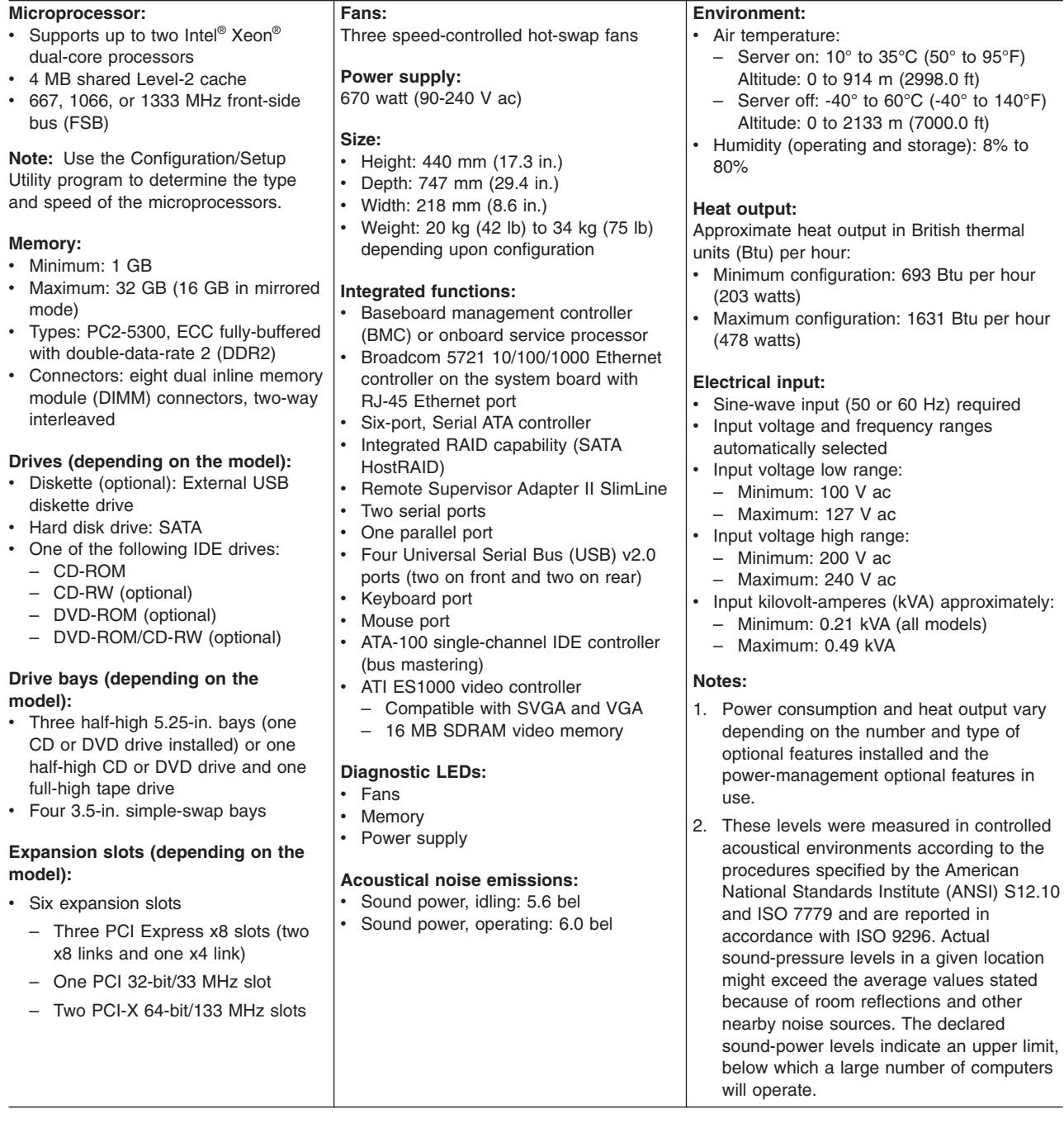

## <span id="page-21-0"></span>**Machine Types 7975 and 7976 features and specifications**

The following information is a summary of the features and specifications for Machine Types 7975 and 7976. Depending on the server model, some features might not be available, or some specifications might not apply. See the *User's Guide* for more detail information about the specifications and features and the installation of the components.

#### *Table 2. Features and specifications*

#### **Microprocessor:**

• Supports up to two Intel Xeon dual-core processors or two Intel quad-core processors

**Important:** Do not mix dual-core processors and quad-core processors in the same server.

- 4 MB shared Level-2 cache
- v 667, 1066, or 1333 MHz front-side bus (FSB)

**Note:** Use the Configuration/Setup Utility program to determine the type and speed of the microprocessors.

#### **Memory:**

- Minimum: 1 GB
- Maximum: 32 GB (16 GB in mirrored mode)
- Types: PC2-5300, ECC fully-buffered with double-data-rate 2 (DDR2)
- Connectors: eight dual inline memory module (DIMM) connectors, two-way interleaved

#### **Drives (depending on the model):**

- Diskette (optional): External USB diskette drive
- Hard disk drive: SATA or SAS
- One of the following IDE drives:
	- CD-ROM
	- CD-RW (optional)
	- DVD-ROM (optional)
	- DVD-ROM/CD-RW (optional)

#### **Drive bays (depending on the model):**

- Three half-high 5.25-in. bays (one CD or DVD drive installed) or one half-high CD or DVD drive and one full-high tape drive
- Eight 3.5-in. hot-swap hard disk drive bays

**Note:** You can install up to eight hot-swap drives when you order the 4-drive backplane option kit.

#### **Expansion slots (depending on the model):**

- Six expansion slots
	- Three PCI Express x8 slots (two x8 links and one x4 link)
	- One PCI 32-bit/33 MHz slot
	- Two PCI-X 64-bit/133 MHz slots

**Fans:** Three speed-control hot-swap fans (standard)

**Note:** Six fans are required to provide redundancy in hot-swap models; therefore, you must install an additional redundant power and cooling option kit (the option kit comes with a hot-swap power supply and three hot-swap fans) to upgrade to redundant mode.

#### **Power supply:**

One of the following power supplies:

- One nonredundant 670 watt (90-240 V ac)
- One 835 watt (90-240 V ac). **Note:** Two 835 watt power supplies provide redundancy in hot-swap models; therefore, you must install an additional redundant power and cooling option kit (the option kit comes with an 835 watt hot-swap power supply and three hot-swap fans) to upgrade to redundant mode.

#### **Size:**

- Height: 440 mm (17.3 in.)
- Depth: 747 mm (29.4 in.)
- v Width: 218 mm (8.6 in.)
- v Weight: 20 kg (42 lb) to 34 kg (75 lb) depending upon configuration

#### **Integrated functions:**

- Baseboard management controller (BMC) or onboard service processor
- Broadcom 5721 10/100/1000 Ethernet controller on the system board with RJ-45 Ethernet port
- Dual-channel (four ports per channel) onboard SAS/SATA controller with integrated RAID
- Remote Supervisor Adapter II SlimLine Two serial ports
- One parallel port
- Four Universal Serial Bus (USB) v2.0 ports (two on front and two on rear)
- Keyboard port
- Mouse port
- ATA-100 single-channel IDE controller (bus mastering)
- ATI ES1000 video controller
- Compatible with SVGA and VGA – 16 MB SDRAM video memory

#### **Acoustical noise emissions (depending on your model):**

• Sound power, idling: 5.6 bel or 6.0 bel Sound power, operating: 6.0 bel or 6.1 bel

#### **Diagnostic LEDs:**

- $\cdot$  Fans
- Memory
- Hard disk drives (redundant models)
- Power supply

#### **Environment:**

- Air temperature:
- Server on:  $10^{\circ}$  to  $35^{\circ}$ C (50° to  $95^{\circ}$ F) Altitude: 0 to 914 m (2998.0 ft)
- Server off: -40 $\degree$  to 60 $\degree$ C (-40 $\degree$  to 140 $\degree$ F) Altitude: 0 to 2133 m (7000.0 ft)
- Humidity (operating and storage): 8% to 80%

#### **Heat output:**

Approximate heat output in British thermal units (Btu) per hour:

- Minimum configuration: 781 Btu per hour (229 watts)
- Maximum configuration: 1910 Btu per hour (560 watts)

#### **Electrical input:**

- Sine-wave input (50 or 60 Hz) required
- Input voltage and frequency ranges automatically selected
- Input voltage low range:
- Minimum: 100 V ac
- Maximum: 127 V ac
- Input voltage high range:
- Minimum: 200 V ac
- Maximum: 240 V ac
- Input kilovolt-amperes (kVA) approximately:
- Minimum: 0.23 kVA (all models)
- Maximum: 0.57 kVA

#### **Notes:**

- 1. Power consumption and heat output vary depending on the number and type of optional features installed and the power-management optional features in use.
- 2. These levels were measured in controlled acoustical environments according to the procedures specified by the American National Standards Institute (ANSI) S12.10 and ISO 7779 and are reported in accordance with ISO 9296. Actual sound-pressure levels in a given location might exceed the average values stated because of room reflections and other nearby noise sources. The declared sound-power levels indicate an upper limit, below which a large number of computers will operate.

## <span id="page-23-0"></span>**Server controls, LEDs, and connectors**

This section describes the controls, light-emitting diodes (LEDs), and connectors on the front and rear of the server.

## **Front view**

The following illustration shows the controls, LEDs, and connectors on the front of the hot-swap server models.

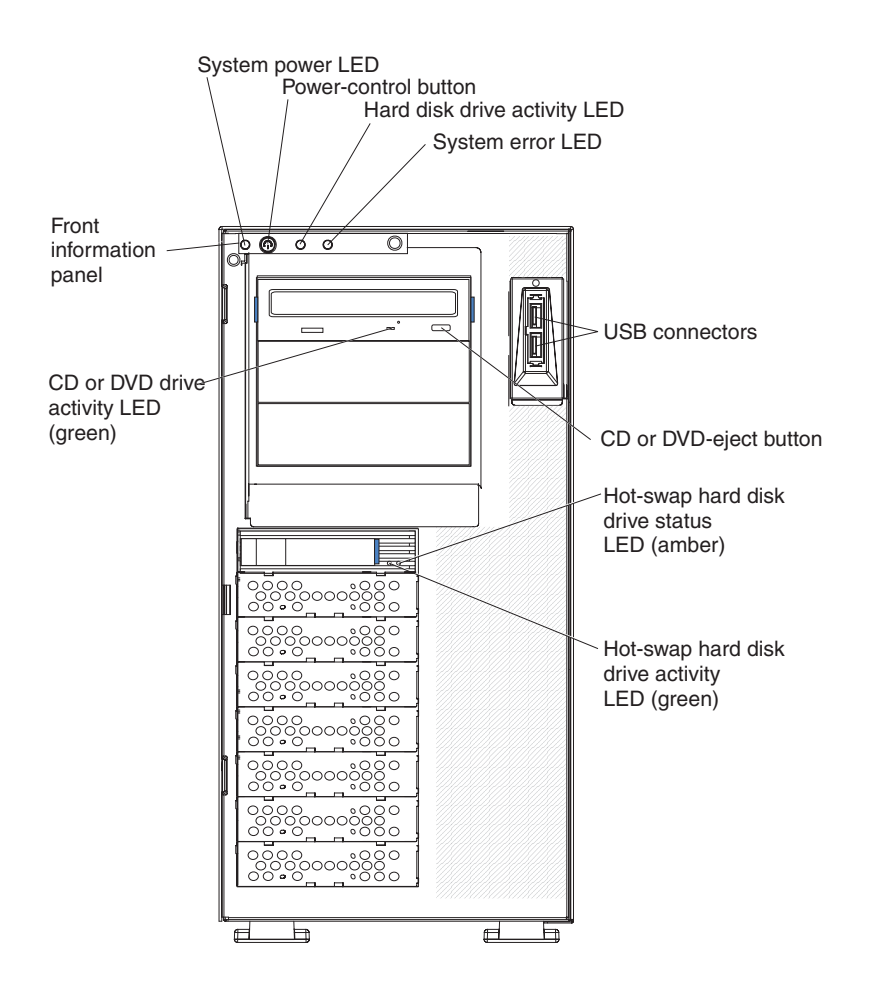

The following illustration shows the controls, LEDs, and connectors on the front of the simple-swap server models. System power LED

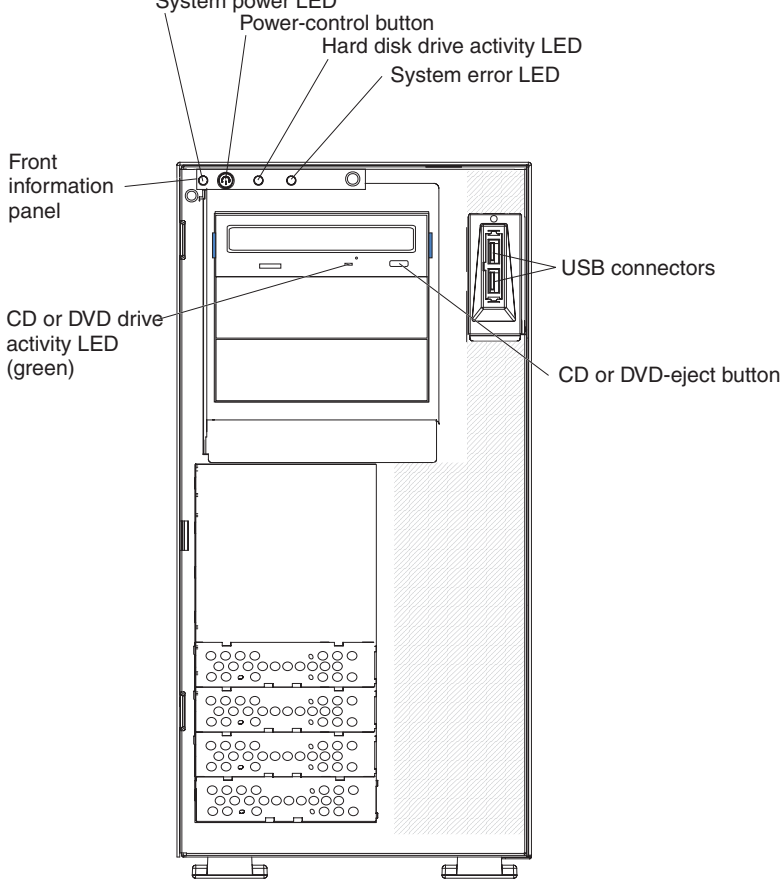

#### **Power-on LED**

When this LED is lit, it indicates that the server is turned on. When this LED is off, it indicates that ac power is not present, or the power supply or the LED itself has failed.

**Note:** If this LED is off, it does not mean that there is no electrical power in the server. The LED might be burned out. To remove all electrical power from the server, you must disconnect the power cords from the electrical outlets.

#### **Power-control button**

Press this button to turn the server on and off manually.

#### **Hard disk drive activity LED**

When this LED is flashing, it indicates that a hard disk drive is in use.

#### **System-error LED**

When this amber LED is lit, it indicates that a system error has occurred. An LED on the system board might also be lit to help isolate the error. See Chapter 2, ["Diagnostics,"](#page-34-0) on page 17 for additional information.

#### **USB connectors**

Connect USB devices to these connectors.

#### **CD or DVD-eject button**

Press this button to release a CD from the CD drive or a DVD from the DVD drive.

#### **CD or DVD drive activity LED**

When this LED is lit, it indicates that the CD drive or DVD drive is in use.

#### **Ethernet transmit/receive activity LED**

This LED is on the Ethernet connector on the rear of the server. When this LED is lit, it indicates that there is activity between the server and the network.

#### **Ethernet link status LED**

This LED is on the Ethernet connector on the rear of the server. When this LED is lit, it indicates that there is an active connection on the Ethernet port.

#### **Hot-swap hard disk drive activity LED (some models)**

On some server models, each hot-swap drive has a hard disk drive activity LED. When this green LED is flashing, it indicates that the drive is in use.

When the drive is removed, this LED also is visible on the SAS backplane, next to the drive connector. The backplane is the printed circuit board behind drive bays 4 through 11.

#### **Hot-swap hard disk drive status LED (some models)**

On some server models, each hot-swap hard disk drive has an amber status LED. If this amber status LED for a drive is lit, it indicates that the associated hard disk drive has failed.

If an optional ServeRAID™ adapter is installed in the server and the LED flashes slowly (one flash per second), the drive is being rebuilt. If the LED flashes rapidly (three flashes per second), the adapter is identifying the drive.

When the drive is removed, this LED also is visible on the SAS/SATA backplane, below the hot-swap hard disk drive activity LED.

## <span id="page-26-0"></span>**Rear view**

The following illustration shows the LEDs and connectors on the rear of the hot-swap power supply models with optional redundant power.

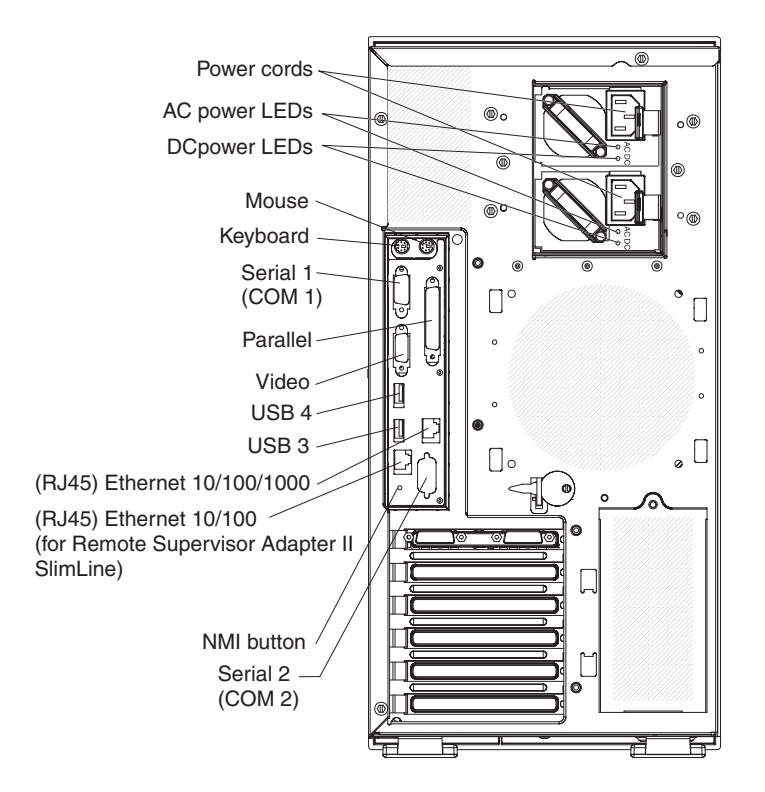

The following illustration shows the connectors on the rear of the non-hot-swap power supply models.

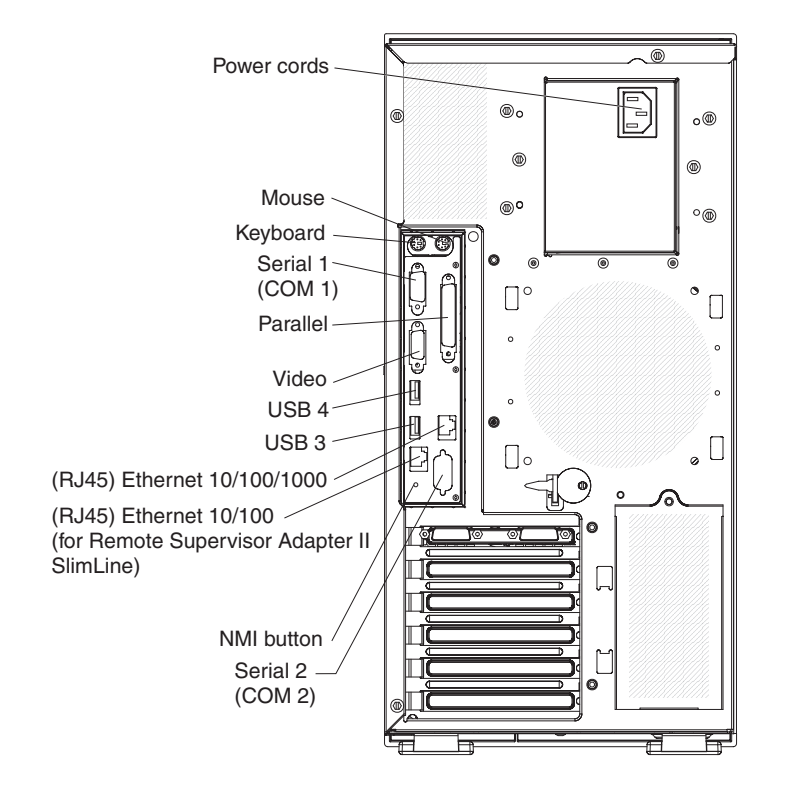

#### **Power-cord connector**

Connect the power cord to this connector.

#### **AC power LED**

This green LED provides status information about the power supply. During typical operation, both the ac and dc power LEDs are lit. For any other combination of LEDs, see the *Problem Determination and Service Guide* on the IBM *System x3400 Documentation* CD.

#### **DC power LED**

This green LED provides status information about the power supply. During typical operation, both the ac and dc power LEDs are lit. For any other combination of LEDs, see the *Problem Determination and Service Guide* on the IBM *System x3400 Documentation* CD.

#### **Mouse connector**

Connect a mouse device to this connector.

#### **Keyboard connector**

Connect a PS/2 keyboard to this connector.

#### **Serial 1 connector**

Connect a 9-pin serial device to this connector.

#### **Parallel connector**

Connect a parallel device to this connector.

#### **Video connector**

Connect a monitor to this connector.

#### **USB connectors**

Connect USB devices to these connectors.

#### **Ethernet connector**

Use this connector to connect the server to a network.

#### **Serial 2 connector**

Connect a 9-pin serial device to this connector.

#### **Ethernet transmit/receive activity LED**

This LED is on the Ethernet connector. When this LED is lit, it indicates that there is activity between the server and the network.

#### **Ethernet link status LED**

This LED is on the Ethernet connector. When this LED is lit, it indicates that there is an active connection on the Ethernet port.

#### **Remote Supervisor Adapter II SlimLine connector**

Connect the optional Remote Supervisor Adapter II SlimLine card to this connector.

## <span id="page-28-0"></span>**Internal connectors, LEDs, and switches**

The following illustrations show the connectors, light-emitting diodes (LEDs), and switches on the system board. The illustrations might differ slightly from your hardware.

## **System-board internal connectors**

The following illustration shows the internal connectors on the system board.

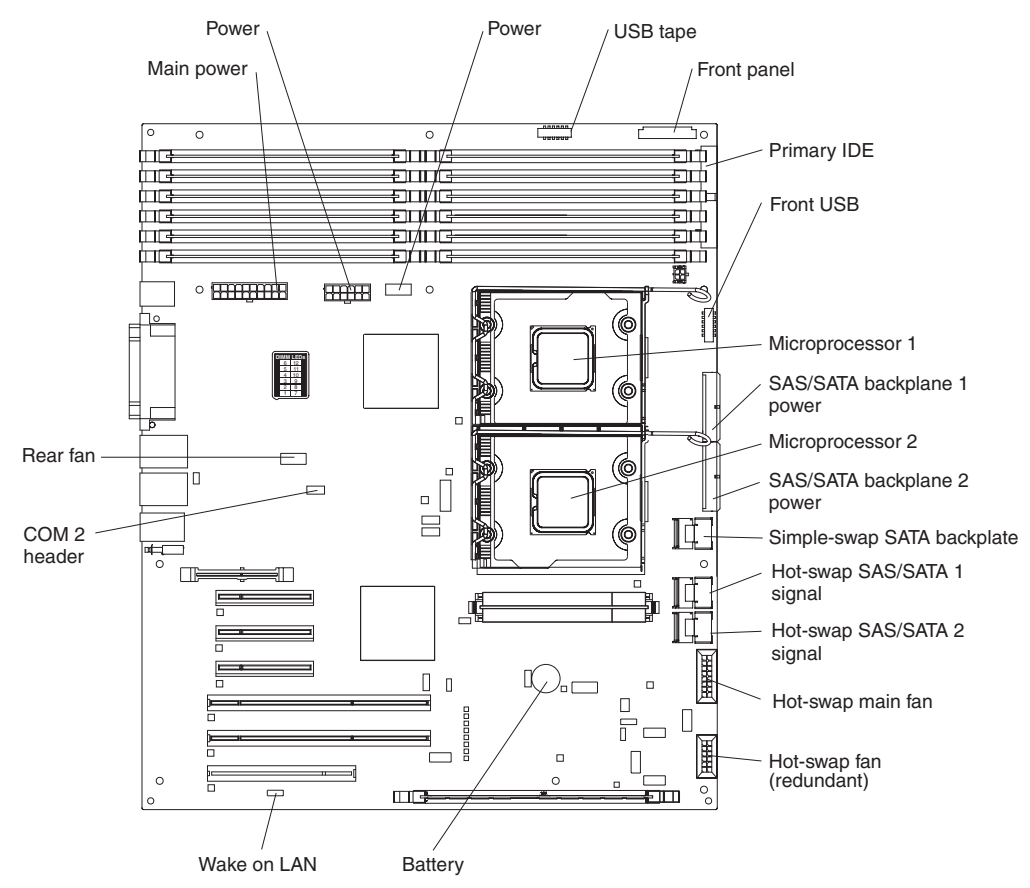

## <span id="page-29-0"></span>**System-board external connectors**

The following illustration shows the external input/output (I/O) connectors on the system board.

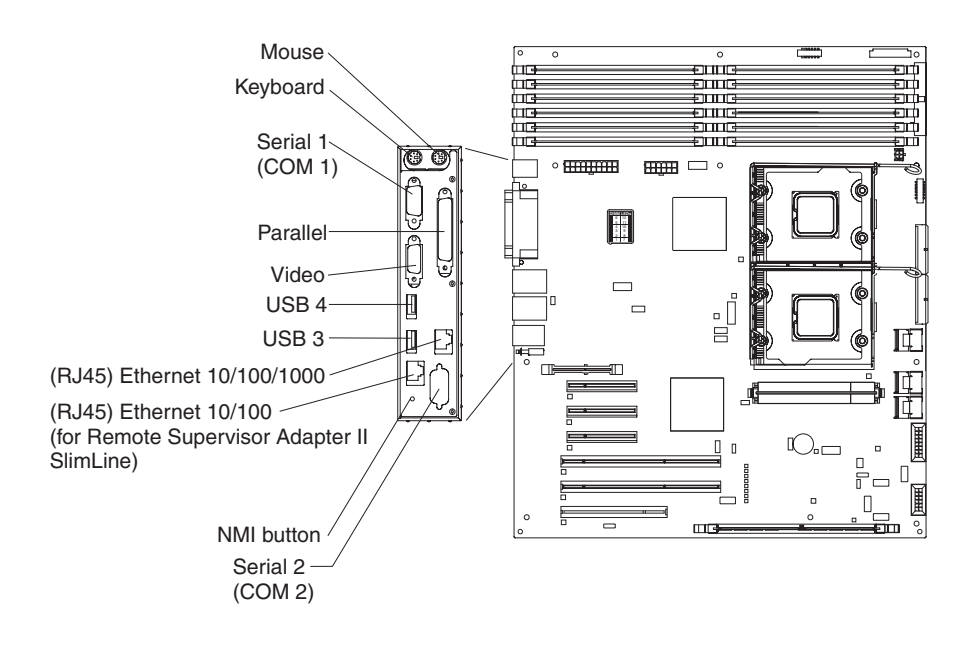

## <span id="page-30-0"></span>**System-board option connectors**

The following illustration shows the system-board connectors for user-installable options.

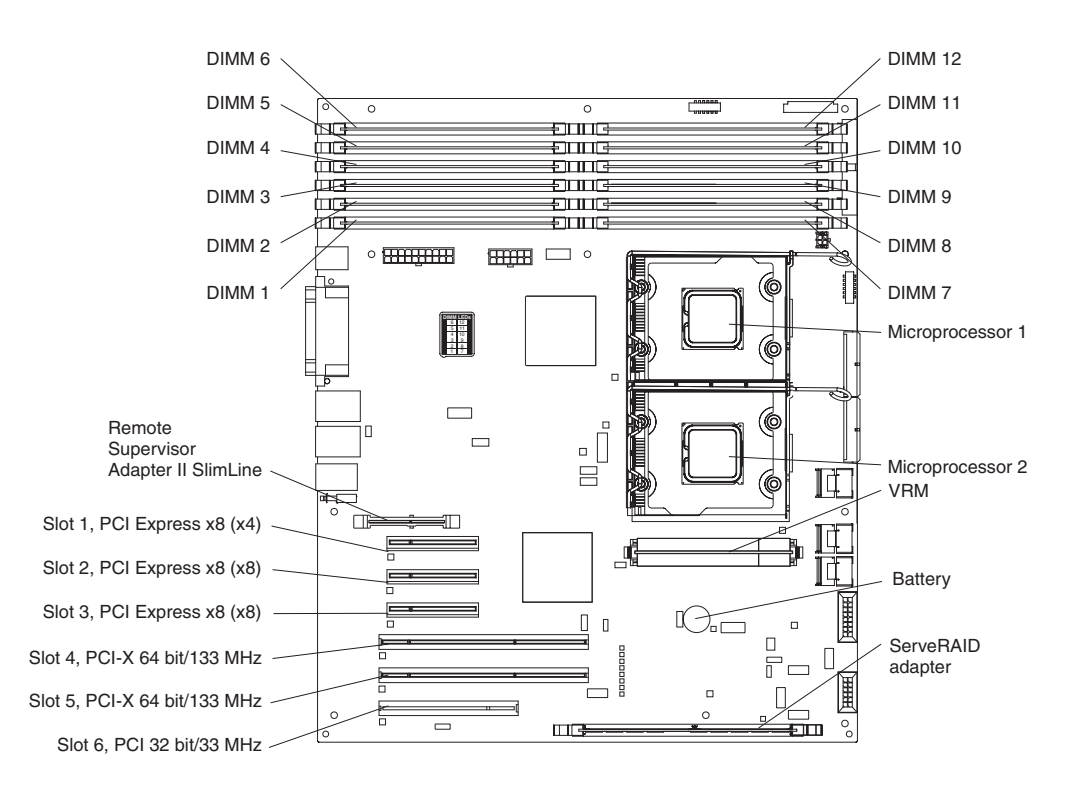

## <span id="page-31-0"></span>**System-board LEDs**

The following illustration shows the LEDs on the system board.

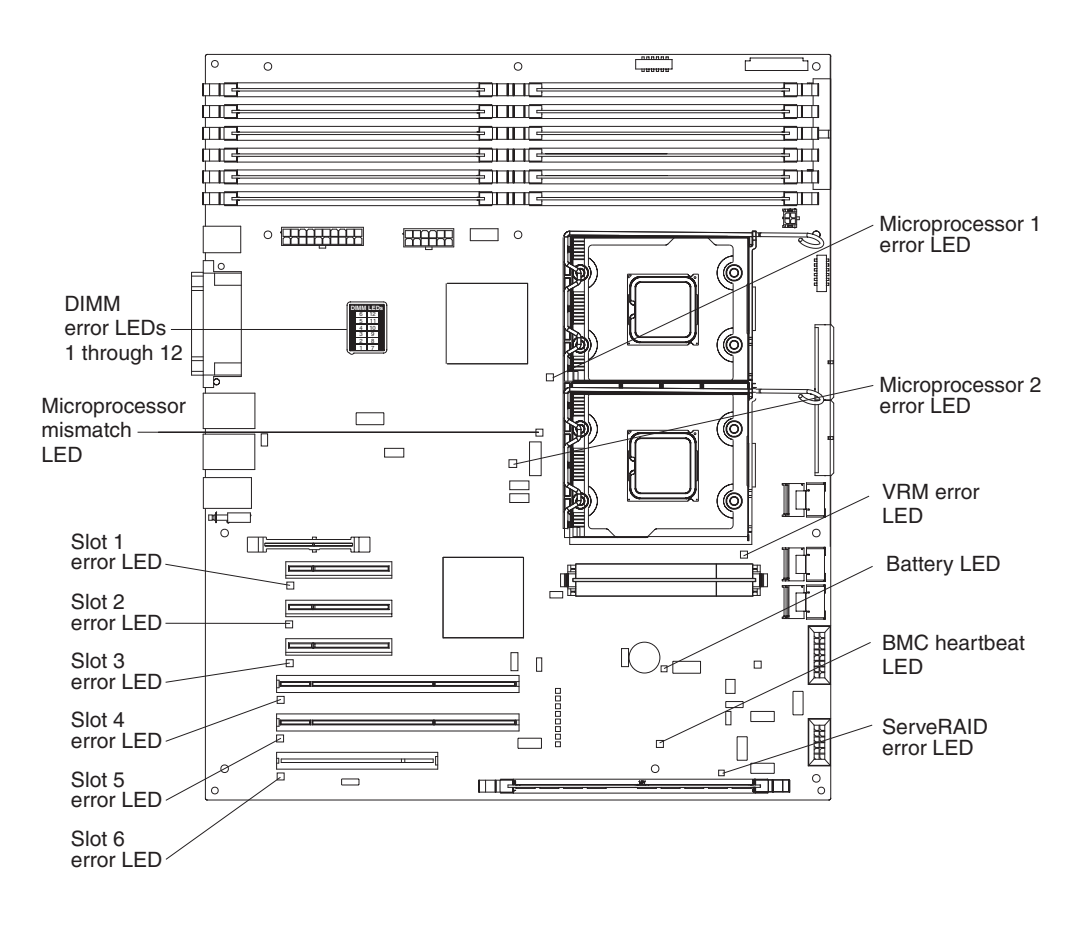

## <span id="page-32-0"></span>**System-board switches**

The following illustration shows the switches on the system board.

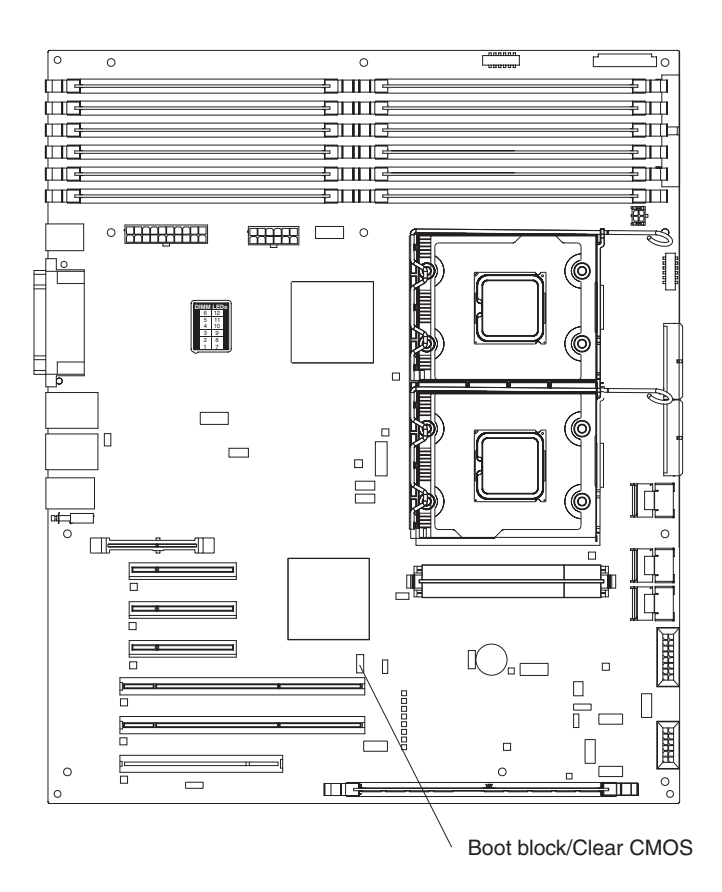

The following table describes the function of each switch on the system board.

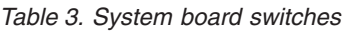

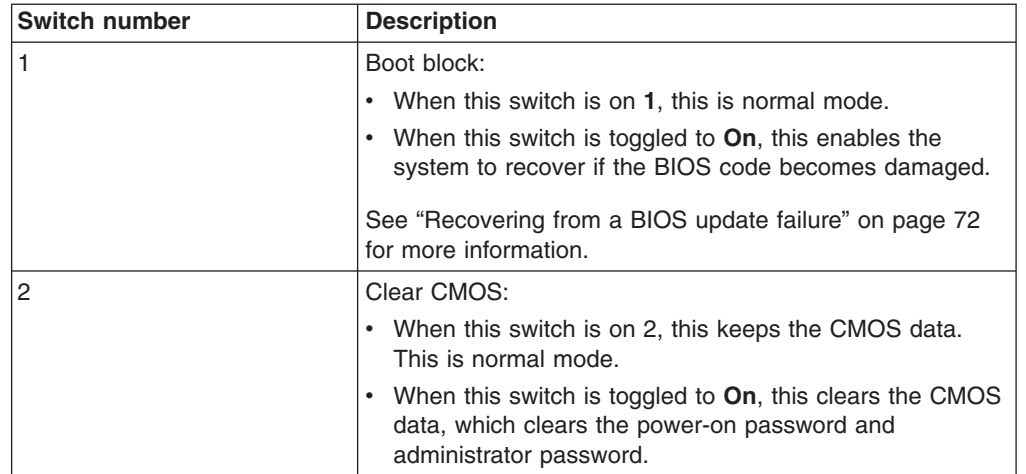

# <span id="page-34-0"></span>**Chapter 2. Diagnostics**

This chapter describes the diagnostic tools that are available to help you solve problems that might occur in the server.

If you cannot locate and correct the problem using the information in this chapter, see "Getting help and technical [assistance"](#page-200-0) on page 183 for more information.

## **Diagnostic tools**

The following tools are available to help you diagnose and solve hardware-related problems:

v **POST beep codes, error messages, and error logs**

The power-on self-test (POST) generates beep codes and messages to indicate successful test completion or the detection of a problem. See "POST" for more information.

v **Troubleshooting tables**

These tables list problem symptoms and actions to correct the problems. See ["Troubleshooting](#page-58-0) tables" on page 41.

v **Server LEDs**

Use the LEDs on the server to diagnose system errors quickly. See "Error [LEDs"](#page-72-0) on [page](#page-72-0) 55 for more information.

v **Diagnostic programs, messages, and error messages**

The diagnostic programs are the primary method of testing the major components of the server. The diagnostic programs are on the *IBM Enhanced Diagnostics* CD that comes with the server. See ["Diagnostic](#page-75-0) programs, [messages,](#page-75-0) and error codes" on page 58 for more information.

## **POST**

When you turn on the server, it performs a series of tests to check the operation of the server components and some optional devices in the server. This series of tests is called the power-on self-test, or POST.

If a power-on password is set, you must type the password and press Enter, when prompted, for POST to run.

If POST is completed without detecting any problems, a single beep sounds, and the server startup is completed.

If POST detects a problem, more than one beep might sound, or an error message is displayed. See ["POST](#page-35-0) beep codes" on page 18 and ["POST](#page-41-0) error codes" on page [24](#page-41-0) for more information.

## <span id="page-35-0"></span>**POST beep codes**

A beep code is a combination of short or long beeps or series of short beeps that are separated by pauses. For example, a "1-2-3" beep code is one short beep, a pause, two short beeps, and pause, and three short beeps. A beep code indicates that POST has detected a problem. If no beep code sounds, see ["No-beep](#page-38-0) [symptoms"](#page-38-0) on page 21.

The following table describes the beep codes and suggested actions to correct the detected problems.

A single problem might cause more than one error message. When this occurs, correct the cause of the first error message. The other error messages usually will not occur the next time POST runs.

**Exception:** If there are multiple error codes that indicate a microprocessor error, the error might be in a microprocessor or in a microprocessor socket. See ["Microprocessor](#page-64-0) problems" on page 47 for information about diagnosing microprocessor problems.

• If an action step is preceded by "(Trained service technician only)," that step must be performed only by a **trained service technician.**

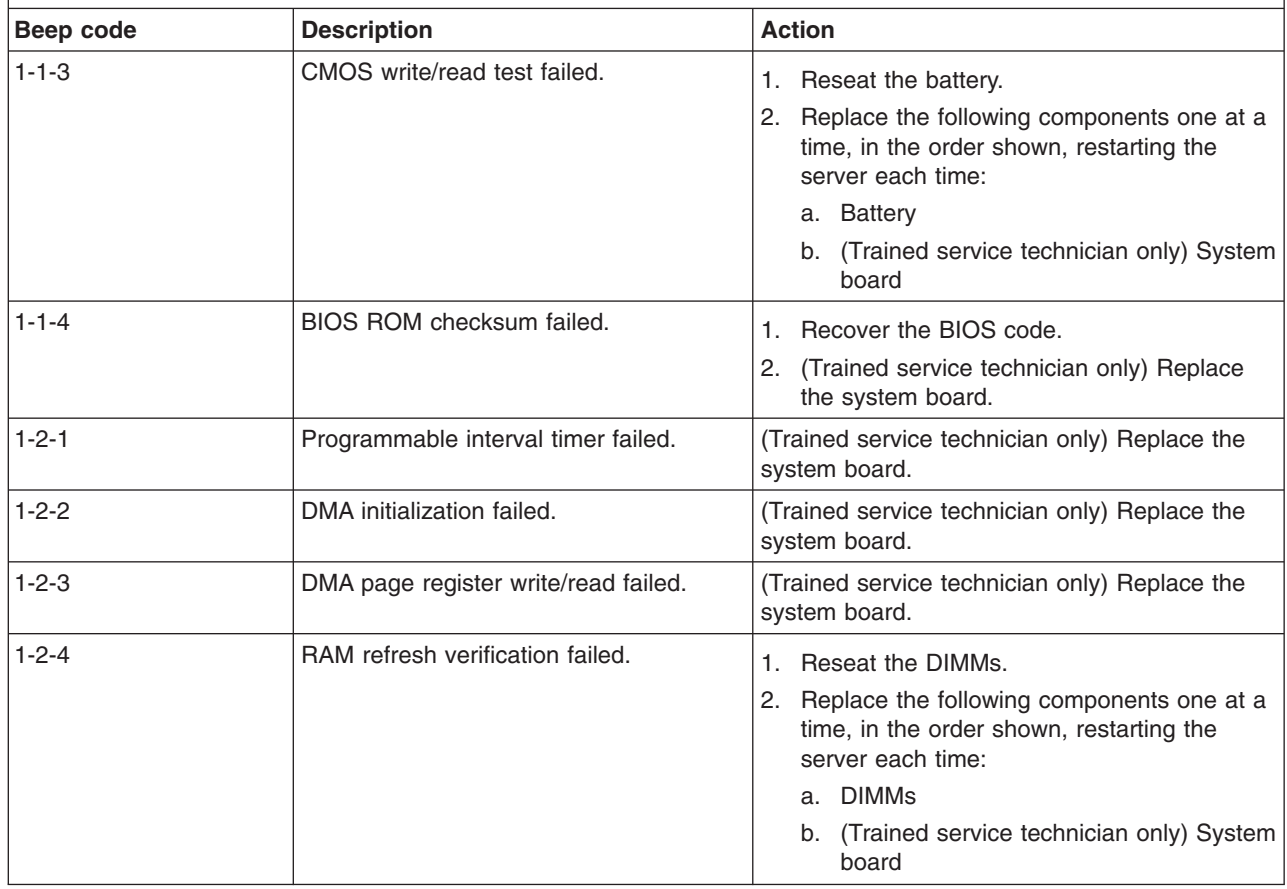

Follow the suggested actions in the order in which they are listed in the Action column until the problem **is solved.**

See [Chapter](#page-104-0) 3, "Parts listing, System x3400 Types 7973, 7974, 7975 and 7976," on page 87 to determine **which components are customer replaceable units (CRU) and which components are field replaceable units (FRU).**
- Follow the suggested actions in the order in which they are listed in the Action column until the problem **is solved.**
- · See [Chapter](#page-104-0) 3, "Parts listing, System x3400 Types 7973, 7974, 7975 and 7976," on page 87 to determine **which components are customer replaceable units (CRU) and which components are field replaceable units (FRU).**
- If an action step is preceded by "(Trained service technician only)," that step must be performed only by a **trained service technician.**

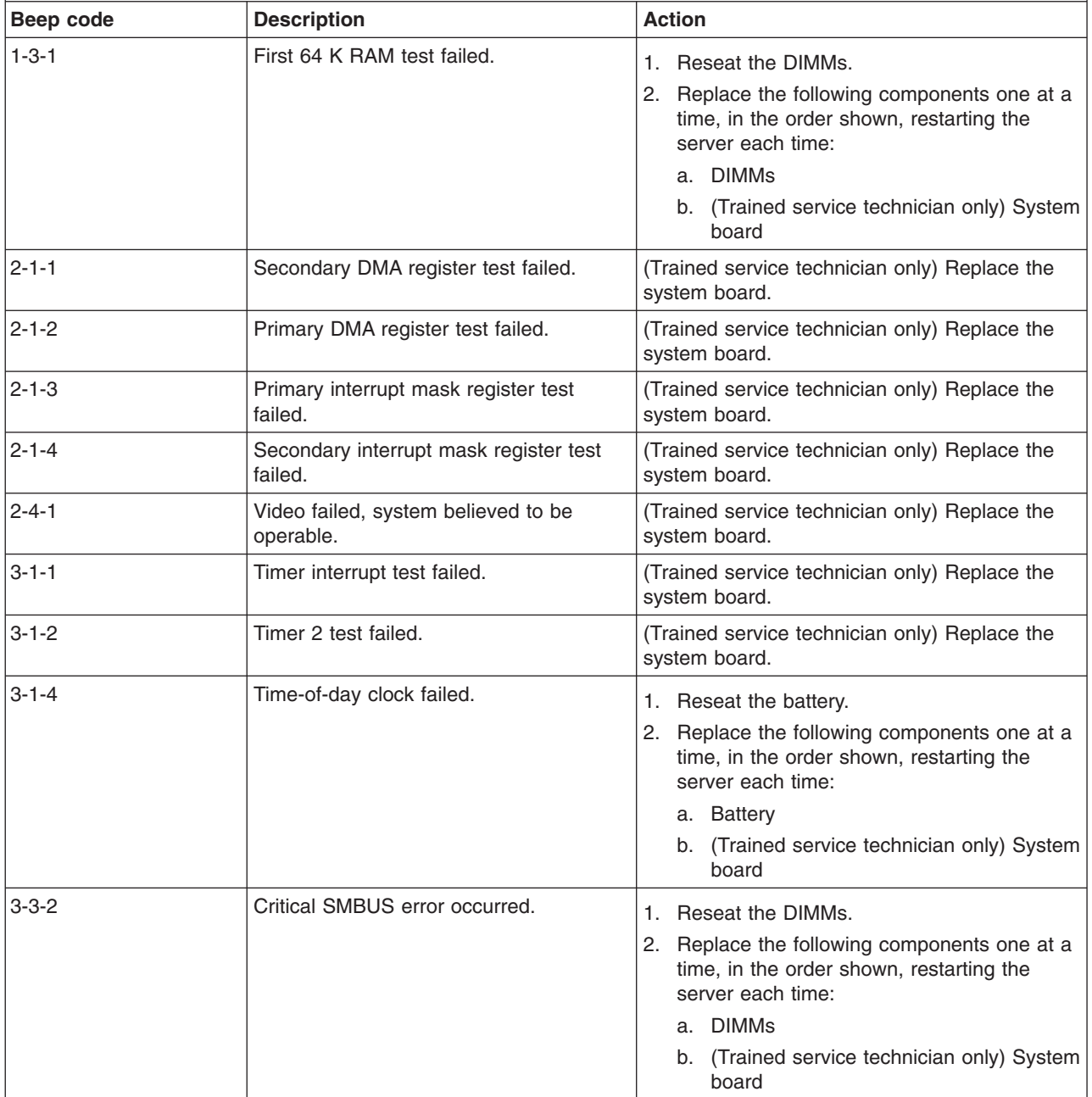

- Follow the suggested actions in the order in which they are listed in the Action column until the problem **is solved.**
- · See [Chapter](#page-104-0) 3, "Parts listing, System x3400 Types 7973, 7974, 7975 and 7976," on page 87 to determine **which components are customer replaceable units (CRU) and which components are field replaceable units (FRU).**
- · If an action step is preceded by "(Trained service technician only)," that step must be performed only by a **trained service technician.**

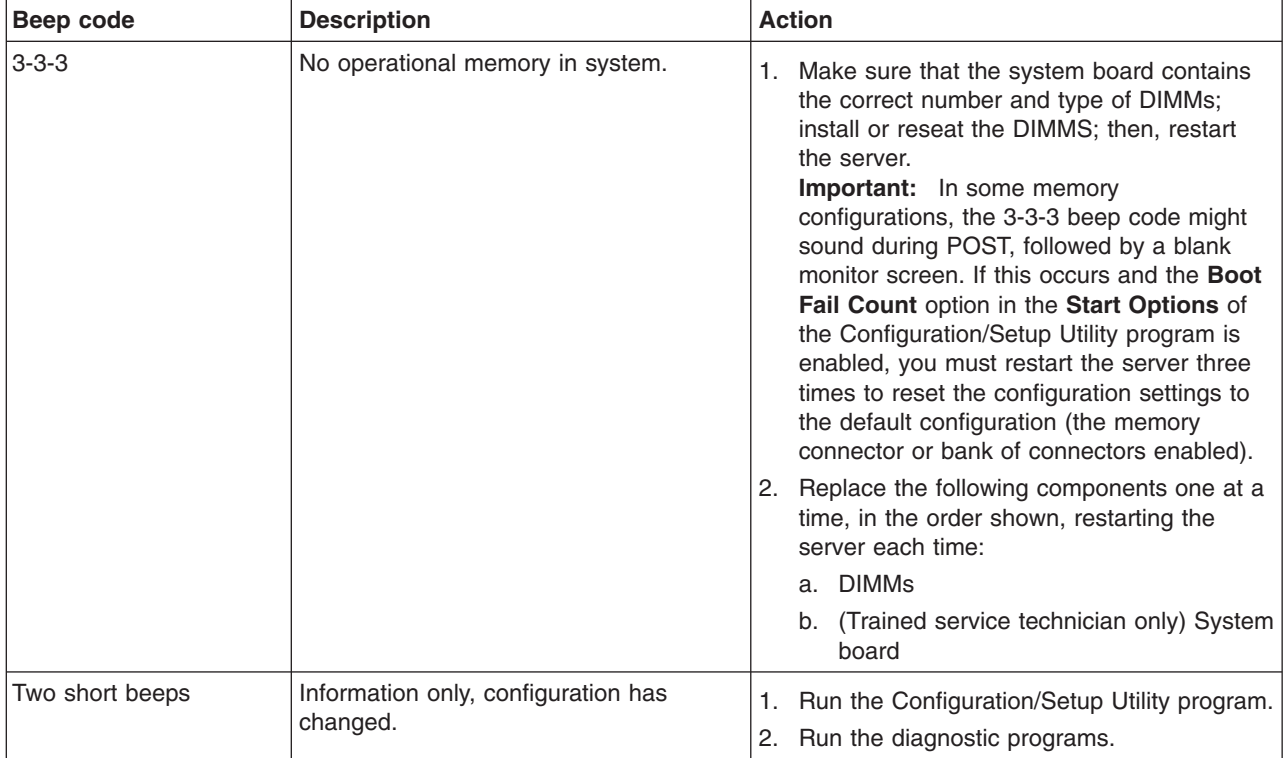

#### **No-beep symptoms**

The following table describes situations in which no beep code sounds when POST is completed.

- Follow the suggested actions in the order in which they are listed in the Action column until the problem **is solved.**
- · See [Chapter](#page-104-0) 3, "Parts listing, System x3400 Types 7973, 7974, 7975 and 7976," on page 87 to determine **which components are customer replaceable units (CRU) and which components are field replaceable units (FRU).**
- If an action step is preceded by "(Trained service technician only)," that step must be performed only by a **trained service technician.**

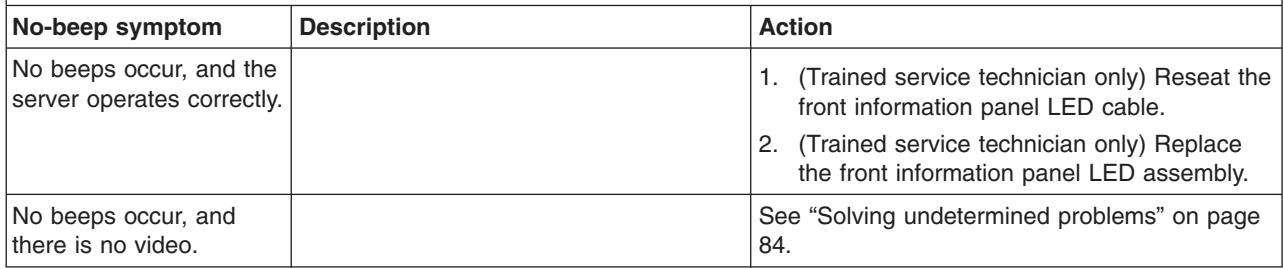

#### <span id="page-39-0"></span>**Error logs**

The POST error log contains the three most recent error codes and messages that were generated during POST. The BMC log and the system-event log contain messages that were generated during POST and all system status messages from the service processor.

The following illustration shows an example of a BMC log entry.

|                                                                             | BMC System Event Log                                                                                                    |
|-----------------------------------------------------------------------------|----------------------------------------------------------------------------------------------------|
| Get Next Entry<br>Get Previous Entry<br>Clear BMC SEL                       |                                                                                                    |
| Entry Number=<br>Record ID=<br>Record Type=<br>Timestamp=<br>Entry Details: | 00005 / 00011<br>0005<br>$\overline{02}$<br>2005/01/25 16:15:17<br>Generator ID= 0020<br>Sensor Type= 04<br>Assertion Event<br>Fan<br>Threshold<br>Lower Non-critical - going high<br>Sensor Number= 40<br>Event Direction/Type= 01<br>Event Data= $52$ 00 1A |

The BMC log is limited in size. When the log is full, new entries will not overwrite existing entries; therefore, you must periodically clear the BMC log through the Configuration/Setup Utility program (the menu choices are described in the *User's Guide*). When you are troubleshooting an error, be sure to clear the BMC log so that you can find current errors more easily.

**Important:** After you complete a repair or correct an error, clear the BMC log to turn off the system-error LED on the front of the server.

Entries that are written to the BMC log during the early phase of POST show an incorrect date and time as the default time stamp; however, the date and time are corrected as POST continues.

Each BMC log entry appears on its own page. To display all of the data for an entry, use the Up Arrow (↑) and Down Arrow (↓) keys or the Page Up and Page Down keys. To move from one entry to the next, select **Get Next Entry** or **Get Previous Entry**.

The log indicates an assertion event when an event has occurred. It indicates a deassertion event when the event is no longer occurring.

Some of the error codes and messages in the BMC log are abbreviated.

If you view the BMC log through the Web interface of the optional Remote Supervisor Adapter II SlimLine, the messages can be translated.

You can view the contents of the POST error log, the BMC log, and the system-error log from the Configuration/Setup Utility program. You can view the contents of the BMC log also from the diagnostic programs. For complete information about using the Configuration/Setup Utility program, see the *User's Guide*.

#### **Viewing error logs from the Configuration/Setup Utility program**

For complete information about using the Configuration/Setup Utility program, see the *User's Guide*.

To view the error logs, complete the following steps:

- 1. Turn on the server.
- 2. When the prompt Press F1 for Configuration/Setup appears, press F1. If you have set both a power-on password and an administrator password, you must type the administrator password to view the error logs.
- 3. Use one of the following procedures:
	- v To view the POST error log, select **Error Logs** → **POST Error Log**.
	- To view the system error log (available only if an optional Remote Supervisor Adapter II SlimLine is installed), select **Error Logs** → **System Event/Error Log**.
	- v To view the BMC log, select **Advanced Setup** → **IPMI** → **System Event Log**.

#### **Viewing the BMC log from the diagnostic programs**

The BMC log contains the same information, whether it is viewed from the Configuration/Setup Utility program or from the diagnostic programs.

For information about using the diagnostic programs, see "Running the [diagnostic](#page-75-0) [programs"](#page-75-0) on page 58.

To view the BMC log, complete the following steps:

- 1. If the server is running, turn off the server and all attached devices.
- 2. Turn on all attached devices; then, turn on the server.
- 3. When the prompt F1 for Configuration/Setup appears, press F1.
- 4. When the Configuration/Setup Utility menu appears, select **Start Options**.
- 5. From the **Start Options** menu, select **Startup Sequence Options**.
- 6. Note the device that is selected as the first startup device. Later, you must restore this setting.
- 7. Select the **CD-ROM** or **DVD-ROM** (depending on the drive in your server) as the first startup device.
- 8. Press Esc two times to return to the Configuration/Setup Utility menu.
- 9. Insert the IBM *Enhanced Diagnostics* CD into the CD or DVD drive.
- 10. Select **Save & Exit Setup** and follow the prompts. The diagnostics will load.
- 11. From the top of the screen, select **Hardware Info**.
- 12. From the list, select **BMC Log**.

#### <span id="page-41-0"></span>**POST error codes**

The following table describes the POST error codes and suggested actions to correct the detected problems.

Follow the suggested actions in the order in which they are listed in the Action column until the problem **is solved.**

- · See [Chapter](#page-104-0) 3, "Parts listing, System x3400 Types 7973, 7974, 7975 and 7976," on page 87 to determine **which components are customer replaceable units (CRU) and which components are field replaceable units (FRU).**
- If an action step is preceded by "(Trained service technician only)," that step must be performed only by a **trained service technician.**

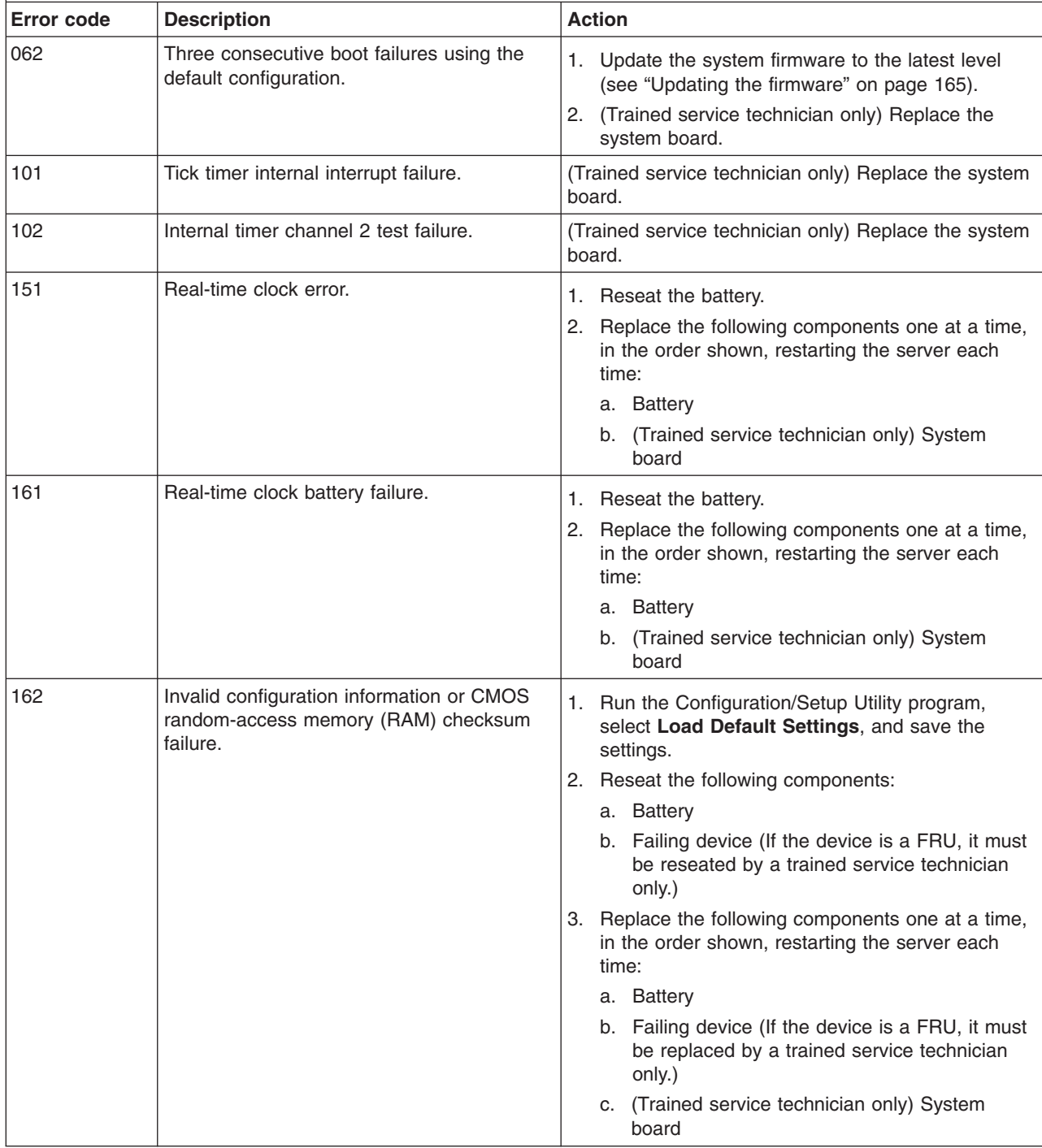

- Follow the suggested actions in the order in which they are listed in the Action column until the problem **is solved.**
- · See [Chapter](#page-104-0) 3, "Parts listing, System x3400 Types 7973, 7974, 7975 and 7976," on page 87 to determine **which components are customer replaceable units (CRU) and which components are field replaceable units (FRU).**
- If an action step is preceded by "(Trained service technician only)," that step must be performed only by a **trained service technician.**

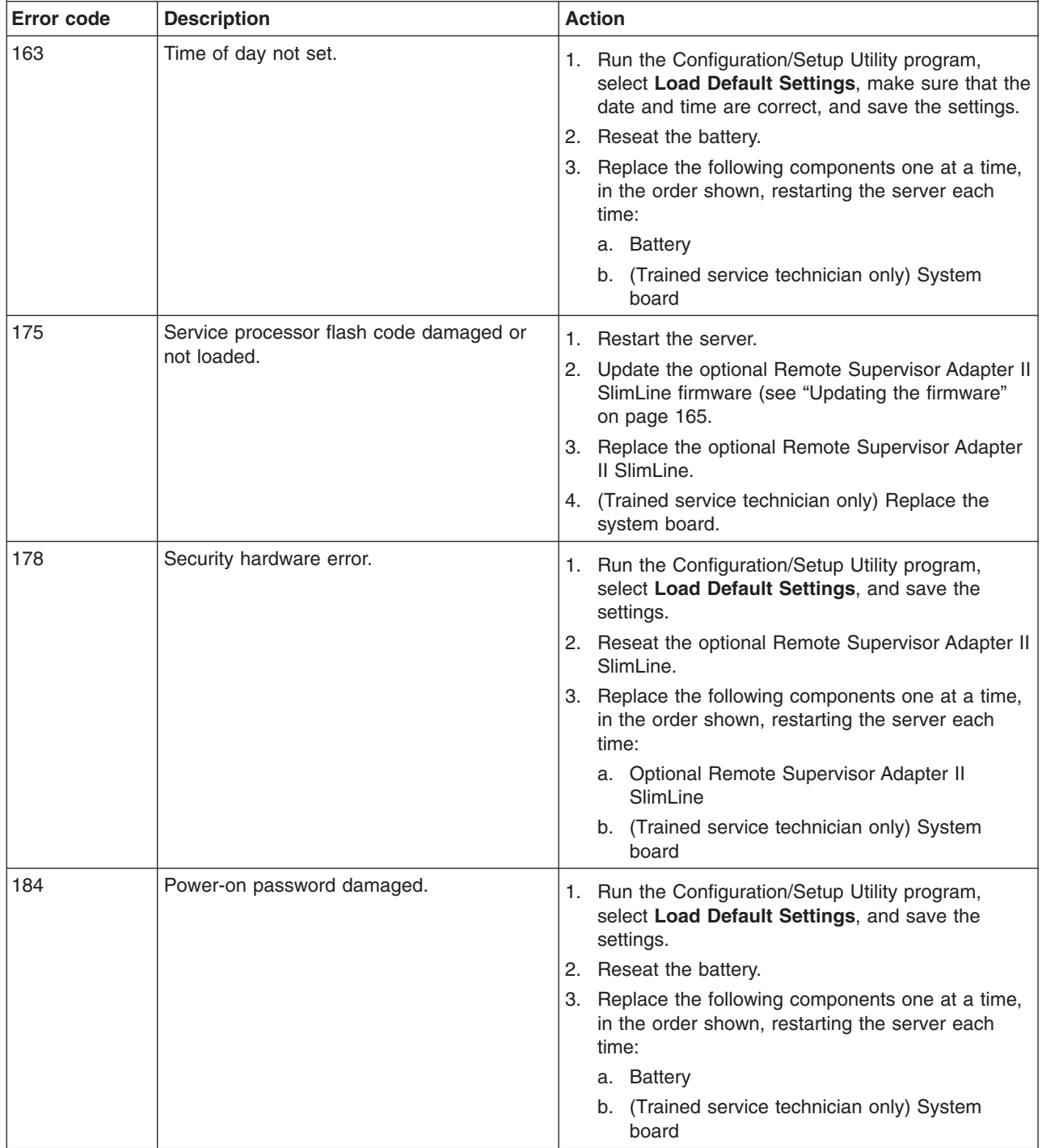

- Follow the suggested actions in the order in which they are listed in the Action column until the problem **is solved.**
- · See [Chapter](#page-104-0) 3, "Parts listing, System x3400 Types 7973, 7974, 7975 and 7976," on page 87 to determine **which components are customer replaceable units (CRU) and which components are field replaceable units (FRU).**
- · If an action step is preceded by "(Trained service technician only)," that step must be performed only by a **trained service technician.**

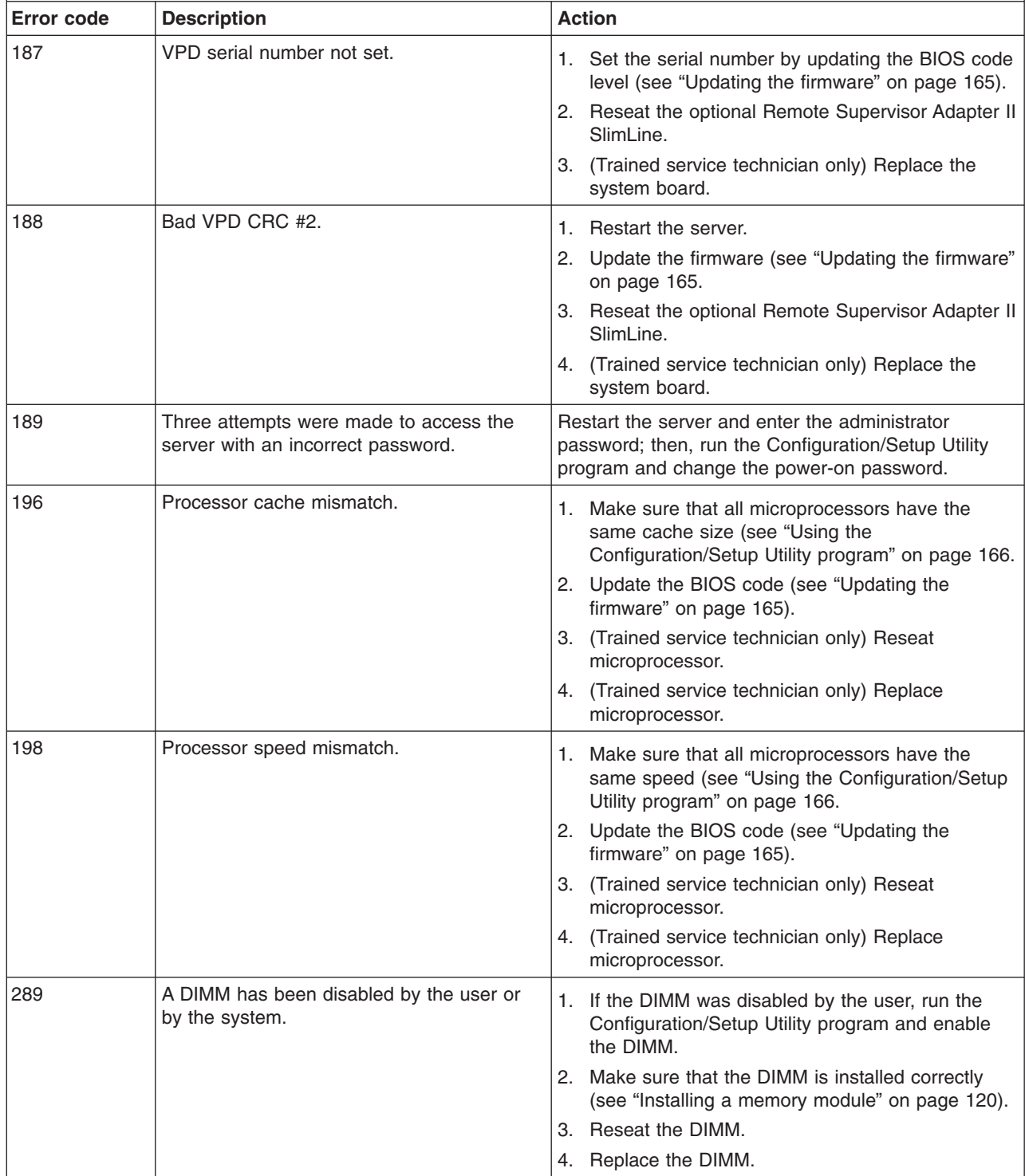

- Follow the suggested actions in the order in which they are listed in the Action column until the problem **is solved.**
- · See [Chapter](#page-104-0) 3, "Parts listing, System x3400 Types 7973, 7974, 7975 and 7976," on page 87 to determine **which components are customer replaceable units (CRU) and which components are field replaceable units (FRU).**
- If an action step is preceded by "(Trained service technician only)," that step must be performed only by a **trained service technician.**

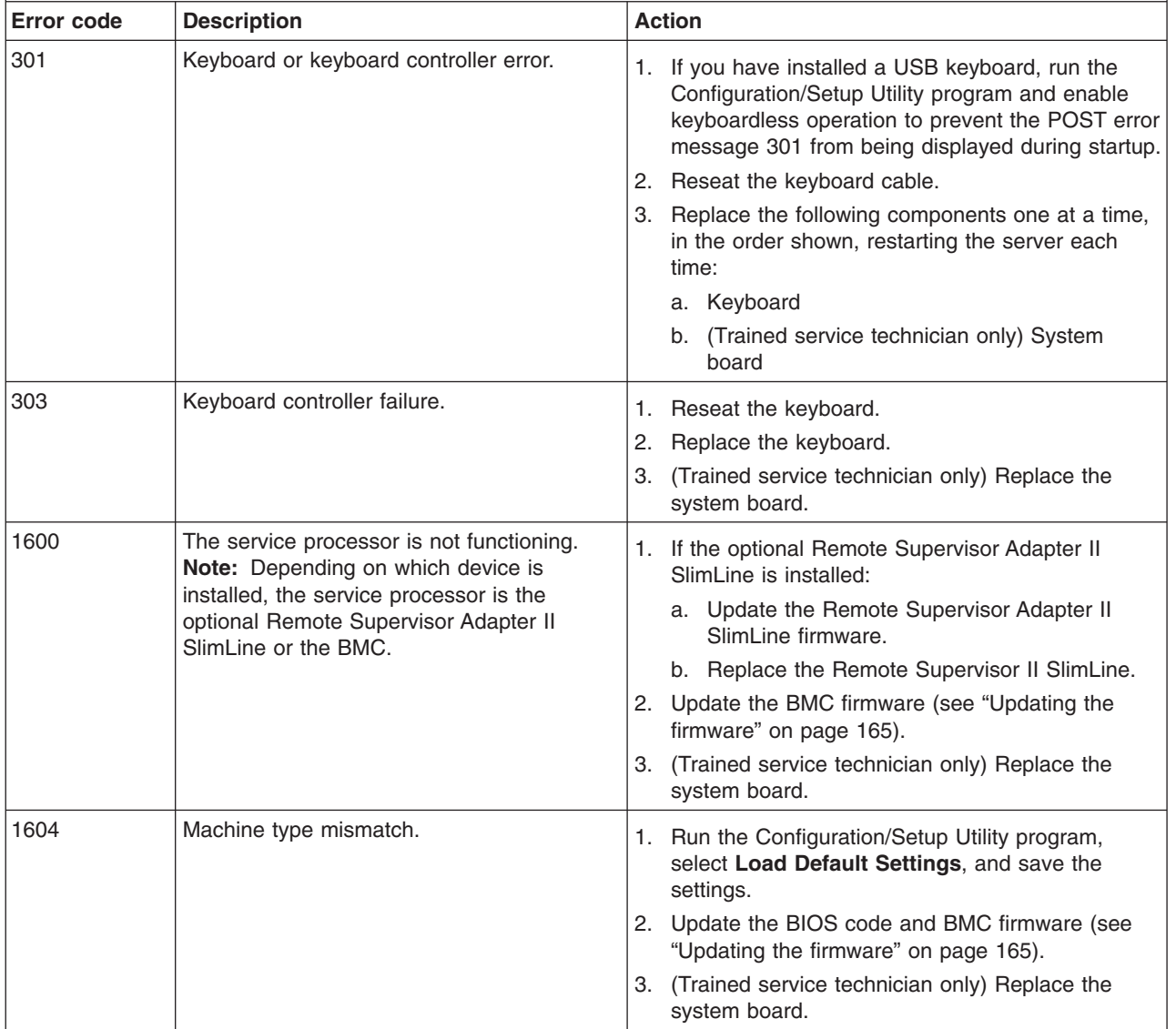

- Follow the suggested actions in the order in which they are listed in the Action column until the problem **is solved.**
- · See [Chapter](#page-104-0) 3, "Parts listing, System x3400 Types 7973, 7974, 7975 and 7976," on page 87 to determine **which components are customer replaceable units (CRU) and which components are field replaceable units (FRU).**
- · If an action step is preceded by "(Trained service technician only)," that step must be performed only by a **trained service technician.**

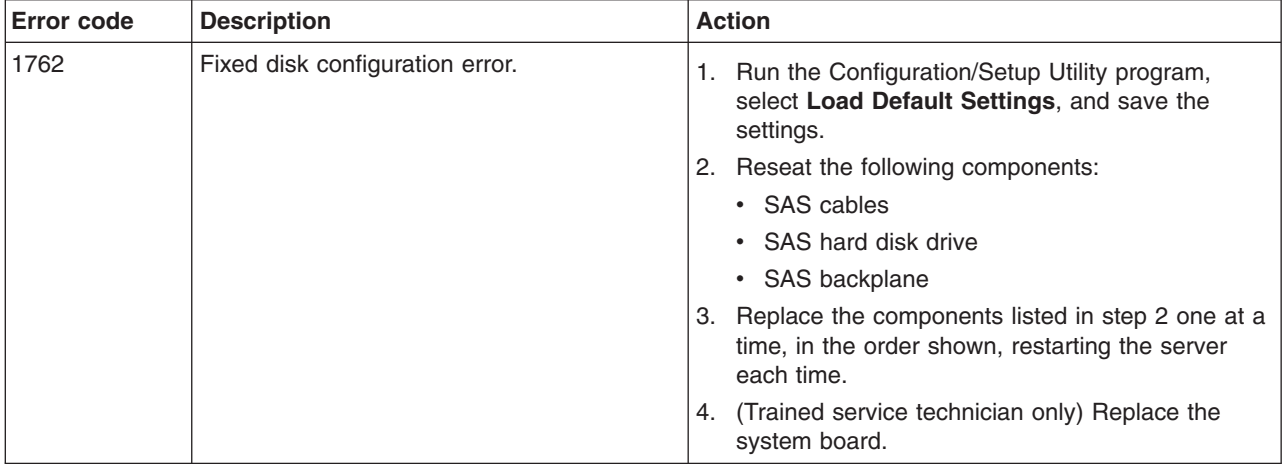

- Follow the suggested actions in the order in which they are listed in the Action column until the problem **is solved.**
- · See [Chapter](#page-104-0) 3, "Parts listing, System x3400 Types 7973, 7974, 7975 and 7976," on page 87 to determine **which components are customer replaceable units (CRU) and which components are field replaceable units (FRU).**
- If an action step is preceded by "(Trained service technician only)," that step must be performed only by a **trained service technician.**

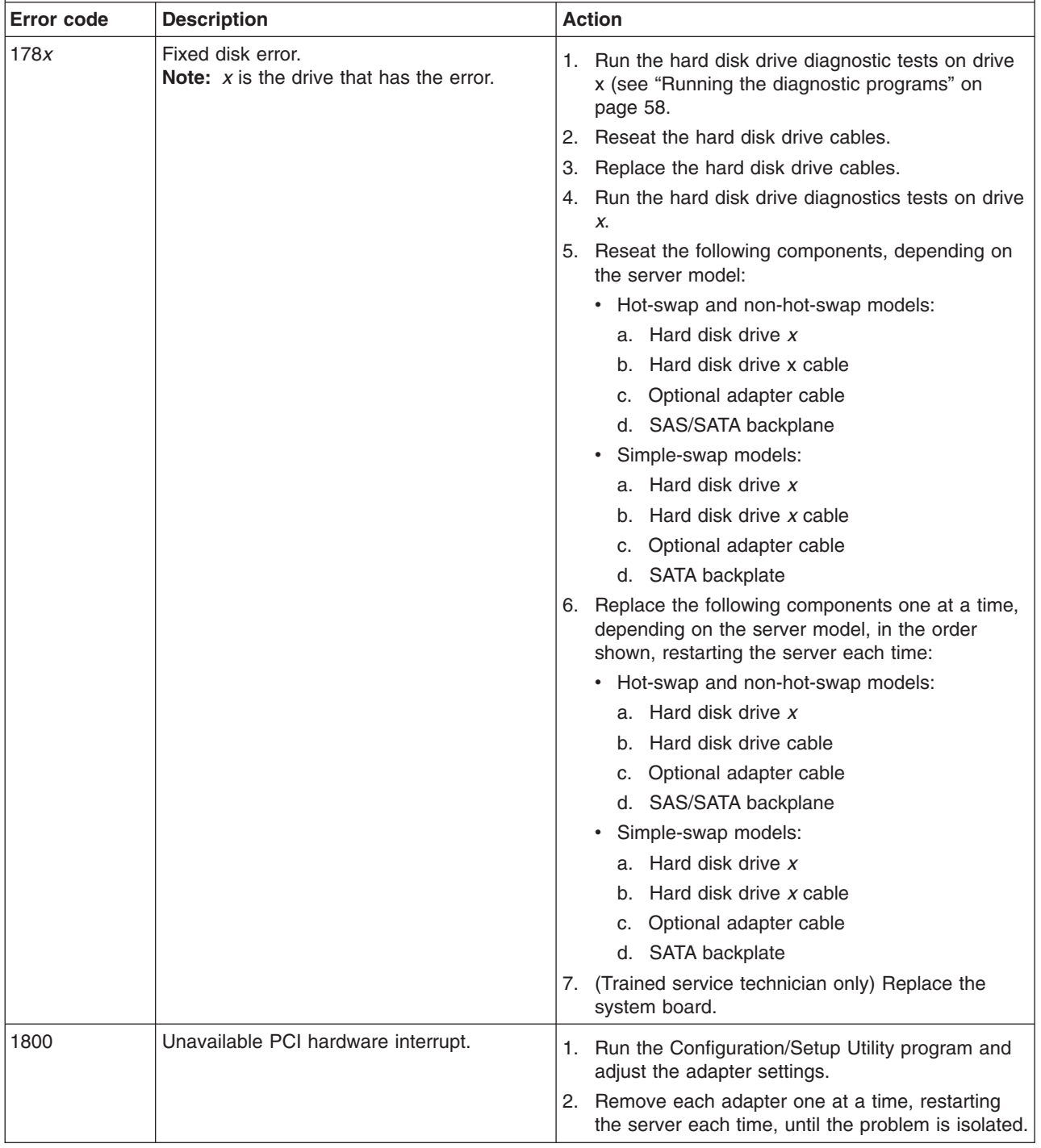

- Follow the suggested actions in the order in which they are listed in the Action column until the problem **is solved.**
- See [Chapter](#page-104-0) 3, "Parts listing, System x3400 Types 7973, 7974, 7975 and 7976," on page 87 to determine **which components are customer replaceable units (CRU) and which components are field replaceable units (FRU).**
- If an action step is preceded by "(Trained service technician only)," that step must be performed only by a **trained service technician.**

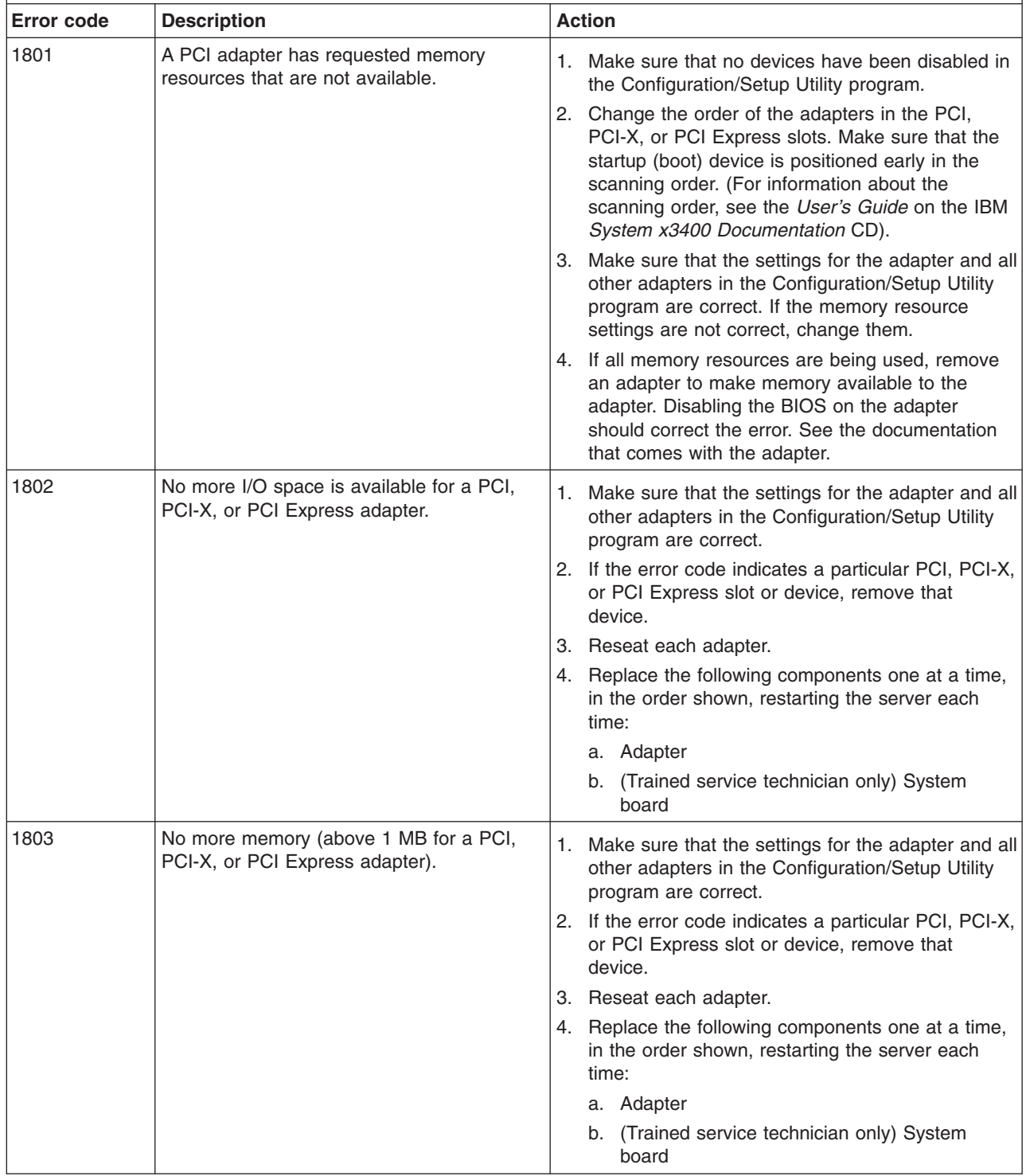

- Follow the suggested actions in the order in which they are listed in the Action column until the problem **is solved.**
- · See [Chapter](#page-104-0) 3, "Parts listing, System x3400 Types 7973, 7974, 7975 and 7976," on page 87 to determine **which components are customer replaceable units (CRU) and which components are field replaceable units (FRU).**
- If an action step is preceded by "(Trained service technician only)," that step must be performed only by a **trained service technician.**

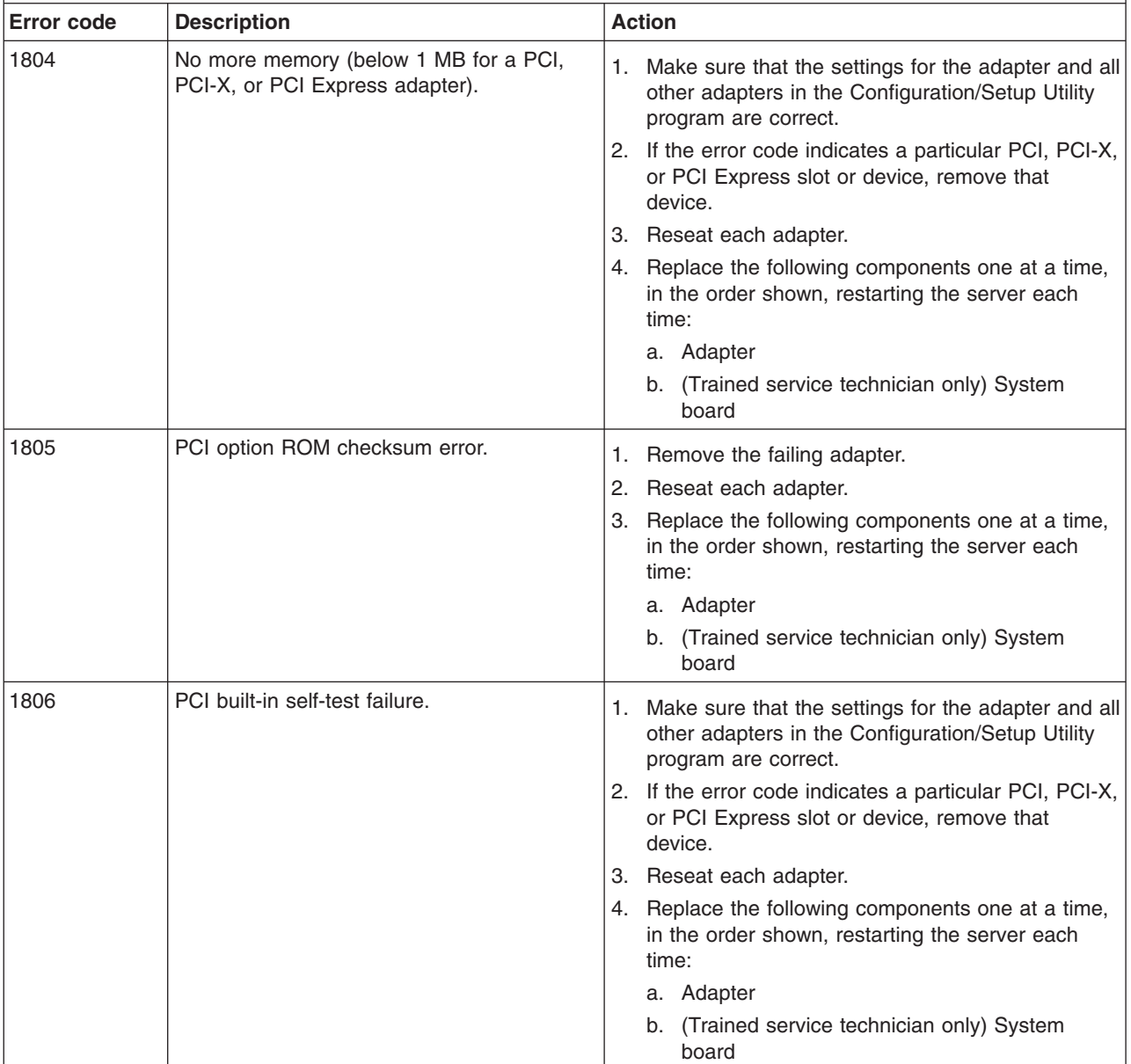

- Follow the suggested actions in the order in which they are listed in the Action column until the problem **is solved.**
- · See [Chapter](#page-104-0) 3, "Parts listing, System x3400 Types 7973, 7974, 7975 and 7976," on page 87 to determine **which components are customer replaceable units (CRU) and which components are field replaceable units (FRU).**
- · If an action step is preceded by "(Trained service technician only)," that step must be performed only by a **trained service technician.**

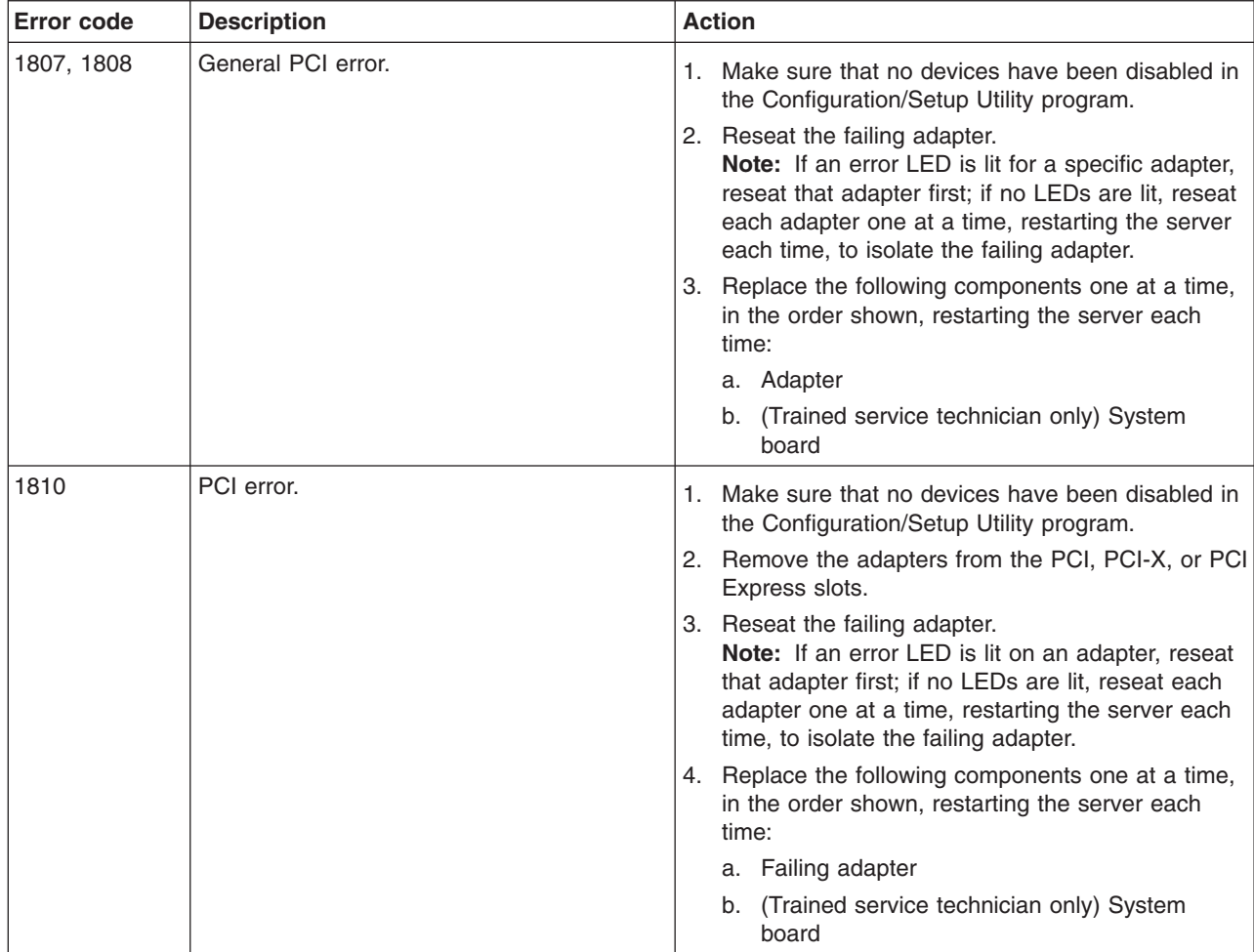

- Follow the suggested actions in the order in which they are listed in the Action column until the problem **is solved.**
- · See [Chapter](#page-104-0) 3, "Parts listing, System x3400 Types 7973, 7974, 7975 and 7976," on page 87 to determine **which components are customer replaceable units (CRU) and which components are field replaceable units (FRU).**
- If an action step is preceded by "(Trained service technician only)," that step must be performed only by a **trained service technician.**

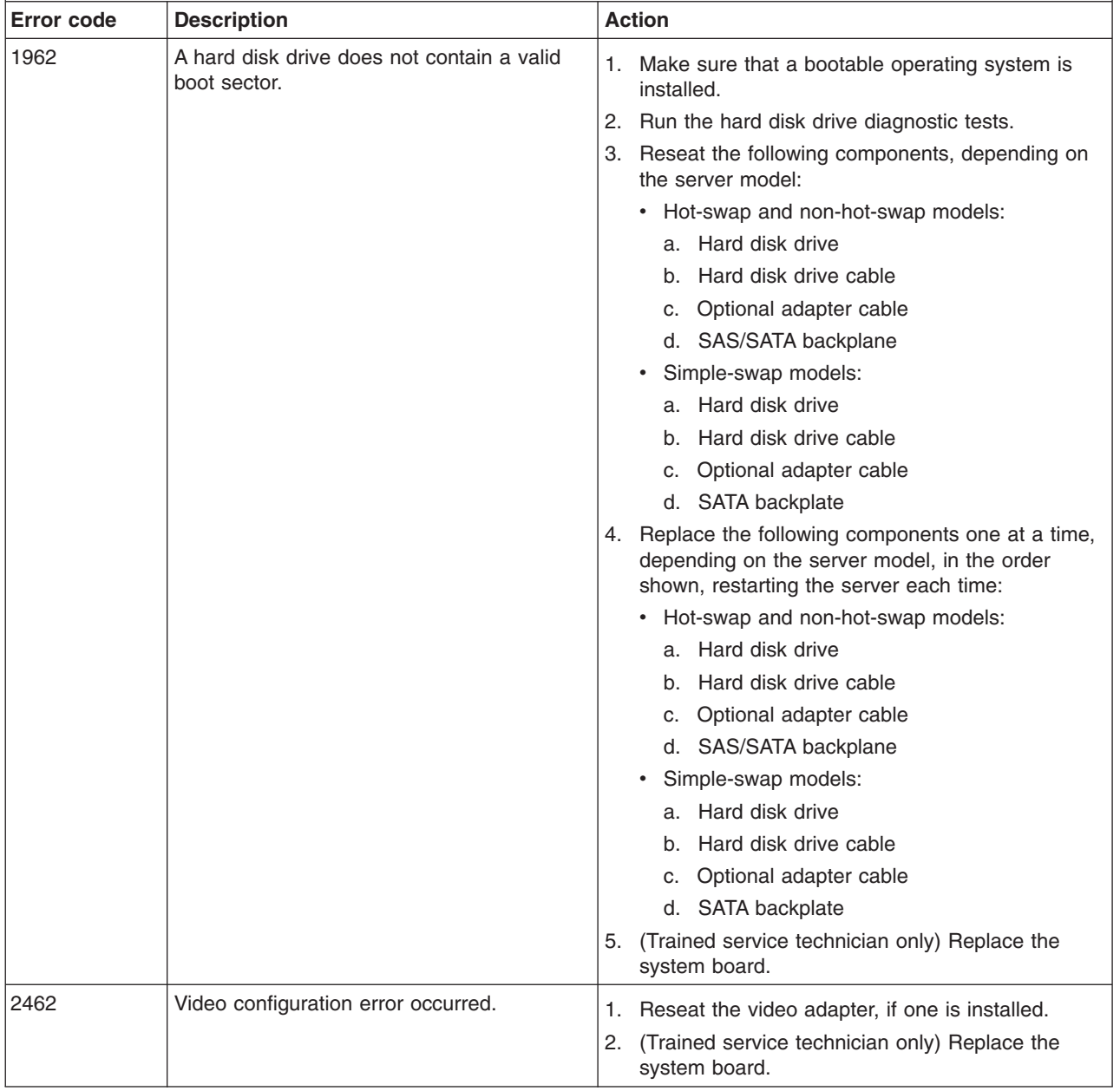

- Follow the suggested actions in the order in which they are listed in the Action column until the problem **is solved.**
- · See [Chapter](#page-104-0) 3, "Parts listing, System x3400 Types 7973, 7974, 7975 and 7976," on page 87 to determine **which components are customer replaceable units (CRU) and which components are field replaceable units (FRU).**
- · If an action step is preceded by "(Trained service technician only)," that step must be performed only by a **trained service technician.**

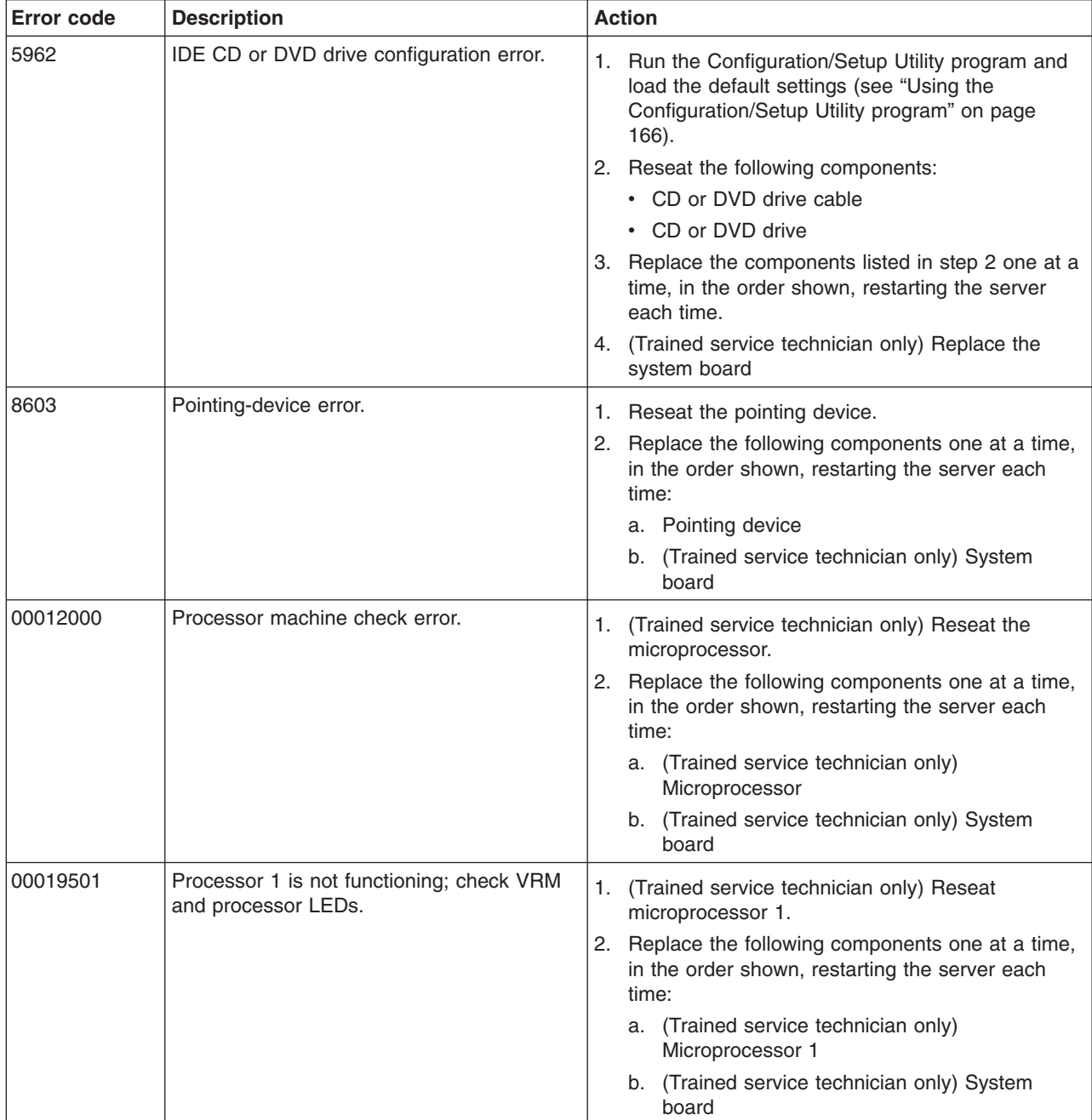

- Follow the suggested actions in the order in which they are listed in the Action column until the problem **is solved.**
- · See [Chapter](#page-104-0) 3, "Parts listing, System x3400 Types 7973, 7974, 7975 and 7976," on page 87 to determine **which components are customer replaceable units (CRU) and which components are field replaceable units (FRU).**
- If an action step is preceded by "(Trained service technician only)," that step must be performed only by a **trained service technician.**

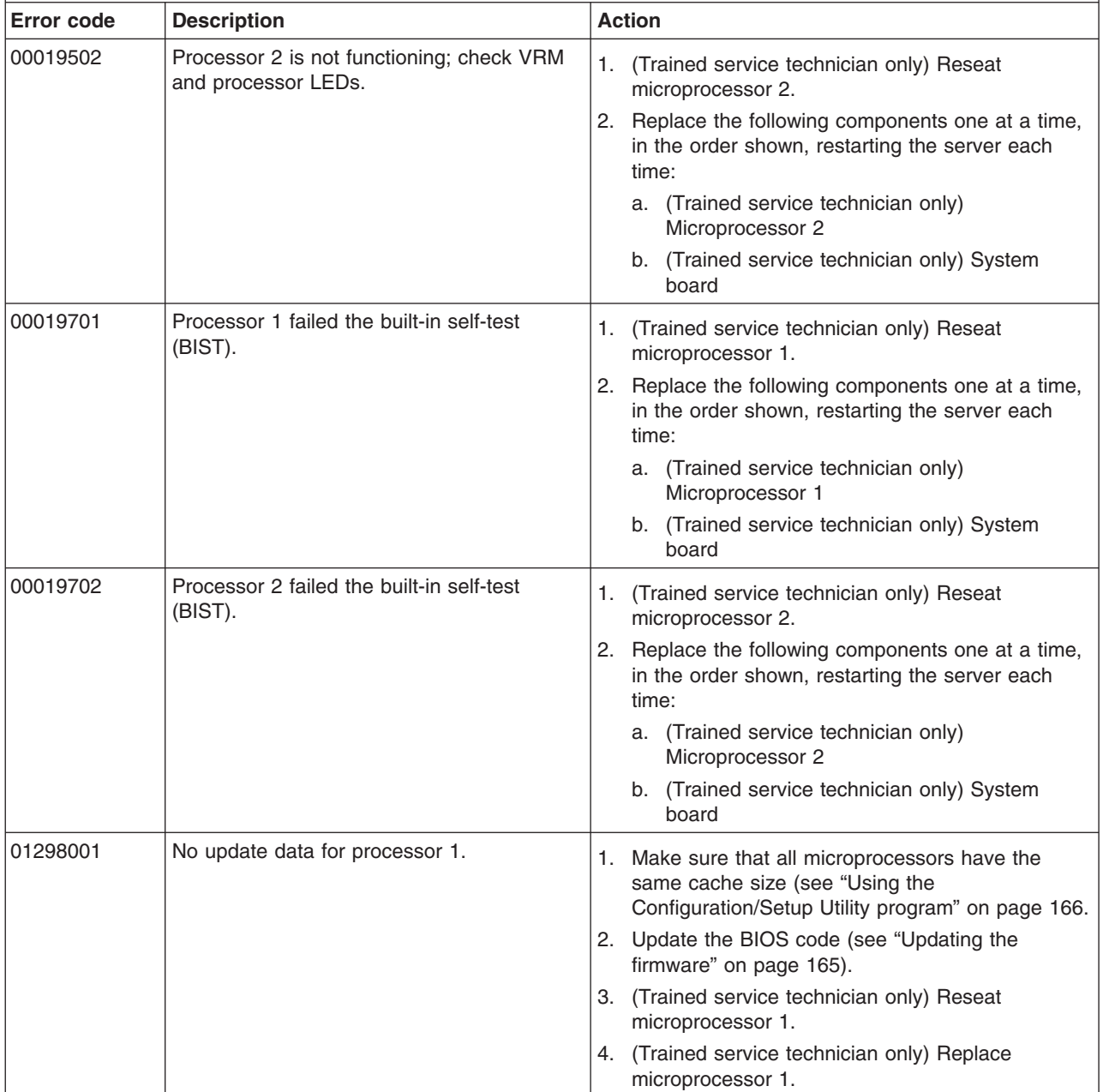

- Follow the suggested actions in the order in which they are listed in the Action column until the problem **is solved.**
- See [Chapter](#page-104-0) 3, "Parts listing, System x3400 Types 7973, 7974, 7975 and 7976," on page 87 to determine **which components are customer replaceable units (CRU) and which components are field replaceable units (FRU).**
- · If an action step is preceded by "(Trained service technician only)," that step must be performed only by a **trained service technician.**

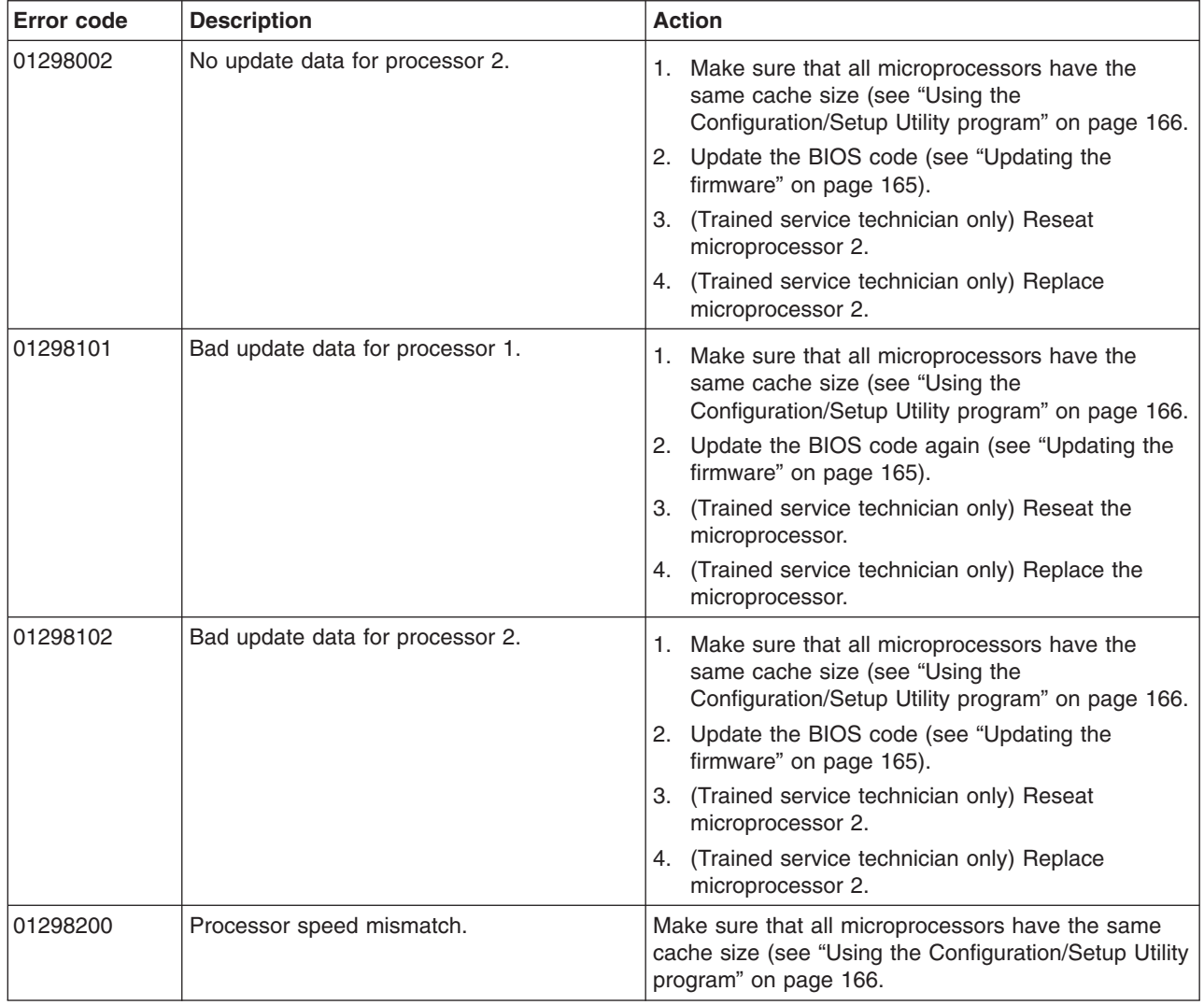

- Follow the suggested actions in the order in which they are listed in the Action column until the problem **is solved.**
- · See [Chapter](#page-104-0) 3, "Parts listing, System x3400 Types 7973, 7974, 7975 and 7976," on page 87 to determine **which components are customer replaceable units (CRU) and which components are field replaceable units (FRU).**
- If an action step is preceded by "(Trained service technician only)," that step must be performed only by a **trained service technician.**

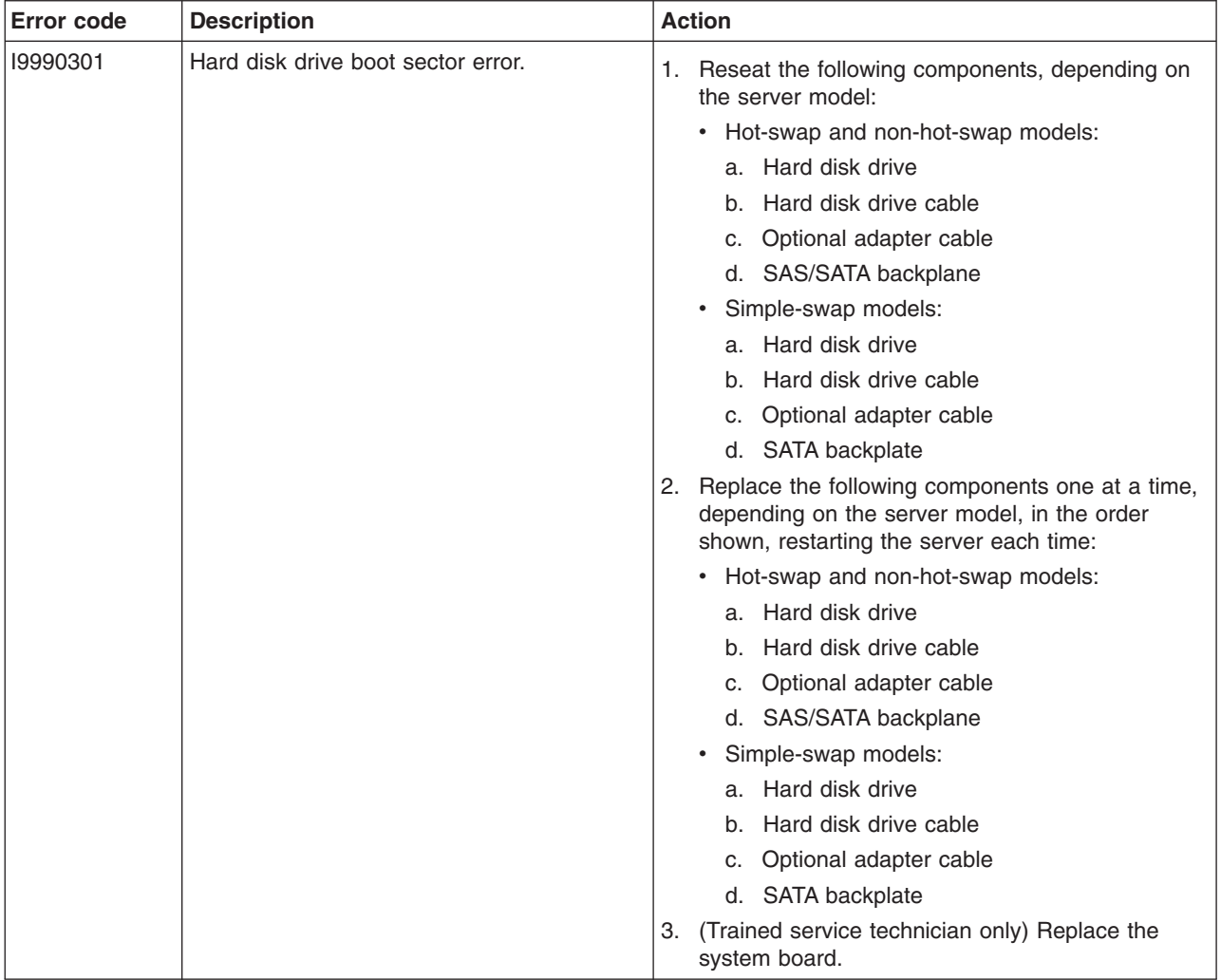

- Follow the suggested actions in the order in which they are listed in the Action column until the problem **is solved.**
- See [Chapter](#page-104-0) 3, "Parts listing, System x3400 Types 7973, 7974, 7975 and 7976," on page 87 to determine **which components are customer replaceable units (CRU) and which components are field replaceable units (FRU).**
- · If an action step is preceded by "(Trained service technician only)," that step must be performed only by a **trained service technician.**

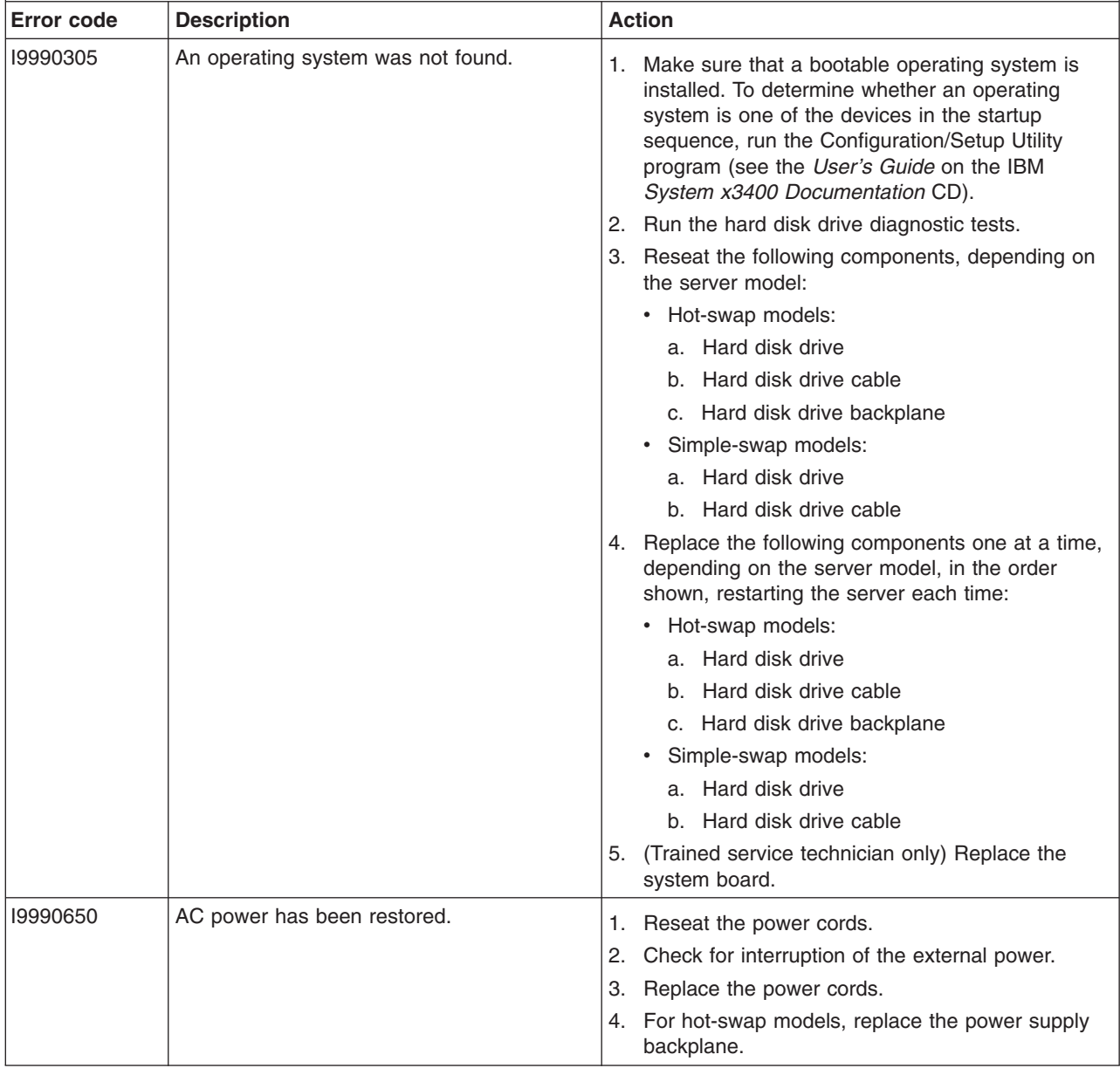

#### **Checkout procedure**

The checkout procedure is the sequence of tasks that you should follow to diagnose a problem in the server.

#### **About the checkout procedure**

Before performing the checkout procedure for diagnosing hardware problems, review the following information:

- Read the safety information that begins on page [vii.](#page-8-0)
- The diagnostic programs provide the primary methods of testing the major components of the server, such as the system board, ethernet controller, keyboard, mouse (pointing device), serial ports, and hard disk drives. You can also use them to test some external devices. If you are not sure whether a problem is caused by the hardware or by the software, you can use the diagnostic programs to confirm that the hardware is working correctly.
- When you run the diagnostic programs, a single problem might cause more than one error message. When this happens, correct the cause of the first error message. The other error messages usually will not occur the next time you run the diagnostic programs.

**Exception:** If there are multiple error codes or LEDs that indicate a microprocessor error, the error might be in a microprocessor or in a microprocessor socket. See ["Microprocessor](#page-64-0) problems" on page 47 for information about diagnosing microprocessor problems.

- Before running the diagnostic programs, you must determine whether the failing server is part of a shared hard disk drive cluster (two or more servers sharing external storage devices). If it is part of a cluster, you can run all diagnostic programs except the ones that test the storage unit (that is, a hard disk drive in the storage unit) or the storage adapter that is attached to the storage unit. The failing server might be part of a cluster if any of the following conditions is true:
	- You have identified the failing server as part of a cluster (two or more servers sharing external storage devices).
	- One or more external storage units are attached to the failing server and at least one of the attached storage units is also attached to another server or unidentifiable device.
	- One or more servers are located near the failing server.

**Important:** If the server is part of a shared hard disk drive cluster, run one test at a time. Do not run any suite of tests, such as "quick" or "normal" tests, because this might enable the hard disk drive diagnostic tests.

- If the server is halted and a POST error code is displayed, see ["Error](#page-39-0) logs" on [page](#page-39-0) 22. If the server is halted and no error message is displayed, see ["Troubleshooting](#page-58-0) tables" on page 41 and "Solving [undetermined](#page-101-0) problems" on [page](#page-101-0) 84.
- For information about power-supply problems, see "Solving power [problems"](#page-99-0) on [page](#page-99-0) 82.
- For intermittent problems, check the error log; see ["Error](#page-39-0) logs" on page 22 and ["Diagnostic](#page-75-0) programs, messages, and error codes" on page 58.

#### **Performing the checkout procedure**

To perform the checkout procedure, complete the following steps:

- 1. Is the server part of a cluster?
	- v **No:** Go to step 2.
	- Yes: Shut down all failing servers that are related to the cluster. Go to step 2.
- 2. Complete the following steps:
	- a. Turn off the server and all external devices.
	- b. Check all cables and power cords.
	- c. Set all display controls to the middle positions.
	- d. Turn on all external devices.
	- e. Turn on the server. If the server does not start, see ["Troubleshooting](#page-58-0) tables" on [page](#page-58-0) 41.
	- f. Check the system-error LED on the control panel. If it is lit, check the LEDs on the system board (see "Error [LEDs"](#page-72-0) on page 55).

**Important:** If the system-error LED on the front of the server is lit but there are no other error indications, clear the BMC log. This log does not clear itself, and if it begins to fill up, the system-error LED will be lit. Also, after you complete a repair or correct an error, clear the BMC log to turn off the system-error LED on the front of the server.

- g. Check for the following results:
	- Successful completion of POST, indicated by a single beep
	- Successful completion of startup, indicated by a readable display of the operating-system desktop
- 3. Did a single beep sound and are there readable instructions on the main menu, or was a POST error code displayed?
	- v **Yes:** Find the beep code or error code in ["POST](#page-35-0) beep codes" on page 18 or ["POST](#page-41-0) error codes" on page 24; if necessary, see "Solving [undetermined](#page-101-0) [problems"](#page-101-0) on page 84.
	- No: Find the failure symptom in ["Troubleshooting](#page-58-0) tables" on page 41; if necessary, run the diagnostic programs (see "Running the [diagnostic](#page-75-0) [programs"](#page-75-0) on page 58).
		- If you receive an error, see ["Diagnostic](#page-77-0) error codes" on page 60.
		- If the diagnostic programs were completed successfully and you still suspect a problem, see "Solving [undetermined](#page-101-0) problems" on page 84.

#### **Checkpoint codes (trained service technicians only)**

A checkpoint code identifies the check that was occurring when the server stopped; it does not provide error codes or suggest replacement components. Checkpoint codes are shown on the checkpoint display, which is on the system board. By using the checkpoint display, you do not have to wait for the video to initialize each time that you restart the server.

There are two types of checkpoint codes: complex programmable logic device (CPLD) hardware checkpoint codes and BIOS checkpoint codes. The BIOS checkpoint codes might change when the BIOS code is updated.

#### <span id="page-58-0"></span>**Troubleshooting tables**

Use the troubleshooting tables to find solutions to problems that have identifiable symptoms.

If you cannot find the problem in these tables, see "Running the [diagnostic](#page-75-0) [programs"](#page-75-0) on page 58 for information about testing the server.

If you have just added new software or a new optional device and the server is not working, complete the following steps before using the troubleshooting tables:

- 1. Check the LEDs on the control panel or the system board (see "Error [LEDs"](#page-72-0) on [page](#page-72-0) 55).
- 2. Remove the software or device that you just added.
- 3. Run the diagnostic tests to determine whether the server is running correctly.
- 4. Reinstall the new software or new device.

#### **CD or DVD drive problems**

- Follow the suggested actions in the order in which they are listed in the Action column until the problem **is solved.**
- See [Chapter](#page-104-0) 3, "Parts listing, System x3400 Types 7973, 7974, 7975 and 7976," on page 87 to determine **which components are customer replaceable units (CRU) and which components are field replaceable units (FRU).**
- If an action step is preceded by "(Trained service technician only)," that step must be performed only by a **trained service technician.**

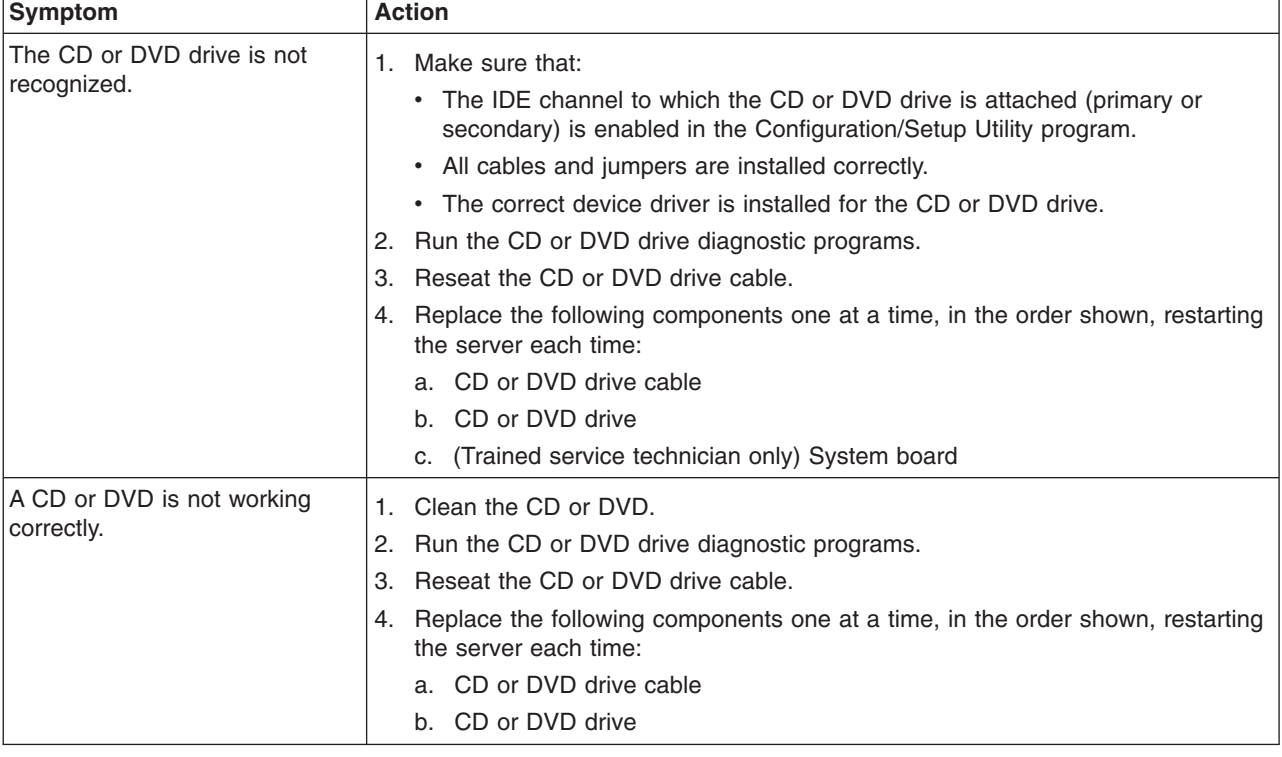

- Follow the suggested actions in the order in which they are listed in the Action column until the problem **is solved.**
- · See [Chapter](#page-104-0) 3, "Parts listing, System x3400 Types 7973, 7974, 7975 and 7976," on page 87 to determine **which components are customer replaceable units (CRU) and which components are field replaceable units (FRU).**
- If an action step is preceded by "(Trained service technician only)," that step must be performed only by a **trained service technician.**

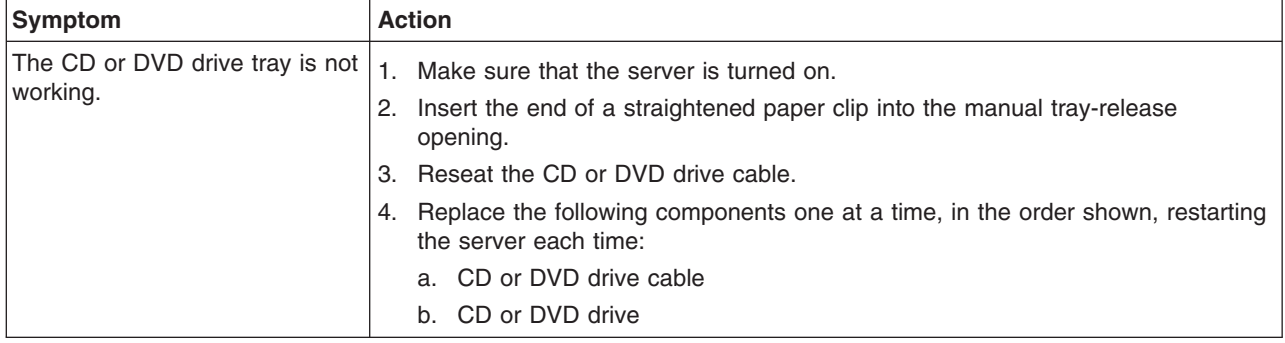

### **Diskette drive problems**

- Follow the suggested actions in the order in which they are listed in the Action column until the problem **is solved.**
- · See [Chapter](#page-104-0) 3, "Parts listing, System x3400 Types 7973, 7974, 7975 and 7976," on page 87 to determine **which components are customer replaceable units (CRU) and which components are field replaceable units (FRU).**
- If an action step is preceded by "(Trained service technician only)," that step must be performed only by a **trained service technician.**

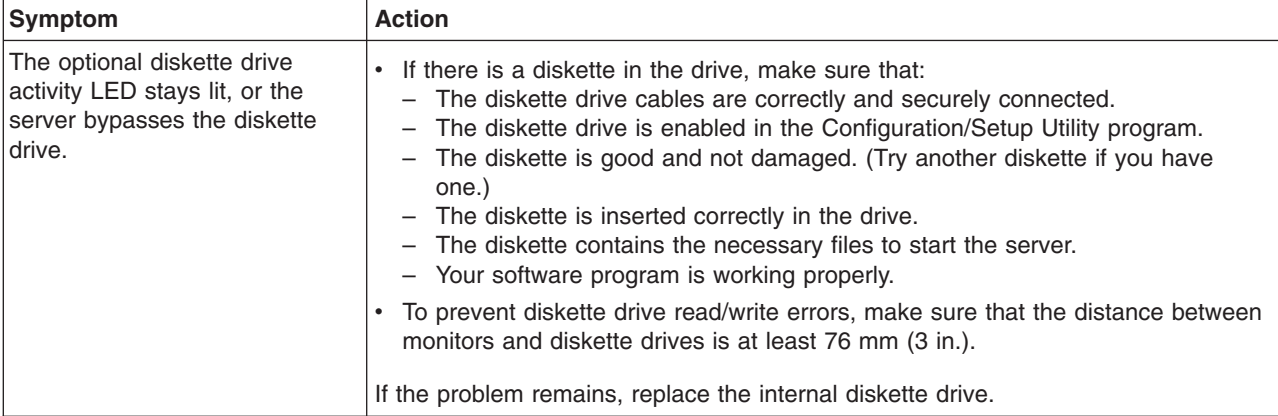

## **General problems**

- Follow the suggested actions in the order in which they are listed in the Action column until the problem **is solved.**
- · See [Chapter](#page-104-0) 3, "Parts listing, System x3400 Types 7973, 7974, 7975 and 7976," on page 87 to determine **which components are customer replaceable units (CRU) and which components are field replaceable units (FRU).**
- If an action step is preceded by "(Trained service technician only)," that step must be performed only by a **trained service technician.**

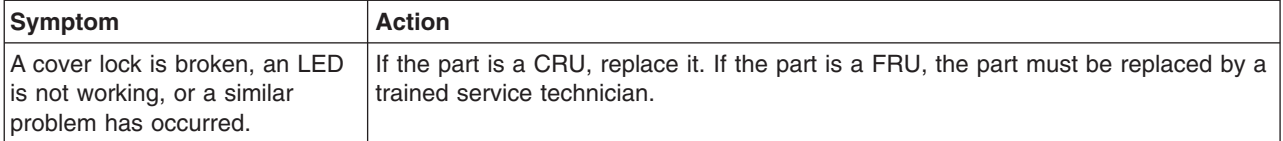

### **Hard disk drive problems**

- Follow the suggested actions in the order in which they are listed in the Action column until the problem **is solved.**
- See [Chapter](#page-104-0) 3, "Parts listing, System x3400 Types 7973, 7974, 7975 and 7976," on page 87 to determine **which components are customer replaceable units (CRU) and which components are field replaceable units (FRU).**
- If an action step is preceded by "(Trained service technician only)," that step must be performed only by a **trained service technician.**

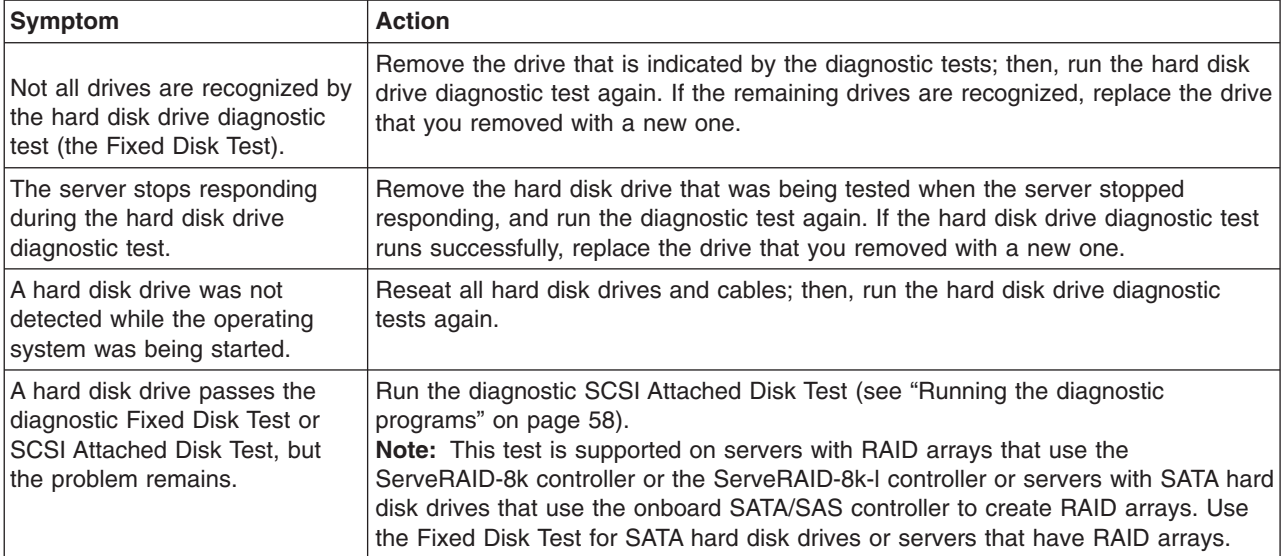

## **Intermittent problems**

- Follow the suggested actions in the order in which they are listed in the Action column until the problem **is solved.**
- See [Chapter](#page-104-0) 3, "Parts listing, System x3400 Types 7973, 7974, 7975 and 7976," on page 87 to determine **which components are customer replaceable units (CRU) and which components are field replaceable units (FRU).**
- If an action step is preceded by "(Trained service technician only)," that step must be performed only by a **trained service technician.**

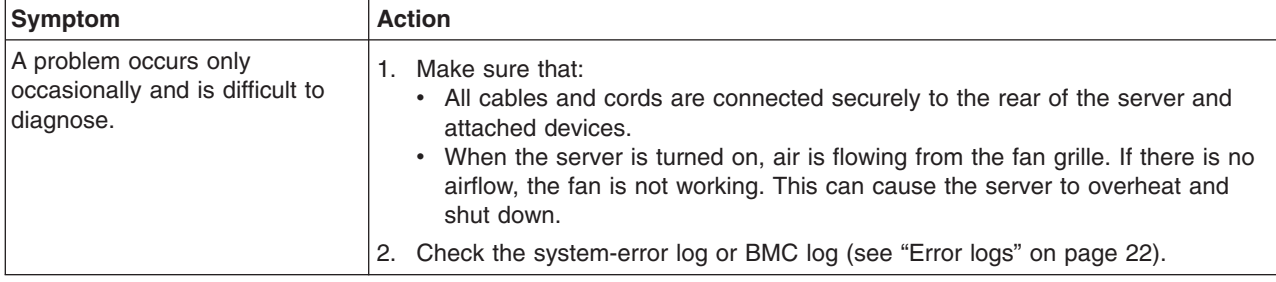

### **Keyboard, mouse, or pointing-device problems**

- Follow the suggested actions in the order in which they are listed in the Action column until the problem **is solved.**
- · See [Chapter](#page-104-0) 3, "Parts listing, System x3400 Types 7973, 7974, 7975 and 7976," on page 87 to determine **which components are customer replaceable units (CRU) and which components are field replaceable units (FRU).**
- If an action step is preceded by "(Trained service technician only)," that step must be performed only by a **trained service technician.**

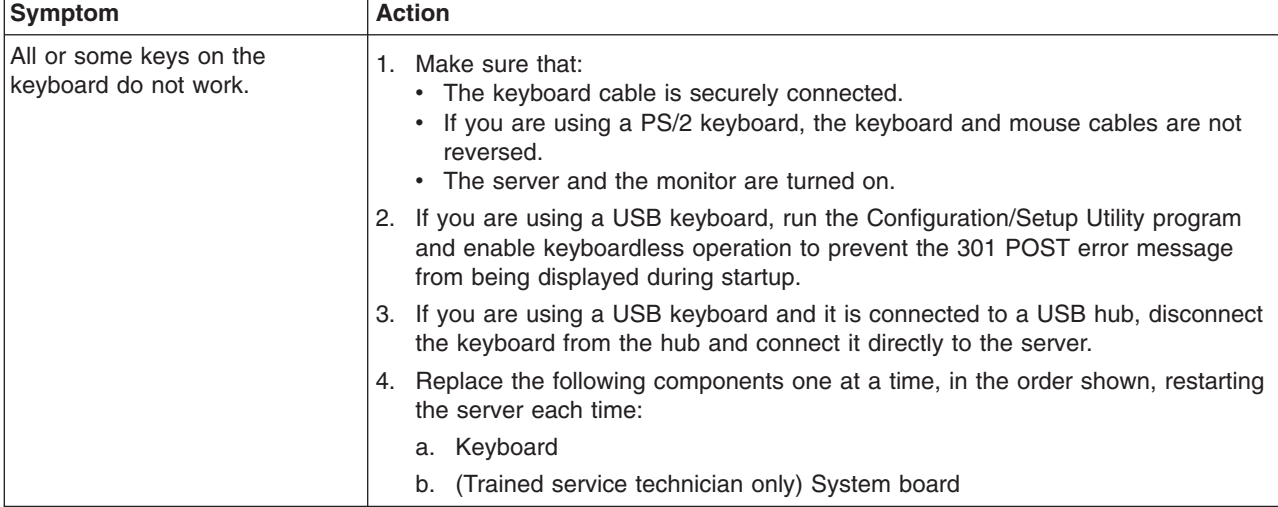

- Follow the suggested actions in the order in which they are listed in the Action column until the problem **is solved.**
- · See [Chapter](#page-104-0) 3, "Parts listing, System x3400 Types 7973, 7974, 7975 and 7976," on page 87 to determine **which components are customer replaceable units (CRU) and which components are field replaceable units (FRU).**
- If an action step is preceded by "(Trained service technician only)," that step must be performed only by a **trained service technician.**

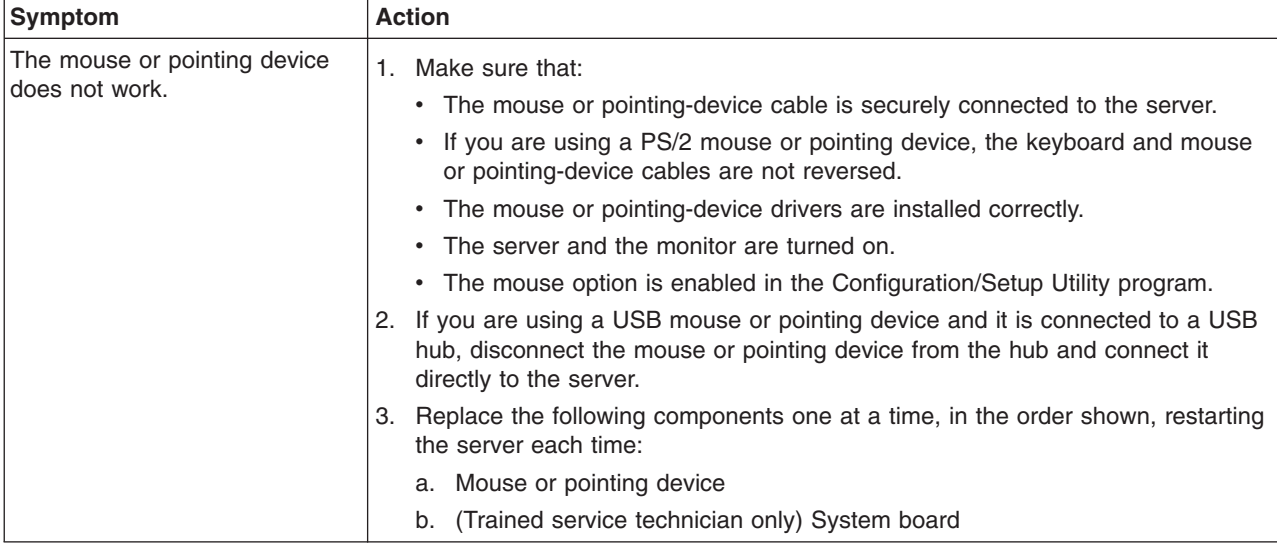

### **Memory problems**

- Follow the suggested actions in the order in which they are listed in the Action column until the problem **is solved.**
- · See [Chapter](#page-104-0) 3, "Parts listing, System x3400 Types 7973, 7974, 7975 and 7976," on page 87 to determine **which components are customer replaceable units (CRU) and which components are field replaceable units (FRU).**
- · If an action step is preceded by "(Trained service technician only)," that step must be performed only by a **trained service technician.**

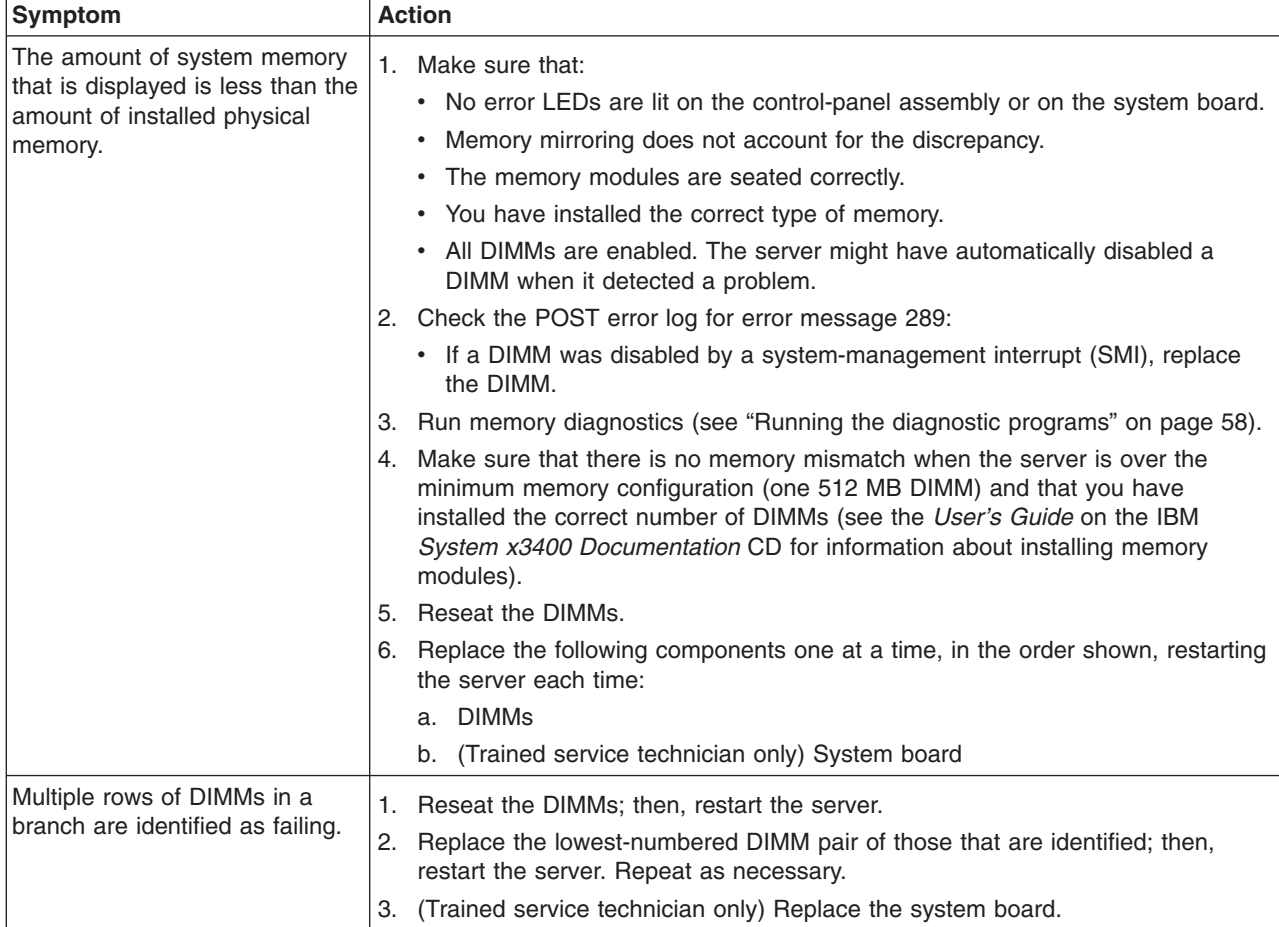

### <span id="page-64-0"></span>**Microprocessor problems**

- Follow the suggested actions in the order in which they are listed in the Action column until the problem **is solved.**
- · See [Chapter](#page-104-0) 3, "Parts listing, System x3400 Types 7973, 7974, 7975 and 7976," on page 87 to determine **which components are customer replaceable units (CRU) and which components are field replaceable units (FRU).**
- If an action step is preceded by "(Trained service technician only)," that step must be performed only by a **trained service technician.**

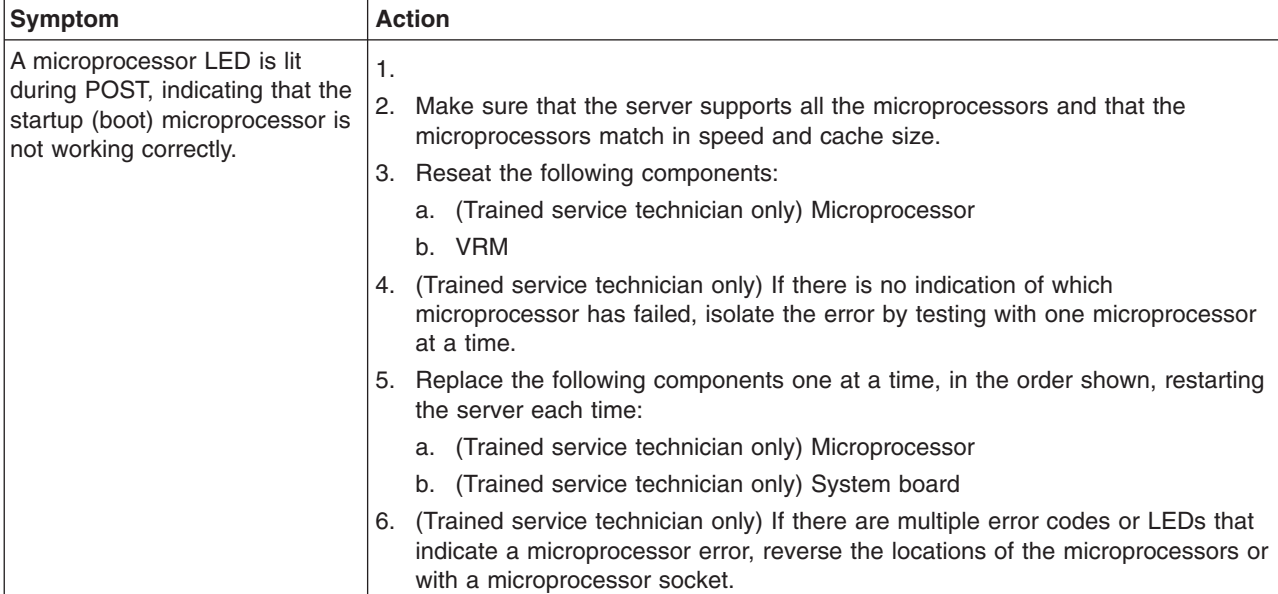

# **Monitor or video problems**

Some IBM monitors have their own self-tests. If you suspect a problem with your monitor, see the documentation that comes with the monitor for instructions for testing and adjusting the monitor. If you cannot diagnose the problem, call for service.

- Follow the suggested actions in the order in which they are listed in the Action column until the problem **is solved.**
- · See [Chapter](#page-104-0) 3, "Parts listing, System x3400 Types 7973, 7974, 7975 and 7976," on page 87 to determine **which components are customer replaceable units (CRU) and which components are field replaceable units (FRU).**
- · If an action step is preceded by "(Trained service technician only)," that step must be performed only by a **trained service technician.**

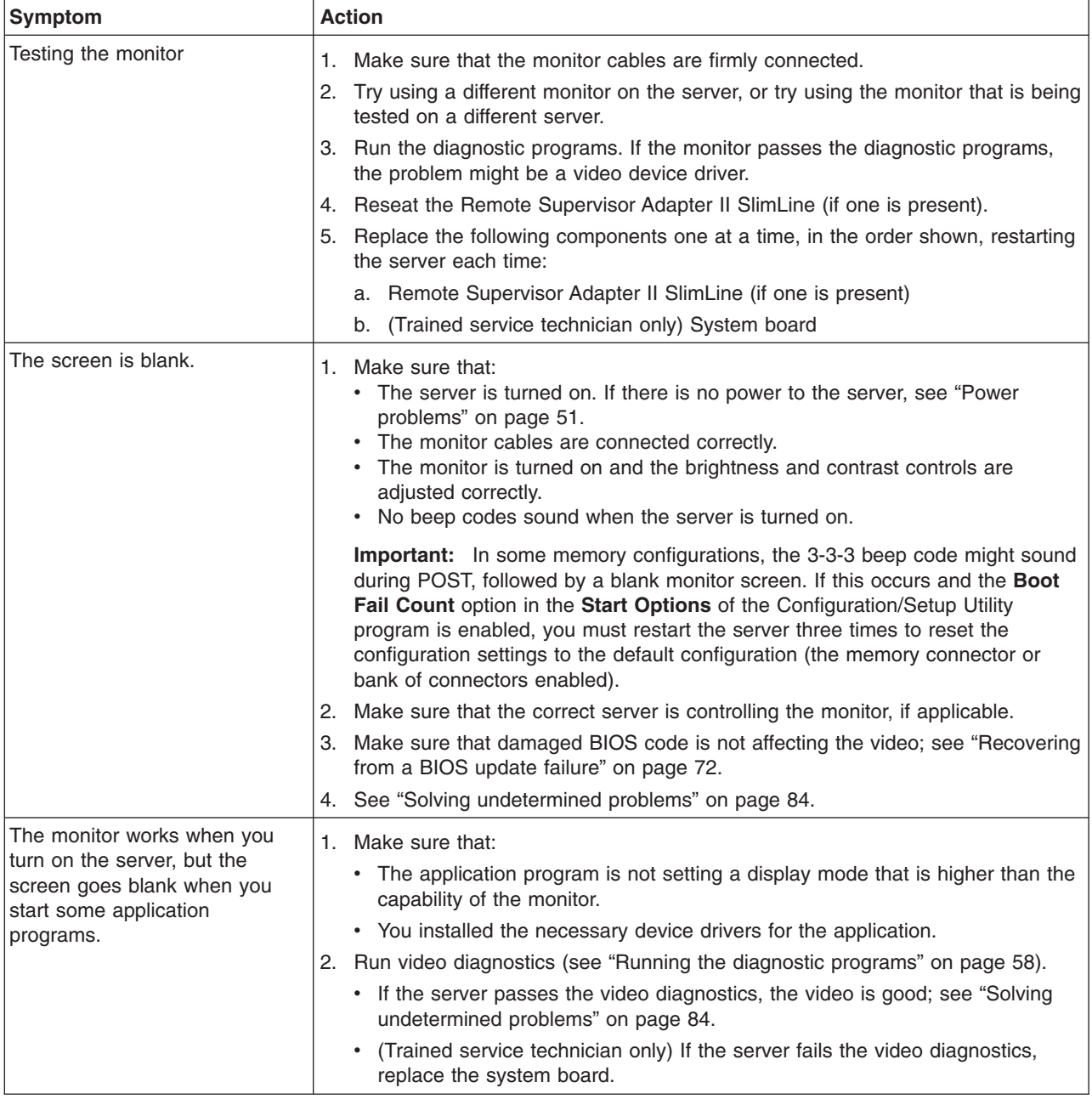

• Follow the suggested actions in the order in which they are listed in the Action column until the problem **is solved.**

- · See [Chapter](#page-104-0) 3, "Parts listing, System x3400 Types 7973, 7974, 7975 and 7976," on page 87 to determine **which components are customer replaceable units (CRU) and which components are field replaceable units (FRU).**
- If an action step is preceded by "(Trained service technician only)," that step must be performed only by a **trained service technician.**

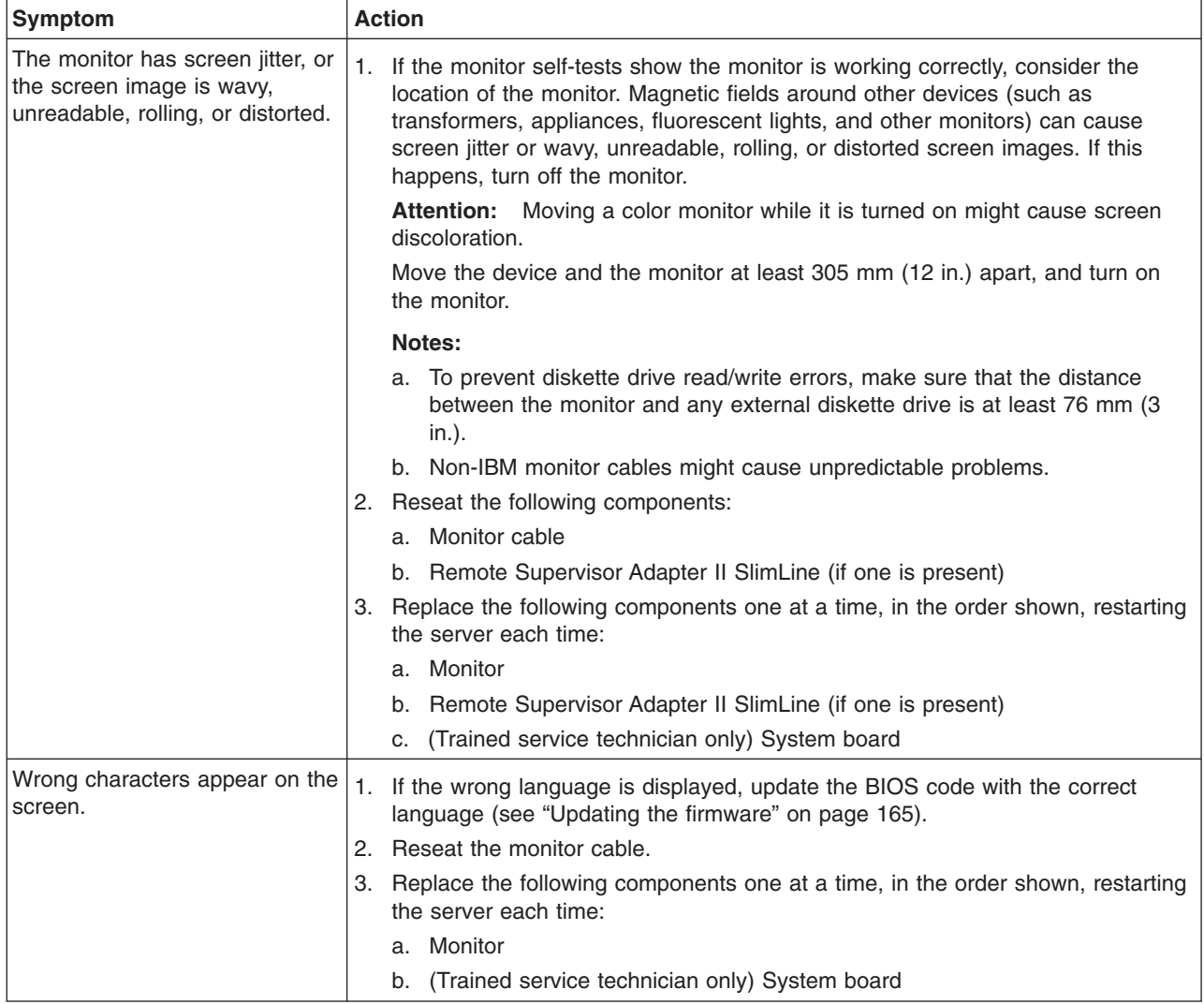

# **Optional-device problems**

- Follow the suggested actions in the order in which they are listed in the Action column until the problem **is solved.**
- · See [Chapter](#page-104-0) 3, "Parts listing, System x3400 Types 7973, 7974, 7975 and 7976," on page 87 to determine **which components are customer replaceable units (CRU) and which components are field replaceable units (FRU).**
- · If an action step is preceded by "(Trained service technician only)," that step must be performed only by a **trained service technician.**

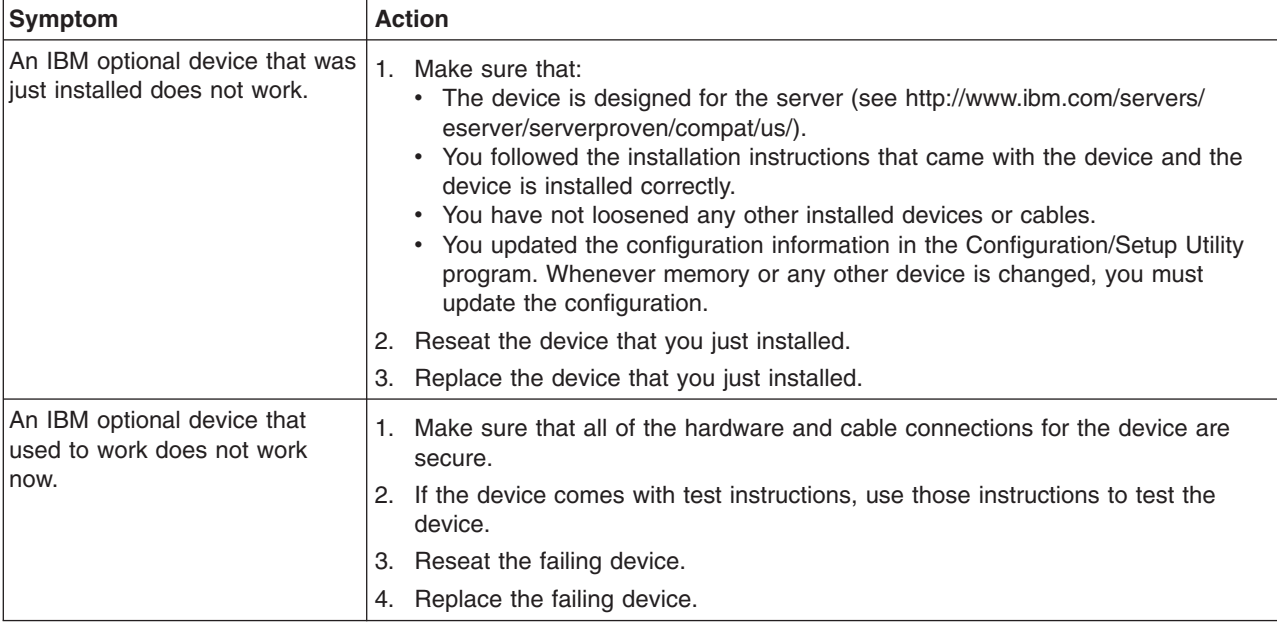

### <span id="page-68-0"></span>**Power problems**

- Follow the suggested actions in the order in which they are listed in the Action column until the problem **is solved.**
- · See [Chapter](#page-104-0) 3, "Parts listing, System x3400 Types 7973, 7974, 7975 and 7976," on page 87 to determine **which components are customer replaceable units (CRU) and which components are field replaceable units (FRU).**
- · If an action step is preceded by "(Trained service technician only)," that step must be performed only by a **trained service technician.**

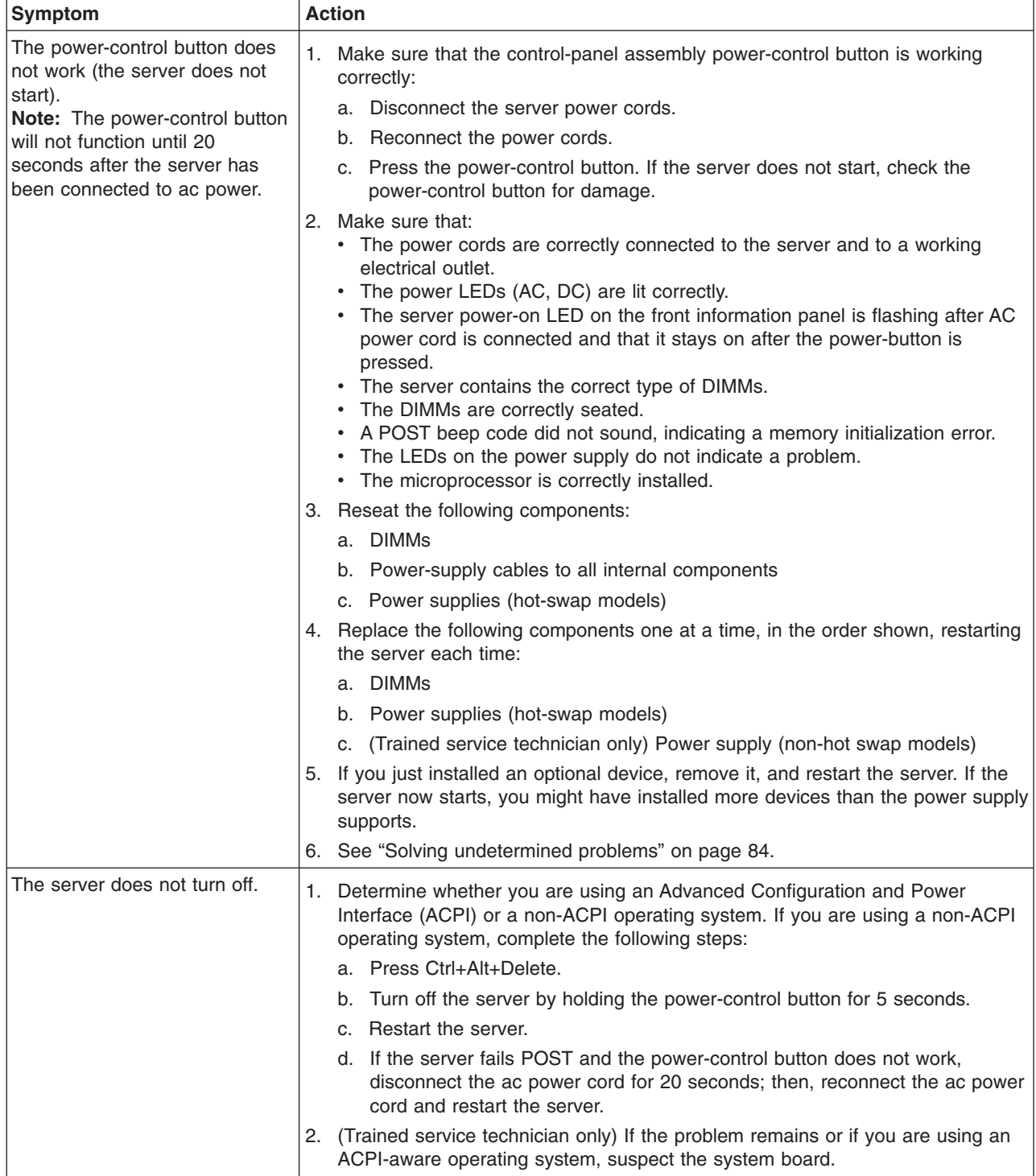

- Follow the suggested actions in the order in which they are listed in the Action column until the problem **is solved.**
- See [Chapter](#page-104-0) 3, "Parts listing, System x3400 Types 7973, 7974, 7975 and 7976," on page 87 to determine **which components are customer replaceable units (CRU) and which components are field replaceable units (FRU).**
- If an action step is preceded by "(Trained service technician only)," that step must be performed only by a **trained service technician.**

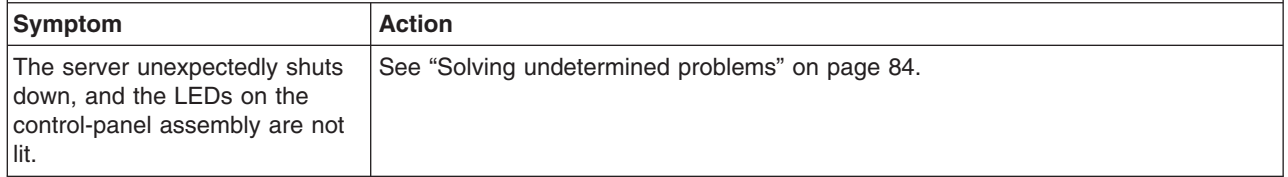

### **Serial port problems**

- Follow the suggested actions in the order in which they are listed in the Action column until the problem **is solved.**
- · See [Chapter](#page-104-0) 3, "Parts listing, System x3400 Types 7973, 7974, 7975 and 7976," on page 87 to determine **which components are customer replaceable units (CRU) and which components are field replaceable units (FRU).**
- If an action step is preceded by "(Trained service technician only)," that step must be performed only by a **trained service technician.**

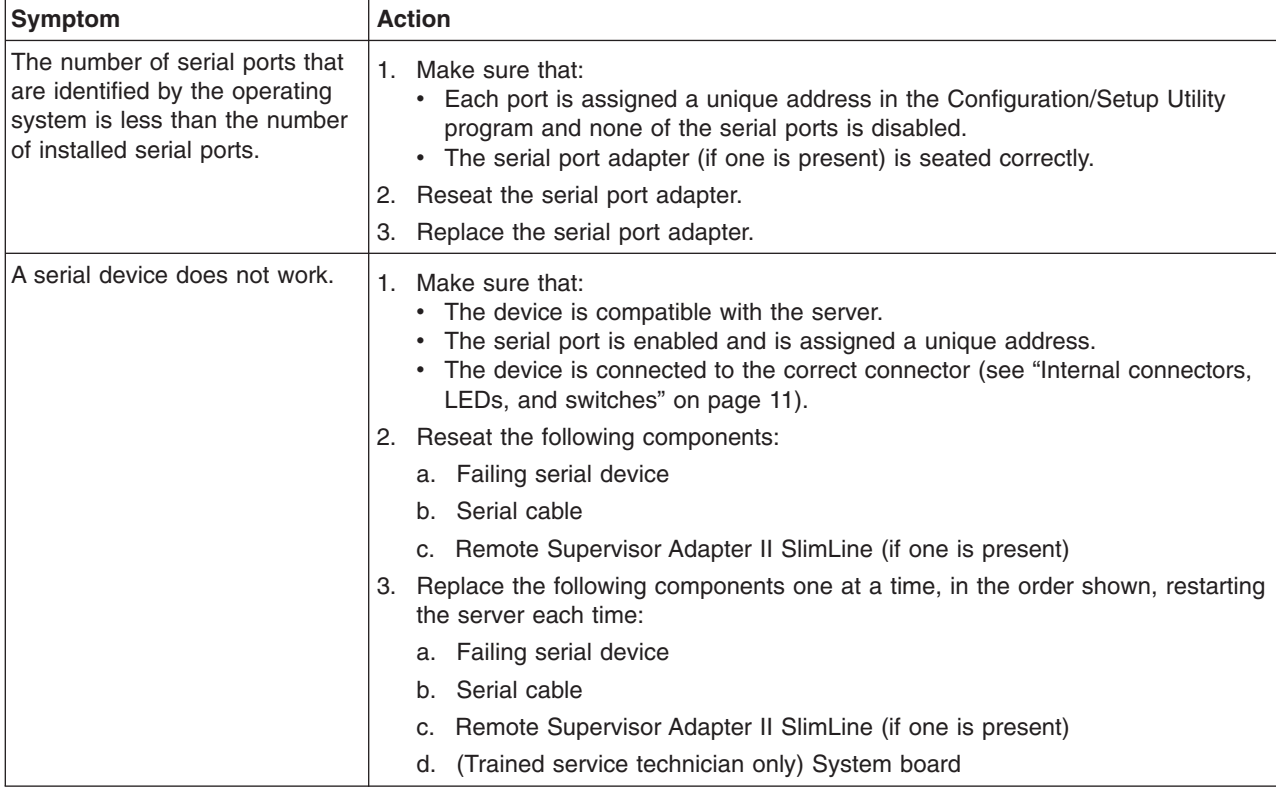

## **ServerGuide problems**

- Follow the suggested actions in the order in which they are listed in the Action column until the problem **is solved.**
- See [Chapter](#page-104-0) 3, "Parts listing, System x3400 Types 7973, 7974, 7975 and 7976," on page 87 to determine **which components are customer replaceable units (CRU) and which components are field replaceable units (FRU).**
- If an action step is preceded by "(Trained service technician only)," that step must be performed only by a **trained service technician.**

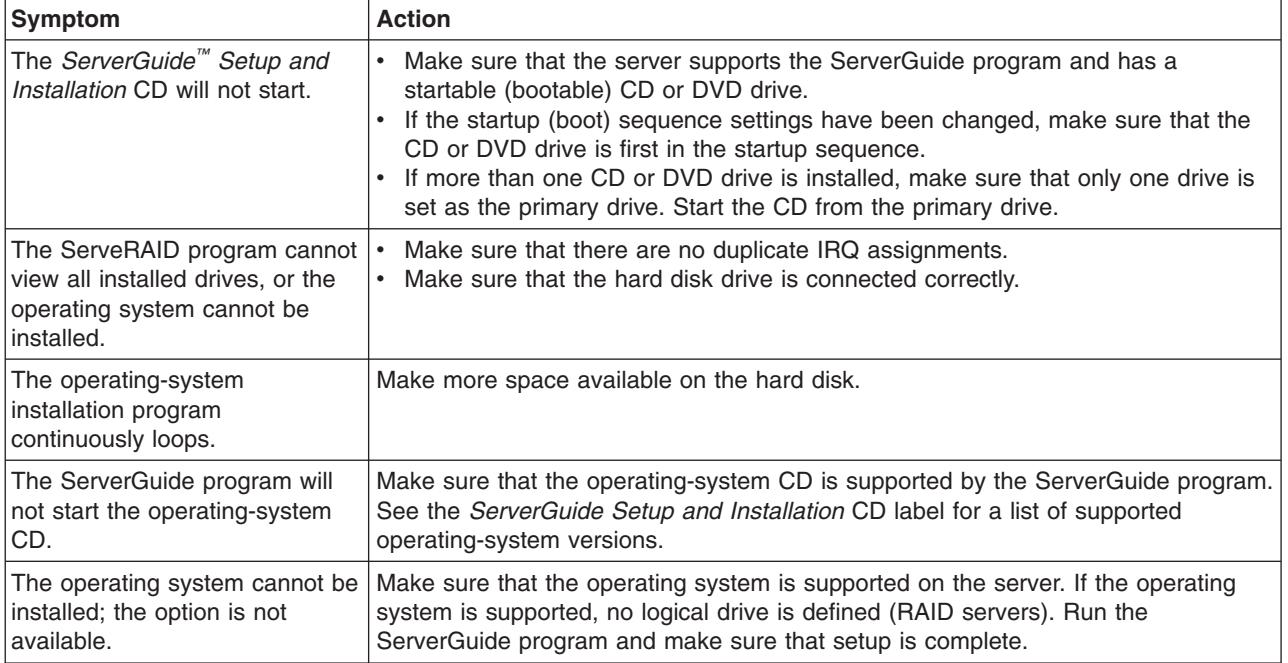

### **Software problems**

- Follow the suggested actions in the order in which they are listed in the Action column until the problem **is solved.**
- See [Chapter](#page-104-0) 3, "Parts listing, System x3400 Types 7973, 7974, 7975 and 7976," on page 87 to determine **which components are customer replaceable units (CRU) and which components are field replaceable units (FRU).**
- If an action step is preceded by "(Trained service technician only)," that step must be performed only by a **trained service technician.**

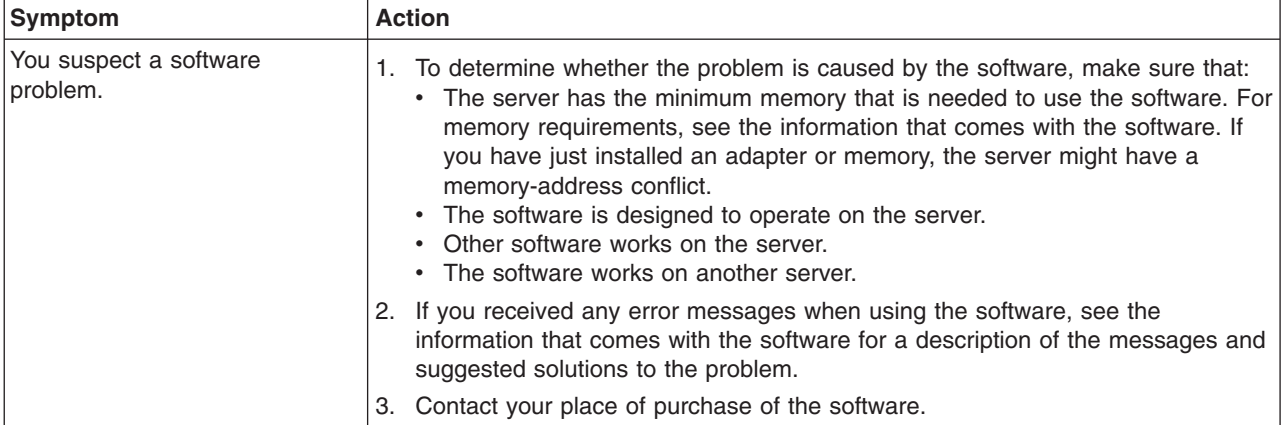

## **Universal Serial Bus (USB) port problems**

- Follow the suggested actions in the order in which they are listed in the Action column until the problem **is solved.**
- · See [Chapter](#page-104-0) 3, "Parts listing, System x3400 Types 7973, 7974, 7975 and 7976," on page 87 to determine **which components are customer replaceable units (CRU) and which components are field replaceable units (FRU).**
- · If an action step is preceded by "(Trained service technician only)," that step must be performed only by a **trained service technician.**

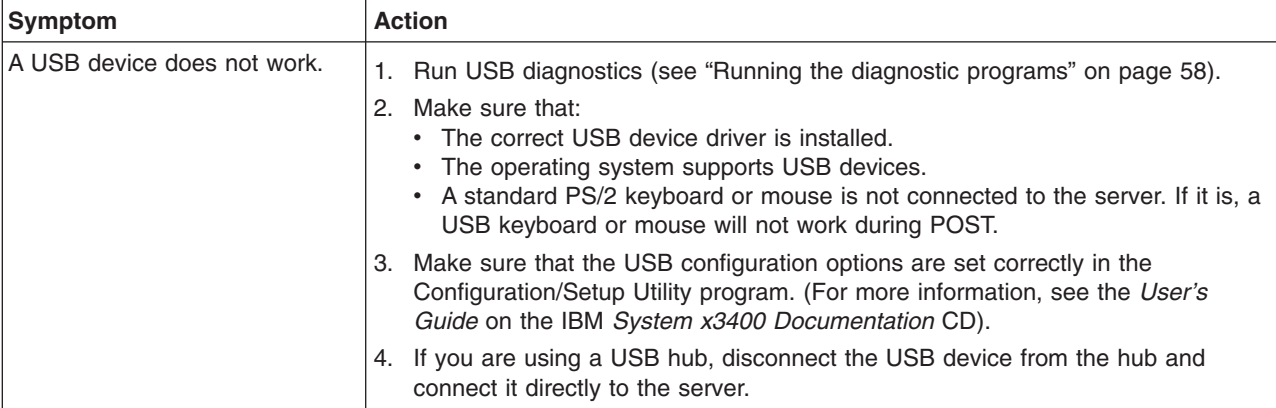
### **Error LEDs**

The following is an illustration of the system board LEDs.The system board has error LEDs that will help to locate the source of the error. Run the diagnostic programs to find out the cause of the error (see "Running the diagnostic [programs"](#page-75-0) on [page](#page-75-0) 58).

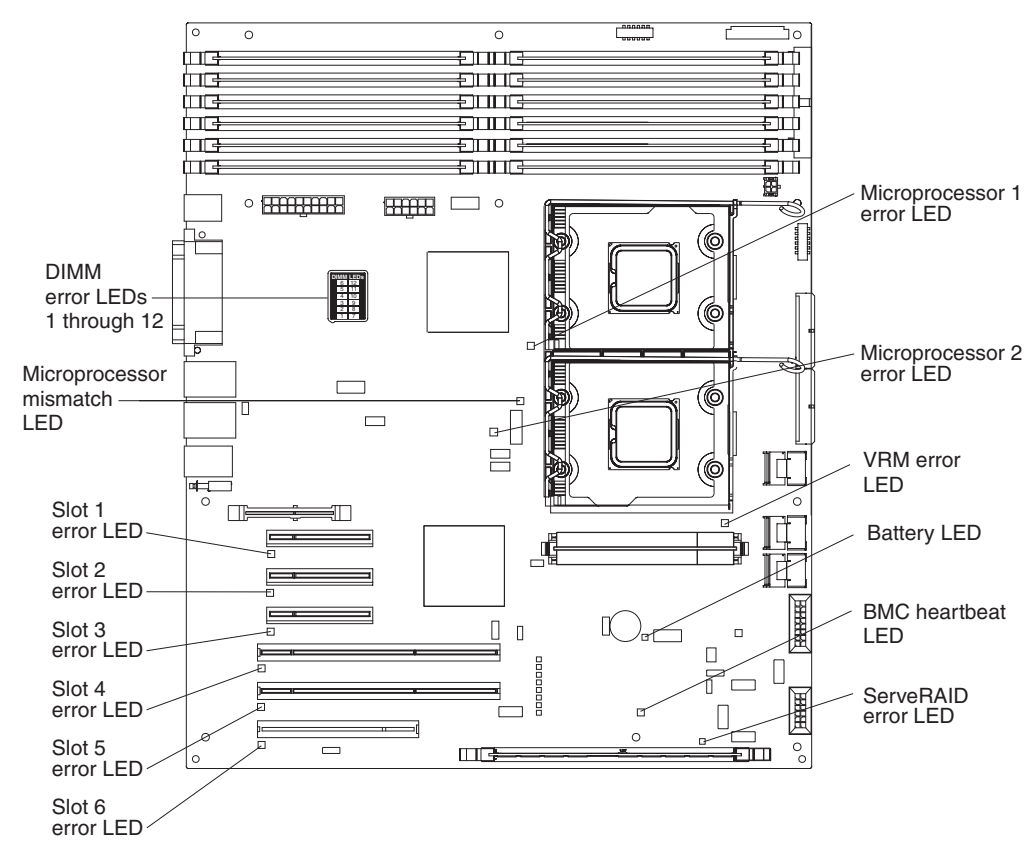

The server is designed so that LEDs remain lit when the server is connected to an ac power source but is not turned on, provided that the power supply is operating correctly. This feature helps you to isolate the problem when the operating system is shut down.

Many errors are first indicated by a lit system-error LED on the control-panel assembly of the server. If this LED is lit, one or more LEDs elsewhere in the server might also be lit and can direct you to the source of the error.

**Important:** If the system-error LED on the front of the server is lit but there are no other error indications, clear the BMC system event log. This log does not clear itself, and if it begins to fill up, the system-error LED will be lit. Also, after you complete a repair or correct an error, clear the BMC system event log to turn off the system-error LED on the front of the server.

Before working inside the server to view the LEDs, read the safety information that begins on page [vii](#page-8-0) and "Handling [static-sensitive](#page-114-0) devices" on page 97.

If an error occurs, view the server LEDs in the following order:

1. Check the control-panel assembly on the front of the server. If the system-error LED is lit, it indicates that an error has occurred.

- 2. Check the front and rear of the server to determine whether any component LEDs are lit.
- 3. Remove the server cover and look inside the server for lit LEDs. Certain components inside the server have LEDs that will be lit to indicate the location of a problem. For example, a DIMM error will light the LED next to the failing DIMM on the system board.

Look at the system service label on the top of the server, which gives an overview of internal components. This information can often provide enough information to correct the error.

## **Power-supply LEDs**

The following minimum configuration is required for the server to start:

- One microprocessor
- Two 512 MB DIMMs
- One power supply
- Power backplane
- Power cord
- ServeRAID SAS adapter
- System board assembly

The following table describes the problems that are indicated by various combinations of the power-supply LEDs and the power-on LED on the front information panel and suggested actions to correct the detected problems.

- Follow the suggested actions in the order in which they are listed in the Action column until the problem **is solved.**
- · See [Chapter](#page-104-0) 3, "Parts listing, System x3400 Types 7973, 7974, 7975 and 7976," on page 87 to determine **which components are customer replaceable units (CRU) and which components are field replaceable units (FRU).**
- If an action step is preceded by "(Trained service technician only)," that step must be performed only by a **trained service technician.**

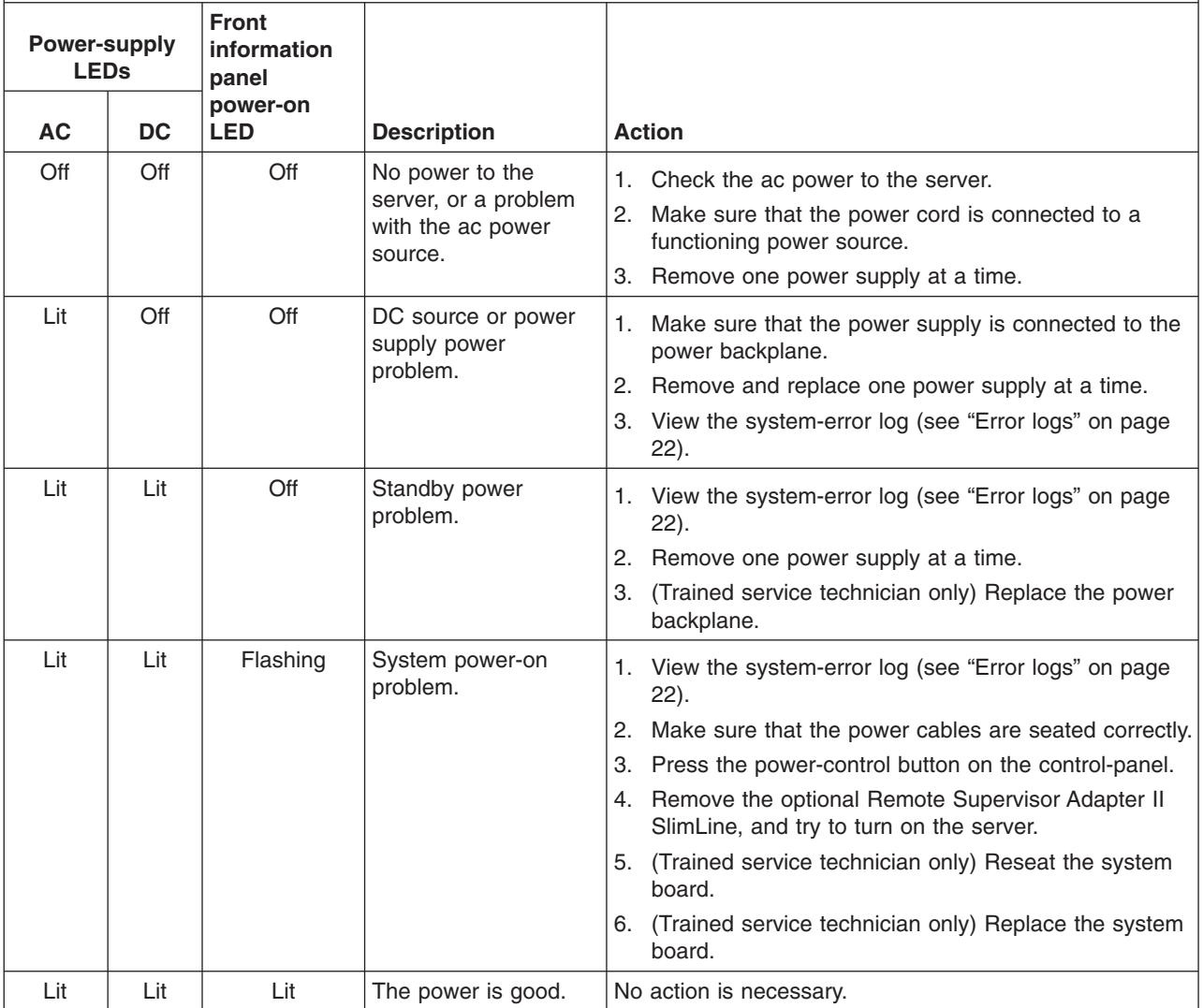

#### <span id="page-75-0"></span>**Diagnostic programs, messages, and error codes**

The diagnostic programs are the primary method of testing the major components of the server. As you run the diagnostic programs, text messages and error codes are displayed on the screen and are saved in the test log. A diagnostic text message or error code indicates that a problem has been detected; to determine what action you should take as a result of a message or error code, see the table in ["Diagnostic](#page-77-0) error codes" on page 60.

### **Running the diagnostic programs**

To run the diagnostic programs, complete the following steps:

- 1. If the server is running, turn off the server and all attached devices.
- 2. Turn on all attached devices; then, turn on the server.
- 3. When you see Press F1 For Configuration/Setup, press the F1 key.
- 4. When the Configuration/Setup Utility menu appears, select **Start Options**.
- 5. From the **Start Options** menu, select **Startup Sequence Options**.
- 6. Note the device that is selected as the first startup device. Later, you must restore this setting.
- 7. Select **CD/DVD-ROM** as the first startup device.
- 8. Press Esc two times to return to the Configuration/Setup Utility menu.
- 9. Insert the *IBM Enhanced Diagnostics* CD in the CD drive.
- 10. Select **Save & Exit Setup** and follow the prompts. The diagnostics will load.
- 11. From the diagnostic programs screen, select the test that you want to run, and follow the instructions on the screen.

When you are diagnosing hard disk drives, select **SCSI Attached Disk Test** for the most thorough test. Select **Fixed Disk Test** for any of the following situations:

- You want to run a faster test.
- The server contains RAID arrays not connected to the onboard SAS/SATA controller.
- The server contains simple-swap SATA hard disk drives not connected to the integrated SATA controller.

To determine what action you should take as a result of a diagnostic text message or error code, see ["Diagnostic](#page-77-0) error codes" on page 60.

If the diagnostic programs do not detect any hardware errors but the problem remains during normal server operations, a software error might be the cause. If you suspect a software problem, see the information that comes with your software.

A single problem might cause more than one error message. When this happens, correct the cause of the first error message. The other error messages usually will not occur the next time you run the diagnostic programs.

**Exception:** If there are multiple error codes or LEDs that indicate a microprocessor error, the error might be in a microprocessor or in a microprocessor socket. See ["Microprocessor](#page-64-0) problems" on page 47 for information about diagnosing microprocessor problems.

If the server stops during testing and you cannot continue, restart the server and try running the diagnostic programs again. If the problem remains, replace the component that was being tested when the server stopped.

<span id="page-76-0"></span>The keyboard and mouse (pointing device) tests assume that a keyboard and mouse are attached to the server. If no mouse or a USB mouse is attached to the server, you cannot use the **Next Cat** and **Prev Cat** buttons to select categories. All other mouse-selectable functions are available through function keys. You can use the regular keyboard test to test a USB keyboard, and you can use the regular mouse test to test a USB mouse. You can run the USB interface test only if no USB devices are attached. The USB test will not run if a Remote Supervisor Adapter II SlimLine is installed.

To view server configuration information (such as system configuration, memory contents, interrupt request (IRQ) use, direct memory access (DMA) use, device drivers, and so on), select **Hardware Info** from the top of the screen.

#### **Diagnostic text messages**

Diagnostic text messages are displayed while the tests are running. A diagnostic text message contains one of the following results:

**Passed:** The test was completed without any errors.

**Failed:** The test detected an error.

**User Aborted:** You stopped the test before it was completed.

**Not Applicable:** You attempted to test a device that is not present in the server.

**Aborted:** The test could not proceed because of the server configuration.

**Warning:** The test could not be run. There was no failure of the hardware that was being tested, but there might be a hardware failure elsewhere, or another problem prevented the test from running; for example, there might be a configuration problem, or the hardware might be missing or is not being recognized.

The result is followed by an error code or other additional information about the error.

#### **Viewing the test log**

To view the test log when the tests are completed, select **Utility** from the top of the screen and then select **View Test Log**. You can also press F3 from the diagnostic menus to view the summary test log. To view the detailed test log, press **Tab** while you are viewing the s summary test log. The test-log data is maintained only while you are running the diagnostic programs. When you exit from the diagnostic programs, the test log is cleared.

To save the test log to a file on a diskette or to the hard disk, click **Save Log** on the diagnostic programs screen and specify a location and name for the saved log file.

#### **Notes:**

- 1. To create and use a diskette, you must add an optional external diskette drive to the server. The diskette drive must be attached when starting the server.
- 2. To save the test log to a diskette, you must use a diskette that you have formatted yourself; this function does not work with preformatted diskettes. If the diskette has sufficient space for the test log, the diskette can contain other data.

### <span id="page-77-0"></span>**Diagnostic error codes**

The following table describes the error codes that the diagnostic programs might generate and suggested actions to correct the detected problems.

If the diagnostic programs generate error codes that are not listed in the table, make sure that the latest levels of BIOS, Remote Supervisor Adapter II SlimLine, and ServeRAID code are installed.

In the error codes, x can be any numeral or letter. However, if the three-digit number in the central position of the code is 000, 195, or 197, *do not* replace a CRU or FRU. These numbers appearing in the central position of the code have the following meanings:

- **000** The server passed the test. Do not replace a CRU or FRU.
- **195** The Esc key was pressed to end the test. Do not replace a CRU or FRU.
- **197** This is a warning error, but it does not indicate a hardware failure; do not replace a CRU or FRU. Take the action that is indicated in the Action column but *do not replace a CRU or a FRU*. See the description of **Warning** in ["Diagnostic](#page-76-0) text messages" on page 59 for more information.

Follow the suggested actions in the order in which they are listed in the Action column until the problem **is solved.**

- · See [Chapter](#page-104-0) 3, "Parts listing, System x3400 Types 7973, 7974, 7975 and 7976," on page 87 to determine **which components are customer replaceable units (CRU) and which components are field replaceable units (FRU).**
- If an action step is preceded by "(Trained service technician only)," that step must be performed only by a **trained service technician.**

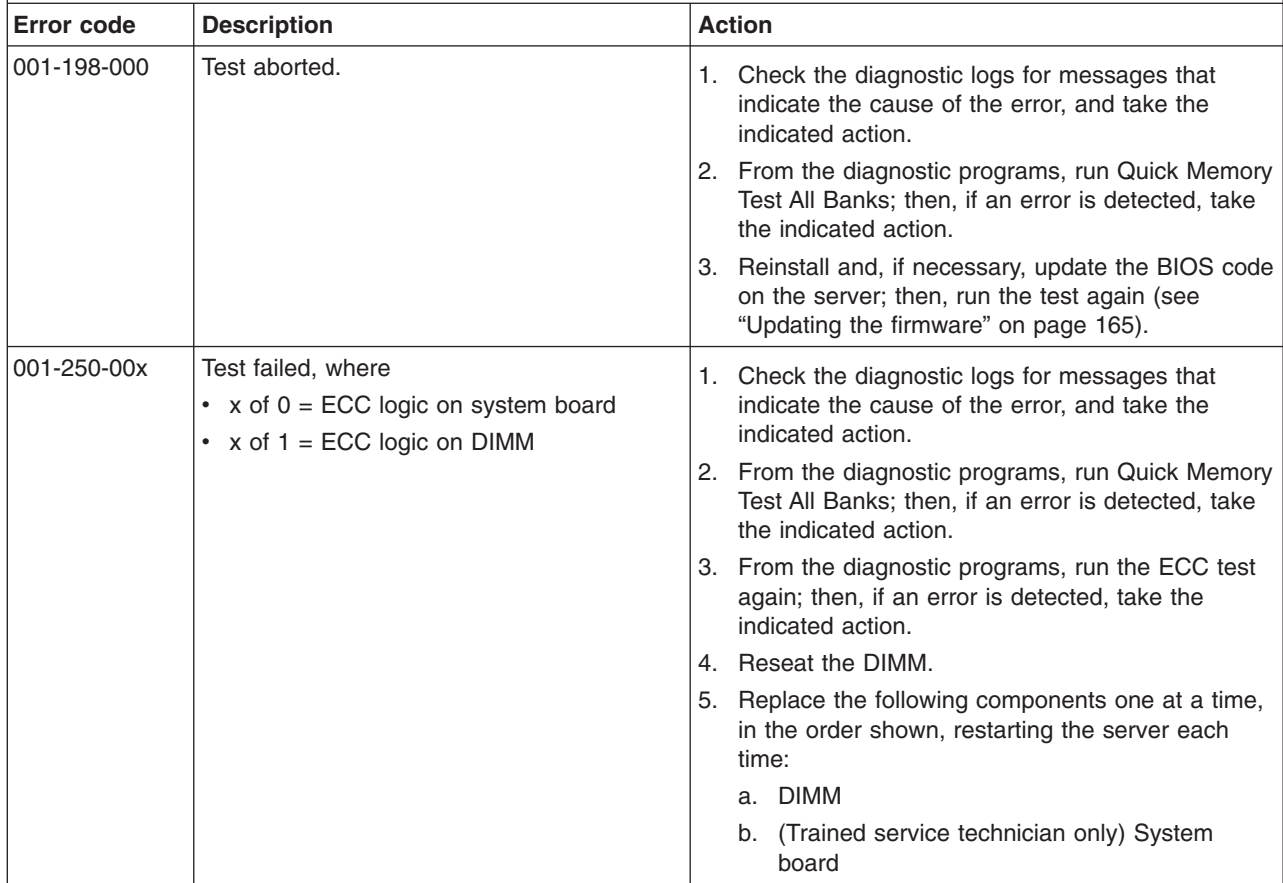

- Follow the suggested actions in the order in which they are listed in the Action column until the problem **is solved.**
- · See [Chapter](#page-104-0) 3, "Parts listing, System x3400 Types 7973, 7974, 7975 and 7976," on page 87 to determine **which components are customer replaceable units (CRU) and which components are field replaceable units (FRU).**
- If an action step is preceded by "(Trained service technician only)," that step must be performed only by a **trained service technician.**

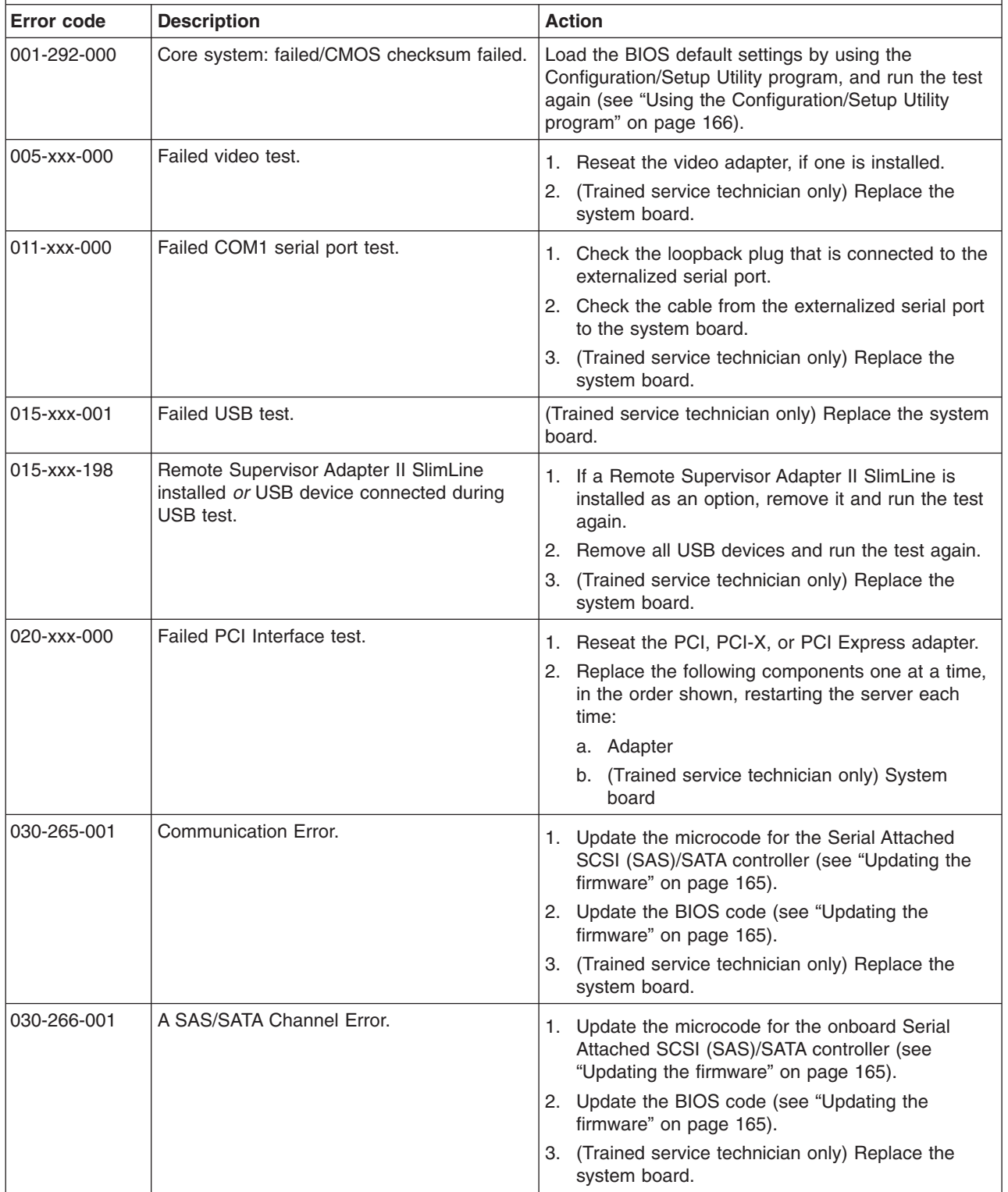

- Follow the suggested actions in the order in which they are listed in the Action column until the problem **is solved.**
- See [Chapter](#page-104-0) 3, "Parts listing, System x3400 Types 7973, 7974, 7975 and 7976," on page 87 to determine **which components are customer replaceable units (CRU) and which components are field replaceable units (FRU).**
- If an action step is preceded by "(Trained service technician only)," that step must be performed only by a **trained service technician.**

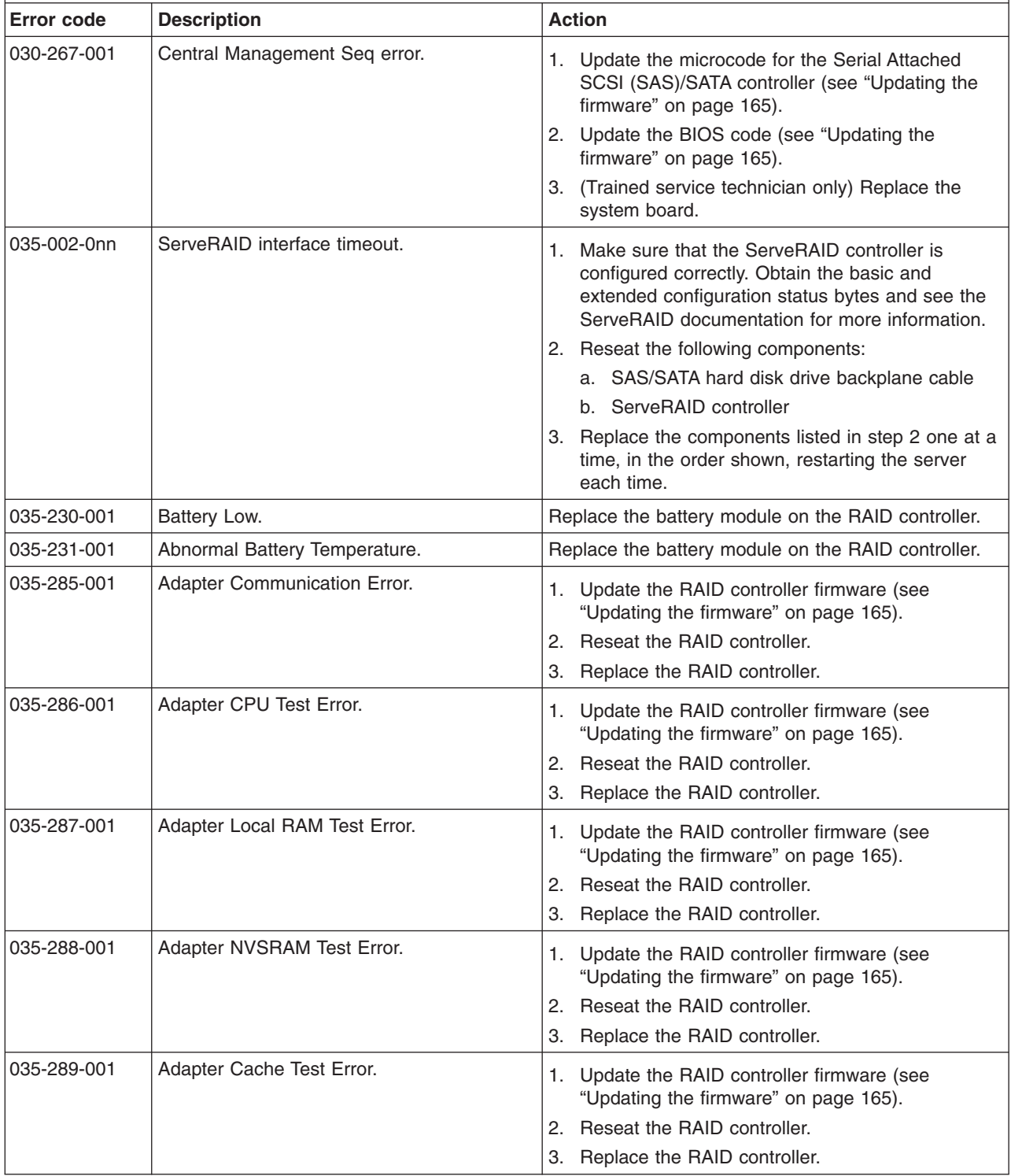

- Follow the suggested actions in the order in which they are listed in the Action column until the problem **is solved.**
- · See [Chapter](#page-104-0) 3, "Parts listing, System x3400 Types 7973, 7974, 7975 and 7976," on page 87 to determine **which components are customer replaceable units (CRU) and which components are field replaceable units (FRU).**
- If an action step is preceded by "(Trained service technician only)," that step must be performed only by a **trained service technician.**

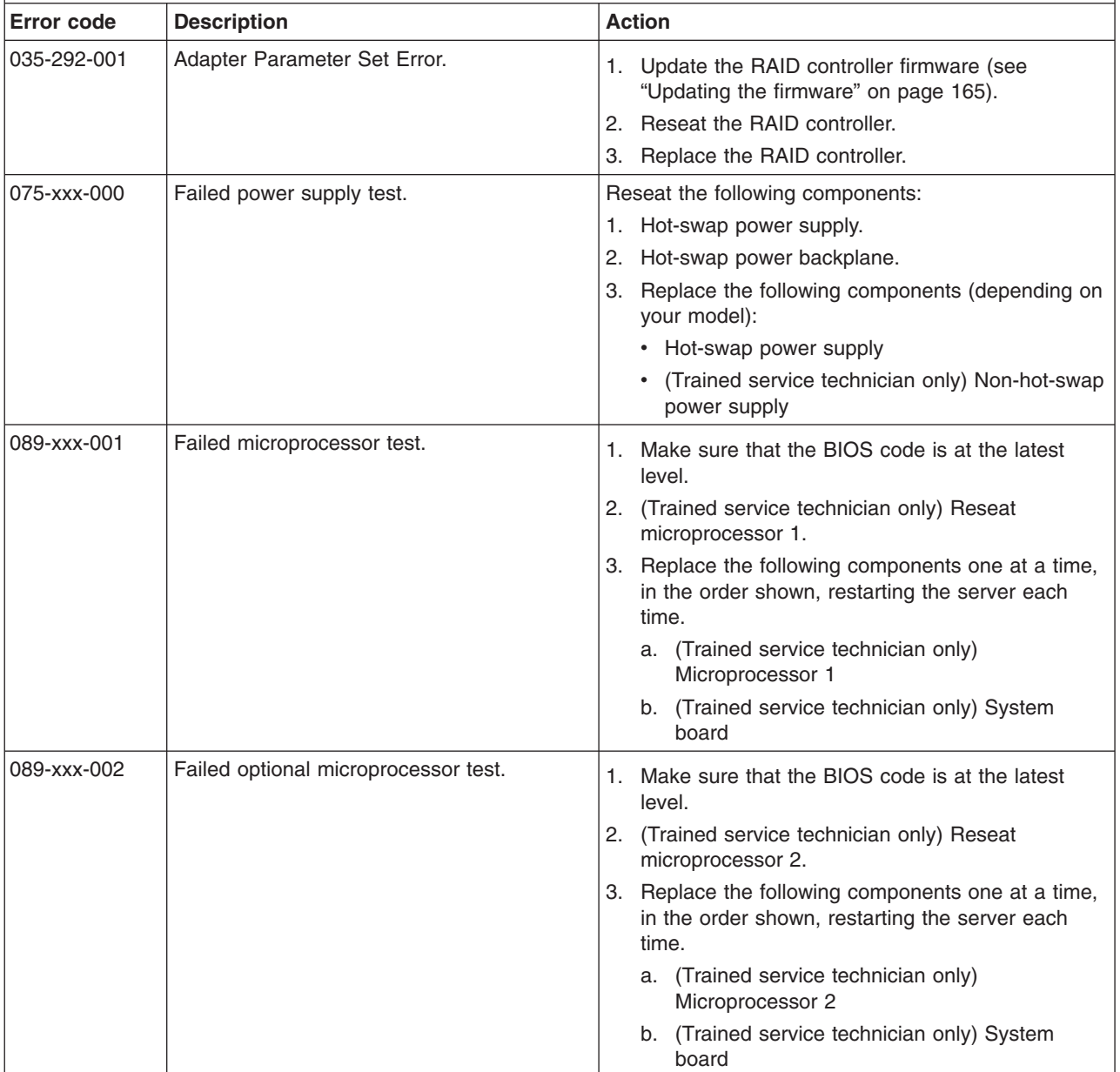

- Follow the suggested actions in the order in which they are listed in the Action column until the problem **is solved.**
- · See [Chapter](#page-104-0) 3, "Parts listing, System x3400 Types 7973, 7974, 7975 and 7976," on page 87 to determine **which components are customer replaceable units (CRU) and which components are field replaceable units (FRU).**
- If an action step is preceded by "(Trained service technician only)," that step must be performed only by a **trained service technician.**

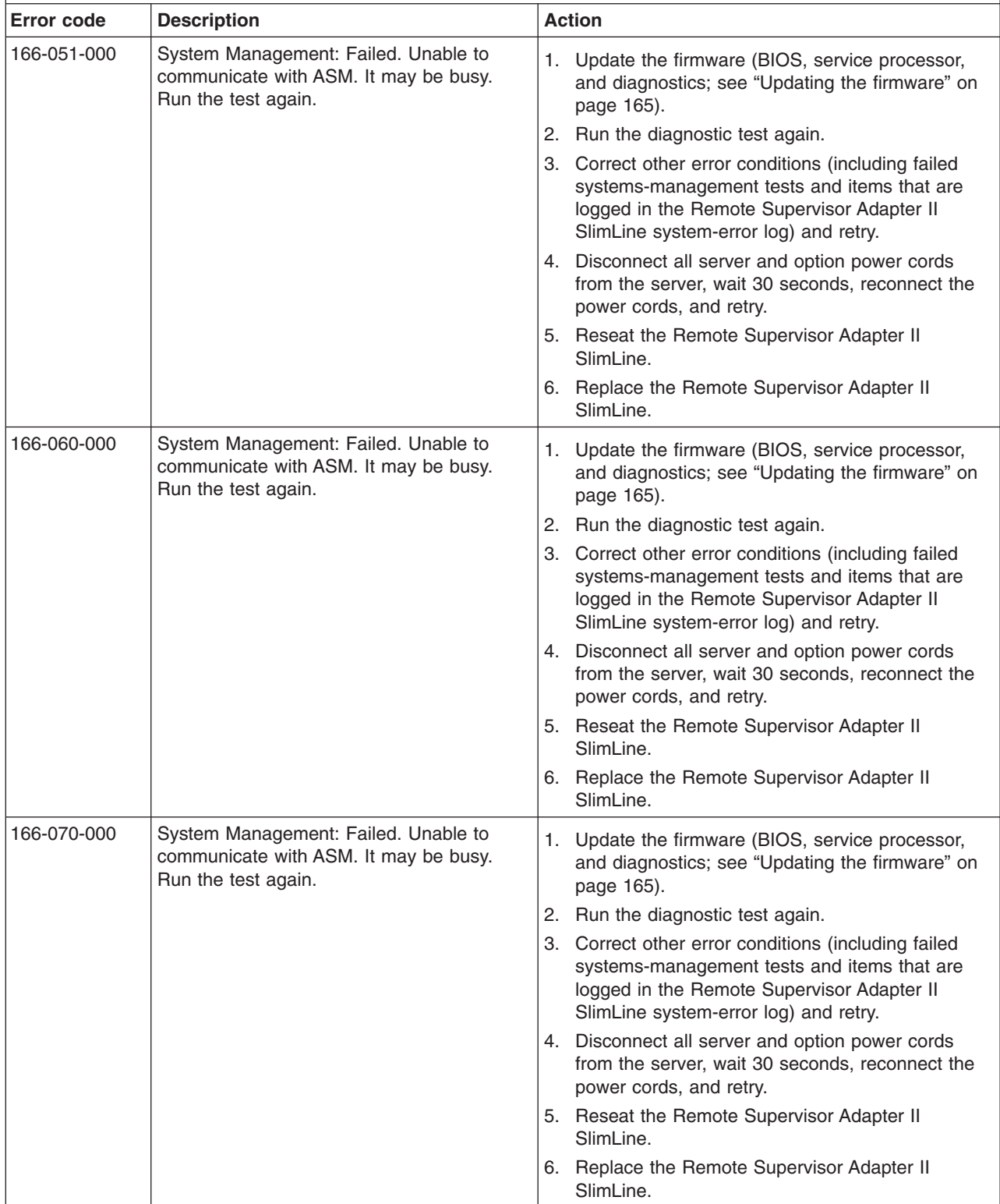

- Follow the suggested actions in the order in which they are listed in the Action column until the problem **is solved.**
- · See [Chapter](#page-104-0) 3, "Parts listing, System x3400 Types 7973, 7974, 7975 and 7976," on page 87 to determine **which components are customer replaceable units (CRU) and which components are field replaceable units (FRU).**
- If an action step is preceded by "(Trained service technician only)," that step must be performed only by a **trained service technician.**

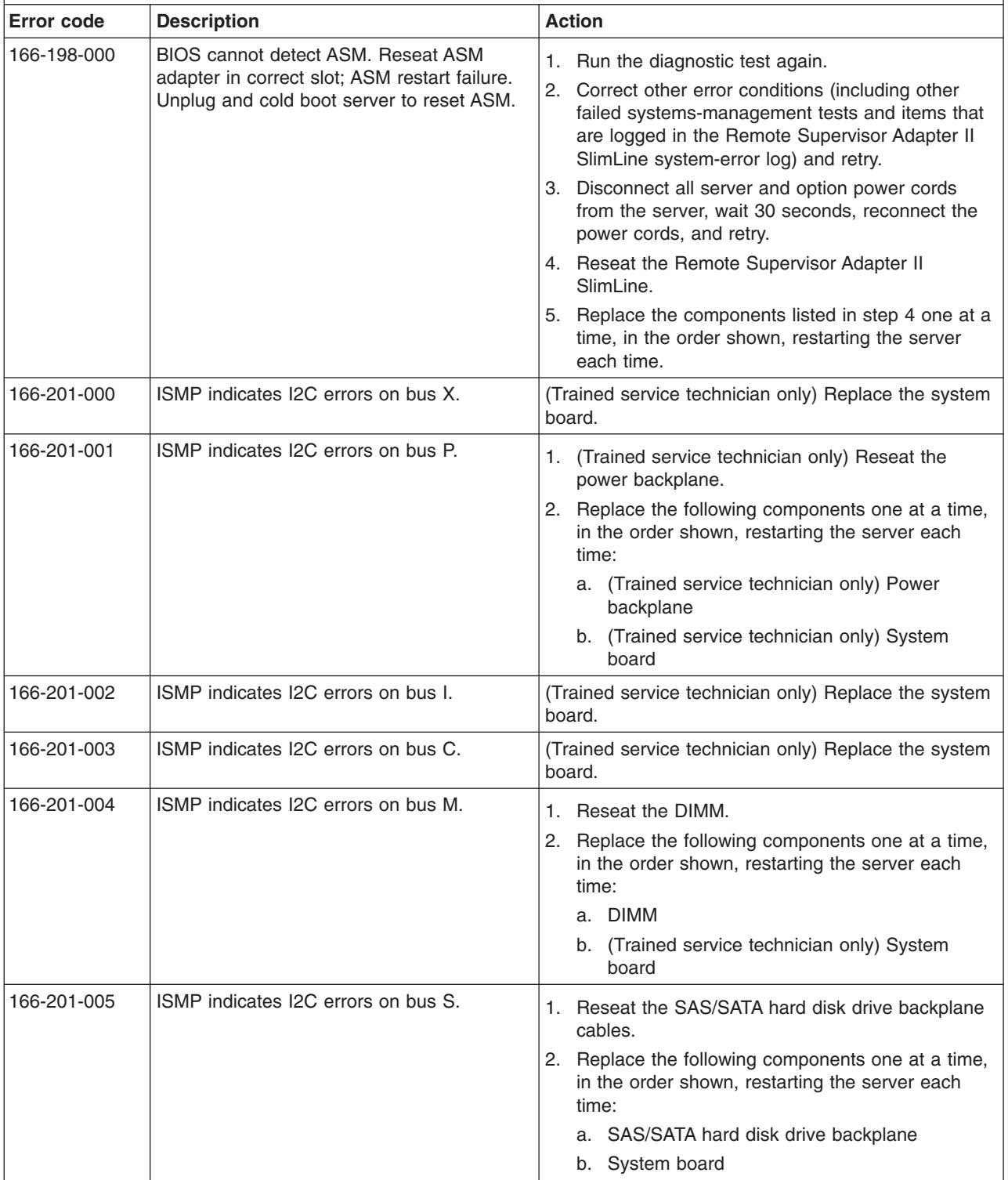

- Follow the suggested actions in the order in which they are listed in the Action column until the problem **is solved.**
- See [Chapter](#page-104-0) 3, "Parts listing, System x3400 Types 7973, 7974, 7975 and 7976," on page 87 to determine **which components are customer replaceable units (CRU) and which components are field replaceable units (FRU).**
- If an action step is preceded by "(Trained service technician only)," that step must be performed only by a **trained service technician.**

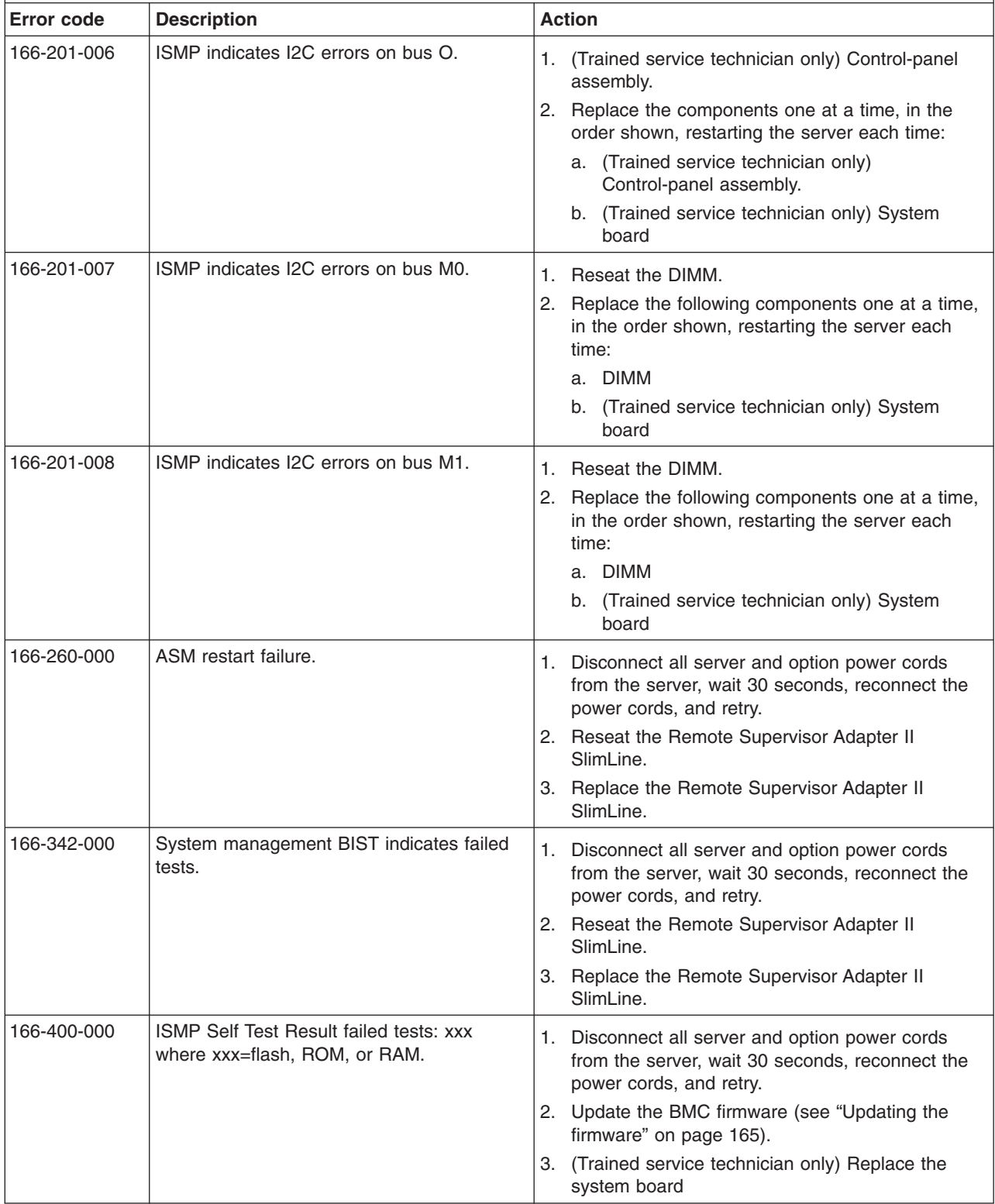

- Follow the suggested actions in the order in which they are listed in the Action column until the problem **is solved.**
- · See [Chapter](#page-104-0) 3, "Parts listing, System x3400 Types 7973, 7974, 7975 and 7976," on page 87 to determine **which components are customer replaceable units (CRU) and which components are field replaceable units (FRU).**
- If an action step is preceded by "(Trained service technician only)," that step must be performed only by a **trained service technician.**

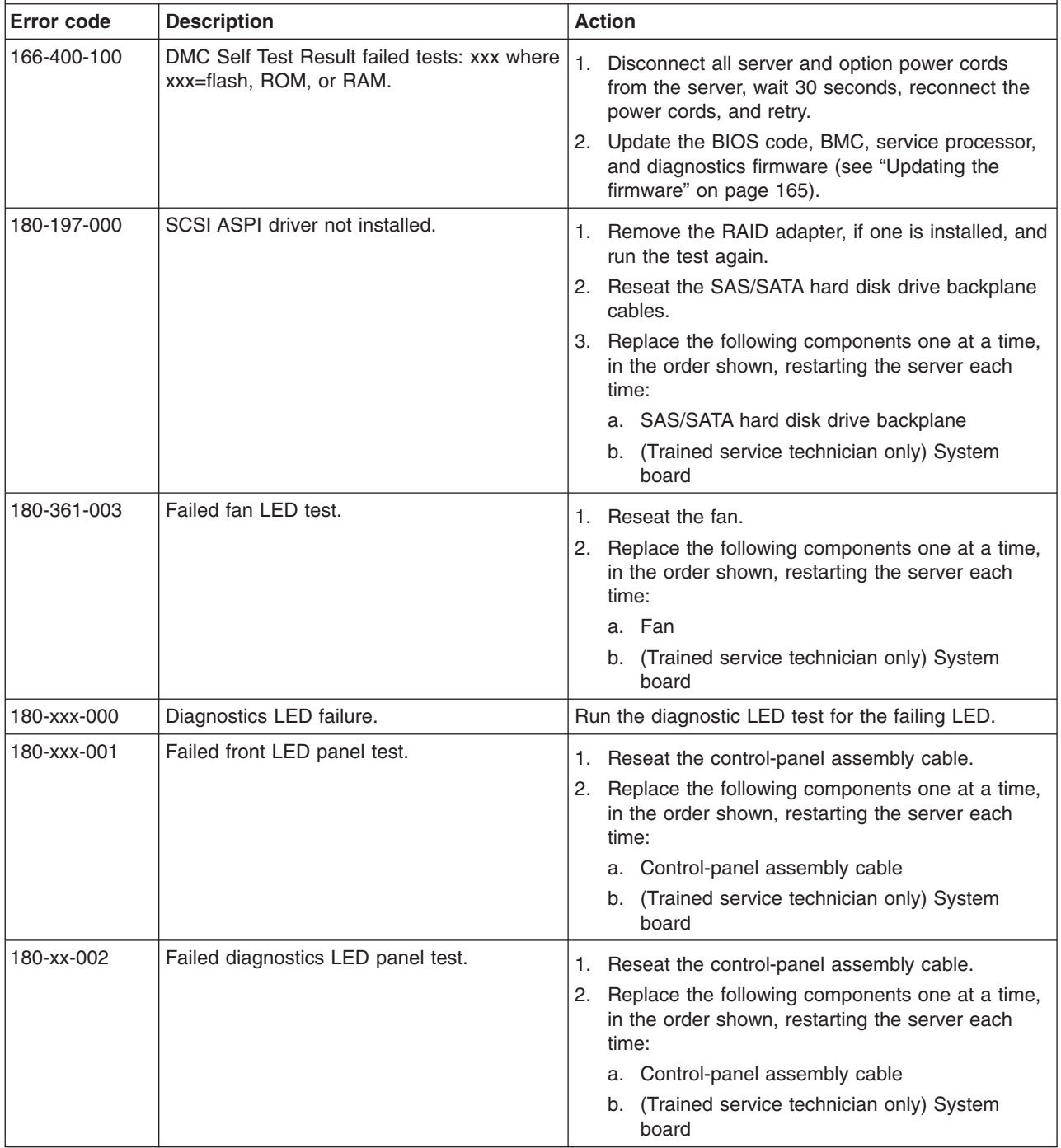

- Follow the suggested actions in the order in which they are listed in the Action column until the problem **is solved.**
- See [Chapter](#page-104-0) 3, "Parts listing, System x3400 Types 7973, 7974, 7975 and 7976," on page 87 to determine **which components are customer replaceable units (CRU) and which components are field replaceable units (FRU).**
- If an action step is preceded by "(Trained service technician only)," that step must be performed only by a **trained service technician.**

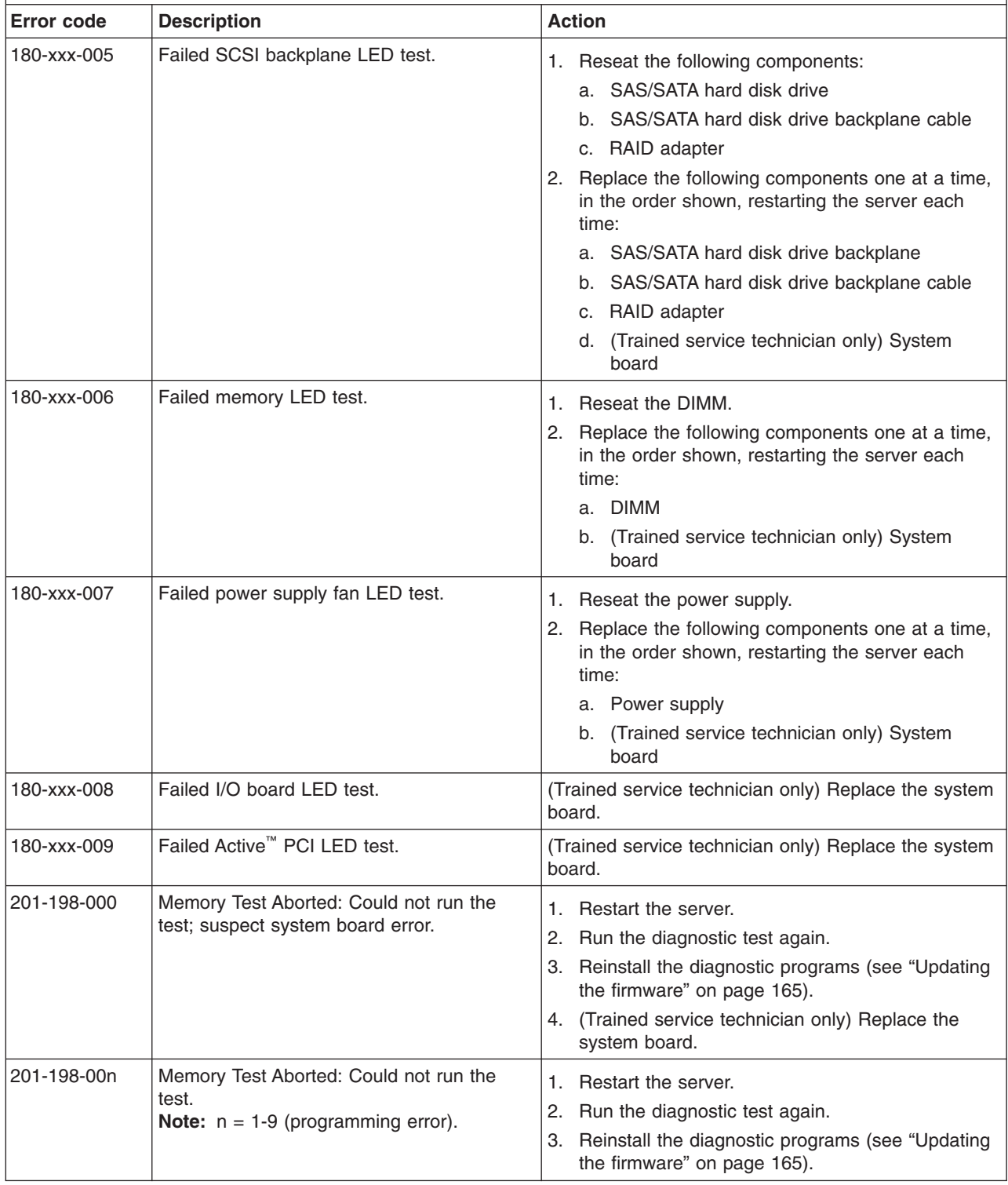

- Follow the suggested actions in the order in which they are listed in the Action column until the problem **is solved.**
- · See [Chapter](#page-104-0) 3, "Parts listing, System x3400 Types 7973, 7974, 7975 and 7976," on page 87 to determine **which components are customer replaceable units (CRU) and which components are field replaceable units (FRU).**
- If an action step is preceded by "(Trained service technician only)," that step must be performed only by a **trained service technician.**

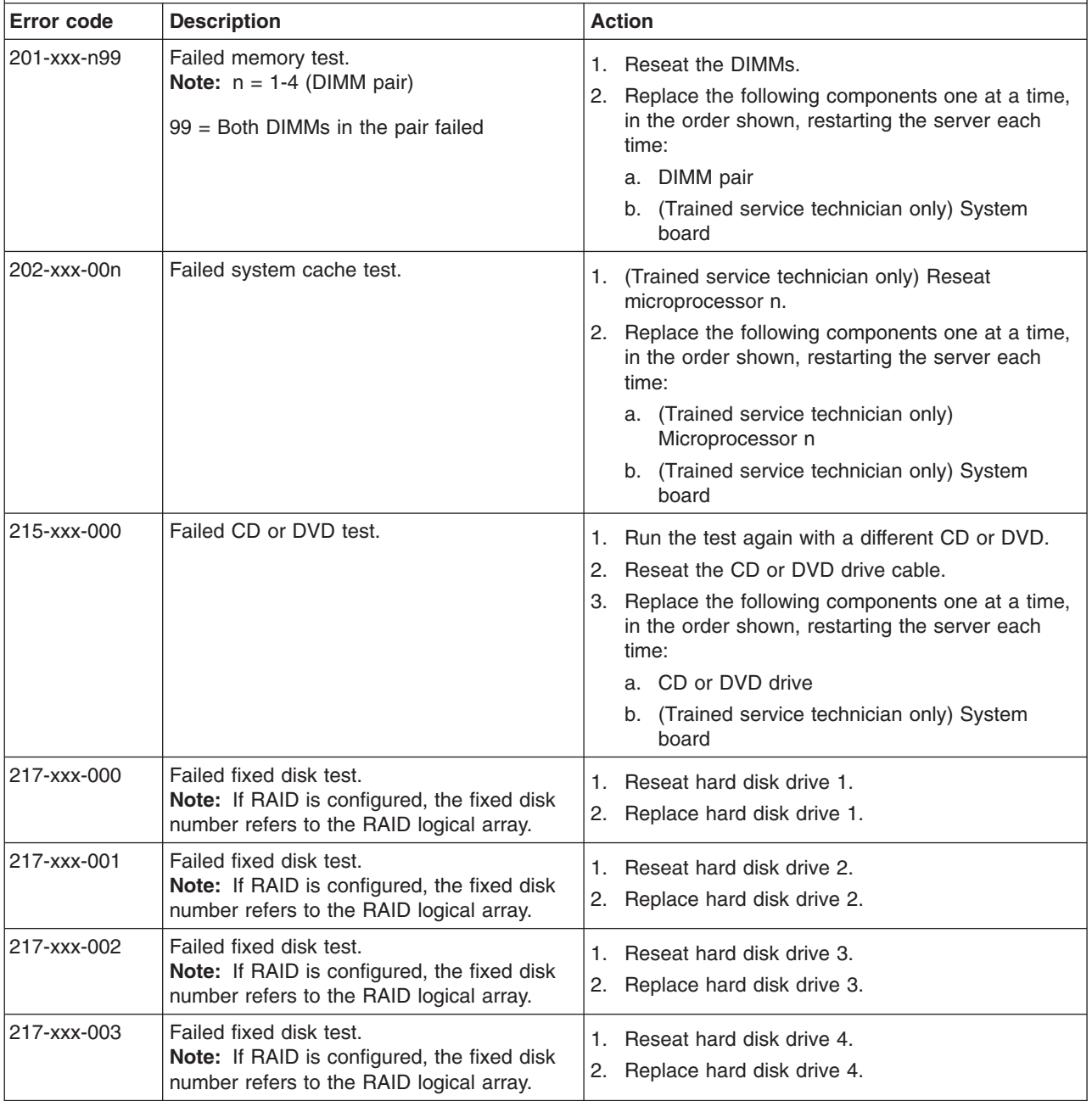

• Follow the suggested actions in the order in which they are listed in the Action column until the problem **is solved.**

· See [Chapter](#page-104-0) 3, "Parts listing, System x3400 Types 7973, 7974, 7975 and 7976," on page 87 to determine **which components are customer replaceable units (CRU) and which components are field replaceable units (FRU).**

· If an action step is preceded by "(Trained service technician only)," that step must be performed only by a **trained service technician.**

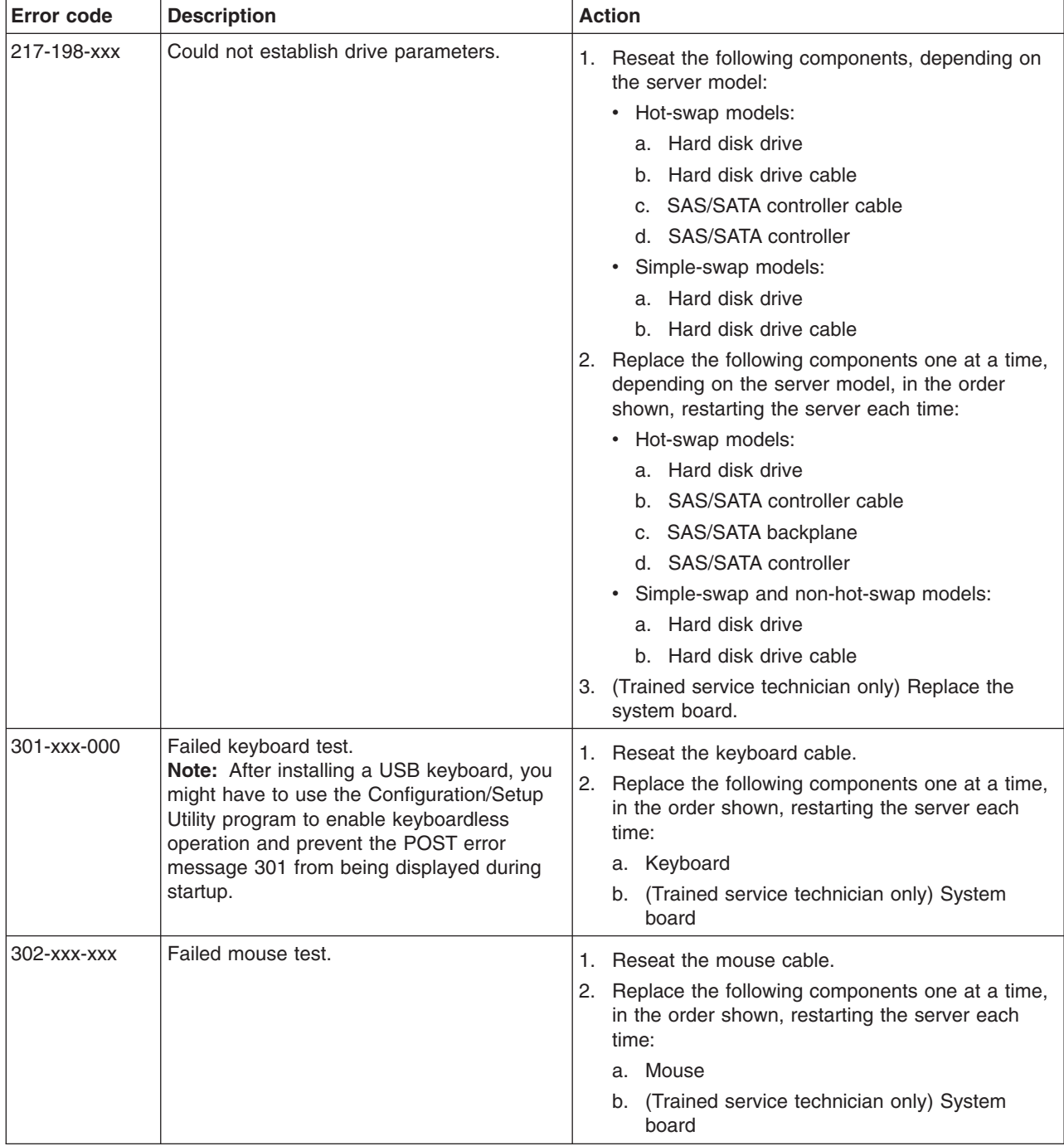

- Follow the suggested actions in the order in which they are listed in the Action column until the problem **is solved.**
- · See [Chapter](#page-104-0) 3, "Parts listing, System x3400 Types 7973, 7974, 7975 and 7976," on page 87 to determine **which components are customer replaceable units (CRU) and which components are field replaceable units (FRU).**
- If an action step is preceded by "(Trained service technician only)," that step must be performed only by a **trained service technician.**

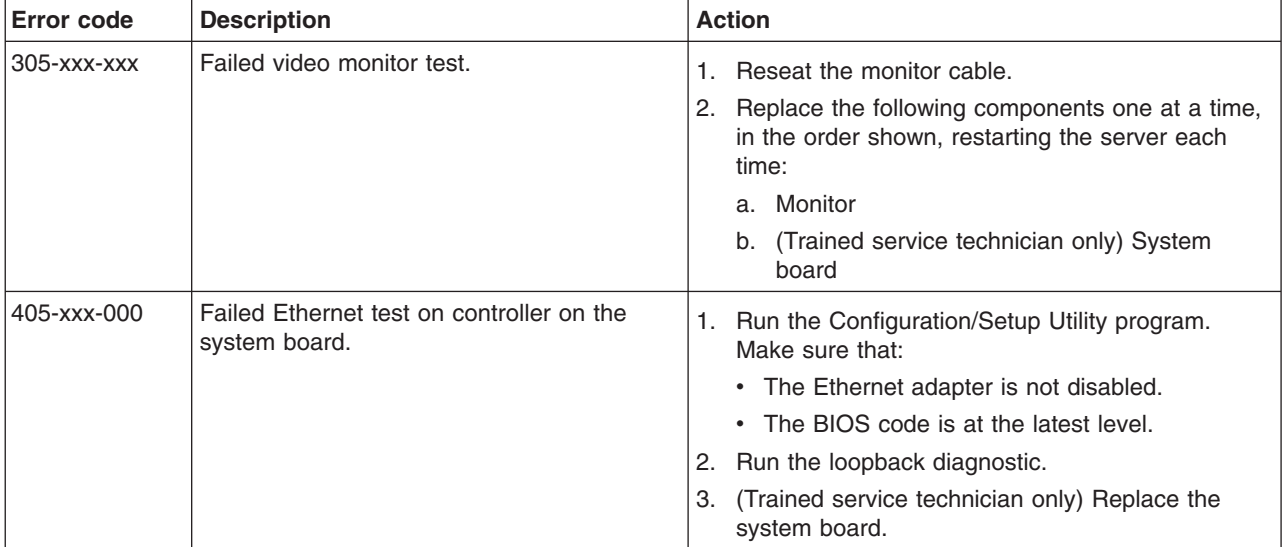

### <span id="page-89-0"></span>**Recovering from a BIOS update failure**

If power to the server is interrupted while BIOS code is being updated, the server might not restart correctly or might not display video. If this happens, complete the following steps to recover:

- 1. Read the safety information that begins on page [vii](#page-8-0) and ["Handling](#page-114-0) [static-sensitive](#page-114-0) devices" on page 97.
- 2. Turn off the server and all attached devices; then, disconnect all power cords and external cables.
- 3. Unlock and remove the side cover (see ["Removing](#page-117-0) the side cover" on page [100\)](#page-117-0).
- 4. Locate the boot block recovery switch 1 on the system board, and remove any adapters that impede access to the switches (see ["Removing](#page-119-0) an adapter" on [page](#page-119-0) 102).

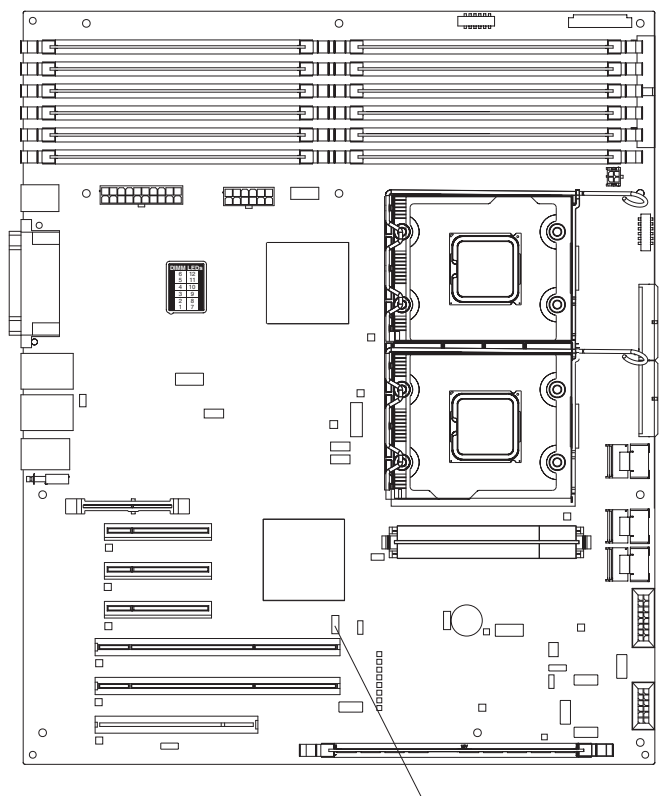

Boot block/Clear CMOS

- 5. Toggle the boot block recovery switch to **On**.
- 6. Replace any adapters that you removed (see ["Installing](#page-120-0) an adapter" on page [103\)](#page-120-0); then, install the side cover (see ["Installing](#page-118-0) the side cover" on page 101).
- 7. Reconnect all external cables and power cords.
- 8. Insert the update CD into the CD or DVD drive.
- 9. Turn on the server and the monitor. After the update session is completed, remove the CD from the drive and turn off the server.
- 10. Disconnect all power cords and external cables.
- 11. Remove the side cover (see ["Removing](#page-117-0) the side cover" on page 100).
- 12. Remove any adapters that impede access to the boot block recovery switch (see ["Removing](#page-119-0) an adapter" on page 102).
- 13. Toggle the boot block recovery switch to **1**.
- 14. Replace any adapters that you removed (see ["Installing](#page-120-0) an adapter" on page [103\)](#page-120-0); then, install the side cover (see ["Installing](#page-118-0) the side cover" on page 101).
- 15. Lock the side cover if it was unlocked during removal.
- 16. Reconnect the external cables and power cords; then, turn on the attached devices and turn on the server.

The following table describes the function of each switch on the system board.

*Table 4. System board switches*

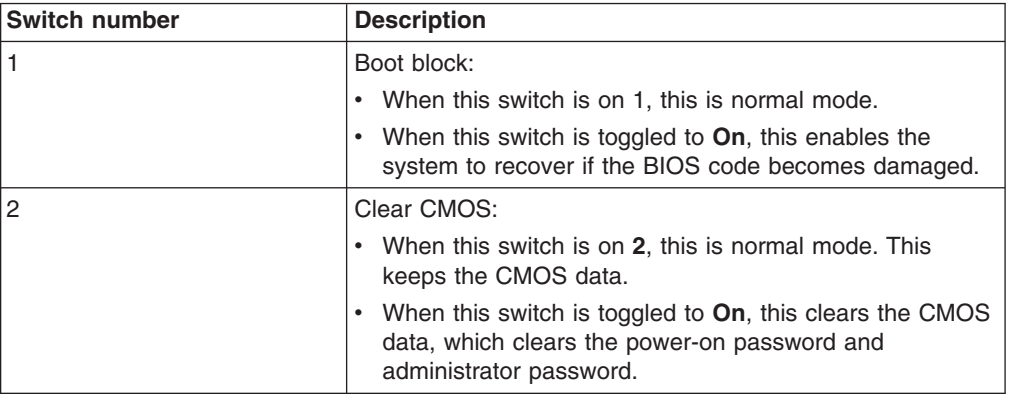

#### **System-error log messages**

A system-error log is generated only if a Remote Supervisor Adapter II SlimLine is installed. The system-error log can contain messages of three types:

- **Information** Information messages do not require action; they record significant system-level events, such as when the server is started.
- **Warning** Warning messages do not require immediate action; they indicate possible problems, such as when the recommended maximum ambient temperature is exceeded.
- **Error** Error messages might require action; they indicate system errors, such as when a fan is not detected.

Each message contains date and time information, and it indicates the source of the message (POST/BIOS or the service processor).

**Note:** The BMC log, which you can view through the Configuration/Setup Utility program, also contains many information, warning, and error messages.

In the following example, the system-error log message indicates that the server was turned on at the recorded time.

```
- - - - - - - - - - - - - - - - - - - - - - - - - - - - - - -
Date/Time: 2002/05/07 15:52:03
DMI Type:
Source: SERVPROC
Error Code: System Complex Powered Up
Error Code:
Error Data:
Error Data:
- - - - - - - - - - - - - - - - - - - - - - - - - - - - - - - - - - - - - - -
```
The following table describes the possible system-error log messages and suggested actions to correct the detected problems.

- Follow the suggested actions in the order in which they are listed in the Action column until the problem **is solved.**
- · See [Chapter](#page-104-0) 3, "Parts listing, System x3400 Types 7973, 7974, 7975 and 7976," on page 87 to determine **which components are customer replaceable units (CRU) and which components are field replaceable units (FRU).**

If an action step is preceded by "(Trained service technician only)," that step must be performed only by a **trained service technician.**

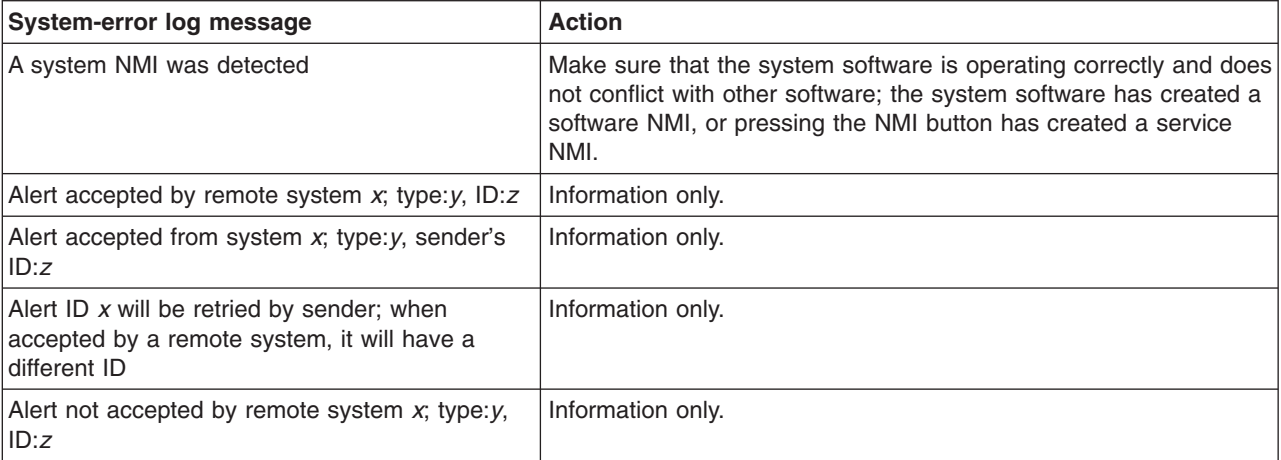

Follow the suggested actions in the order in which they are listed in the Action column until the problem **is solved.**

- · See [Chapter](#page-104-0) 3, "Parts listing, System x3400 Types 7973, 7974, 7975 and 7976," on page 87 to determine **which components are customer replaceable units (CRU) and which components are field replaceable units (FRU).**
- If an action step is preceded by "(Trained service technician only)," that step must be performed only by a **trained service technician.**

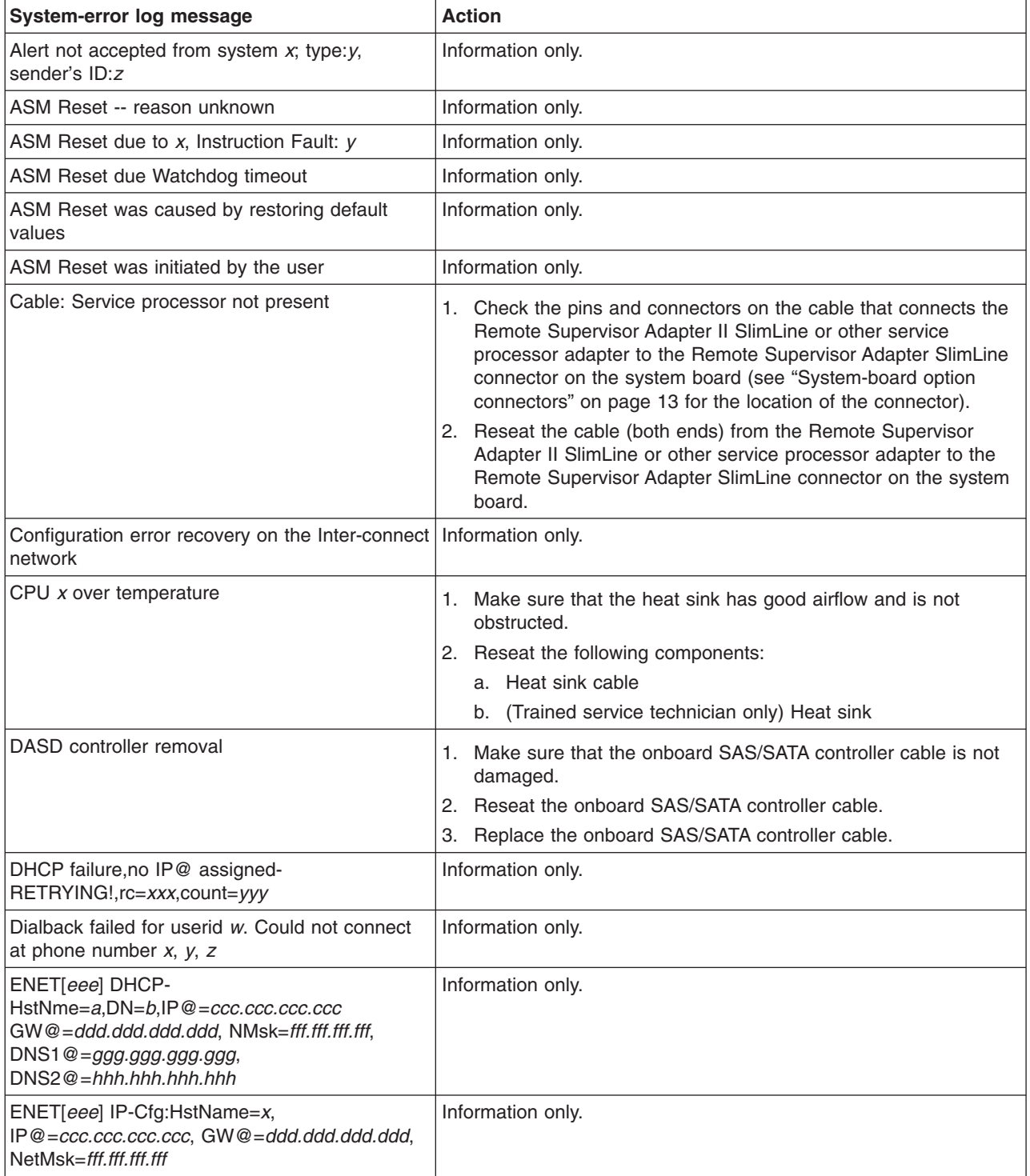

- Follow the suggested actions in the order in which they are listed in the Action column until the problem **is solved.**
- See [Chapter](#page-104-0) 3, "Parts listing, System x3400 Types 7973, 7974, 7975 and 7976," on page 87 to determine **which components are customer replaceable units (CRU) and which components are field replaceable units (FRU).**
- · If an action step is preceded by "(Trained service technician only)," that step must be performed only by a **trained service technician.**

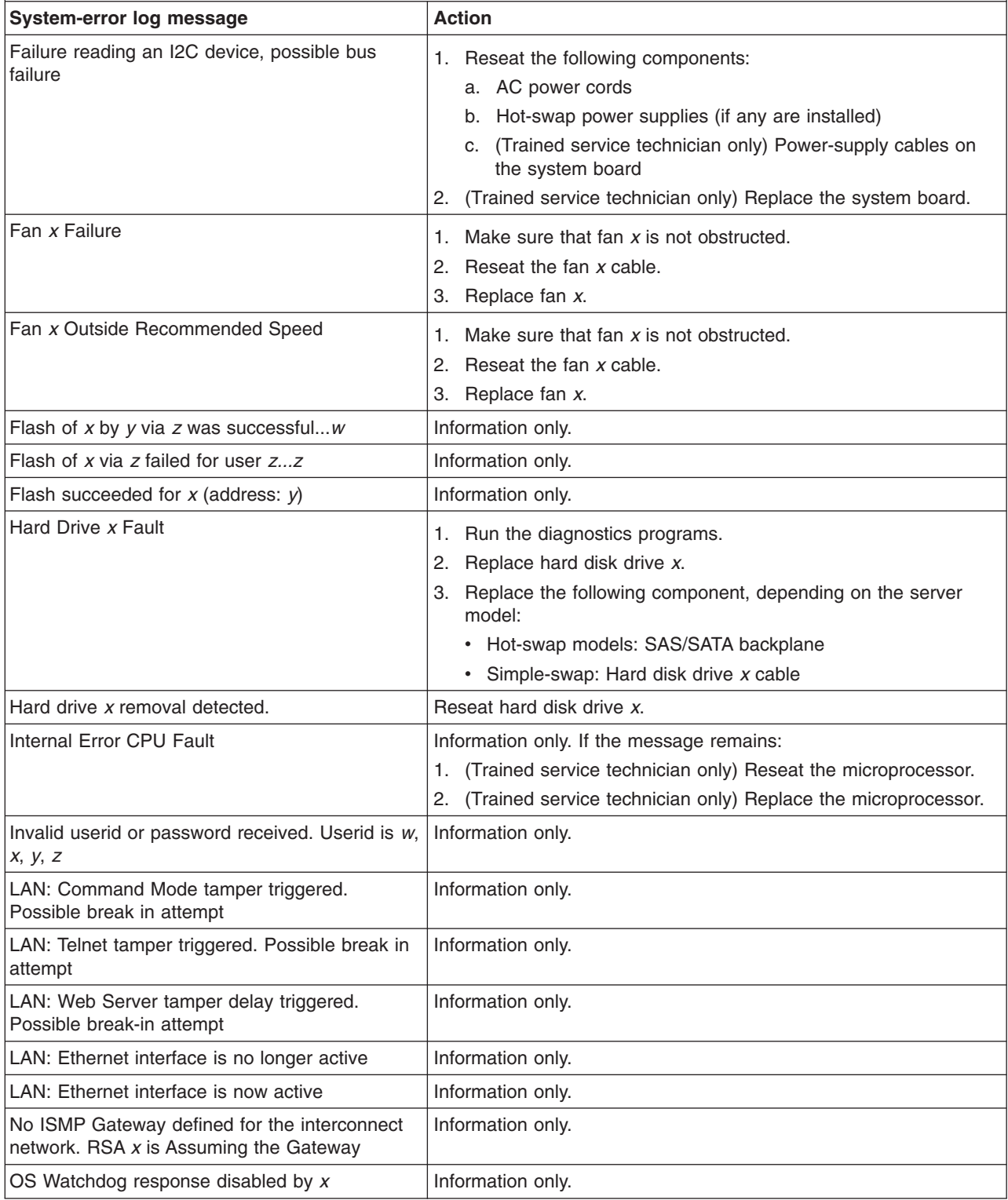

- Follow the suggested actions in the order in which they are listed in the Action column until the problem **is solved.**
- · See [Chapter](#page-104-0) 3, "Parts listing, System x3400 Types 7973, 7974, 7975 and 7976," on page 87 to determine **which components are customer replaceable units (CRU) and which components are field replaceable units (FRU).**
- If an action step is preceded by "(Trained service technician only)," that step must be performed only by a **trained service technician.**

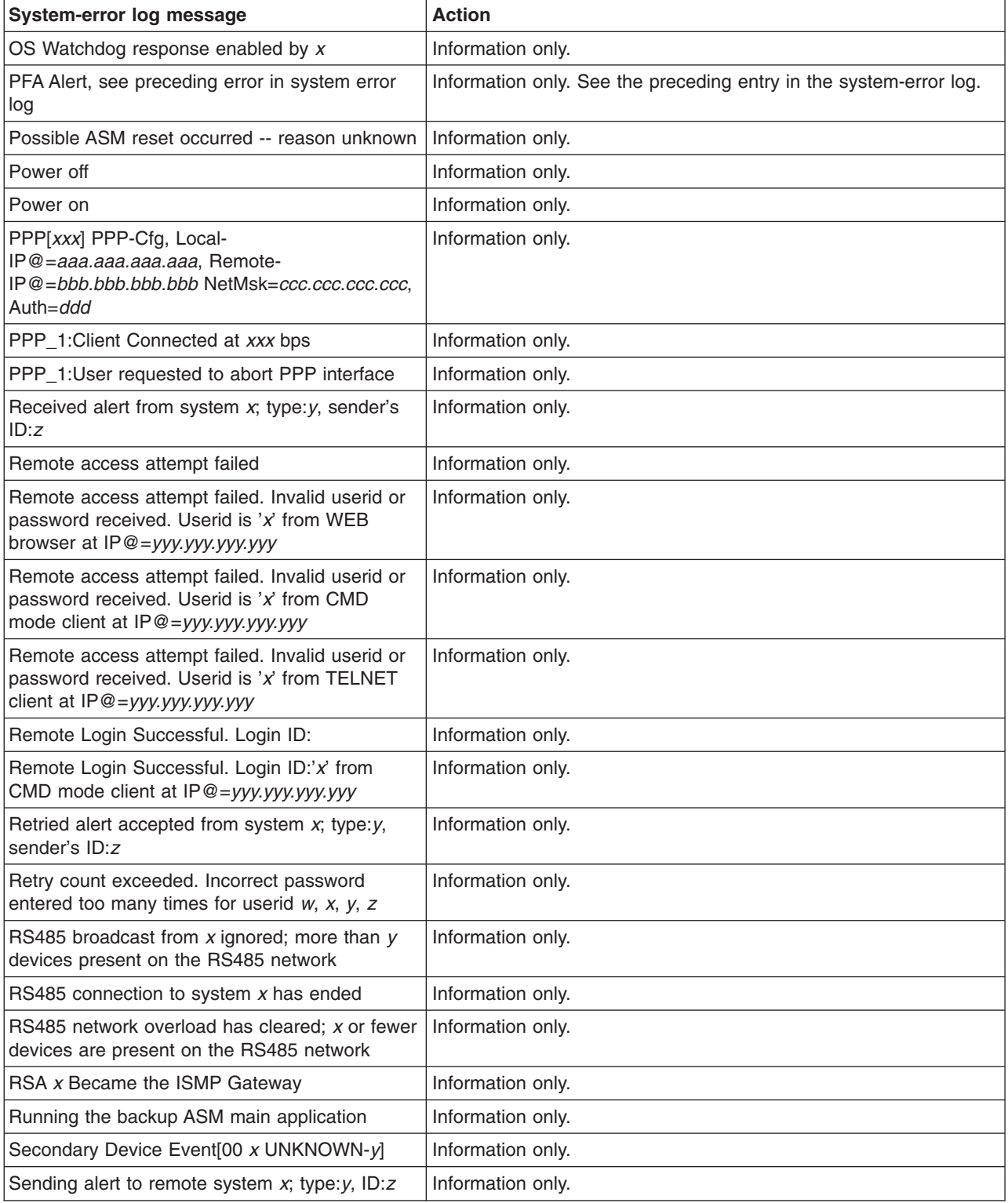

- Follow the suggested actions in the order in which they are listed in the Action column until the problem **is solved.**
- · See [Chapter](#page-104-0) 3, "Parts listing, System x3400 Types 7973, 7974, 7975 and 7976," on page 87 to determine **which components are customer replaceable units (CRU) and which components are field replaceable units (FRU).**
- · If an action step is preceded by "(Trained service technician only)," that step must be performed only by a **trained service technician.**

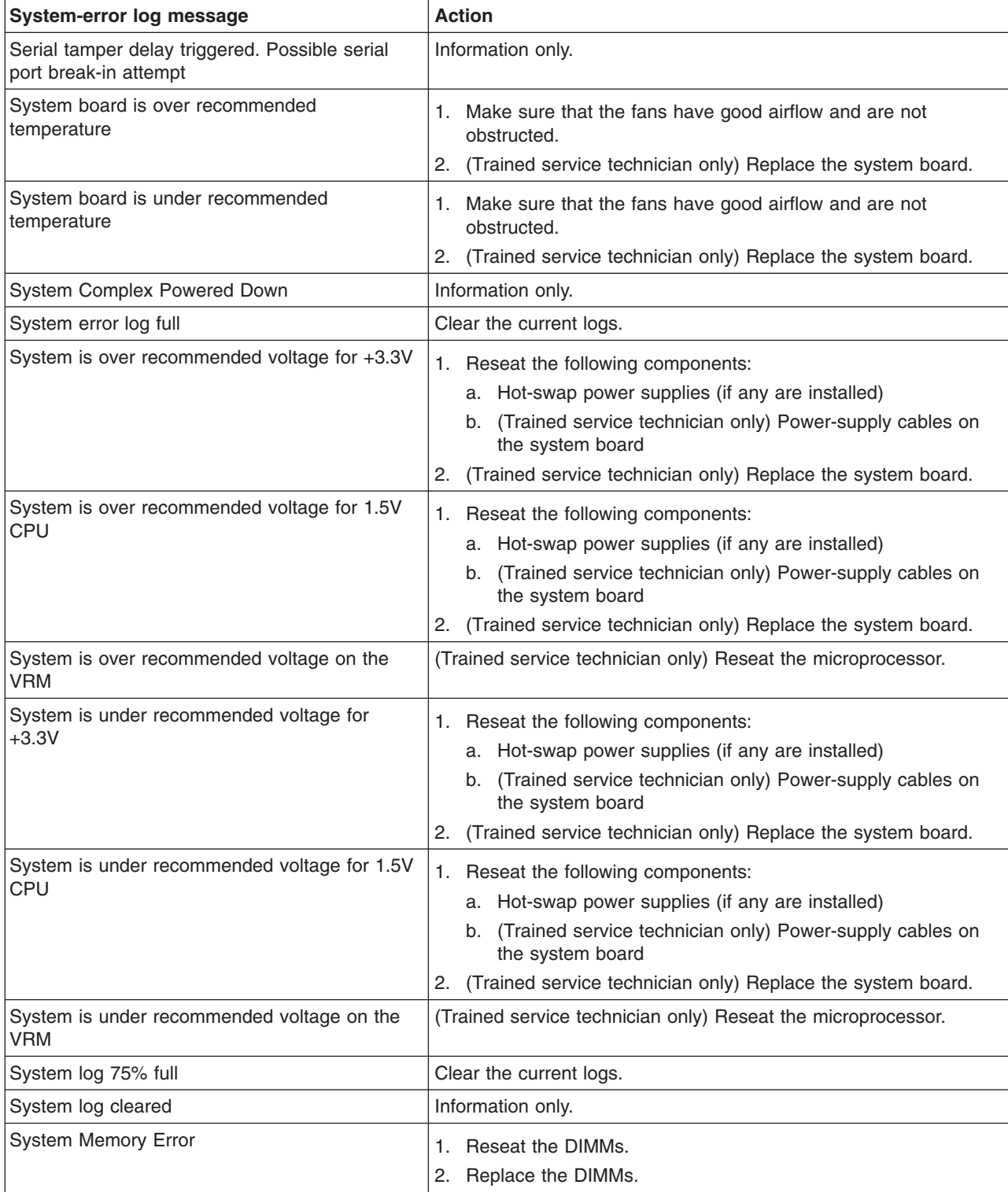

- Follow the suggested actions in the order in which they are listed in the Action column until the problem **is solved.**
- · See [Chapter](#page-104-0) 3, "Parts listing, System x3400 Types 7973, 7974, 7975 and 7976," on page 87 to determine **which components are customer replaceable units (CRU) and which components are field replaceable units (FRU).**
- If an action step is preceded by "(Trained service technician only)," that step must be performed only by a **trained service technician.**

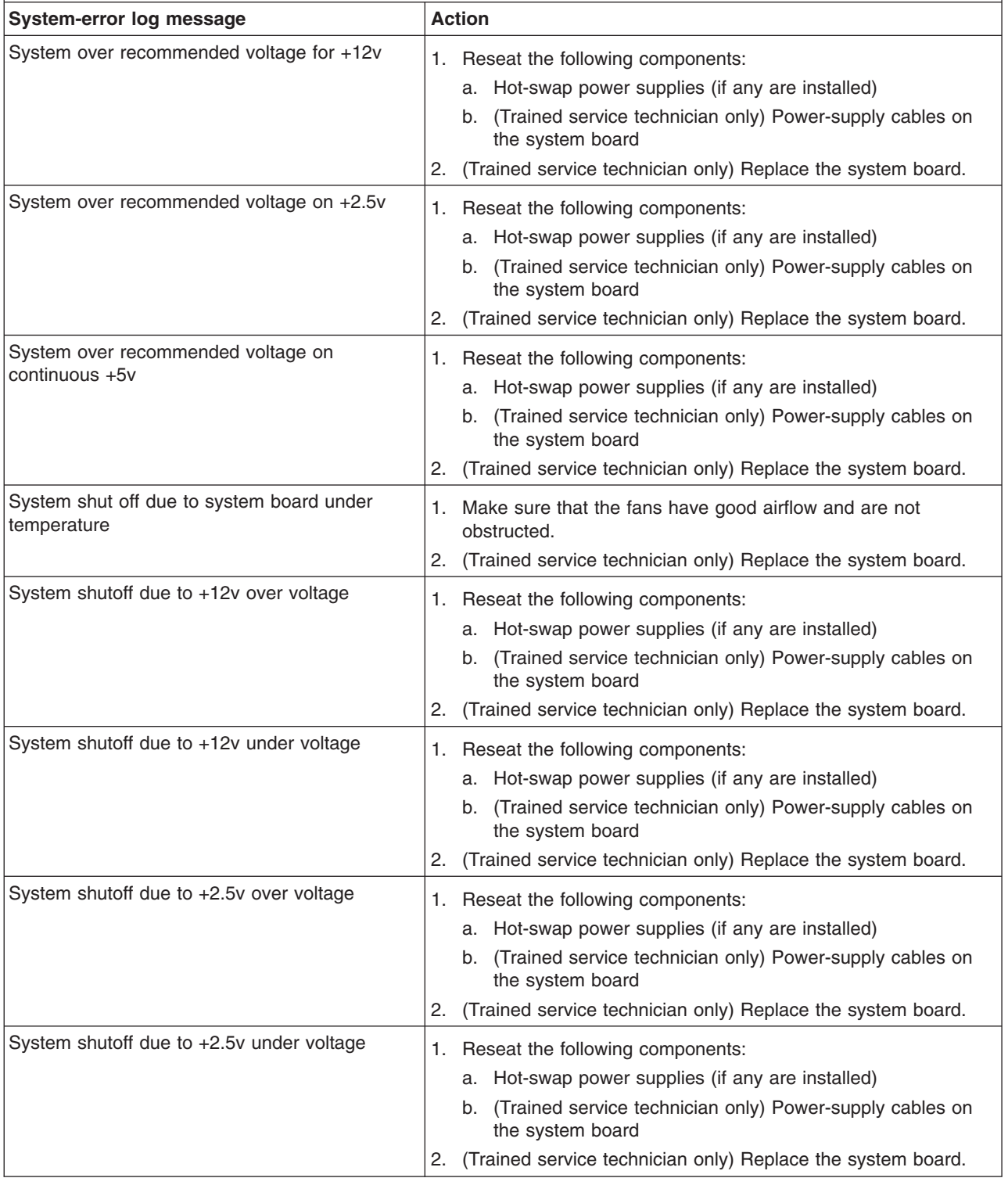

- Follow the suggested actions in the order in which they are listed in the Action column until the problem **is solved.**
- See [Chapter](#page-104-0) 3, "Parts listing, System x3400 Types 7973, 7974, 7975 and 7976," on page 87 to determine **which components are customer replaceable units (CRU) and which components are field replaceable units (FRU).**
- · If an action step is preceded by "(Trained service technician only)," that step must be performed only by a **trained service technician.**

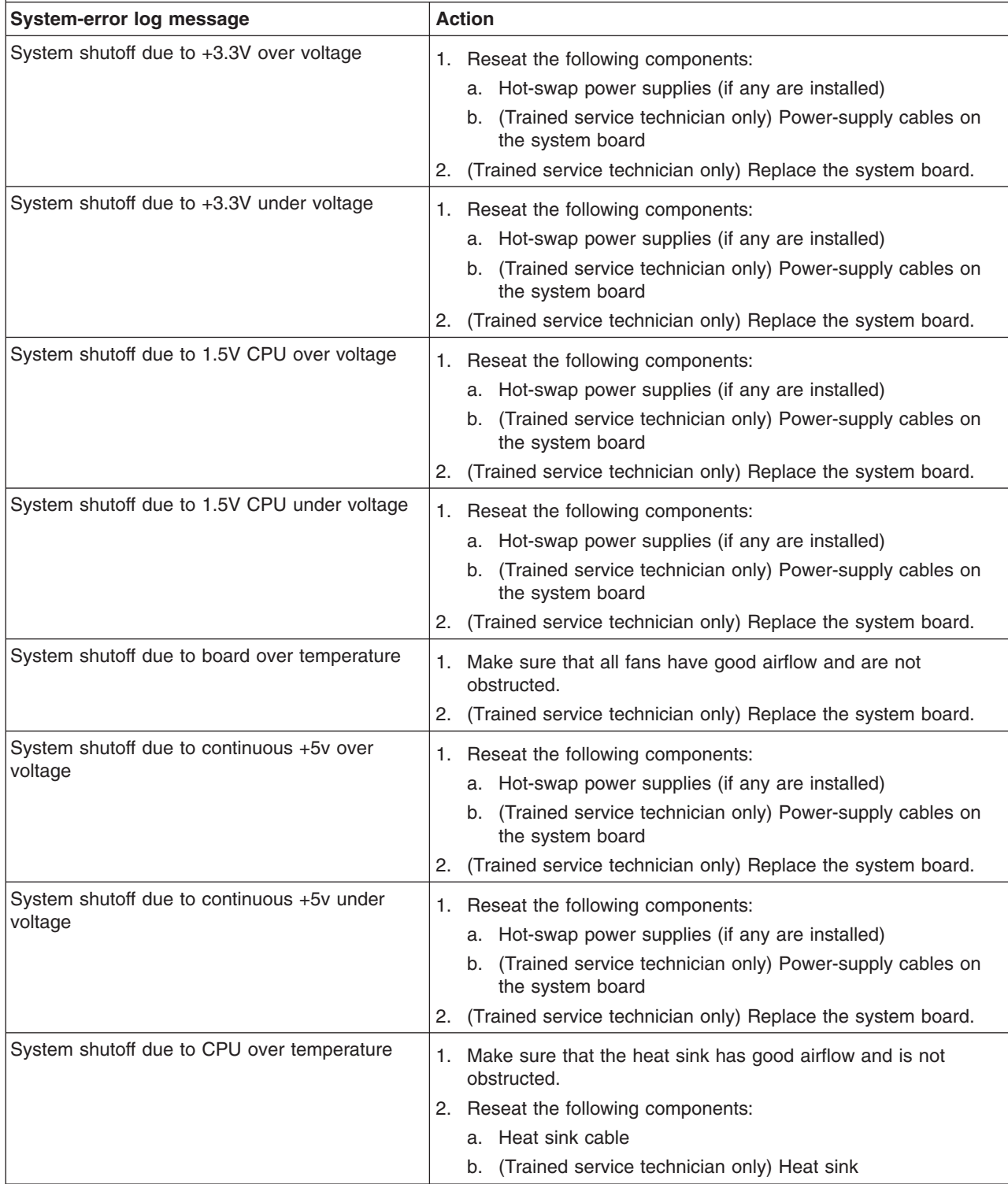

- Follow the suggested actions in the order in which they are listed in the Action column until the problem **is solved.**
- · See [Chapter](#page-104-0) 3, "Parts listing, System x3400 Types 7973, 7974, 7975 and 7976," on page 87 to determine **which components are customer replaceable units (CRU) and which components are field replaceable units (FRU).**
- If an action step is preceded by "(Trained service technician only)," that step must be performed only by a **trained service technician.**

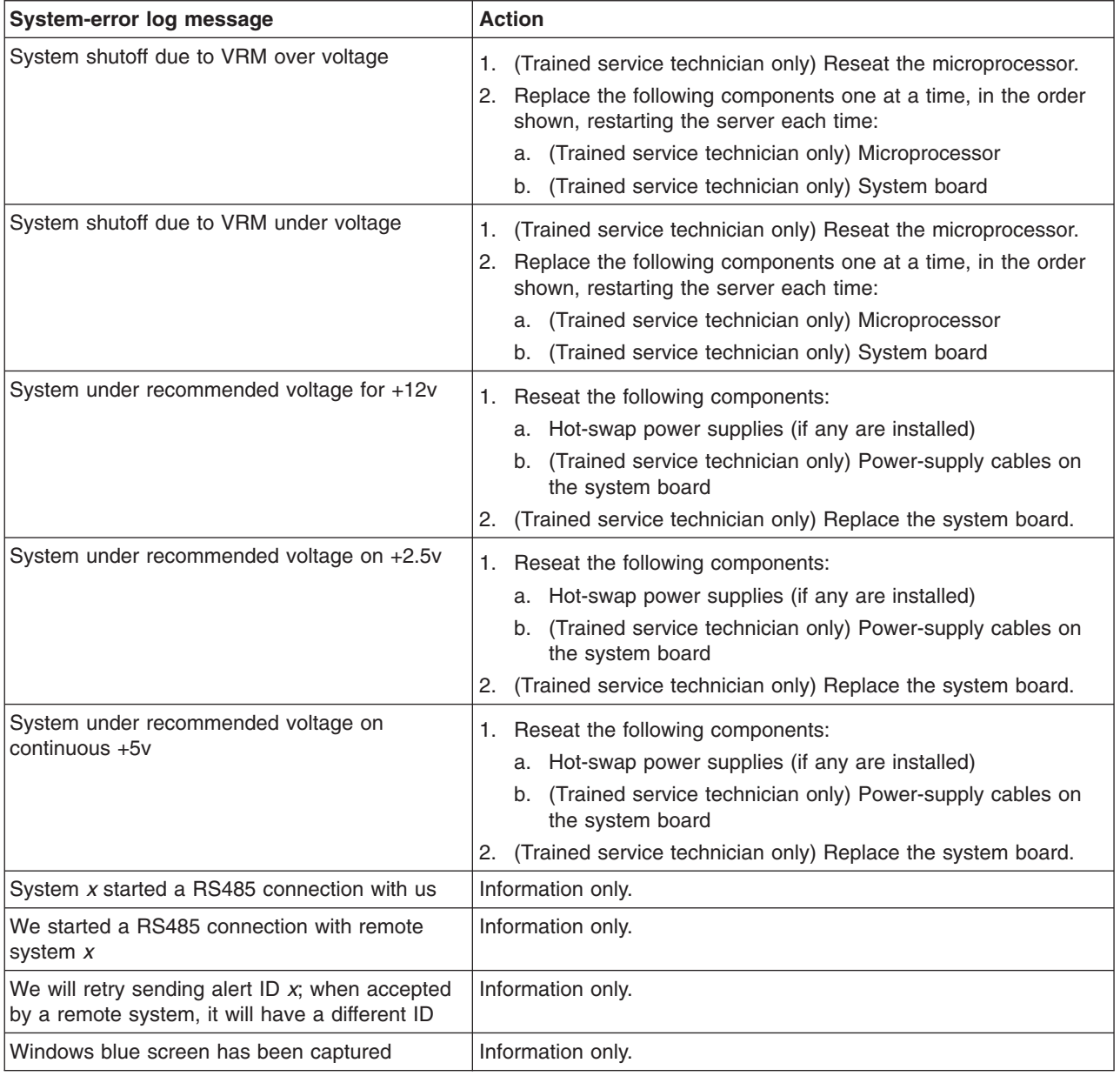

## **Solving SCSI problems**

**Note:** This information also applies to Serial Attached SCSI (SAS) problems.

For any SCSI error message, one or more of the following devices might be causing the problem:

- A failing SCSI device (adapter, drive, or controller)
- An incorrect SCSI termination jumper setting
- A missing or incorrectly installed SCSI terminator
- A defective SCSI terminator
- An incorrectly installed cable
- A defective cable

For any SCSI error message, follow these suggested actions in the order in which they are listed until the problem is solved:

- 1. Make sure that external SCSI devices are turned on before you turn on the server.
- 2. Make sure that the cables for all external SCSI devices are connected correctly.
- 3. If an external SCSI device is attached, make sure that the external SCSI termination is set to automatic.
- 4. Make sure that the last device in each SCSI chain is terminated correctly.
- 5. Make sure that the SCSI devices are configured correctly.

### **Solving power problems**

Power problems can be difficult to solve. For example, a short circuit can exist anywhere on any of the power distribution buses. Usually, a short circuit will cause the power subsystem to shut down because of an overcurrent condition. To diagnose a power problem, use the following general procedure:

- 1. Turn off the server and disconnect all ac power cords.
- 2. Check for loose cables in the power subsystem. Also check for short circuits, for example, if a loose screw is causing a short circuit on a circuit board.
- 3. Remove the adapters and disconnect the cables and power cords to all internal and external devices until the server is at the minimum configuration that is required for the server to start (see "Solving [undetermined](#page-101-0) problems" on page [84](#page-101-0) for the minimum configuration).
- 4. Reconnect all ac power cords and turn on the server. If the server starts successfully, replace the adapters and devices one at a time until the problem is isolated.

If the server does not start from the minimum configuration, replace the components in the minimum configuration one at a time until the problem is isolated.

## **Solving Ethernet controller problems**

The method that you use to test the Ethernet controller depends on which operating system you are using. See the operating-system documentation for information about Ethernet controllers, and see the Ethernet controller device-driver readme file.

Try the following procedures:

- Make sure that the correct device drivers, which come with the server are installed and that they are at the latest level.
- Make sure that the Ethernet cable is installed correctly.
	- The cable must be securely attached at all connections. If the cable is attached but the problem remains, try a different cable.
	- If you set the Ethernet controller to operate at 100 Mbps, you must use Category 5 cabling.
	- If you directly connect two servers (without a hub), or if you are not using a hub with X ports, use a crossover cable. To determine whether a hub has an X port, check the port label. If the label contains an X, the hub has an X port.
- Determine whether the hub supports auto-negotiation. If it does not, try configuring the integrated Ethernet controller manually to match the speed and duplex mode of the hub.
- Check the Ethernet controller LEDs on the rear panel of the server. These LEDs indicate whether there is a problem with the connector, cable, or hub.
	- The Ethernet link status LED is lit when the Ethernet controller receives a link pulse from the hub. If the LED is off, there might be a defective connector or cable or a problem with the hub.
	- The Ethernet transmit/receive activity LED is lit when the Ethernet controller sends or receives data over the Ethernet network. If the Ethernet transmit/receive activity light is off, make sure that the hub and network are operating and that the correct device drivers are installed.
- Check the LAN activity LED on the rear of the server. The LAN activity LED is lit when data is active on the Ethernet network. If the LAN activity LED is off, make sure that the hub and network are operating and that the correct device drivers are installed.
- Check for operating-system-specific causes of the problem.
- Make sure that the device drivers on the client and server are using the same protocol.

If the Ethernet controller still cannot connect to the network but the hardware appears to be working, the network administrator must investigate other possible causes of the error.

### <span id="page-101-0"></span>**Solving undetermined problems**

If the diagnostic tests did not diagnose the failure or if the server is inoperative, use the information in this section.

If you suspect that a software problem is causing failures (continuous or intermittent), see "Software [problems"](#page-70-0) on page 53.

Damaged data in CMOS memory or damaged BIOS code can cause undetermined problems. To reset the CMOS data, use the clear CMOS switch to clear the CMOS memory; see ["System-board](#page-32-0) switches" on page 15. If you suspect that the BIOS code is damaged, see ["Recovering](#page-89-0) from a BIOS update failure" on page 72.

Check the LEDs on all the power supplies. If the LEDs indicate that the power supplies are working correctly, complete the following steps:

- 1. Turn off the server.
- 2. Make sure that the server is cabled correctly.
- 3. Remove or disconnect the following devices, one at a time, until you find the failure. Turn on the server and reconfigure it each time.
	- Any external devices.
	- Surge-suppressor device (on the server).
	- Modem, printer, mouse, and non-IBM devices.
	- Each adapter.
	- Hard disk drives.
	- Memory modules. The minimum configuration requirement is two 512 MB DIMM on the system board.
	- Service processor.

The following minimum configuration is required for the server to start:

- One microprocessor
- Two 512 MB DIMM on the system board
- One power supply
- Power cord
- Power backplane
- ServeRAID SAS adapter
- System board
- 4. Turn on the server. If the problem remains, suspect the following components in the following order:
	- a. Memory module
	- b. Microprocessor
	- c. Power backplane
	- d. System board

If the problem is solved when you remove an adapter from the server but the problem recurs when you reinstall the same adapter, suspect the adapter; if the problem recurs when you replace the adapter with a different one, suspect the system board.

If you suspect a networking problem and the server passes all the system tests, suspect a network cabling problem that is external to the server.

### **Calling IBM for service**

See "Getting help and technical [assistance"](#page-200-0) on page 183 for information about calling IBM for service.

When you call for service, have as much of the following information available as possible:

- Machine type and model
- Microprocessor and hard disk drive upgrades
- Failure symptoms
	- Does the server fail the diagnostic programs? If so, what are the error codes?
	- What occurs? When? Where?
	- Is the failure repeatable?
	- Has the current server configuration ever worked?
	- What changes, if any, were made before it failed?
	- Is this the original reported failure, or has this failure been reported before?
- Diagnostic program type and version level
- Hardware configuration (print screen of the system summary)
- BIOS code level
- Operating-system type and version level

You can solve some problems by comparing the configuration and software setups between working and nonworking servers. When you compare servers to each other for diagnostic purposes, consider them identical only if all the following factors are exactly the same in all the servers:

- Machine type and model
- BIOS level
- Adapters and attachments, in the same locations
- Address jumpers, terminators, and cabling
- Software versions and levels
- Memory amount, type and configuration
- Diagnostic program type and version level
- Configuration option settings
- Operating-system control-file setup

# <span id="page-104-0"></span>**Chapter 3. Parts listing, System x3400 Types 7973, 7974, 7975 and 7976**

The following replaceable components are available for the System x3400 Types 7973, 7974, 7975, and 7976 servers. To check for an updated parts listing on the Web, complete the following steps:

- 1. Go to http://www.ibm.com/support/.
- 2. Under **Search technical support** type 7973,7974,7975, or 7976 (depending on your model) and click **Search**.
- 3. Under **Document type**, select **Parts information** and click **Go**.

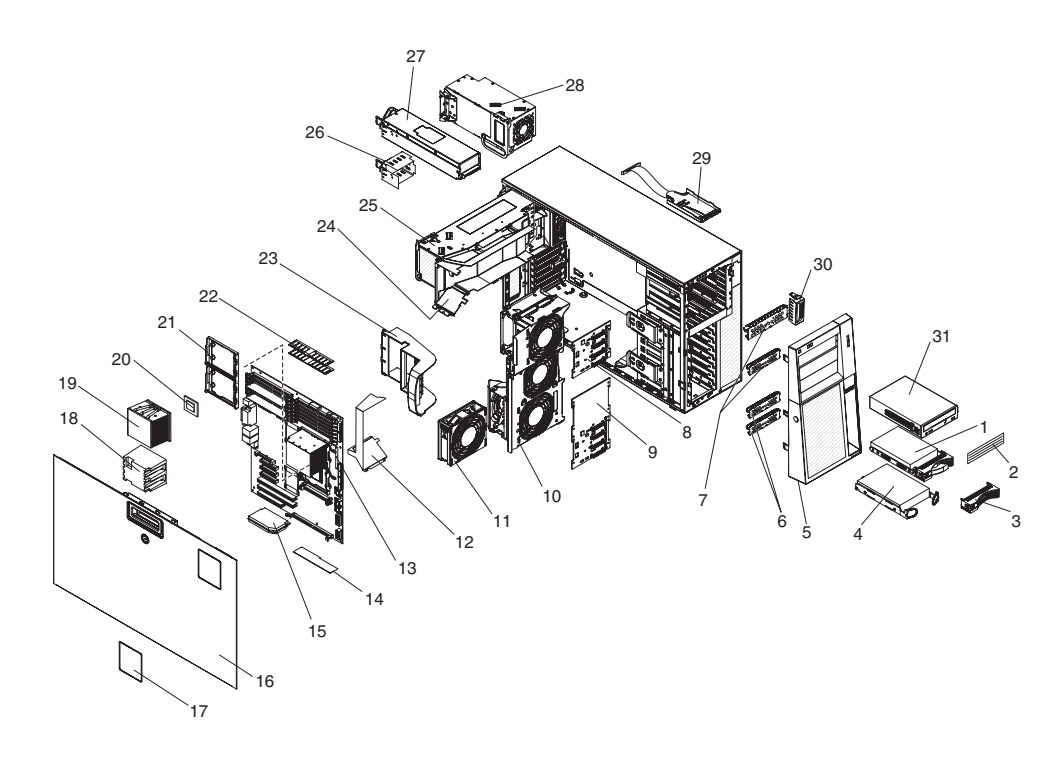

### **Replaceable server components**

Replaceable components are of three types:

- v **Tier 1 customer replaceable unit (CRU):** Replacement of Tier 1 CRUs is your responsibility. If IBM installs a Tier 1 CRU at your request, you will be charged for the installation.
- v **Tier 2 customer replaceable unit:** You may install a Tier 2 CRU yourself or request IBM to install it, at no additional charge, under the type of warranty service that is designated for your server.
- v **Field replaceable unit (FRU):** FRUs must be installed only by trained service technicians.

For information about the terms of the warranty and getting service and assistance, see the *Warranty and Support Information* document on the IBM *System x3400 Documentation* CD.

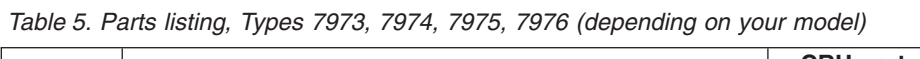

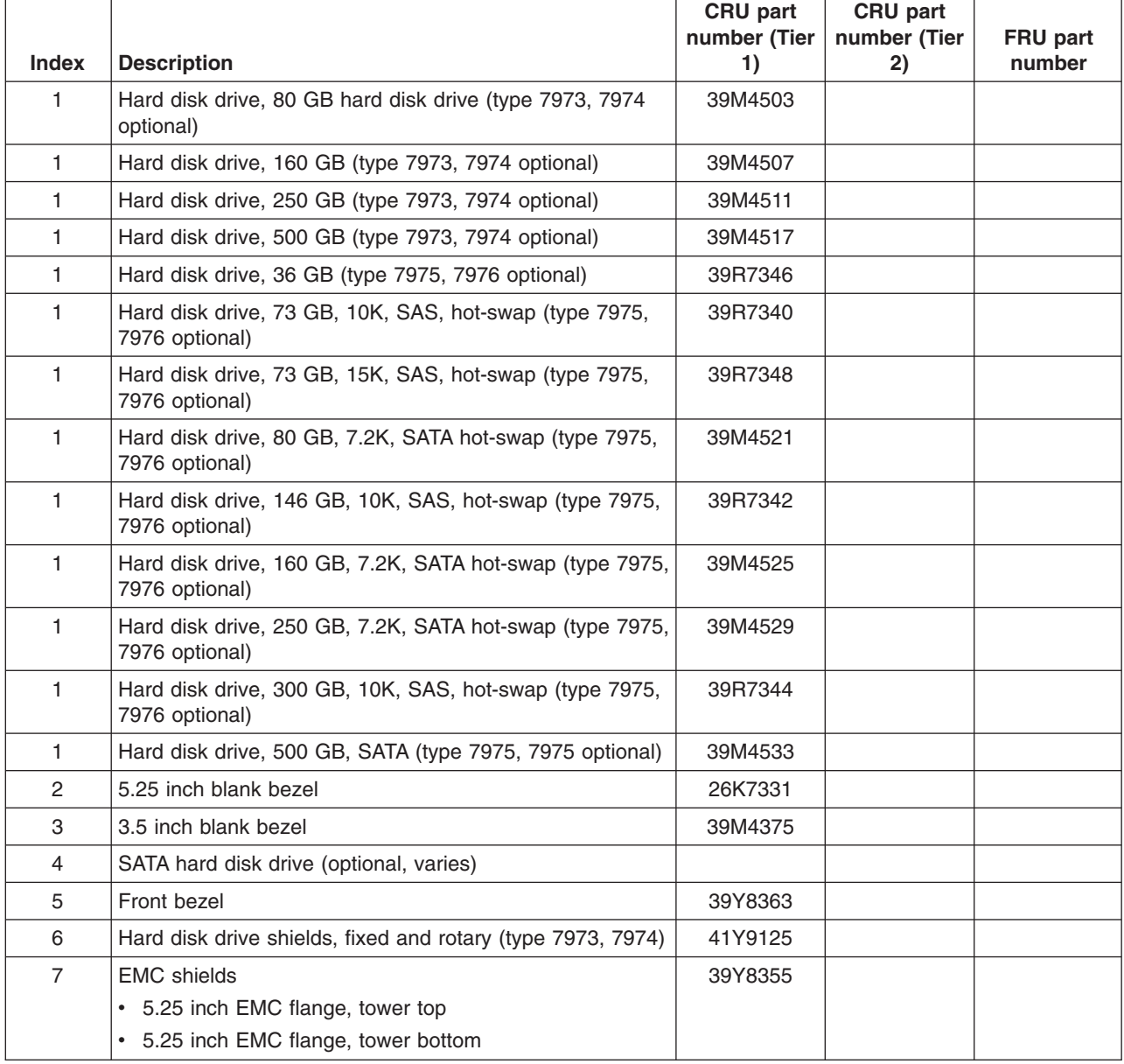

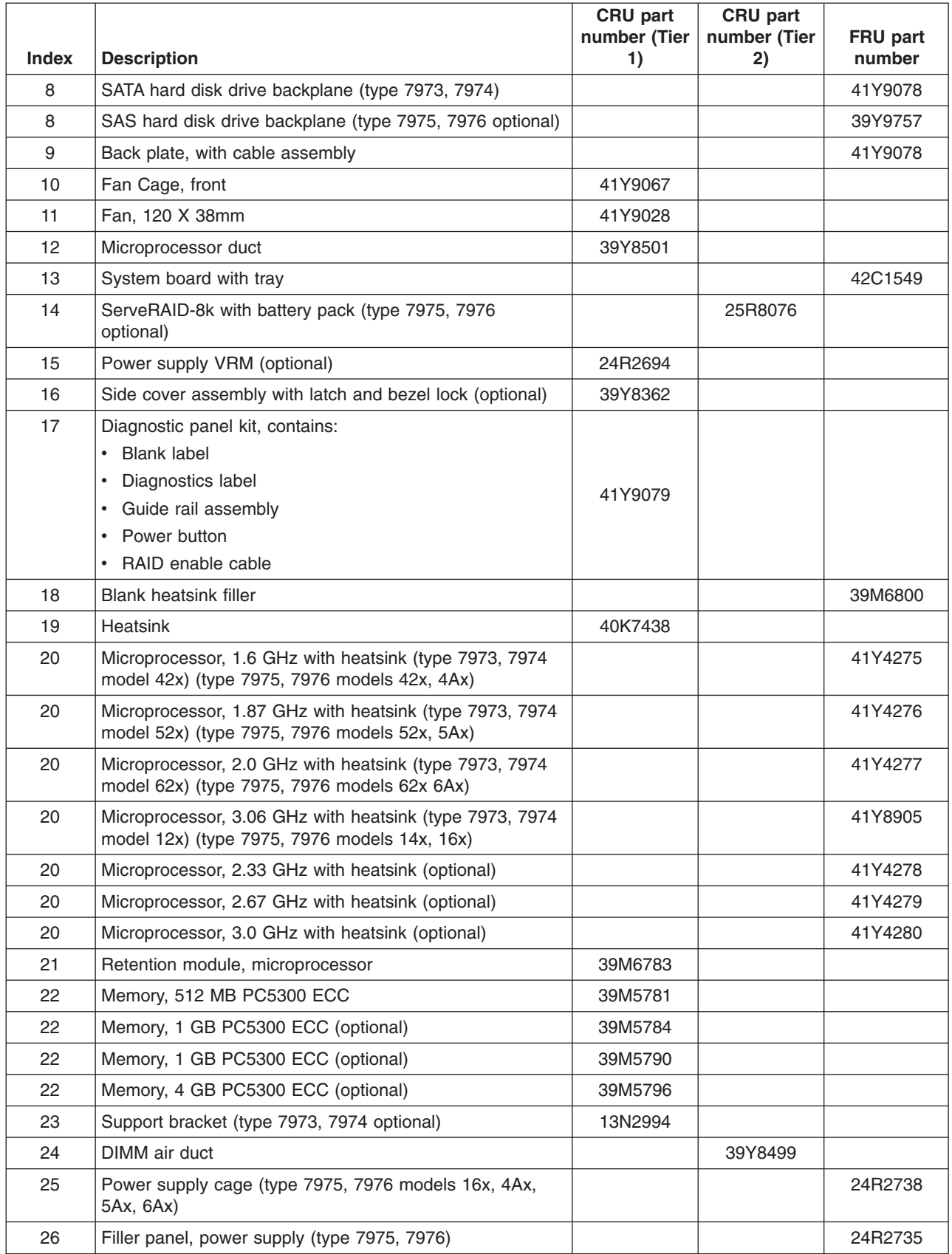

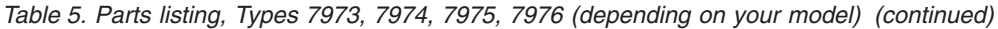

| Index | <b>Description</b>                                                                              | <b>CRU</b> part<br>number (Tier<br>1) | <b>CRU</b> part<br>number (Tier<br>2) | FRU part<br>number |
|-------|-------------------------------------------------------------------------------------------------|---------------------------------------|---------------------------------------|--------------------|
| 27    | Power supply, 835 W (type 7975, 7976 models 16x, 4Ax,<br>5Ax, 6Ax) 4Ax 5Ax 6Ax 16x              | 24R2731                               |                                       |                    |
| 28    | Power supply, 670 W (type 7973, 7974 all models) (type<br>7975, 7976 models 14x, 42x, 52x, 62x) | 24R2720                               |                                       |                    |
| 29    | Control panel assembly, with bracket and cables                                                 | 41Y9083                               |                                       |                    |
| 30    | USB mounting bracket for rack (type 7975, 7976 optional)                                        | 41Y9068                               |                                       |                    |
| 31    | 48x CD drive                                                                                    | 39M3511                               |                                       |                    |
| 31    | 48x DVD drive (optional)                                                                        | 39M3515                               |                                       |                    |
| 31    | CD-RW/DVD combo drive (optional)                                                                | 39M3539                               |                                       |                    |
| 31    | 16x DVD drive (type 7975, 7976 optional)                                                        | 39M3569                               |                                       |                    |
| 31    | 48x CD drive (optional)                                                                         | 39M3517                               |                                       |                    |
| 31    | Mulitbunner DVD drive (optional)                                                                | 39M3519                               |                                       |                    |
| 31    | Half-high CD drive (optional                                                                    | 39M0135                               |                                       |                    |
| 31    | Half-high DVD drive (optional)                                                                  | 42C0951                               |                                       |                    |
|       | ServeRAID 8k-I (type 7975, 7977)                                                                |                                       | 25R8079                               |                    |
|       | System board tray                                                                               |                                       | 41Y9077                               |                    |
|       | Bottom cover (optional)                                                                         |                                       | 41Y9069                               |                    |
|       | Side/top cover                                                                                  | 39Y8360                               |                                       |                    |
|       | Alcohol wipe                                                                                    |                                       |                                       | 59P4739            |
|       | Adapter, NetXtreme 1000 (optional)                                                              | 39Y6081                               |                                       |                    |
|       | Adapter, NetXtreme SXG (optional)                                                               | 39Y6090                               |                                       |                    |
|       | Adapter, NetXtreme dual (optional)                                                              | 39Y6095                               |                                       |                    |
|       | Adapter, NetXtreme ECPG (optional)                                                              | 39Y6100                               |                                       |                    |
|       | Battery, 3.0 volt                                                                               | 33F8354                               |                                       |                    |
|       | Battery pack, ServeRAID-8k, 3.0 volt                                                            | 25R8088                               |                                       |                    |
|       | Cover, bay                                                                                      |                                       | 41Y9043                               |                    |
|       | DD S/5 tape drive (optional)                                                                    | 40K2553                               |                                       |                    |
|       | <b>Blower DIMM blocker</b>                                                                      |                                       |                                       | 41Y9081            |
|       | Cable, diskette drive interposer                                                                |                                       | 39R9343                               |                    |
|       | Cable, DVD signal, IDE                                                                          | 13N2466                               |                                       |                    |
|       | Cable, fan harness (type 7975, 7976 optional)                                                   |                                       | 39Y8341                               |                    |
|       | Cable, power LED                                                                                | 41Y9082                               |                                       |                    |
|       | Cable, SAS power (type 7975, 7976)                                                              |                                       | 39Y8508                               |                    |
|       | Cable redundant rear 120x38 fans (type 7975, 7976<br>optional)                                  |                                       | 39Y8401                               |                    |
|       | Cable, SAS signal (type 7975, 7976 optional)                                                    | 41Y9085                               |                                       |                    |
|       | Cable, second serial port                                                                       |                                       |                                       | 42C1053            |
|       | Cable, standard hot-swap                                                                        | 39Y8400                               |                                       |                    |
|       | Cable, front panel USB                                                                          |                                       | 26K7340                               |                    |

*Table 5. Parts listing, Types 7973, 7974, 7975, 7976 (depending on your model) (continued)*
|              |                                                    | <b>CRU</b> part    | CRU part           |                    |
|--------------|----------------------------------------------------|--------------------|--------------------|--------------------|
| <b>Index</b> | <b>Description</b>                                 | number (Tier<br>1) | number (Tier<br>2) | FRU part<br>number |
|              | Chassis                                            |                    |                    | 41Y9084            |
|              | Fan air duct, rear                                 | 39Y8504            |                    |                    |
|              | Fan cage, rear                                     | 41Y9067            |                    |                    |
|              | Fan, rear bracket assembly (optional)              | 41Y9074            |                    |                    |
|              | Feet, stabilizer, front                            |                    |                    | 26K7345            |
|              | Filler bezel (optional)                            | 41Y9071            |                    |                    |
|              | ISC31 adapter (optional)                           | 30R5209            |                    |                    |
|              | Foot, system                                       |                    |                    | 13N2985            |
|              | Keylock, with alike keys (optional)                | 26K7363            |                    |                    |
|              | Keylock, with random keys (optional)               | 26K7364            |                    |                    |
|              | Remote supevisory adapter 2 (optional)             | 13N0833            |                    |                    |
|              | Mouse, optical wheel                               | 39Y9875            |                    |                    |
|              | Mouse, 3 button USB optical (optional)             | 40K9203            |                    |                    |
|              | PRO/1000 GT server ethernet adapter, DP (optional) | 73P5109            |                    |                    |
|              | PRO/1000 GT server ethernet adapter, QP (optional) | 73P5209            |                    |                    |
|              | Rack bezel assembly (optional)                     | 41Y9072            |                    |                    |
|              | SCSI adapter (optional)                            | 39R8750            |                    |                    |
|              | Shield, system board I/O                           |                    |                    | 41Y9076            |
|              | Slide kit (type 7973, 7974 optional)               |                    | 41Y9070            |                    |
|              | Slide kit (optional)                               |                    | 40K6679            |                    |
|              | SX adapter (optional)                              | 30R5509            |                    |                    |
|              | System service label                               | 39Y8359            |                    |                    |
|              | Thermal grease                                     |                    |                    | 59P4740            |

*Table 5. Parts listing, Types 7973, 7974, 7975, 7976 (depending on your model) (continued)*

### **Power cords**

For your safety, IBM provides a power cord with a grounded attachment plug to use with this IBM product. To avoid electrical shock, always use the power cord and plug with a properly grounded outlet.

IBM power cords used in the United States and Canada are listed by Underwriter's Laboratories (UL) and certified by the Canadian Standards Association (CSA).

For units intended to be operated at 115 volts: Use a UL-listed and CSA-certified cord set consisting of a minimum 18 AWG, Type SVT or SJT, three-conductor cord, a maximum of 15 feet in length and a parallel blade, grounding-type attachment plug rated 15 amperes, 125 volts.

For units intended to be operated at 230 volts (U.S. use): Use a UL-listed and CSA-certified cord set consisting of a minimum 18 AWG, Type SVT or SJT, three-conductor cord, a maximum of 15 feet in length and a tandem blade, grounding-type attachment plug rated 15 amperes, 250 volts.

For units intended to be operated at 230 volts (outside the U.S.): Use a cord set with a grounding-type attachment plug. The cord set should have the appropriate safety approvals for the country in which the equipment will be installed.

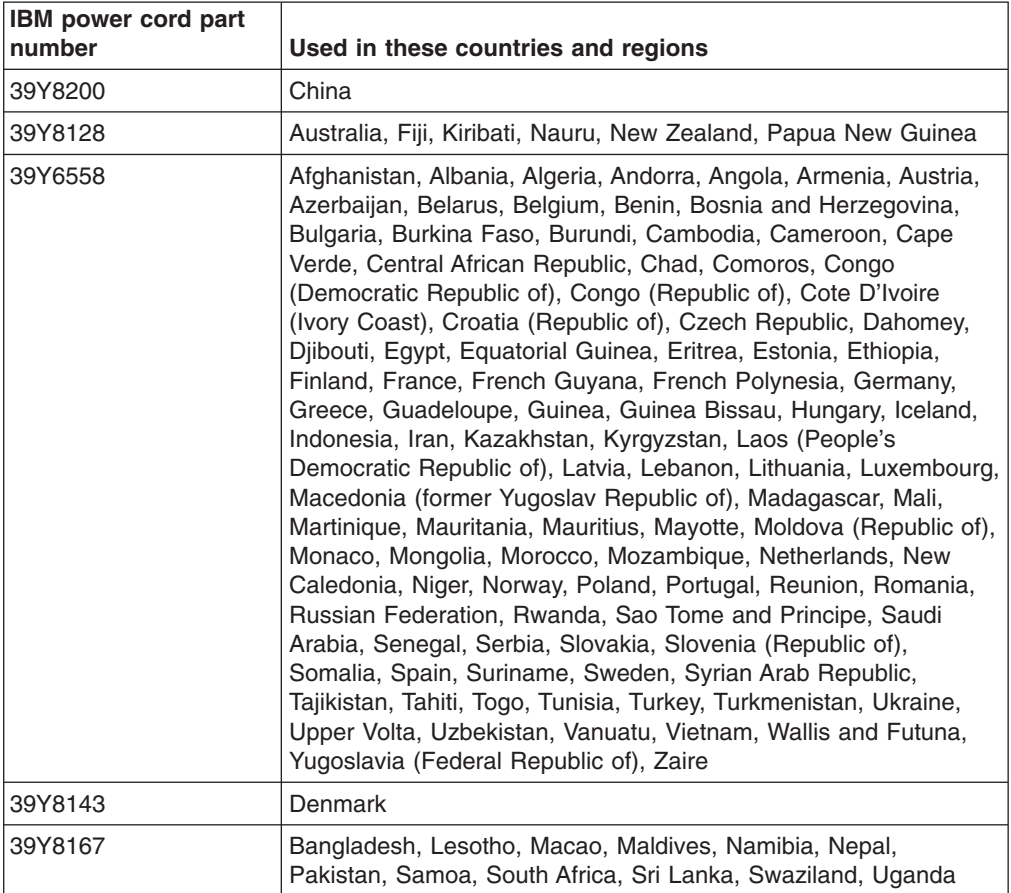

IBM power cords for a specific country or region are usually available only in that country or region.

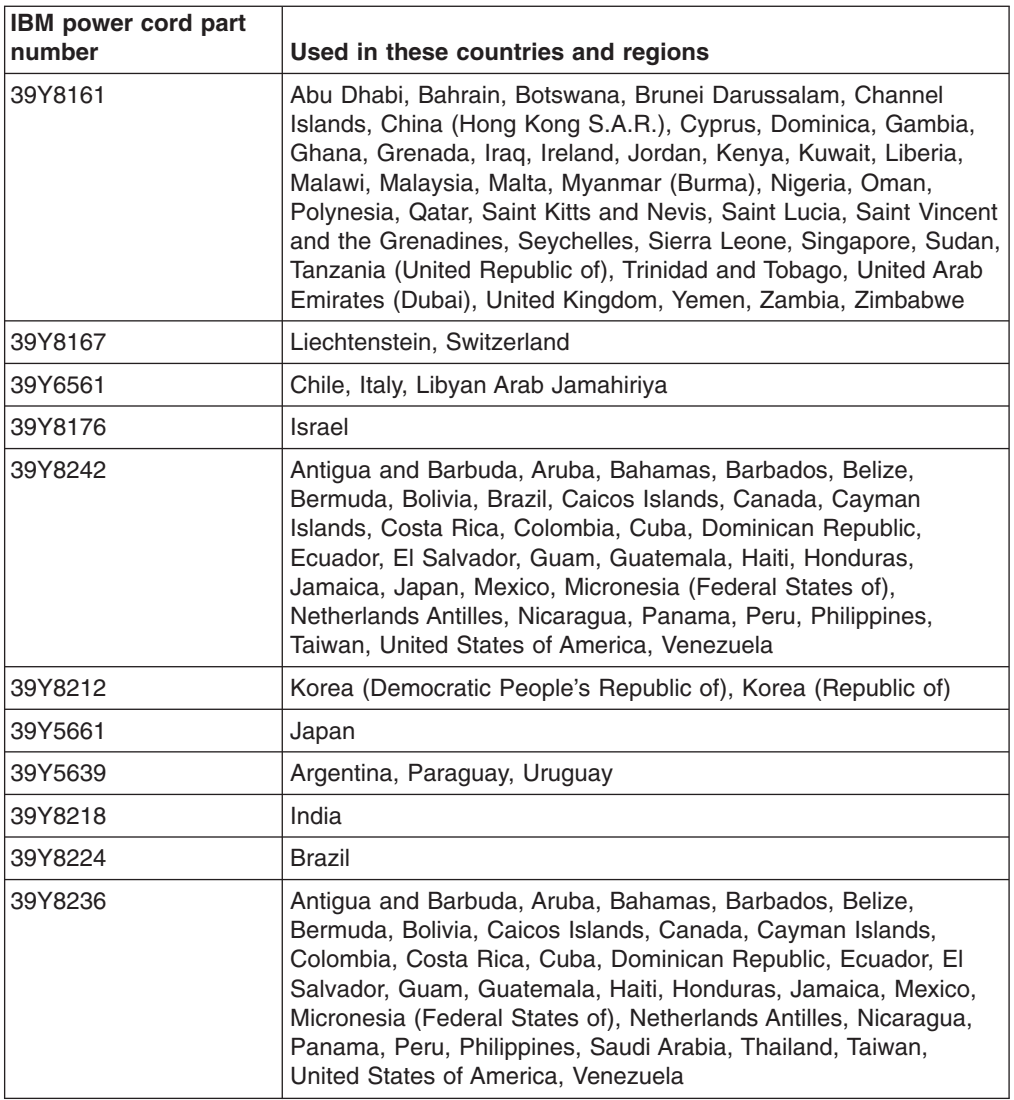

# <span id="page-112-0"></span>**Chapter 4. Removing and replacing server components**

Replaceable components are of three types:

- v **Tier 1 customer replaceable unit (CRU):** Replacement of Tier 1 CRUs is your responsibility. If IBM installs a Tier 1 CRU at your request, you will be charged for the installation.
- v **Tier 2 customer replaceable unit:** You may install a Tier 2 CRU yourself or request IBM to install it, at no additional charge, under the type of warranty service that is designated for your server.
- v **Field replaceable unit (FRU):** FRUs must be installed only by trained service technicians.

See , to determine whether a component is a Tier 1 CRU, Tier 2 CRU, or FRU.

For information about the terms of the warranty and getting service and assistance, see the *Warranty and Support Information* document.

### **Installation guidelines**

Before you remove or replace a component, read the following information:

- Read the safety information that begins on page [vii](#page-8-0) and the guidelines in "Handling [static-sensitive](#page-114-0) devices" on page 97. This information will help you work safely.
- Observe good housekeeping in the area where you are working. Place removed covers and other parts in a safe place.
- If you must start the server while the cover is removed, make sure that no one is near the server and that no other objects have been left inside the server.
- Do not attempt to lift an object that you think is too heavy for you. If you have to lift a heavy object, observe the following precautions:
	- Make sure that you stand safely without slipping.
	- Distribute the weight of the object equally between your feet.
	- Use a slow lifting force. Never move suddenly or twist when you lift a heavy object.
	- To avoid straining the muscles in your back, lift by standing or by pushing up with your leg muscles
- Make sure that you have an adequate number of properly grounded electrical outlets for the server, monitor, and other devices.
- v Back up all important data before you make changes to disk drives.
- Have a small flat-blade screwdriver available.
- You do not have to turn off the server to install or replace hot-swap power supplies, hot-swap fans, hot-plug adapters, or hot-plug Universal Serial Bus (USB) devices. However, you must turn off the server before performing any steps that involve removing or installing adapter cables.
- v Blue on a component indicates touch points, where you can grip the component to remove it from or install it in the server, open or close a latch, and so on.
- Orange on a component or an orange label on or near a component indicates that the component can be hot-swapped, which means that if the server and operating system support hot-swap capability, you can remove or install the component while the server is running. (Orange can also indicate touch points on hot-swap components.) See the instructions for removing or installing a specific

hot-swap component for any additional procedures that you might have to perform before you remove or install the component.

- When you are finished working on the server, reinstall all safety shields, guards, labels, and ground wires.
- For a list of supported options for the server, see [http://www.ibm.com/servers/](http://www.ibm.com/servers/eserver/serverproven/compat/us/) [eserver/serverproven/compat/us/.](http://www.ibm.com/servers/eserver/serverproven/compat/us/)

## **System reliability guidelines**

To help ensure proper cooling and system reliability, make sure that:

- Each of the drive bays has a drive or a filler panel and electromagnetic compatibility (EMC) shield installed in it.
- If the server has redundant power, each of the power-supply bays has a power supply installed in it.
- There is adequate space around the server to allow the server cooling system to work properly. Leave approximately 50 mm (2 in.) of open space around the front and rear of the server. Do not place objects in front of the fans. For proper cooling and airflow, replace the server cover before turning on the server. Operating the server for extended periods of time (more than 30 minutes) with the server cover removed might damage server components.
- You have followed the cabling instructions that come with optional adapters.
- You have replaced a failed fan within 48 hours.
- You have replaced a hot-swap drive within 10 minutes of removal.
- You do not run the server without the air baffle installed. Operating the server without the air baffle might cause the microprocessor to overheat.
- The microprocessor socket always contains a microprocessor and heat sink.
- v For redundant and hot-swappable operation, the power supplies are connected to 200-240 V ac.

### **Working inside the server with the power on**

**Attention:** Static electricity that is released to internal server components when the server is powered-on might cause the server to halt, which could result in the loss of data. To avoid this potential problem, always use an electrostatic-discharge wrist strap or other grounding system when working inside the server with the power on.

The server supports hot-plug, hot-add, and hot-swap devices and is designed to operate safely while it is turned on and the cover is removed. Follow these guidelines when you work inside a server that is turned on:

- Avoid wearing loose-fitting clothing on your forearms. Button long-sleeved shirts before working inside the server; do not wear cuff links while you are working inside the server.
- Do not allow your necktie or scarf to hang inside the server.
- Remove jewelry, such as bracelets, necklaces, rings, and loose-fitting wrist watches.
- Remove items from your shirt pocket, such as pens and pencils, that could fall into the server as you lean over it.
- Avoid dropping any metallic objects, such as paper clips, hairpins, and screws, into the server.

## <span id="page-114-0"></span>**Handling static-sensitive devices**

**Attention:** Static electricity can damage the server and other electronic devices. To avoid damage, keep static-sensitive devices in their static-protective packages until you are ready to install them.

To reduce the possibility of damage from electrostatic discharge, observe the following precautions:

- Limit your movement. Movement can cause static electricity to build up around you.
- The use of a grounding system is recommended. For example, wear an electrostatic-discharge wrist strap, if one is available. Always use an electrostatic-discharge wrist strap or other grounding system when working inside the server with the power on.
- Handle the device carefully, holding it by its edges or its frame.
- Do not touch solder joints, pins, or exposed circuitry.
- Do not leave the device where others can handle and damage it.
- While the device is still in its static-protective package, touch it to an unpainted metal part on the outside of the server for at least 2 seconds. This drains static electricity from the package and from your body.
- Remove the device from its package and install it directly into the server without setting down the device. If it is necessary to set down the device, put it back into its static-protective package. Do not place the device on the server cover or on a metal surface.
- Take additional care when handling devices during cold weather. Heating reduces indoor humidity and increases static electricity.

### **Returning a device or component**

If you are instructed to return a device or component, follow all packaging instructions, and use any packaging materials for shipping that are supplied to you.

# <span id="page-115-0"></span>**Removing and replacing Tier 1 CRUs**

Replacement of Tier 1 CRUs is your responsibility. If IBM installs a Tier 1 CRU at your request, you will be charged for the installation.

The illustrations in this document might differ slightly from your hardware.

### **Removing the bezel**

To remove the bezel, complete the following steps:

- 1. Read the safety information that begins on page [vii](#page-8-0) and ["Installation](#page-112-0) guidelines" on [page](#page-112-0) 95.
- 2. Unlock the side cover.
- 3. Position your finger on the depressed area on the left side of the bezel and rotate the bezel away from the server. After rotating the bezel beyond 90°, pull the bezel off the server and set it aside.

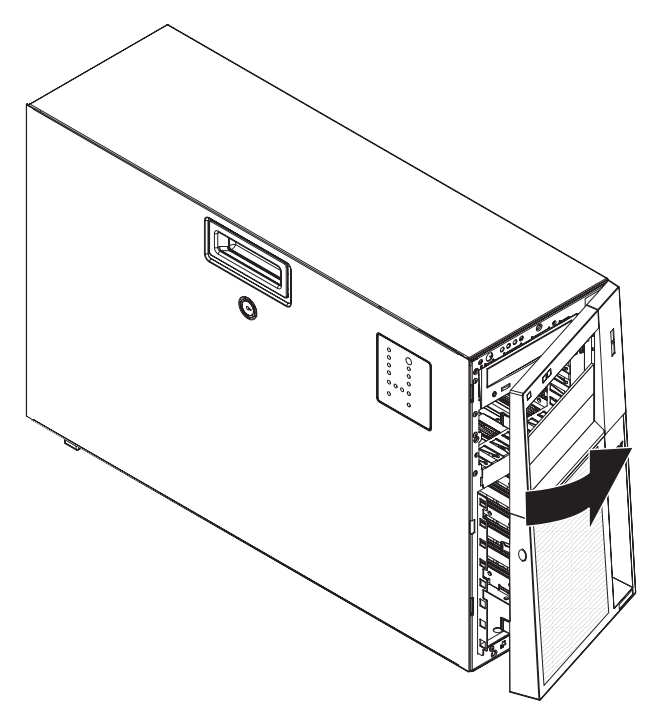

# <span id="page-116-0"></span>**Replacing the bezel**

To replace the bezel, complete the following steps:

1. Insert the tabs on the bezel into the slots on the server chassis.

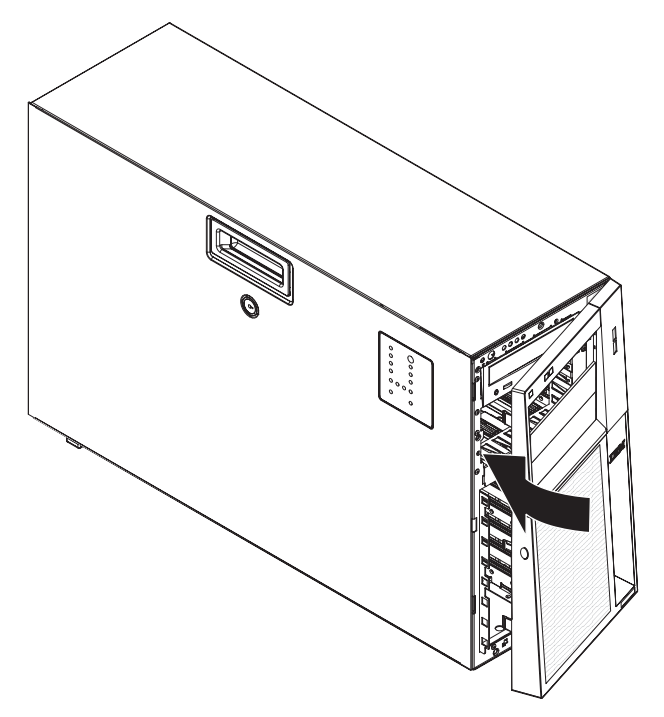

2. Rotate the bezel toward the server until it snaps in place.

## <span id="page-117-0"></span>**Removing the side cover**

**Attention:** Operating the server for more than 30 minutes with the side cover removed might damage server components. For proper cooling and airflow, replace the side cover before turning on the server.

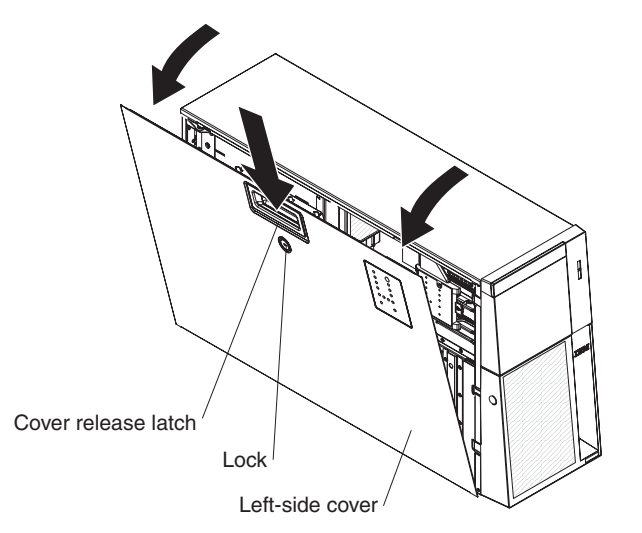

To remove the side cover, complete the following steps.

- 1. Read the safety information that begins on page [vii](#page-8-0) and ["Installation](#page-112-0) guidelines" on [page](#page-112-0) 95.
- 2. If you are replacing a non-hot-swap component, turn off the server and all attached devices; then, disconnect all power cords and external cables.
- 3. Unlock the side cover.
- 4. Press the cover-release latch down, as indicated by the two arrows on the latch, and tilt the top of the side cover away from the chassis.
- 5. Lift the side cover off the server and set it aside.
- 6. If you are instructed to return the side cover, follow all packaging instructions, and use any packaging materials for shipping that are supplied to you.

# <span id="page-118-0"></span>**Installing the side cover**

**Attention:** For proper cooling and airflow, replace the side cover before turning on the server. Operating the server for extended periods of time (more than 30 minutes) with the side cover removed might damage server components.

To install the side cover, complete the following steps.

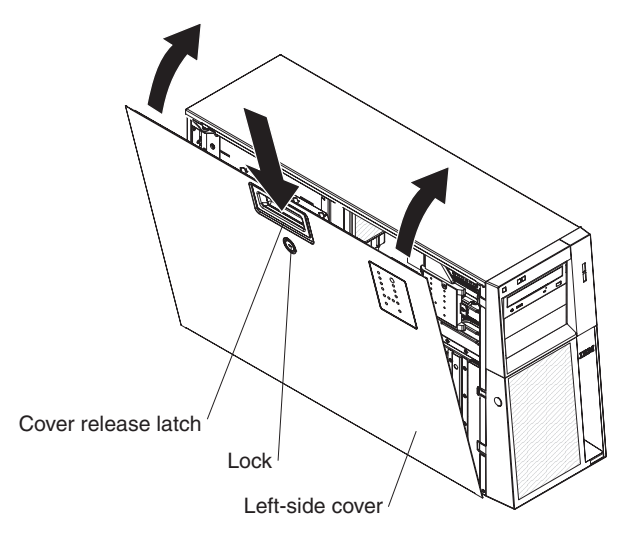

- 1. Make sure that all cables, adapters, and other components are installed and seated correctly and that you have not left loose tools or parts inside the server. Also, make sure that all internal cables are correctly routed.
- 2. Insert the bottom edges of the cover into the inside of the chassis and rotate the cover toward the server.
- 3. Press down on the cover-release latch and close the cover to secure it in place.
- 4. Lock the side cover.
- 5. Reconnect the external cables and power cords; then, turn on the attached devices and turn on the server.

## **Removing an adapter**

To remove an adapter, complete the following steps.

- 1. Read the safety information that begins on page [vii](#page-8-0) and ["Installation](#page-112-0) guidelines" on [page](#page-112-0) 95.
- 2. Turn off the server and all attached devices; then, disconnect all power cords and external cables.
- 3. Unlock and remove the side cover (see ["Removing](#page-117-0) the side cover" on page [100\)](#page-117-0).
- 4. Disconnect any cables to the adapter or any cables that impede access to the adapter.
- 5. Open the rear adapter-retention bracket retention clip and rotate the retention brackets to the open (unlocked) position. If you are removing a full-length adapter, open the front adapter-retention bracket also.
- 6. Remove the expansion-slot screw at the rear of the adapter (if screws were used).
- 7. Carefully grasp the adapter by its top edge or upper corners, and pull the adapter from the server.

**Attention:** Expansion-slot covers must be installed in all empty slots. This maintains the electronic emissions standards of the computer and ensures proper ventilation of computer components.

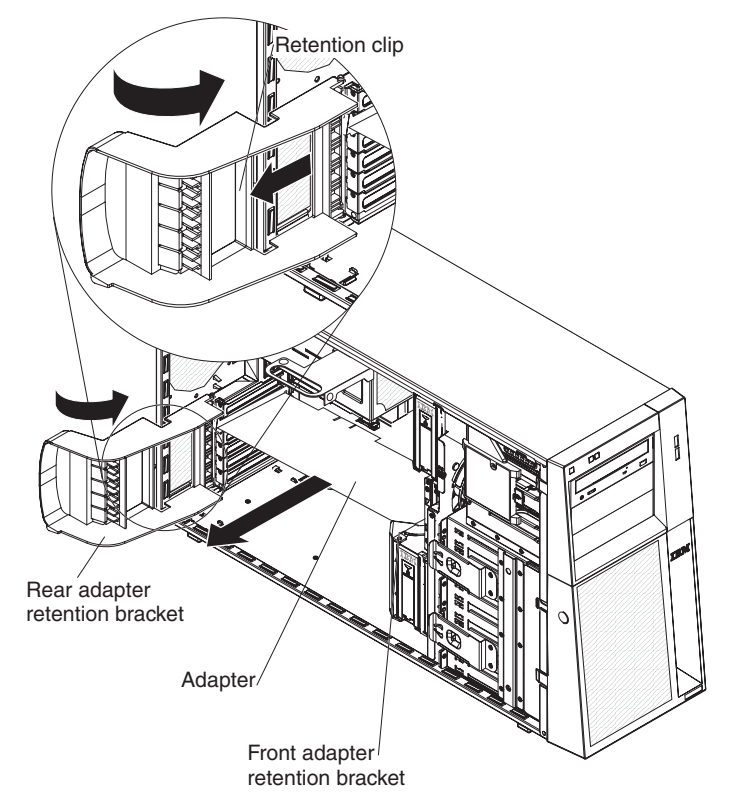

- 8. If the adapter is not being replaced, install an expansion-slot cover in the expansion-slot opening.
- 9. If you are instructed to return the adapter, follow all packaging instructions, and use any packaging materials for shipping that are supplied to you.

### **Installing an adapter**

For information about the types of adapters that the server supports and other information that you might consider when installing an adapter, see the *User's Guide*. See ["System-board](#page-30-0) option connectors" on page 13 for the locations of the expansion slots on the system board.

**Note:** When you start the server for the first time after installing a Remote Supervisor Adapter II SlimLine, the startup process will take several minutes longer than a typical startup.

To install a replacement adapter, complete the following steps.

- 1. Check the instructions that come with the adapter for any requirements, restrictions, or cabling instructions. It might be easier to route cables before you install the adapter.
- 2. Follow the instructions that come with the adapter to set jumpers or switches, if any.
- 3. Open the rear adapter-retention bracket retention clip and rotate the retention brackets to the open (unlocked) position. If you are installing a full-length adapter, Open the front retention bracket retention clip and rotate the front adapter-retention bracket to the open position.
- 4. Touch the static-protective package that contains the adapter to any unpainted metal surface on the server. Then, remove the adapter from the static-protective package. Avoid touching the components and gold-edge connectors on the adapter.
- 5. If you are installing a full-length adapter, remove the blue adapter guide (if any) from the end of the adapter.

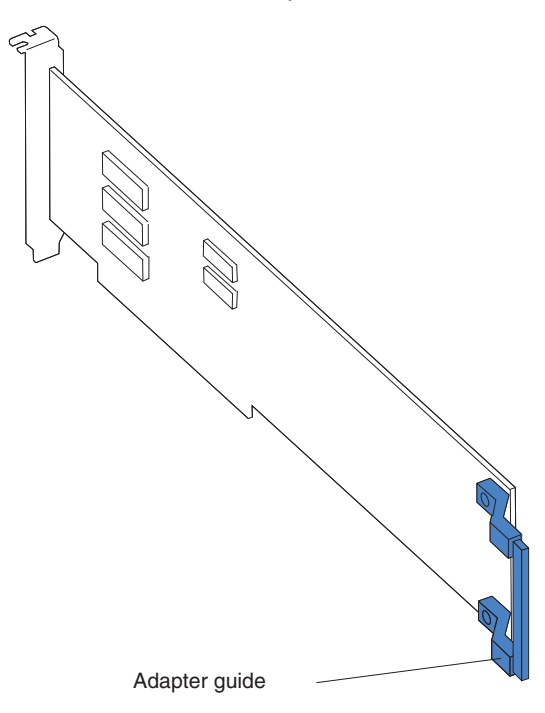

6. Carefully grasp the adapter by the top edge or upper corner, and move the adapter directly from the static-protective package to the adapter slot. Align the adapter with the expansion slot guides; then, press the adapter firmly into the expansion slot. For a full-length adapter, make sure that the front edge of the adapter is properly seated in the correct slot in the front adapter-retention bracket.

**Note:** Make sure that the adapter is seated correctly in the expansion slot before you turn on the server. Incomplete installation of an adapter might damage the system board or the adapter.

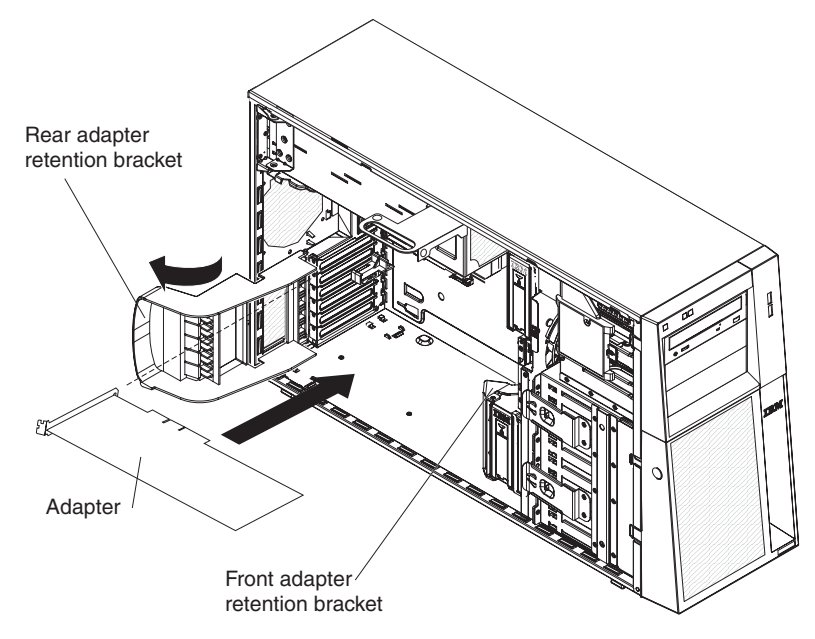

- 7. Rotate the rear and front adapter-retention brackets to the closed position.
- 8. Connect required cables to the adapter. Route cables so that they do not block the flow of air from the fans.
- 9. Install the side cover (see ["Installing](#page-118-0) the side cover" on page 101).
- 10. Lock the side cover.
- 11. Reconnect the external cables and power cords; then, turn on the attached devices and turn on the server.

## **Removing and installing internal drives**

See the *User's Guide* for information about the types of drives that the server supports. The following figures show the locations of the drive bays in the server.

The following illustration shows the location of the drive bays in the hot-swap server models.

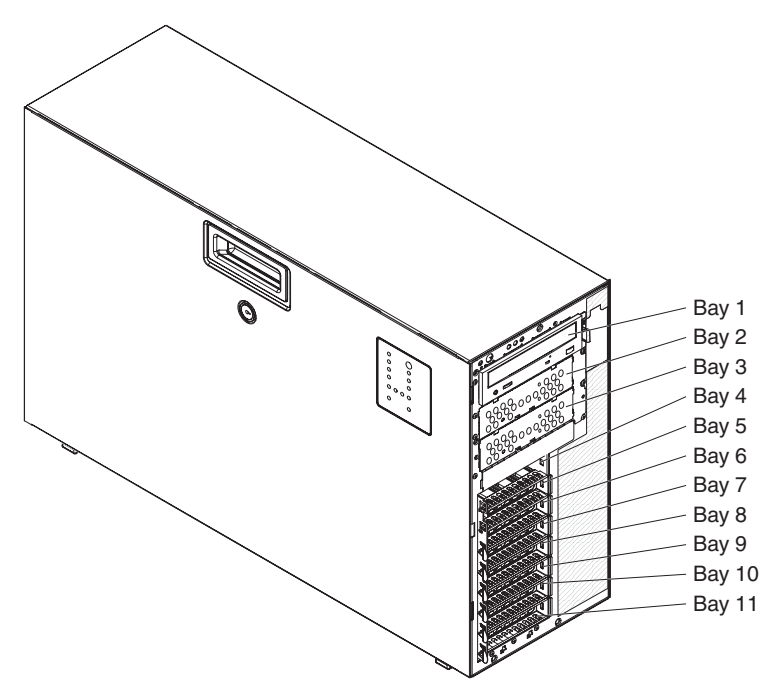

The following illustration shows the location of the drive bays in the simple-swap server models.

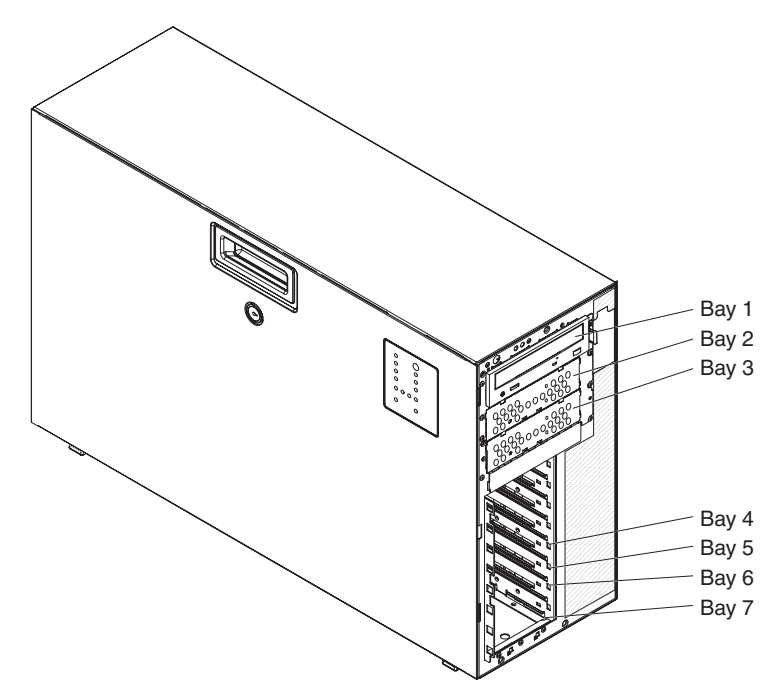

### **Removing a CD or DVD drive**

To remove a CD or DVD drive, complete the following steps.

- 1. Read the safety information that begins on page [vii](#page-8-0) and ["Installation](#page-112-0) guidelines" on [page](#page-112-0) 95.
- 2. Turn off the server and all attached devices; then, disconnect all power cords and external cables.
- 3. Unlock and remove the side cover (see ["Removing](#page-117-0) the side cover" on page [100\)](#page-117-0).
- 4. Rotate the power-supply cage assembly out of the chassis:
	- Hot-swap models:
		- a. Remove the hot-swap power-supply. Press down on the orange release lever and pull the power supply out of the bay, using the handle.
		- b. Lift up the power-supply cage handle and pull the power-supply cage assembly all the way up until the retainer latch locks the cage in place on the chassis.
	- Non-hot-swap models, lift up the power-supply cage handle and pull the power-supply cage assembly all the way up until the retainer latch locks the cage in place on the chassis.:
- 5. Remove the front fan cage assembly (see ["Removing](#page-143-0) the front system fan cage [assembly"](#page-143-0) on page 126.

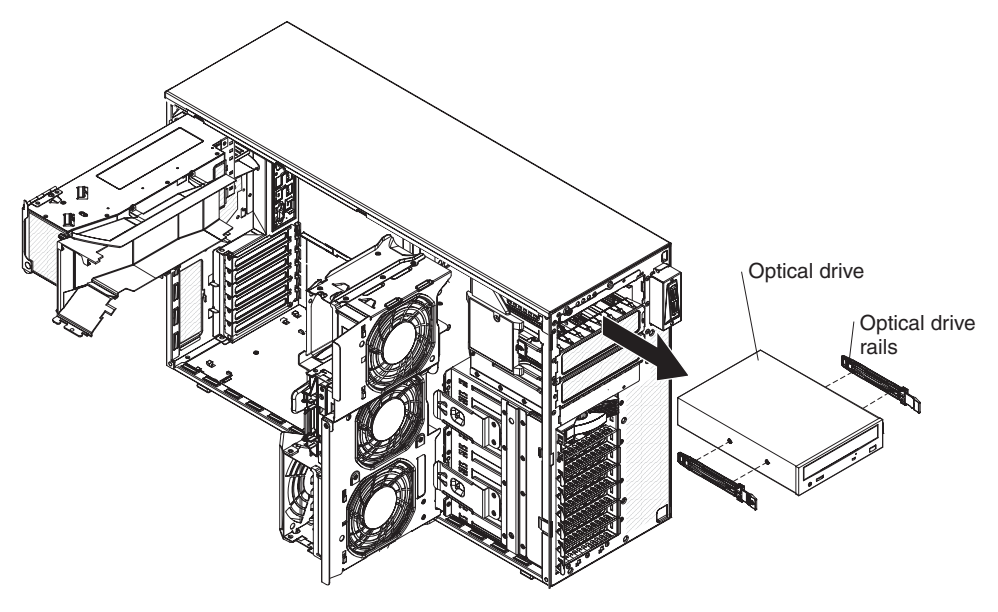

- 6. Disconnect the power and signal cables from the drive that is to be removed.
- 7. Press and hold the blue release buttons on the side of the bay to release the drive; then, pull the drive out of the front of the server.
- 8. Remove the blue optical drive rails from the side of the drive. Save the optical rails to use when you install the replacement drive.
- 9. If you are instructed to return the drive, follow all packaging instructions, and use any packaging materials for shipping that are supplied to you.

### **Installing a CD or DVD drive**

To install a CD or DVD drive, complete the following steps:

- 1. If you are replacing a removed drive with a new drive, make sure that:
	- You have all the cables and other equipment that is specified in the documentation that comes with the new drive.
	- You check the instructions that come with the new drive to determine whether you must set any switches or jumpers in the drive.
	- You have removed the blue optical drive rails from the side of the old drive and have them available for installation on the new drive.

**Note:** If you are installing a drive that contains a laser, observe the following safety precaution. **Statement 3:**

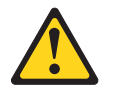

#### **CAUTION:**

**When laser products (such as CD-ROMs, DVD drives, fiber optic devices, or transmitters) are installed, note the following:**

- v **Do not remove the covers. Removing the covers of the laser product could result in exposure to hazardous laser radiation. There are no serviceable parts inside the device.**
- v **Use of controls or adjustments or performance of procedures other than those specified herein might result in hazardous radiation exposure.**

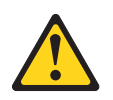

#### **DANGER**

**Some laser products contain an embedded Class 3A or Class 3B laser diode. Note the following.**

**Laser radiation when open. Do not stare into the beam, do not view directly with optical instruments, and avoid direct exposure to the beam.**

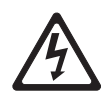

Class 1 Laser Product Laser Klasse 1 Laser Klass 1 Luokan 1 Laserlaite Appareil À Laser de Classe 1

- 2. Rotate the power-supply cage assembly out of the chassis:
	- Hot-swap models:
- a. Remove the hot-swap power-supply. Press down on the orange release lever and pull the power supply out of the bay, using the handle.
- b. Lift up the power-supply cage handle and pull the power-supply cage assembly all the way up until the retainer latch locks the cage in place on the chassis.
- Non-hot-swap models, lift up the power-supply cage handle and pull the power-supply cage assembly all the way up until the retainer latch locks the cage in place on the chassis.
- 3. Remove the front fan cage assembly (see ["Removing](#page-143-0) the front system fan cage [assembly"](#page-143-0) on page 126.

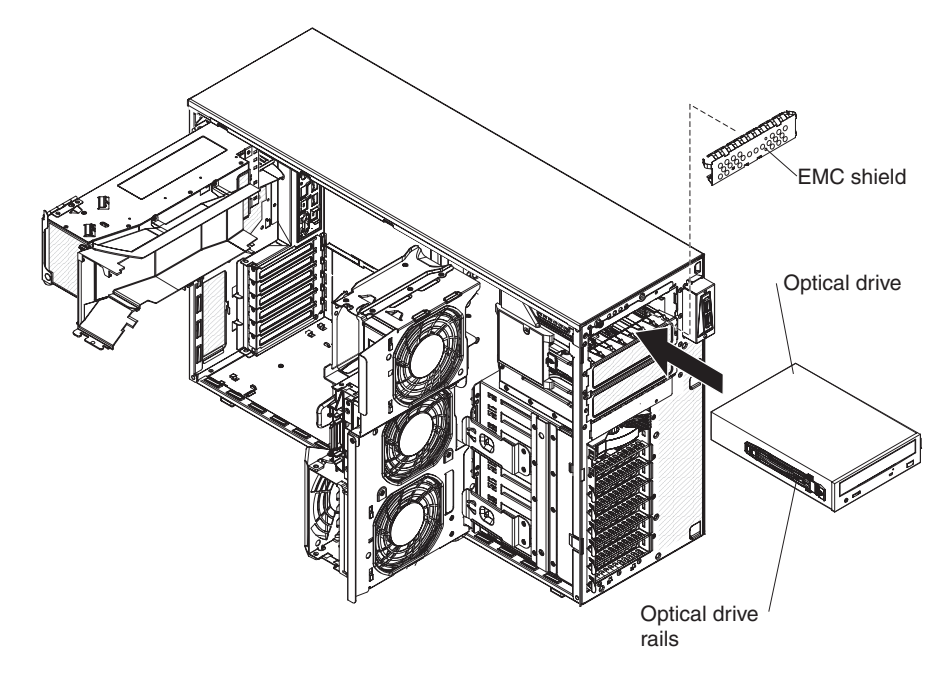

- 4. Touch the static-protective package that contains the new drive to any unpainted metal surface on the server; then, remove the drive from the package and place it on a static-protective surface.
- 5. Follow the instructions that come with the drive to set jumpers or switches, if there are any.

**Note:** You might find it easier to install the new drive from the front and then attach the cables.

- 6. Align the holes on the blue optical drive rails with the pins on the side of the drive and snap the optical drive rails onto the drive. Push the drive into the drive bay until it locks into place.
- 7. Reconnect the power and signal cables to the drive.

**Note:** Route the signal cable so that it does not block the airflow to the rear of the drives or over the microprocessor and dual inline memory modules (DIMMs).

- 8. Press the power-supply cage release tab and rotate the power-supply cage assembly into the chassis until it locks in place.
- 9. Return the power-supply cage handle to the locked position.
- 10. If you have a hot-swap model, reinstall the hot-swap power supplies (see ["Installing](#page-135-0) a hot-swap power supply" on page 118).
- 11. Install the side cover (see ["Installing](#page-118-0) the side cover" on page 101).
- 12. Lock the side cover.
- 13. Reconnect the external cables and power cords; then, turn on the attached devices and turn on the server.

#### **Removing an optional tape drive**

To remove an optional full-high tape drive, complete the following steps:

- 1. Read the safety information that begins on page [vii](#page-8-0) and ["Installation](#page-112-0) guidelines" on [page](#page-112-0) 95.
- 2. Turn off the server and peripheral devices, and disconnect the power cords and all external cables.
- 3. Unlock and remove the side cover.
- 4. Remove the side cover (see ["Removing](#page-117-0) the side cover" on page 100).
- 5. Remove the bezel (see ["Removing](#page-115-0) the bezel" on page 98.
- 6. Rotate the power-supply cage assembly out of the chassis:
	- Hot-swap models:
		- a. Remove the hot-swap power-supply. Press down on the orange release lever and pull the power supply out of the bay, using the handle.
		- b. Lift up the power-supply cage handle and pull the power-supply cage assembly all the way up until the retainer latch locks the cage in place on the chassis.
	- Non-hot-swap models, lift up the power-supply cage handle and pull the power-supply cage assembly all the way up until the retainer latch locks the cage in place on the chassis.:
- 7. Remove the front fan cage assembly (see ["Removing](#page-143-0) the front system fan cage [assembly"](#page-143-0) on page 126.

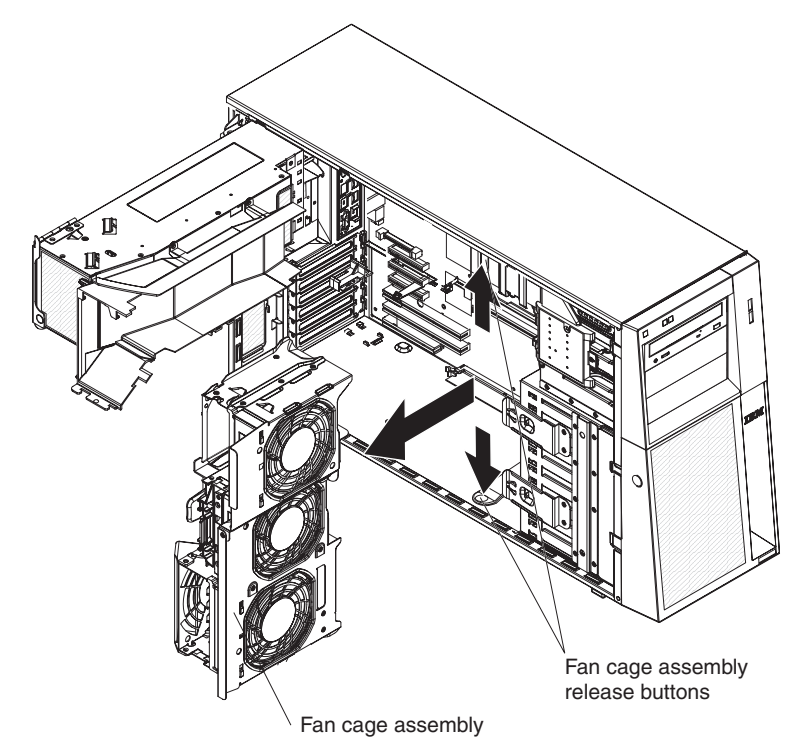

- 8. Disconnect the tape drive cable from the system board.
- 9. Remove the screws that secure the tape drive to the server.
- 10. Gently pull the drive out of the server.

11. If you are instructed to return the tape drive, follow all packaging instructions, and use any packaging materials for shipping that are supplied to you.

#### **Installing an optional tape drive**

To install an optional full-high tape drive, complete the following steps.

- 1. Read the safety information that begins on page [vii](#page-8-0) and ["Installation](#page-112-0) guidelines" on [page](#page-112-0) 95.
- 2. Turn off the server and peripheral devices, and disconnect the power cords and all external cables.
- 3. Unlock and remove the side cover.
- 4. Remove the bezel (see ["Removing](#page-115-0) the bezel" on page 98.
- 5. Rotate the power-supply cage assembly out of the chassis:
	- Hot-swap models:
		- a. Remove the hot-swap power-supply. Press down on the orange release lever and pull the power supply out of the bay, using the handle.
		- b. Lift up the power-supply cage handle and pull the power-supply cage assembly all the way up until the retainer latch locks the cage in place on the chassis.
	- Non-hot-swap models, lift up the power-supply cage handle and pull the power-supply cage assembly all the way up until the retainer latch locks the cage in place on the chassis.:
- 6. Remove the front fan cage assembly (see ["Removing](#page-143-0) the front system fan cage [assembly"](#page-143-0) on page 126.
- 7. Remove the EMC shields.

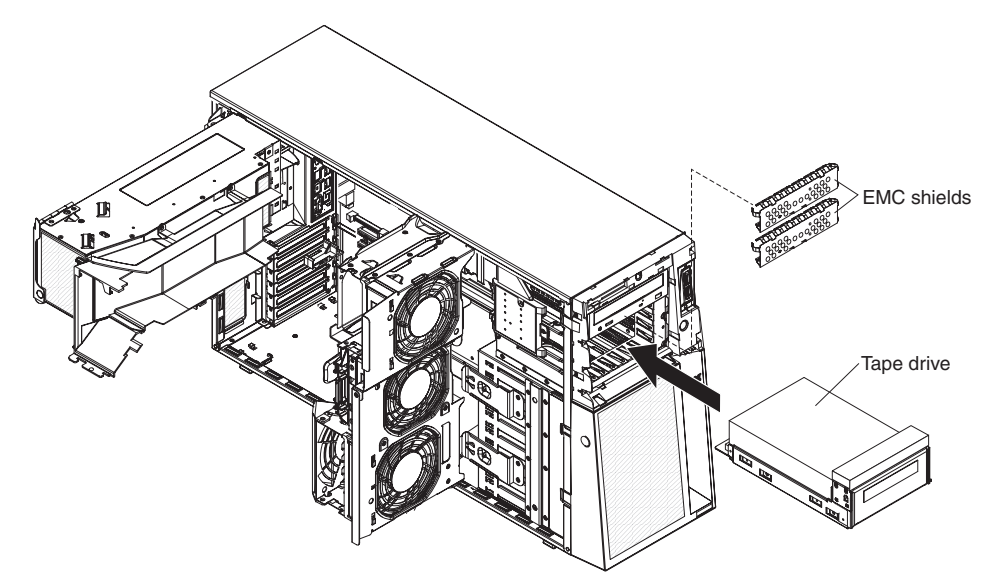

- 8. Touch the static-protective package that contains the tape drive to any unpainted metal surface on the server; then, remove the tape drive from the package and place it on a static-protective surface.
- 9. Connect the tape drive cable to the tape drive connector on the system board.
- 10. Slide the tape drive into the server from the front of the drive cage, then connect the IDE cable to the tape drive.
- 11. Secure the tape drive to the chassis with the supplied screws.
- 12. Press the power-supply cage release tab and rotate the power-supply cage assembly into the chassis until it locks in place.
- 13. Return the power-supply cage handle to the locked position.
- 14. If you have a hot-swap model, reinstall the hot-swap power supplies (see ["Installing](#page-135-0) a hot-swap power supply" on page 118).
- 15. Replace the bezel (see ["Replacing](#page-116-0) the bezel" on page 99).
- 16. Install the side cover (see ["Installing](#page-118-0) the side cover" on page 101).
- 17. Lock the side cover.
- 18. Reconnect the external cables and power cords; then, turn on the attached devices and turn on the server.

#### **Removing a hot-swap hard disk drive**

**Attention:** To maintain proper system cooling, do not operate the server for more than 10 minutes without either a drive or a filler panel installed in each drive bay.

To remove a hot-swap SAS or hot-swap SATA hard disk drive, complete the following steps.

1. Read the safety information that begins on page [vii](#page-8-0) and ["Installation](#page-112-0) guidelines" on [page](#page-112-0) 95.

**Note:** You do not have to turn off the server to remove hot-swap drives from the hot-swap drive bays.

- 2. Unlock the side cover.
- 3. Remove the bezel (see ["Removing](#page-115-0) the bezel" on page 98).
- 4. Rotate the drive tray handle of the drive assembly to the open position.

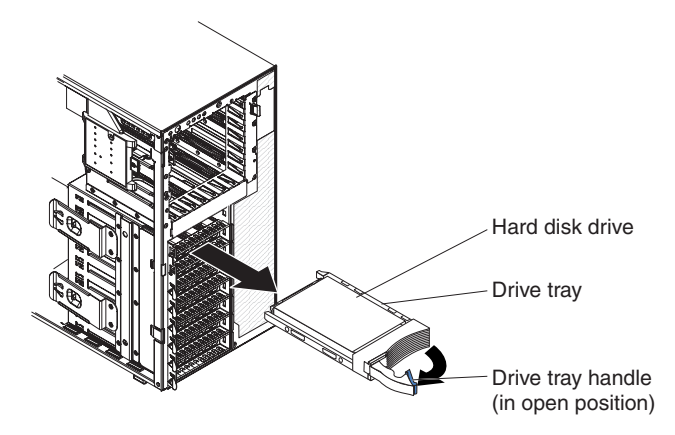

- 5. Grasp the handle of the drive assembly and pull the assembly out of the bay.
- 6. If you are instructed to return the drive assembly, follow all packaging instructions, and use any packaging materials for shipping that are supplied to you.

### **Installing a hot-swap hard disk drive**

Before installing a hot-swap hard disk drive, read the following information:

- The hot-swap drives must be either all SAS hard disk drives or all SATA hard disk drives; do not mix SAS and SATA drives.
- Inspect the drive tray for signs of damage.
- To maintain proper system cooling, do not operate the server for more than 10 minutes without either a drive or a filler panel installed in each drive bay.
- You do not have to turn off the server to install hot-swap drives in the hot-swap drive bays.
- If you want to install the maximum number of hot-swap drives (eight), you will need to order the 4-drive backplane option kit.

To install a hot-swap hard disk drive, complete the following steps.

- 1. Unlock the side cover.
- 2. Remove the side cover (see ["Removing](#page-117-0) the side cover" on page 100).
- 3. Remove the bezel (see ["Removing](#page-115-0) the bezel" on page 98).
- 4. Remove the EMC shield.
- 5. Touch the static-protective package that contains the drive to any unpainted metal surface on the server; then, remove the drive from the package and place it on a static-protective surface.
- 6. Make sure that the drive tray handle is in the open position.
- 7. Align the drive assembly with the guide rails in the bay; then, carefully slide the drive assembly into the drive bay until the drive snaps into place.

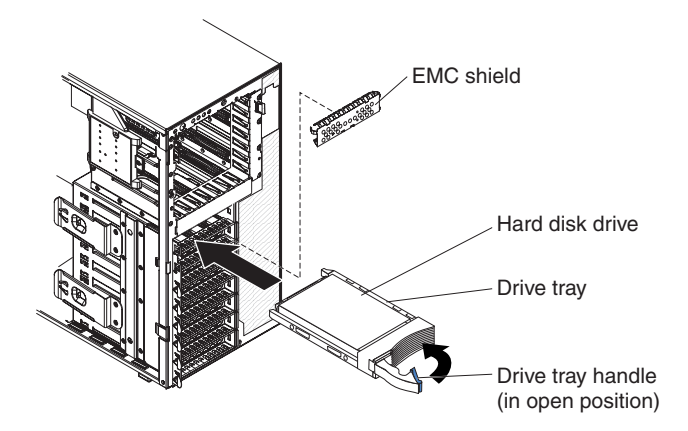

8. Rotate the drive tray handle to the closed position.

9. Check the hard disk drive status indicator to make sure that the hard disk drive is operating correctly. (You might have to restart the server for the drive to be recognized.) If the amber hard disk drive status LED for a drive is lit continuously, it indicates that the drive is faulty and must be replaced. If the amber hard disk drive status LED for a drive is flashing slowly, this indicates that the drive is being rebuilt. If the amber hard disk drive status LED for a drive is flashing rapidly, this indicates that the controller is identifying the drive. If the green hard disk drive activity LED is flashing, this indicates that the drive is in use.

**Note:** If the server is configured for RAID operation using an optional ServeRAID controller, you might have to reconfigure the disk arrays after replacing hard disk drives. See the ServeRAID documentation for additional information about RAID operation and complete instructions for using ServeRAID Manager.

- 10. Closed the bezel.
- 11. Install the side cover (see ["Installing](#page-118-0) the side cover" on page 101.
- 12. Lock the side cover.
- 13. Reconnect the external cables and power cords; then, turn on the attached devices and turn on the server.

#### **Removing a simple-swap hard disk drive**

**Attention:** Simple-swap hard disk drives are not hot-swappable. Disconnect all power from the server before removing or installing a simple-swap hard disk drive.

To remove a simple-swap hard disk drive, complete the following steps.

- 1. Read the safety information that begins on page [vii](#page-8-0) and ["Installation](#page-112-0) guidelines" on [page](#page-112-0) 95.
- 2. Turn off the server and all attached devices; then, disconnect all power cords and external cables.
- 3. Unlock the side cover.
- 4. Remove the side cover (see ["Removing](#page-117-0) the side cover" on page 100).
- 5. Remove the bezel (see ["Removing](#page-115-0) the bezel" on page 98).
- 6. Pull the loops of the drive assembly that is to be removed toward each other; then, pull the assembly out of the bay.

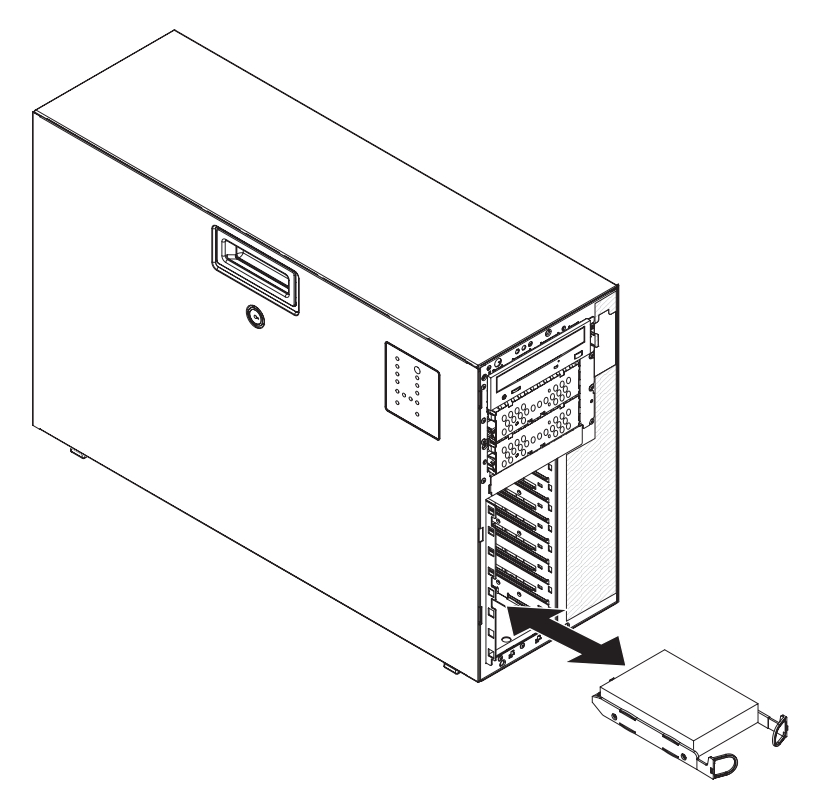

7. If you are instructed to return the drive assembly, follow all packaging instructions, and use any packaging materials for shipping that are supplied to you.

#### **Installing a simple-swap hard disk drive**

**Attention:** Simple-swap hard disk drives are not hot-swappable. Disconnect all power from the server before removing or installing a simple-swap hard disk drive.

To install a simple-swap hard disk drive, complete the following steps.

- 1. Read the safety information that begins on page [vii](#page-8-0) and ["Installation](#page-112-0) guidelines" on [page](#page-112-0) 95.
- 2. Turn off the server and all attached devices; then, disconnect all power cords and external cables.
- 3. Unlock the side cover.
- 4. Remove the bezel (see ["Removing](#page-115-0) the bezel" on page 98).
- 5. Touch the static-protective package that contains the drive to any unpainted metal surface on the server; then, remove the drive from the package and place it on a static-protective surface.
- 6. Align the drive assembly with the guide rails in the bay.
- 7. Pull the loops of the drive assembly toward each other; then, carefully slide the drive assembly into the drive bay until it stops and release the loops.

**Note:** Do not release the loops on the drive assembly until it is completely seated.

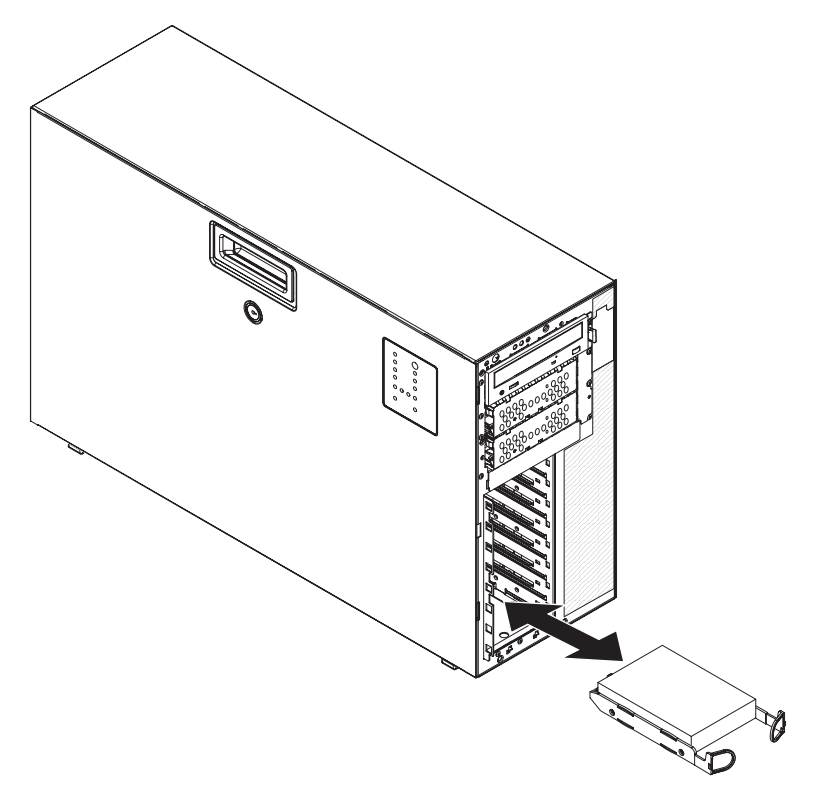

- 8. Closed the bezel.
- 9. Lock the side cover.
- 10. Reconnect the external cables and power cords; then, turn on the attached devices and turn on the server.

### **Removing a hot-swap power supply**

This procedure applies only to server models that have hot-swap power supplies. See "Removing a [non-hot-swap](#page-167-0) power supply cage assembly" on page 150 for information about the removal of a non-hot-swap power supply.

When you remove or install a hot-swap power supply, observe the following precautions.

**Statement 8:**

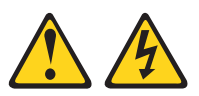

#### **CAUTION:**

**Never remove the cover on a power supply or any part that has the following label attached.**

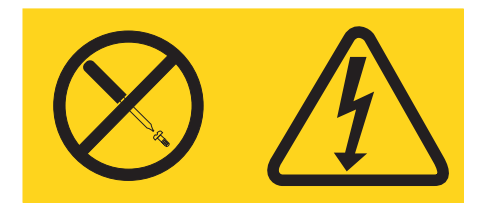

**Hazardous voltage, current, and energy levels are present inside any component that has this label attached. There are no serviceable parts inside these components. If you suspect a problem with one of these parts, contact a service technician.**

**Statement 11:**

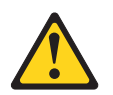

**CAUTION: The following label indicates sharp edges, corners, or joints nearby.**

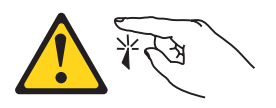

**Statement 17:**

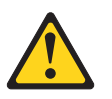

**CAUTION: The following label indicates moving parts nearby.**

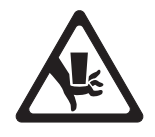

To remove a hot-swap power supply, complete the following steps:

- 1. Read the safety information that begins on page [vii](#page-8-0) and ["Installation](#page-112-0) guidelines" on [page](#page-112-0) 95.
- 2. Disconnect the power cord from the power supply that is to be removed.
- 3. Press down on the orange release latch and pull the power supply out of the bay, using the handle.

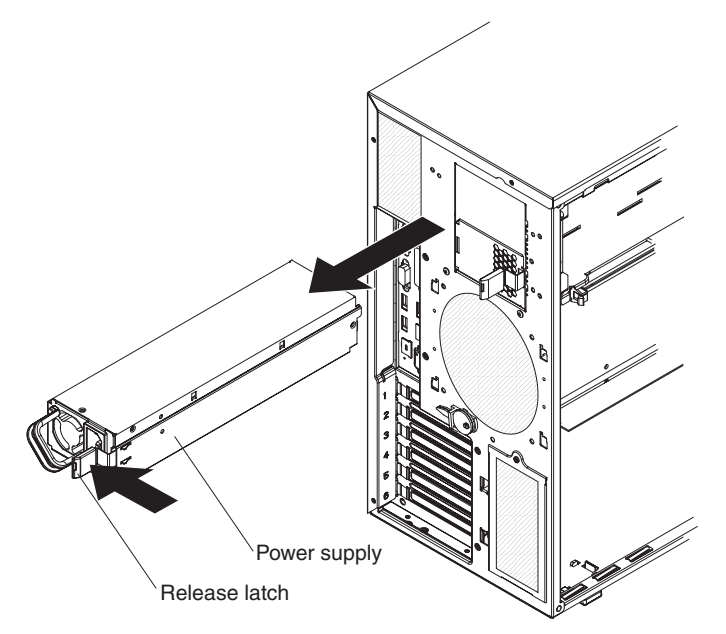

4. If you are instructed to return the power supply, follow all packaging instructions, and use any packaging materials for shipping that are supplied to you.

## <span id="page-135-0"></span>**Installing a hot-swap power supply**

This procedure applies only to server models that have hot-swap power supplies. See "Installing a [non-hot-swap](#page-170-0) power supply cage assembly" on page 153 for information about the installation of a non-hot-swap power supply.

To install a hot-swap power supply, complete the following steps:

- 1. Remove the power supply filler.
- 2. Place the power supply into the bay guides.

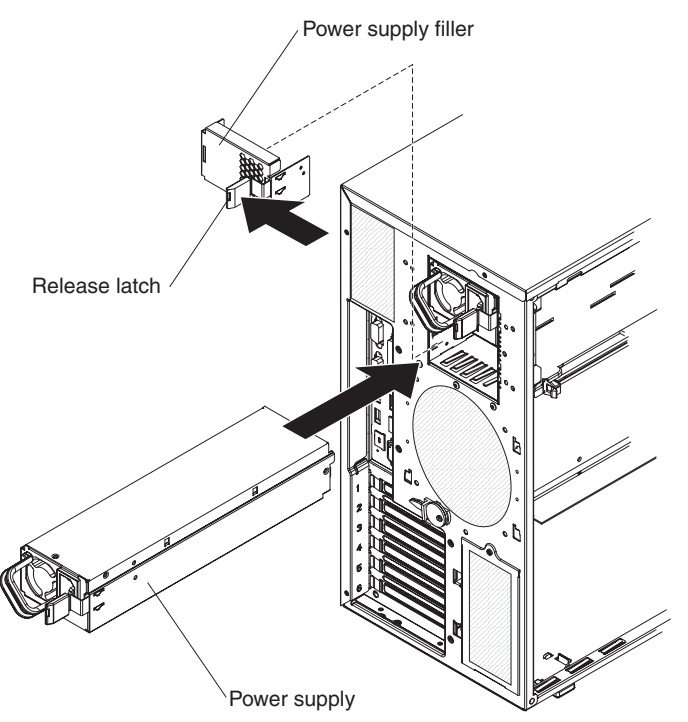

- 3. Using the handle, push the power supply toward the front of the chassis until it locks into place.
- 4. Connect one end of the power cord into the connector on the back of the power supply and connect the other end of the power cord into a properly grounded electrical outlet.
- 5. Make sure that both the ac and dc power LEDs on the rear of the power supply are lit, indicating that the power supply is operating correctly.

## **Removing a memory module**

- To remove a dual inline memory module (DIMM), complete the following steps.
- 1. Read the safety information that begins on page [vii](#page-8-0) and ["Installation](#page-112-0) guidelines" on [page](#page-112-0) 95.
- 2. Turn off the server and all attached devices; then, disconnect all power cords and external cables.
- 3. Unlock and remove the side cover (see ["Removing](#page-117-0) the side cover" on page [100\)](#page-117-0).
- 4. Rotate the power-supply cage assembly out of the chassis:
	- Hot-swap models:
		- a. Remove the hot-swap power-supply. Press down on the orange release lever and pull the power supply out of the bay, using the handle.
		- b. Lift up the power-supply cage handle and pull the power-supply cage assembly all the way up until the retainer latch locks the cage in place on the chassis.
	- Non-hot-swap models, lift up the power-supply cage handle and pull the power-supply cage assembly all the way up until the retainer latch locks the cage in place on the chassis.
- 5. Disconnect any cables that impede access to the DIMMs.
- 6. Locate the DIMM connector that contains the DIMM that is to be replaced (see ["System-board](#page-30-0) option connectors" on page 13 for DIMM slot locations).

**Attention:** To avoid breaking the DIMM retaining clips or damaging the DIMM connectors, open and close the clips gently.

7. Carefully open the retaining clips on each end of the DIMM connector and remove the DIMM.

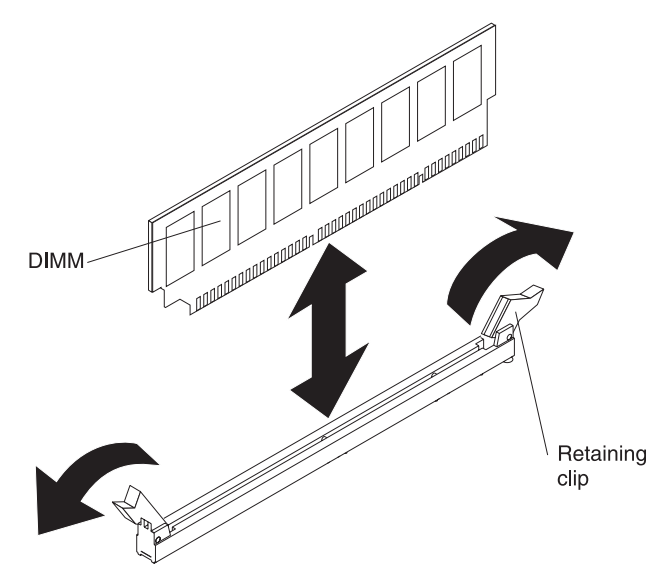

8. If you are instructed to return the DIMM, follow all packaging instructions, and use any packaging materials for shipping that are supplied to you.

## **Installing a memory module**

**Note:** If you are replacing a faulty DIMM, make sure that the replacement DIMM is the correct type of memory. If you are adding DIMMs, install the DIMMs in the sequence shown in the following tables. See the *User's Guide* for detailed information about installing memory and the type of memory that is compatible with the server.

*Table 6. DIMM upgrade configuration sequence in mirroring mode*

| Number of DIMMs                                                                                                    | <b>DIMM</b> connectors           |  |  |
|----------------------------------------------------------------------------------------------------|----------------------------------|--|--|
|                                                                                                    | $\vert$ 1, 4, 7, 10              |  |  |
|                                                                                                    | $\vert$ 1, 4, 7, 10, 2, 5, 8, 11 |  |  |
| <b>Note:</b> DIMM connectors 3, 6, 9, and 12 are not functional in this server. Do not install<br>DIMMs in these connectors. |                                  |  |  |

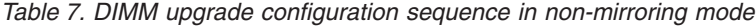

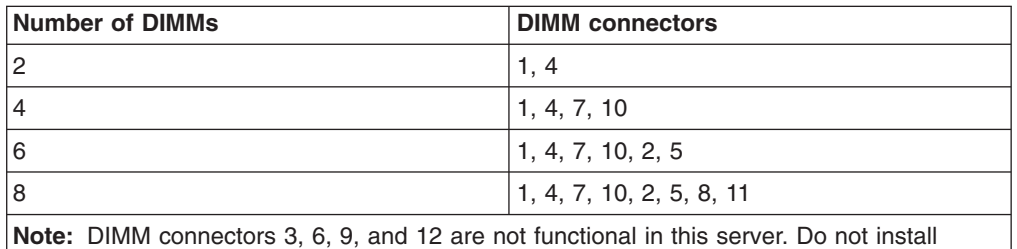

DIMMs in these connectors.

To install a DIMM, complete the following steps.

- 1. Turn off the server and all attached devices; then, disconnect all power cords and external cables.
- 2. Unlock and remove the side cover (see ["Removing](#page-117-0) the side cover" on page [100\)](#page-117-0).
- 3. Rotate the power-supply cage assembly out of the chassis:
	- Hot-swap models:
		- a. Remove the hot-swap power-supply. Press down on the orange release lever and pull the power supply out of the bay, using the handle.
		- b. Lift up the power-supply cage handle and pull the power-supply cage assembly all the way up until the retainer latch locks the cage in place on the chassis.
	- Non-hot-swap models, lift up the power-supply cage handle and pull the power-supply cage assembly all the way up until the retainer latch locks the cage in place on the chassis.
- 4. Make sure that the retaining clip on both ends of the DIMM connector are fully open.
- 5. Touch the static-protective package that contains the DIMM to any unpainted metal surface on the server; then, remove the new DIMM from the package.
- 6. Turn the DIMM so that the DIMM keys align correctly with the connector. **Attention:** To avoid breaking the retaining clips or damaging the DIMM connectors, open and close the clips gently.

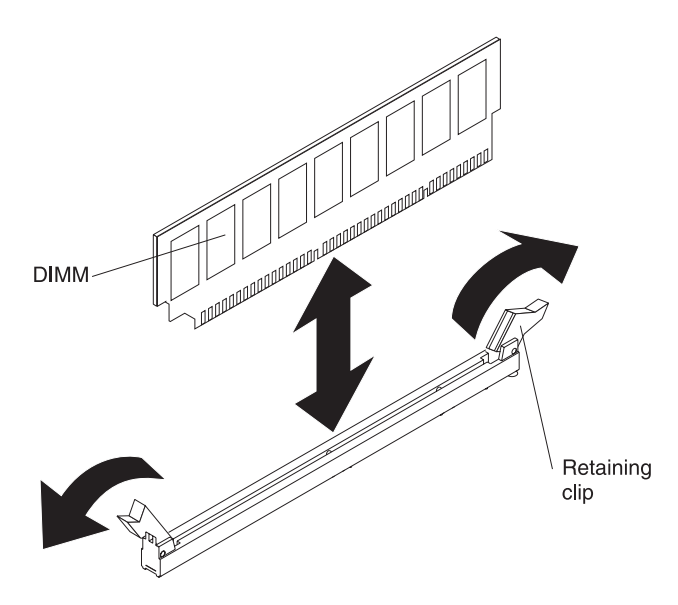

- 7. Insert the DIMM into the connector by aligning the edges of the DIMM with the slots at the ends of the DIMM connector. Firmly press the DIMM straight down into the connector by applying pressure on both ends of the DIMM simultaneously. The retaining clips snap into the locked position when the DIMM is firmly seated in the connector. If there is a gap between the DIMM and the retaining clips, the DIMM has not been correctly installed. Open the retaining clips, remove the DIMM, and then reinsert it.
- 8. Reconnect any cables that were disconnected during removal.
- 9. Press the power-supply cage release tab and rotate the power-supply cage assembly into the chassis until it locks in place.
- 10. Return the power-supply cage handle to the locked position.
- 11. If you have a hot-swap model, reinstall the hot-swap power supplies (see ["Installing](#page-135-0) a hot-swap power supply" on page 118).
- 12. Install the side cover (see ["Installing](#page-118-0) the side cover" on page 101).
- 13. Lock the side cover.
- 14. Reconnect the external cables and power cords; then, turn on the attached devices and turn on the server.

# **Removing a hot-swap fan**

#### **Attention:**

- Replace a failed fan within 48 hours.
- To ensure proper cooling and airflow, do not operate the server for more than 30 minutes with the side cover removed.

To remove a hot-swap fan, complete the following steps.

- 1. Read the safety information that begins on page [vii](#page-8-0) and ["Installation](#page-112-0) guidelines" on [page](#page-112-0) 95.
- 2. Unlock and remove the side cover (see ["Removing](#page-117-0) the side cover" on page [100\)](#page-117-0).
- 3. Take your finger and slide the orange release tab on the fan in the direction indicated by the arrow on the top of the fan to unlock the fan handle. Grasp the fan handle and pull the fan out of the fan cage assembly.

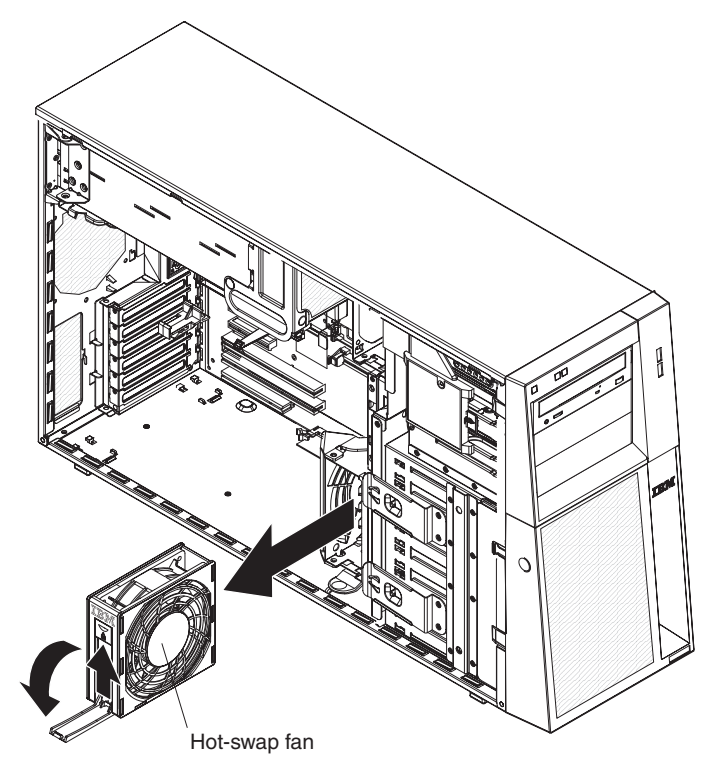

4. If you are instructed to return the fan, follow all packaging instructions, and use any packaging materials for shipping that are supplied to you.

# **Installing a hot-swap fan**

#### **Attention:**

- Replace a failed fan within 48 hours.
- To ensure proper cooling and airflow, do not operate the server for more than 30 minutes with the side cover removed.

To install a hot-swap fan, complete the following steps.

- 1. Unlock and remove the side cover (see ["Removing](#page-117-0) the side cover" on page [100\)](#page-117-0).
- 2. Touch the static-protective package that contains the hot-swap fan to any unpainted metal surface on the server; then, remove the fan from the package and place it on a static-protective surface.
- 3. Align the fan over the bay in which you want to install the fan and lower it into the bay. Press down on the fan until it locks into place; then, close the fan locking handle.

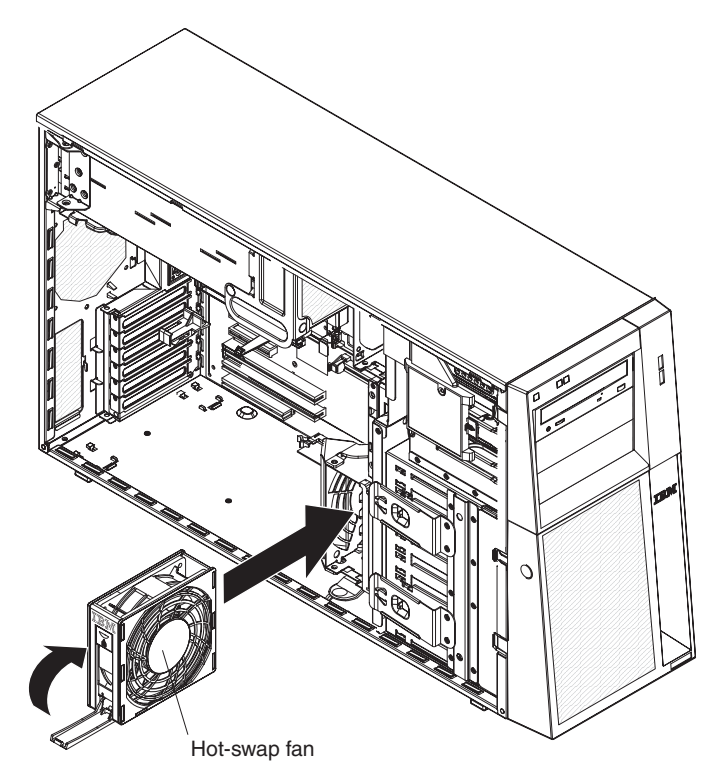

- 4. Install the side cover (see ["Installing](#page-118-0) the side cover" on page 101).
- 5. Lock the side cover.
- 6. Reconnect the external cables and power cords; then, turn on the attached devices and turn on the server.

## **Removing the rear system fan cage assembly with baffle**

#### **Attention:**

- Replace a failed fan within 48 hours.
- To ensure proper cooling and airflow, do not operate the server for more than 30 minutes with the side cover removed.

To remove the rear system fan cage assembly with baffle, complete the following steps:

- 1. Read the safety information that begins on page [vii](#page-8-0) and ["Installation](#page-112-0) guidelines" on [page](#page-112-0) 95.
- 2. Turn off the server and all attached devices; then, disconnect all power cords and external cables.
- 3. Unlock and remove the side cover (see ["Removing](#page-117-0) the side cover" on page [100\)](#page-117-0).
- 4. Disconnect the rear system fan cage assembly cable from the system board, making a note of where the cable was connected for later installation.
- 5. Pull outward on the spring-loaded lock pin and slide the rear system fan cage assembly to the left to release it from the mounting tabs on the chassis; then, remove it from the server.
- 6. If you are instructed to return the fan cage assembly, follow all packaging instructions, and use any packaging materials for shipping that are supplied to you.

### **Installing the rear system fan cage assembly with baffle**

#### **Attention:**

- Replace a failed fan within 48 hours.
- To ensure proper cooling and airflow, do not operate the server for more than 30 minutes with the side cover removed.

To install the rear system fan cage assembly with baffle, complete the following steps:

- 1. Unlock and remove the side cover (see ["Removing](#page-117-0) the side cover" on page [100\)](#page-117-0).
- 2. Insert the rear system fan assembly retainer tabs into the corresponding mounting tabs on the chassis; then, slide the rear fan cage assembly to the right until it locks into the mounting tabs on the chassis.

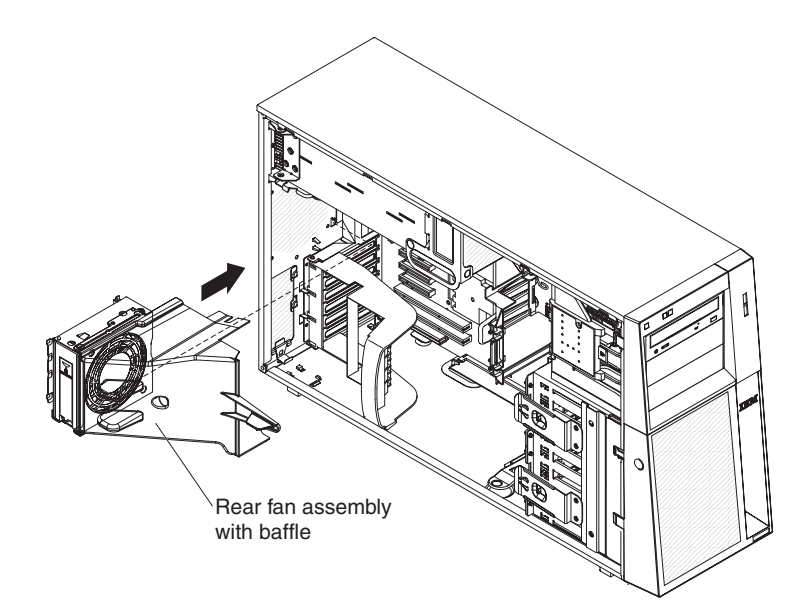

3. Connect the rear fan cage assembly cable to the system board (see ["System-board](#page-28-0) internal connectors" on page 11 for the location of the rear fan assembly connector).

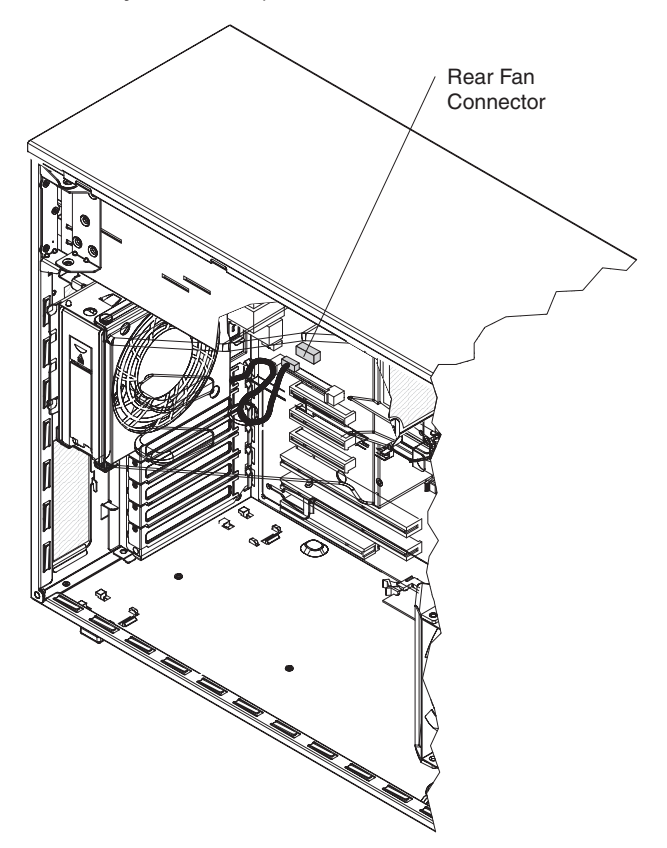

- 4. Install the side cover (see ["Installing](#page-118-0) the side cover" on page 101).
- 5. Lock the side cover.
- 6. Reconnect the external cables and power cords; then, turn on the attached devices and turn on the server.

## <span id="page-143-0"></span>**Removing the front system fan cage assembly**

#### **Attention:**

- Replace a failed fan within 48 hours.
- To ensure proper cooling and airflow, do not operate the server for more than 30 minutes with the side cover removed.

To remove the front system fan cage assembly, complete the following steps.

- 1. Read the safety information that begins on page [vii](#page-8-0) and ["Installation](#page-112-0) guidelines" on [page](#page-112-0) 95.
- 2. Turn off the server and all attached devices; then, disconnect all power cords and external cables.
- 3. Unlock and remove the side cover (see ["Removing](#page-117-0) the side cover" on page [100\)](#page-117-0).
- 4. Rotate the power-supply cage assembly out of the chassis:
	- Hot-swap models:
		- a. Remove the hot-swap power-supply. Press down on the orange release lever and pull the power supply out of the bay, using the handle.
		- b. Lift up the power-supply cage handle and pull the power-supply cage assembly all the way up until the retainer latch locks the cage in place on the chassis.
	- Non-hot-swap models, lift up the power-supply cage handle and pull the power-supply cage assembly all the way up until the retainer latch locks the cage in place on the chassis.
- 5. Press in on the fan cage assembly release buttons on both sides of the chassis to release the front system fan cage assembly from the connector on the chassis.

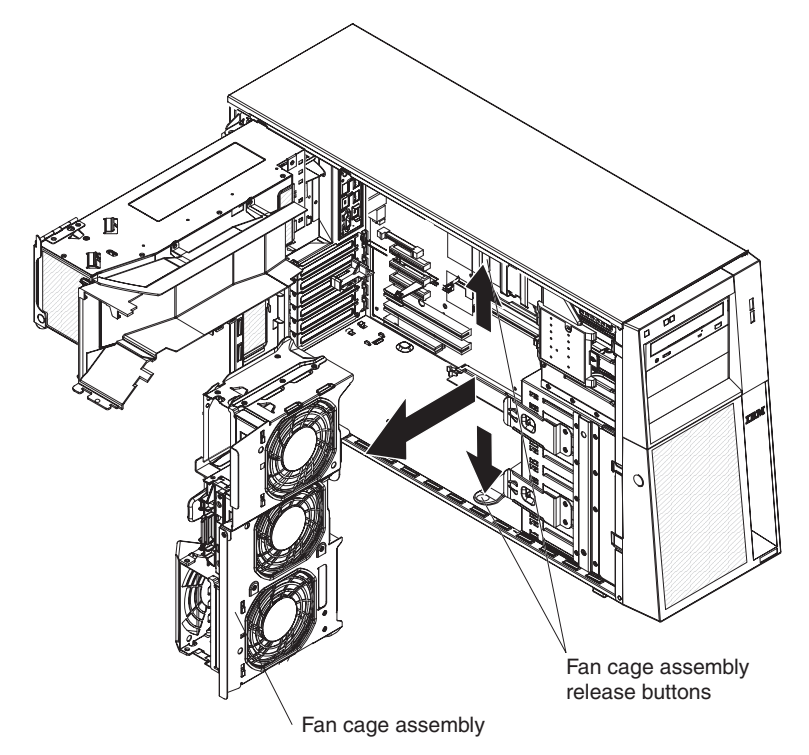

6. Pull the fan cage assembly up and out of the chassis.
7. If you are instructed to return the fan cage assembly, follow all packaging instructions, and use any packaging materials for shipping that are supplied to you.

# <span id="page-145-0"></span>**Installing the front system fan cage assembly**

#### **Attention:**

- Replace a failed fan within 48 hours.
- To ensure proper cooling and airflow, do not operate the server for more than 30 minutes with the side cover removed.

To install the front system fan cage assembly, complete the following steps.

1. Align the front system fan cage assembly over the fan cage assembly slot and with the connector on the system board.

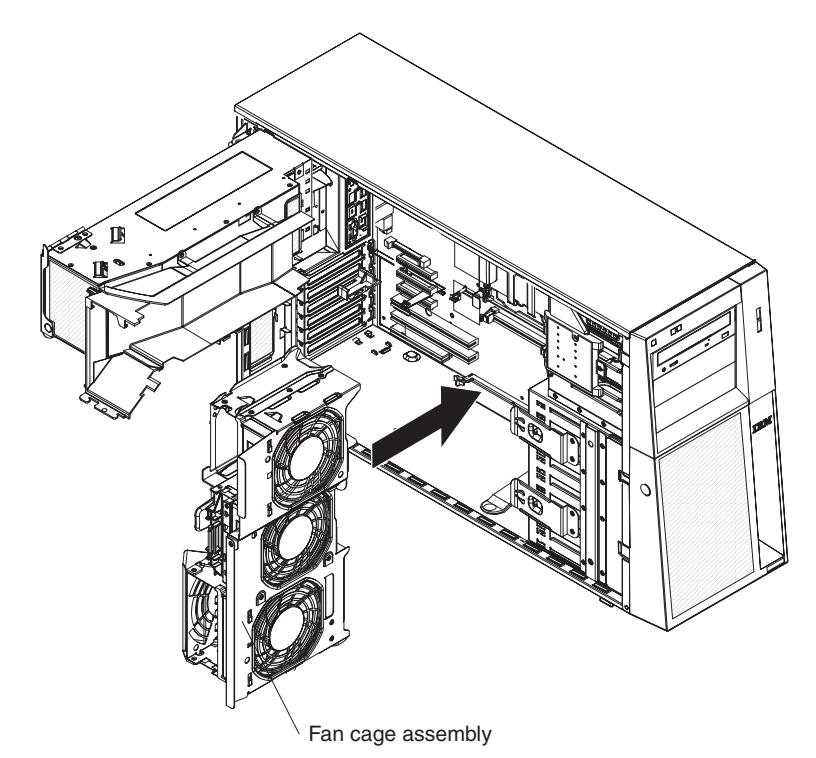

- 2. Lower the fan cage assembly into the chassis and press down firmly until the fan cage assembly is seated firmly in place.
- 3. Press the power-supply cage release tab and rotate the power-supply cage assembly into the chassis until it locks in place.
- 4. Return the power-supply cage handle to the locked position.
- 5. If you have a hot-swap model, reinstall the hot-swap power supplies (see ["Installing](#page-135-0) a hot-swap power supply" on page 118).
- 6. Install the side cover (see ["Installing](#page-118-0) the side cover" on page 101).
- 7. Lock the side cover.
- 8. Reconnect the external cables and power cords; then, turn on the attached devices and turn on the server.

### **Removing the front USB connector assembly**

To remove the front USB connector assembly, complete the following steps.

- 1. Read the safety information that begins on page [vii](#page-8-0) and ["Installation](#page-112-0) guidelines" on [page](#page-112-0) 95.
- 2. Turn off the server and all attached devices; then, disconnect all power cords and external cables.
- 3. Unlock and remove the side cover (see ["Removing](#page-117-0) the side cover" on page [100\)](#page-117-0).
- 4. Remove the bezel (see ["Removing](#page-115-0) the bezel" on page 98).
- 5. Disconnect the front USB cable from the system board, noting the routing of the cable (see ["System-board](#page-28-0) internal connectors" on page 11 for the location of the front USB connector).
- 6. Press down and hold the release tab on the top of the front USB housing; then, tilt the top of the housing away from the chassis and lift the housing out of the opening in the chassis.

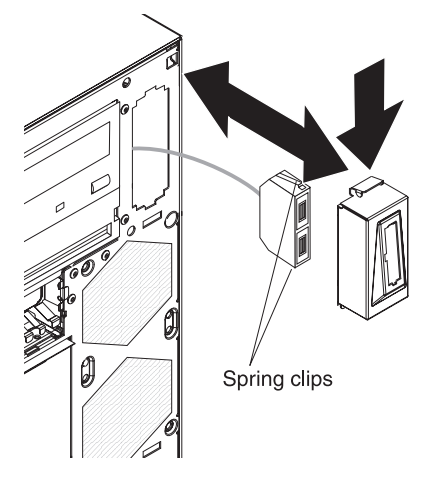

- 7. Squeeze the spring clips on the sides of the front USB connector assembly and pull the assembly out of the back of the housing.
- 8. Carefully pull the front USB cable out of the opening in the chassis.
- 9. If you are instructed to return the front USB connector assembly, follow all packaging instructions, and use any packaging materials for shipping that are supplied to you.

#### **Installing the front USB connector assembly**

To install the front USB connector assembly, complete the following steps.

- 1. Carefully feed the front USB cable through the opening in the front of the chassis.
- 2. Squeeze the spring clips on the sides of the front USB connector assembly and insert the assembly into the housing through the back of the housing.
- 3. Place the bottom edge of the housing into the bottom of the opening in the chassis; then, tilt the top of the housing into position until it clicks into place.

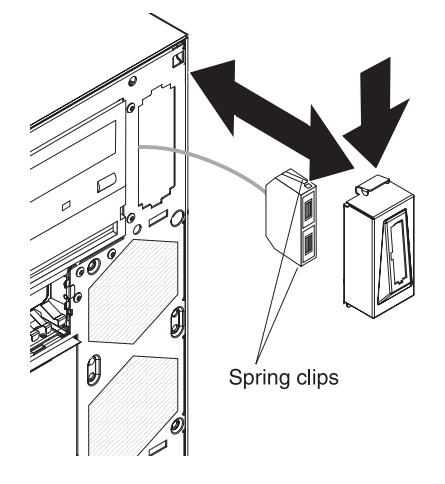

- 4. Reroute and connect the front USB cable to the system board (see ["System-board](#page-28-0) internal connectors" on page 11 for the location of the front USB connector).
- 5. Replace the bezel (see ["Replacing](#page-116-0) the bezel" on page 99).
- 6. Install the side cover (see ["Installing](#page-118-0) the side cover" on page 101).
- 7. Lock the side cover.
- 8. Reconnect the external cables and power cords; then, turn on the attached devices and turn on the server.

### **Removing the rear adapter retention bracket**

To remove the rear adapter-retention bracket, complete the following steps:

- 1. Turn off the server and all attached devices; then, disconnect all power cords and external cables.
- 2. Unlock and remove the side cover (see ["Removing](#page-117-0) the side cover" on page [100\)](#page-117-0).
- 3. Remove all adapters and place the adapters on static-protective surface.

**Note:** You might find it helpful to note where each adapter is installed before removing the adapters.

- 4. Release the rear adapter-retention bracket by pressing up on the rear adapter retainer bracket and rotate the bracket partially toward the closed position.
- 5. Grasp the bracket on one side at the hinge point and pull outward (while rotating the bracket slightly toward the front of the server) until the bracket is free of the hinge pin; then, push the bracket in the opposite direction to release the other side of the bracket and remove adapter guide from the server.

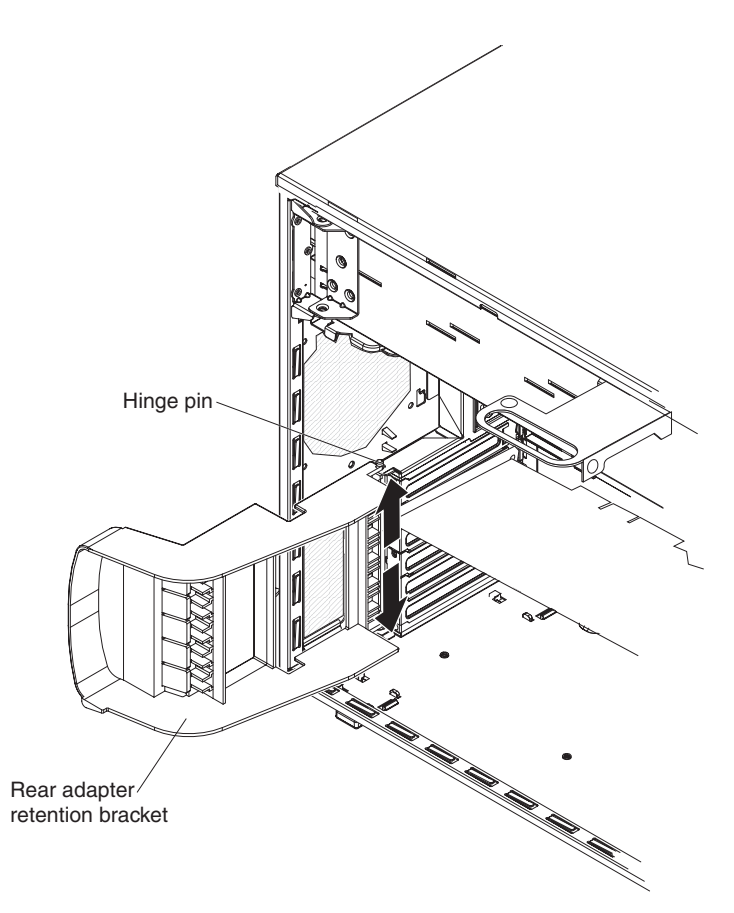

6. If necessary, remove the Remote Supervisor Adapter II SlimLine retention tab and store it for future use.

# **Installing the rear adapter retention bracket**

To install the rear adapter retention bracket, complete the following steps:

- 1. If you remove the Remote Supervisor Adapter II SlimLine retention tab earlier, reinstall it and any other adapters you might have removed.
- 2. Position the rear adapter retention bracket so that the hole in one of the hinge points is aligned with the hinge pin on the chassis; then, place the hinge pin through the hole on the chassis.
- 3. Rotate the adapter guide into place so that the hole in the opposite hinge point snaps into place over the hinge pin on the chassis.
- 4. Install the side cover (see ["Installing](#page-118-0) the side cover" on page 101).
- 5. Lock the side cover if it was unlocked during removal.
- 6. Reconnect the external cables and power cords; then, turn on the attached devices and turn on the server.

### **Removing the front adapter-retention bracket**

To remove the front adapter-retention bracket, complete the following steps:

- 1. Read the safety information that begins on page [vii](#page-8-0) and ["Installation](#page-112-0) guidelines" on [page](#page-112-0) 95.
- 2. Turn off the server and all attached devices; then, disconnect all power cords and external cables.
- 3. Unlock and remove the side cover (see ["Removing](#page-117-0) the side cover" on page [100\)](#page-117-0).
- 4. Open the front and rear adapter-retention brackets.
- 5. Remove all adapters and place them on a static-protective surface.

**Note:** You might find it helpful to note where each adapter is installed before removing the adapters.

6. Grasp one side of the bracket at a hinge point and pull outward (while rotating the bracket slightly toward the rear of the server) until the hinge pin on the bracket is free of the hole; then, push the bracket in the opposite direction to release the other side of the bracket and remove the adapter retention bracket from the server.

# **Installing the front adapter-retention bracket**

To install the front adapter retention bracket, complete the following steps:

- 1. Insert one of the hinge pins on the front adapter-retention bracket into the metal hinge point on the fan cage assembly.
- 2. Rotate the other hinge pin into position and push the end of the adapter-retention bracket into the hinge point. The hinge pin will protrude through the hole in the metal hinge point when the adapter-retention bracket is seated correctly.
- 3. Reinstall any adapters that you removed earlier.
- 4. Close the front and rear adapter retention brackets.
- 5. Install the side cover (see ["Installing](#page-118-0) the side cover" on page 101).
- 6. Lock the side cover.
- 7. Reconnect the external cables and power cords; then, turn on the attached devices and turn on the server.

# <span id="page-150-0"></span>**Removing and replacing Tier 2 CRUs**

You may install a Tier 2 CRU yourself or request IBM to install it, at no additional charge, under the type of warranty service that is designated for the server.

The illustrations in this document might differ slightly from your hardware.

# **Removing the battery**

To remove the battery, complete the following steps.

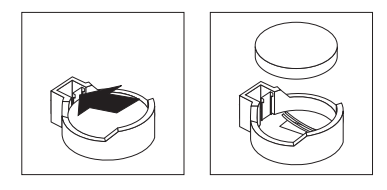

- 1. Read the safety information that begins on page [vii](#page-8-0) and ["Installation](#page-112-0) guidelines" on [page](#page-112-0) 95.
- 2. Turn off the server and all attached devices; then, disconnect all power cords and external cables.
- 3. Unlock and remove the side cover (see ["Removing](#page-117-0) the side cover" on page [100\)](#page-117-0).
- 4. Remove any adapters that impede access to the battery.
- 5. Locate the battery on the system board (see ["System-board](#page-28-0) internal connectors" on [page](#page-28-0) 11).
- 6. Remove the battery:
	- a. Use a fingernail to press the top of the battery clip away from the battery. The battery pops up when it is released.
	- b. Use your thumb and index finger to lift the battery from the socket.

## **Installing the battery**

The following notes describe information that you must consider when replacing the battery in the server.

- You must replace the battery with a lithium battery of the same type from the same manufacturer.
- To order replacement batteries, call 1-800-426-7378 within the United States, and 1-800-465-7999 or 1-800-465-6666 within Canada. Outside the U.S. and Canada, call your IBM marketing representative or authorized reseller.
- After you replace the battery, you must reconfigure the server and reset the system date and time.
- To avoid possible danger, read and follow the following safety statement.

**Statement 2:**

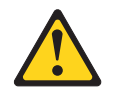

#### **CAUTION:**

**When replacing the lithium battery, use only IBM Part Number 33F8354 or an equivalent type battery recommended by the manufacturer. If your system has a module containing a lithium battery, replace it only with the same module type made by the same manufacturer. The battery contains lithium and can explode if not properly used, handled, or disposed of.**

#### *Do not:*

- v **Throw or immerse into water**
- v **Heat to more than 100°C (212°F)**
- v **Repair or disassemble**

To install the battery, complete the following steps.

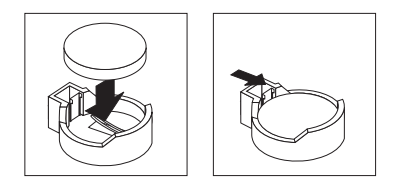

- 1. Follow any special handling and installation instructions that come with the replacement battery.
- 2. Insert the new battery:
	- a. Tilt the battery so that you can insert it into the socket on the side opposite the battery clip.
	- b. Press the battery down into the socket until it clicks into place. Make sure that the battery clip holds the battery securely.
- 3. Install the side cover (see ["Installing](#page-118-0) the side cover" on page 101).
- 4. Lock the side cover if it was unlocked during removal.
- 5. Reconnect the external cables and power cords; then, turn on the attached devices and turn on the server.
- 6. Start the Configuration/Setup Utility program and reset the configuration.
	- Set the system date and time.
	- Set the power-on password.
	- Reconfigure the server.

See "Using the [Configuration/Setup](#page-183-0) Utility program" on page 166 for details.

#### **Removing the ServeRAID 8k-l adapter**

To remove the ServeRAID 8k-l adapter, complete the following steps:

- 1. Read the safety information beginning on page ["Safety"](#page-8-0) on page vii, and ["Installation](#page-112-0) guidelines" on page 95.
- 2. Turn off the server and peripheral devices, and disconnect the power cords and all external cables. Remove the side cover (see ["Removing](#page-117-0) the side cover" on [page](#page-117-0) 100).

**Attention:** To avoid breaking the retaining clips or damaging the ServeRAID 8k-l adapter connector, open and close the clips gently.

- 3. Carefully open the retaining clip on each end of the ServeRAID 8k-l adapter connector and remove the adapter from the server.
- 4. If you are instructed to return the adapter, follow all packaging instructions, and use any packaging materials for shipping that are supplied to you.

## **Installing the ServeRAID 8k-l adapter**

The IBM ServeRAID 8k-l adapter must be installed in its dedicated connector on the system board. See the following illustration for the location of the connector on the system board. The ServeRAID 8k-l adapter is not cabled to the system board and no rerouting of the SCSI cable is required.

To install the ServeRAID 8k-l adapter, complete the following steps:

- 1. Read the safety information beginning on page ["Safety"](#page-8-0) on page vii, and ["Installation](#page-112-0) guidelines" on page 95.
- 2. Turn off the server and peripheral devices, and disconnect the power cords and all external cables. Remove the side cover (see ["Removing](#page-117-0) the side cover" on [page](#page-117-0) 100.

**Attention:** To avoid breaking the retaining clips or damaging the ServeRAID-8k-l adapter connector, open and close the clips gently.

- 3. Open the retaining clip on each end of the ServeRAID 8k-l adapter connector.
- 4. Touch the static-protective package containing the ServeRAID 8k-l adapter to any unpainted metal surface on the server. Then, remove the ServeRAID 8k-l adapter from the package.
- 5. Turn the ServeRAID 8k-l adapter so that the ServeRAID 8k-l adapter keys align correctly with the connector.

**Attention:** Incomplete insertion might cause damage to the system board or the ServeRAID 8k-l adapter.

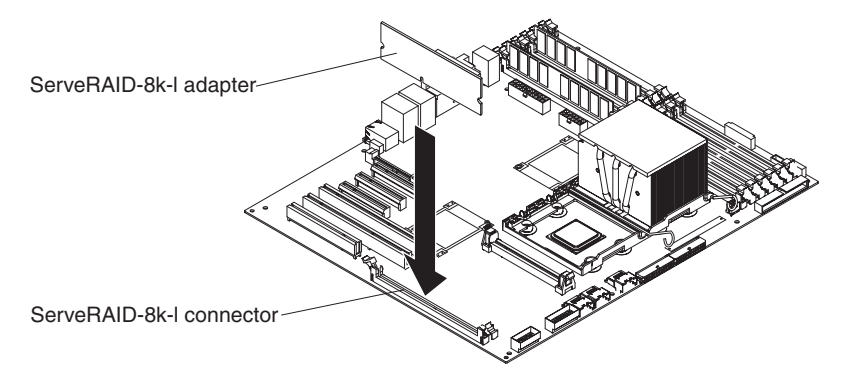

- 6. Press the ServeRAID 8k-l adapter firmly into the connector.
- 7. If you have other options to install or remove, do so now.
- 8. Replace the side cover (see ["Installing](#page-118-0) the side cover" on page 101).
- 9. Lock the side cover.
- 10. Reconnect the external cables and power cords; then, turn on the attached devices and turn on the server.

# **Removing the ServeRAID-8k adapter**

The ServeRAID-8k adapter can be installed only in its dedicated connector on the system board. See the following illustration for the location of the connector on the system board. The ServeRAID-8k adapter is not cabled to the system board, and no rerouting of the SAS or SATA cable is required.

To remove the ServeRAID-8k adapter, complete the following.

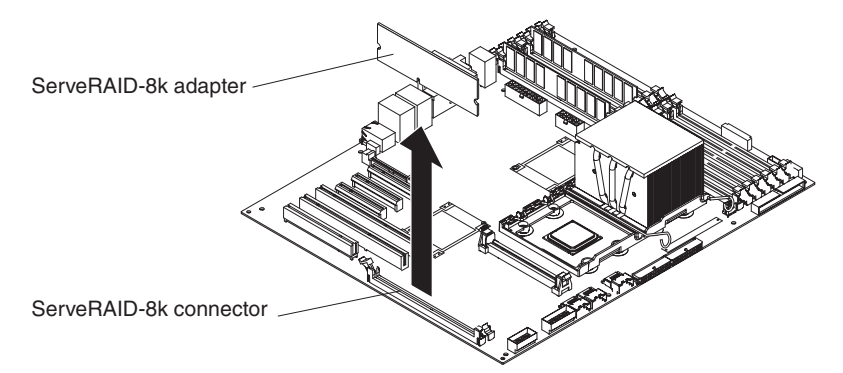

- 1. Read the safety information that begins on page [vii](#page-8-0) and ["Handling](#page-114-0) [static-sensitive](#page-114-0) devices" on page 97.
- 2. Turn off the server and peripheral devices, and disconnect the power cords and all external cables. Remove the left-side cover.

**Attention:** To avoid breaking the retaining clips or damaging the ServeRAID-8k adapter connector, open and close the clips gently.

- 3. Unplug the battery pack cable from the adapter.
- 4. Open the retaining clips on each end of the ServeRAID-8k adapter connector and remove the adapter from the server.
- 5. Remove the screws that secure the battery pack to the chassis; then, remove the battery pack from the server. Be sure not to drop the screws into the server chassis. If you are not going to replace the ServeRAID-8k adapter, reinstall the battery pack mounting screws into the holes in the chassis, otherwise set them aside for future use.

# **Installing the ServeRAID-8k adapter**

To install the ServeRAID-8k adapter, complete the following steps.

**Note:** If you install this ServeRAID-8k adapter in simple-swap SATA models, be sure to follow the instructions in this section for cabling.

- 1. Open the retaining clips on each end of the ServeRAID-8k adapter connector.
- 2. Touch the static-protective package that contains the ServeRAID-8k adapter to any unpainted metal surface on the server. Then, remove the ServeRAID-8k adapter and battery pack from the package.
- 3. Connect the battery pack cable to the ServeRAID-8k adapter.
- 4. Turn the ServeRAID-8k adapter so that the ServeRAID-8k adapter keys align correctly with the connector.

**Attention:** Incomplete insertion might cause damage to the system board or the ServeRAID-8k adapter.

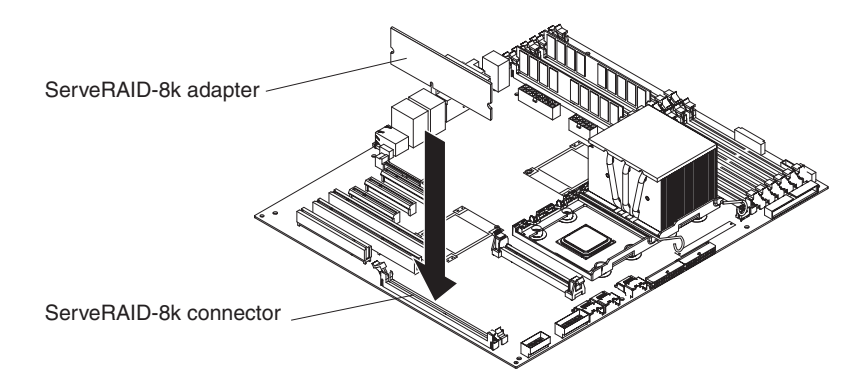

- 5. Press the ServeRAID-8k adapter firmly into the connector.
- 6. Mount the battery pack to the chassis, using the two mounting screws.
- 7. Plug the battery pack cable into the connector on the adapter.
- 8. If you are installing the ServeRAID-8k adapter into a simple-swap SATA model, make the following cabling changes to enable RAID level-5 support:
	- a. Disconnect the signal cable from the Simple-swap SATA backplate connector on the system board and connector it to the Hot-swap SAS/SATA 1 connector on the system board. See ["System-board](#page-28-0) internal connectors" on [page](#page-28-0) 11 for the location of these connectors on the system board.
	- b. Connect the RAID level-5 enabler plug (that came with the system) to the SAS/SATA backplane 1 connector on the system board.

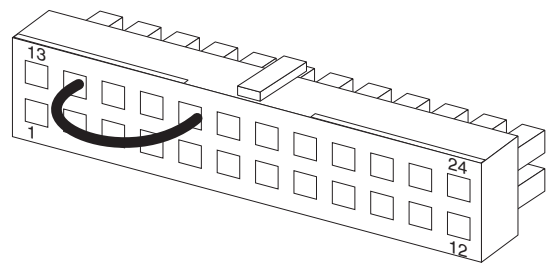

RAID level-5 enabler plug

The following illustration shows how the simple-swap SATA model is cabled when shipped.

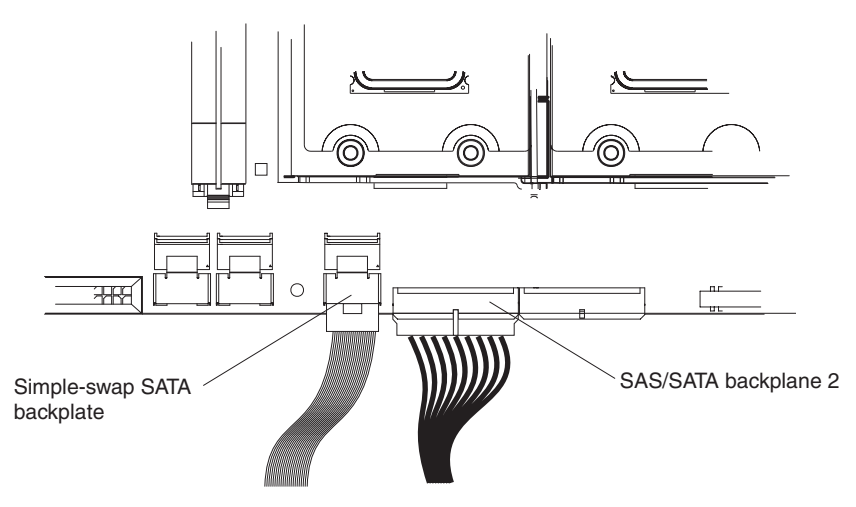

The following illustration shows how the cables must be connected when you install the ServeRAID-8k Controller into the simple-swap SATA model.

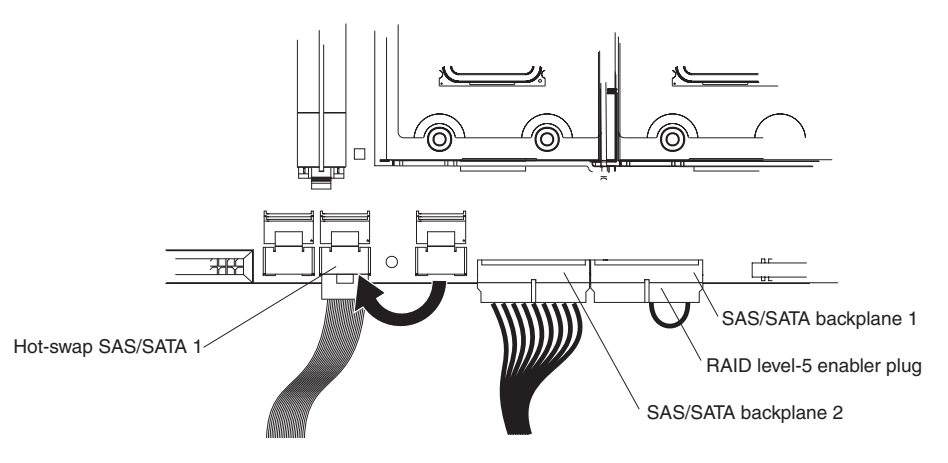

### **DIMM air duct**

To remove the DIMM air duct, complete the following steps.

- 1. Read the safety information that begins on page vii, and ["Handling](#page-114-0) [static-sensitive](#page-114-0) devices" on page 97.
- 2. Turn off the server and peripheral devices, and disconnect the power cords and all external cables necessary to replace the device.
- 3. Unlock and remove the side cover (see ["Removing](#page-117-0) the side cover" on page [100\)](#page-117-0).
- 4. Rotate the power-supply cage assembly out of the chassis:
	- Hot-swap models:
		- a. Remove the hot-swap power-supply. Press down on the orange release lever and pull the power supply out of the bay, using the handle.
		- b. Lift up the power-supply cage handle and pull the power-supply cage assembly all the way up until the retainer latch locks the cage in place on the chassis.
	- Non-hot-swap models, lift up the power-supply cage handle and pull the power-supply cage assembly all the way up until the retainer latch locks the cage in place on the chassis.
- 5. Remove the four screws securing the DIMM air duct to the power supply cage.

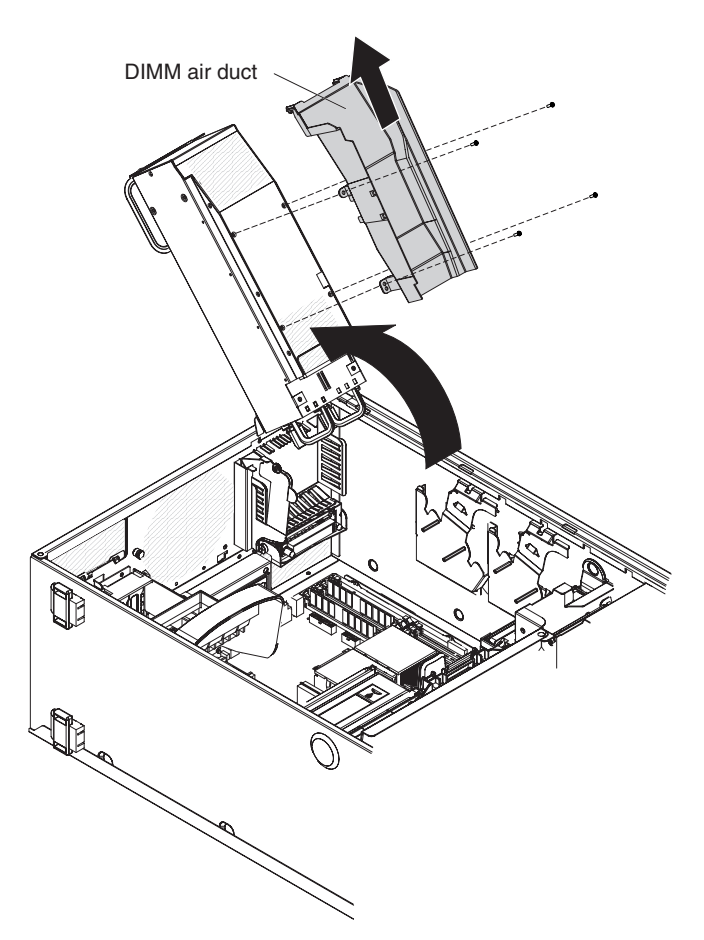

6. Push the air duct up toward the rear of the power supply cage. Once the locator pins are free of the power supply cage you can remove the air duct from the server.

## **Installing the DIMM air duct**

To install a replacement DIMM air duct, complete the following steps:

- 1. Let the locator pins on the end of the air duct hang over the end of the power supply cage.
- 2. Slide the air duct down the power supply cage till the pins lock in place and the mounting holes in the air duct match up with the screw holes in the power supply cage.
- 3. Using the four screws to secure the air duct to the power supply cage.

# **Removing the control-panel assembly**

To remove the control-panel assembly, complete the following steps.

- 1. Read the safety information that begins on page [vii](#page-8-0) and ["Installation](#page-112-0) guidelines" on [page](#page-112-0) 95.
- 2. Turn off the server and all attached devices; then, disconnect all power cords and external cables.
- 3. Unlock and remove the side cover (see ["Removing](#page-117-0) the side cover" on page [100\)](#page-117-0).
- 4. Remove the bezel (see ["Removing](#page-115-0) the bezel" on page 98).
- 5. Rotate the power-supply cage assembly out of the chassis:
	- Hot-swap models:
		- a. Remove the hot-swap power-supply. Press down on the orange release lever and pull the power supply out of the bay, using the handle.
		- b. Lift up the power-supply cage handle and pull the power-supply cage assembly all the way up until the retainer latch locks the cage in place on the chassis.
	- Non-hot-swap models, lift up the power-supply cage handle and pull the power-supply cage assembly all the way up until the retainer latch locks the cage in place on the chassis.
- 6. Remove the front fan-cage assembly (see ["Removing](#page-143-0) the front system fan cage [assembly"](#page-143-0) on page 126.
- 7. Slide the drives in bay 1 and bay 2 forward slightly (see ["Removing](#page-123-0) a CD or DVD [drive"](#page-123-0) on page 106 for more information). It is not necessary to remove these drives.
- 8. Disconnect the control-panel assembly cable from the system board, noting the routing of the cable (see ["System-board](#page-28-0) internal connectors" on page 11 for the location of the front panel connector).
- 9. Locate the control-panel assembly release latch just above bay 1.

10. Press up on the release latch of the control-panel assembly and pull the assembly toward the rear of the server. After you pull the assembly out approximately half-way, start turning it downward and pull it out of the chassis.

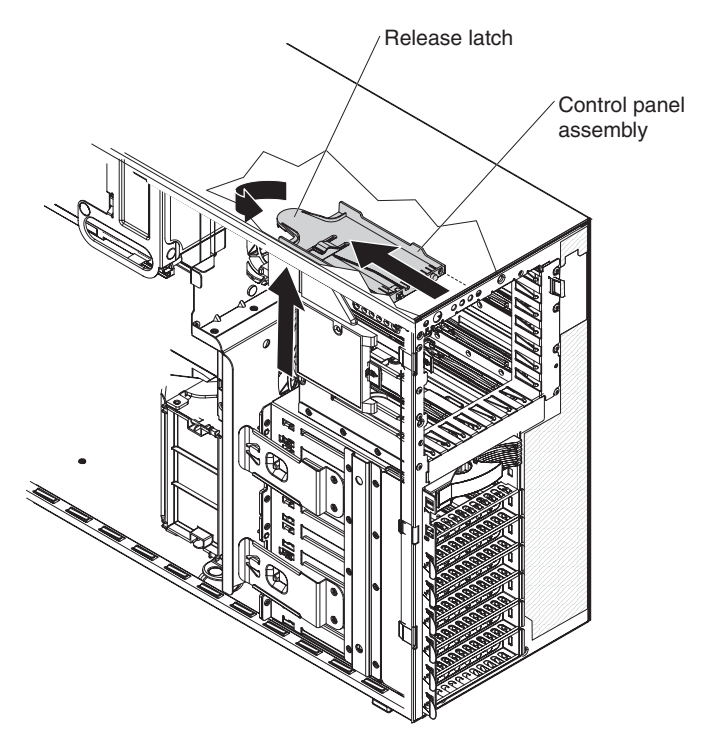

11. If you are instructed to return the control-panel assembly, follow all packaging instructions, and use any packaging materials for shipping that are supplied to you.

# **Installing the control-panel assembly**

To install the control-panel assembly, complete the following steps.

- 1. Position the front end of the control-panel assembly in the channel above drive bay 1.
- 2. Slide the control-panel assembly toward the front of the chassis until it clicks into place.
- 3. Reroute and connect the control-panel assembly cable to the system board (see ["System-board](#page-28-0) internal connectors" on page 11 for the location of the front panel connector).
- 4. Slide the drives in bay 1 and bay 2 back into the drive bays if you pushed them slightly out earlier (see ["Installing](#page-124-0) a CD or DVD drive" on page 107 for more information).
- 5. Reinstall the front fan cage assembly (see ["Installing](#page-145-0) the front system fan cage [assembly"](#page-145-0) on page 128.
- 6. Press the power-supply cage release tab and rotate the power-supply cage assembly into the chassis until it locks in place.
- 7. Return the power-supply cage handle to the locked position.
- 8. If you have a hot-swap model, reinstall the hot-swap power supplies (see ["Installing](#page-135-0) a hot-swap power supply" on page 118).
- 9. Replace the bezel (see ["Replacing](#page-116-0) the bezel" on page 99).
- 10. Install the side cover (see ["Installing](#page-118-0) the side cover" on page 101).
- 11. Lock the side cover.
- 12. Reconnect the external cables and power cords; then, turn on the attached devices and turn on the server.

# **Removing and replacing FRUs**

Field replaceable units (FRUs) must be installed only by trained service technicians.

### **Removing the hot-swap power-supply cage assembly**

To remove the hot-swap power-supply cage assembly, complete the following steps.

- 1. Read the safety information that begins on page [vii](#page-8-0) and ["Installation](#page-112-0) guidelines" on [page](#page-112-0) 95.
- 2. Turn off the server and all attached devices; then, disconnect all power cords and external cables.
- 3. Unlock and remove the side cover (see ["Removing](#page-117-0) the side cover" on page [100\)](#page-117-0).
- 4. Remove the hot-swap power supplies (see ["Removing](#page-133-0) a hot-swap power [supply"](#page-133-0) on page 116).

**Note:** It might be helpful to lay the server on its side for the remainder of this procedure. **Statement 11:**

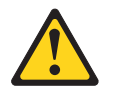

#### **CAUTION: The following label indicates sharp edges, corners, or joints nearby.**

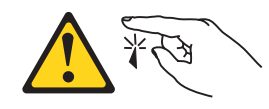

**Statement 17:**

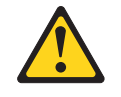

**CAUTION: The following label indicates moving parts nearby.**

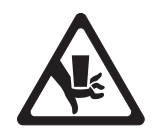

5. Lift up the power-supply cage handle and pull the power-supply cage assembly all the way up until the retainer latch locks the cage in place on the chassis.

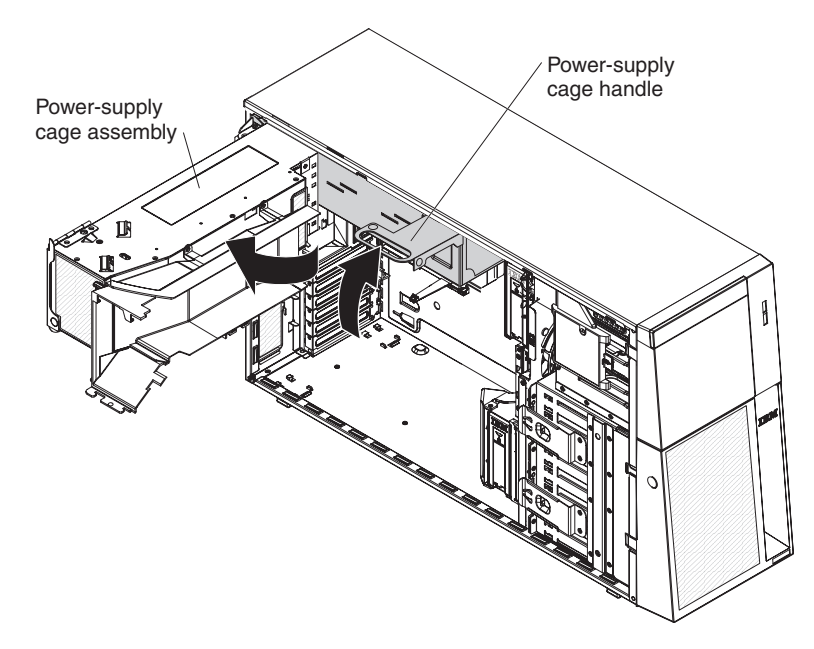

6. While supporting the power-supply cage, remove the three screws from the pivot bracket that secure the power-supply cage to the chassis; then, lift the cage off the chassis.

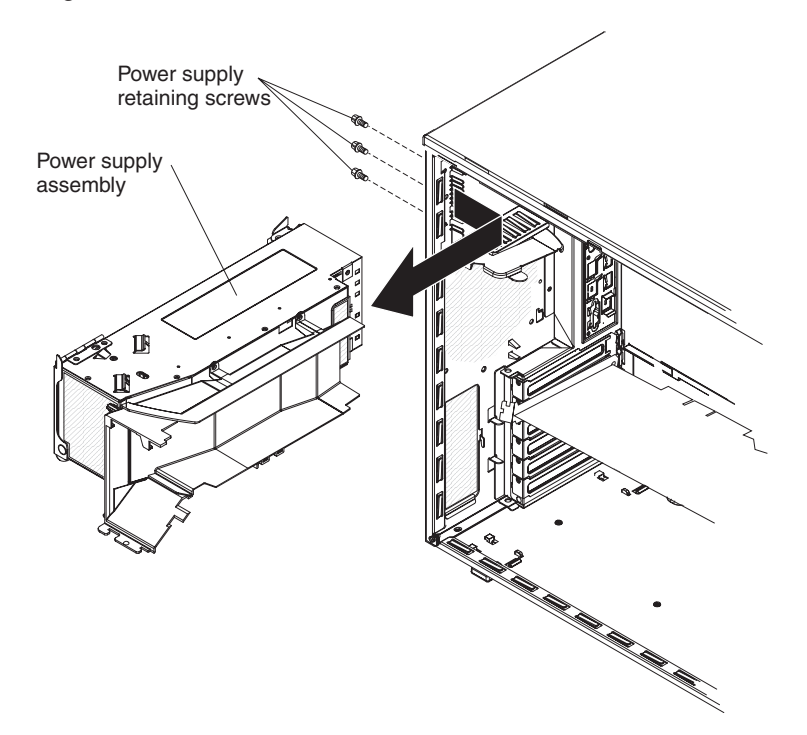

7. If you are instructed to return the power-supply cage, follow all packaging instructions, and use any packaging materials for shipping that are supplied to you.

## **Installing the hot-swap power-supply cage assembly**

To install the hot-swap power-supply cage assembly, complete the following steps.

1. Align the screw holes on the power-supply cage pivot bracket with the corresponding screw holes on the rear of the chassis. Support the cage while you install the three screws to secure the pivot bracket on the power-supply cage to the chassis.

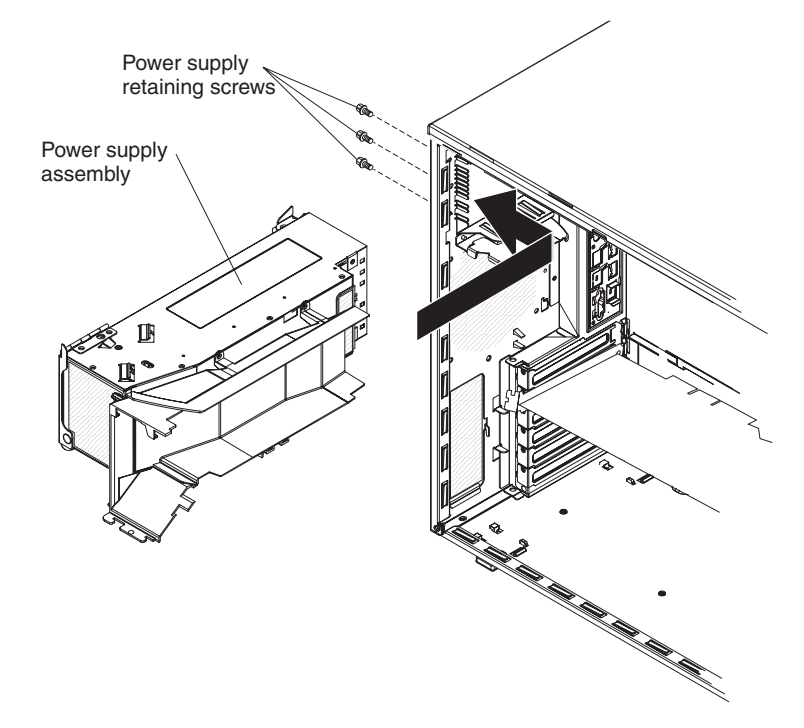

2. Press the power-supply cage release tab and rotate the power-supply cage assembly into the chassis until it locks in place.

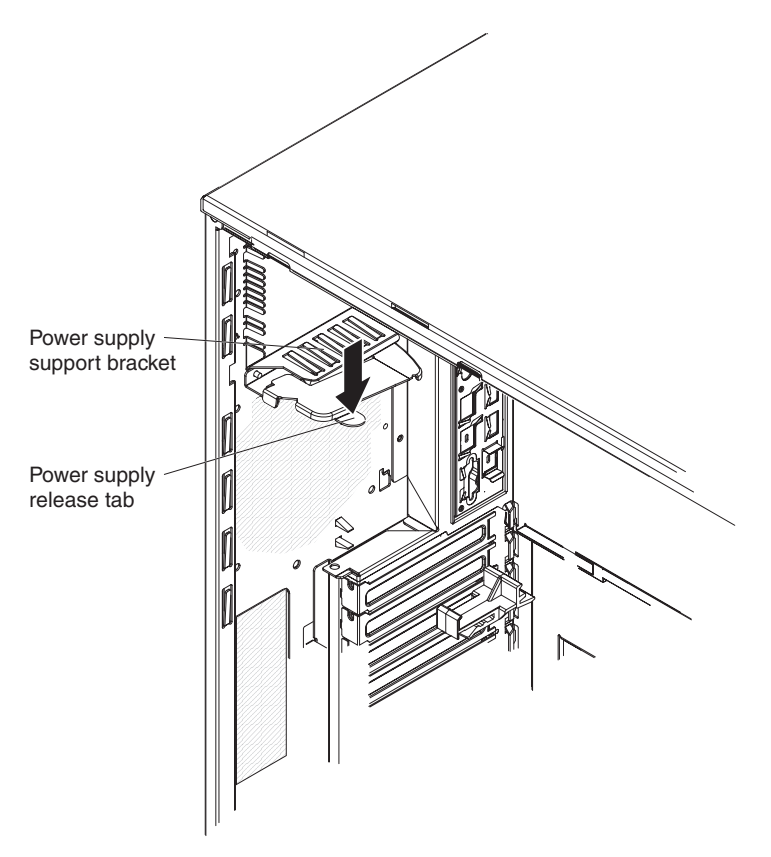

- 3. Return the power-supply cage handle to the locked position.
- 4. Reinstall the hot-swap power supplies (see ["Installing](#page-135-0) a hot-swap power supply" on [page](#page-135-0) 118).
- 5. Install the side cover (see ["Installing](#page-118-0) the side cover" on page 101).
- 6. Lock the side cover.
- 7. Reconnect the external cables and power cords; then, turn on the attached devices and turn on the server.

# **Removing the simple-swap backplate**

This procedure applies only to server models that have a simple-swap backplate installed on the back of the hard disk drive cage.

To remove the simple-swap backplate, complete the following steps.

- 1. Read the safety information that begins on page [vii](#page-8-0) and ["Installation](#page-112-0) guidelines" on [page](#page-112-0) 95.
- 2. Turn off the server and all attached devices; then, disconnect all power cords and external cables.
- 3. Unlock and remove the side cover (see ["Removing](#page-117-0) the side cover" on page [100\)](#page-117-0).
- 4. Rotate the power-supply cage assembly out of the chassis:
	- Hot-swap models:
		- a. Remove the hot-swap power-supply. Press down on the orange release lever and pull the power supply out of the bay, using the handle.
		- b. Lift up the power-supply cage handle and pull the power-supply cage assembly all the way up until the retainer latch locks the cage in place on the chassis.
- Non-hot-swap models, lift up the power-supply cage handle and pull the power-supply cage assembly all the way up until the retainer latch locks the cage in place on the chassis.
- 5. Remove the front fan-cage assembly (see ["Removing](#page-143-0) the front system fan cage [assembly"](#page-143-0) on page 126.
- 6. Remove the simple-swap hard disk drives that are installed in the hard disk drive cage (see "Removing a [simple-swap](#page-131-0) hard disk drive" on page 114).
- 7. Disconnect the combination signal/power cable from the simple-swap backplate.
- 8. Lift up on the spring-release latch on the side of the drive cage and rotate the simple-swap backplate away from the drive cage until the backplate tabs at the bottom of the drive cage disengage from the chassis.

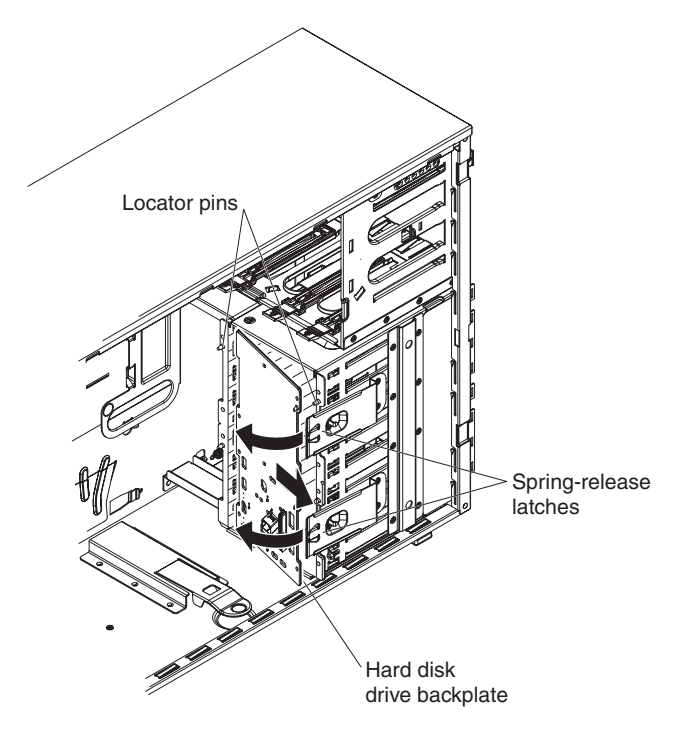

- 9. Remove the simple-swap backplate and set it aside.
- 10. If you are instructed to return the simple-swap backplate, follow all packaging instructions, and use any packaging materials for shipping that are supplied to you.

# **Installing the simple-swap backplate**

This procedure applies only to server models that have a simple-swap backplate installed on the back of the hard disk drive cage.

To install the simple-swap backplate, complete the following steps.

- 1. Insert the bottom tabs of the simple-swap backplate with the slots on the lower lip of the drive cage.
- 2. Rotate the simple-swap backplate toward the drive cage until it locks in place in the retaining tab of the spring-release latch on the drive cage.
- 3. Connect the combination signal/power cable the backplate (see ["System-board](#page-28-0) internal [connectors"](#page-28-0) on page 11 for the location of the connectors).
- 4. Install the simple-swap hard disk drives that were removed from the hard disk drive cage (see "Installing a [simple-swap](#page-132-0) hard disk drive" on page 115).
- 5. Reinstall the front fan cage assembly (see ["Installing](#page-145-0) the front system fan cage [assembly"](#page-145-0) on page 128.
- 6. Press the power-supply cage release tab and rotate the power-supply cage assembly into the chassis until it locks in place.
- 7. Return the power-supply cage handle to the locked position.
- 8. If you have a hot-swap model, reinstall the hot-swap power supplies (see ["Installing](#page-135-0) a hot-swap power supply" on page 118).
- 9. Install the side cover (see ["Installing](#page-118-0) the side cover" on page 101).
- 10. Lock the side cover if it was unlocked during removal.
- 11. Reconnect the external cables and power cords; then, turn on the attached devices and turn on the server.

# **Removing the SAS/SATA backplane**

To remove the SAS/SATA backplane, complete the following steps.

- 1. Read the safety information that begins on page [vii](#page-8-0) and ["Installation](#page-112-0) guidelines" on [page](#page-112-0) 95.
- 2. Turn off the server and all attached devices; then, disconnect all power cords and external cables.
- 3. Unlock and remove the side cover (see ["Removing](#page-117-0) the side cover" on page [100\)](#page-117-0).
- 4. Remove the hot-swap hard disk drives that are installed in the hard disk drive cage (see ["Removing](#page-128-0) a hot-swap hard disk drive" on page 111).
- 5. Rotate the power-supply cage assembly out of the chassis:
	- Hot-swap models:
		- a. Remove the hot-swap power-supply. Press down on the orange release lever and pull the power supply out of the bay, using the handle.
		- b. Lift up the power-supply cage handle and pull the power-supply cage assembly all the way up until the retainer latch locks the cage in place on the chassis.
	- Non-hot-swap models, lift up the power-supply cage handle and pull the power-supply cage assembly all the way up until the retainer latch locks the cage in place on the chassis.:
- 6. Remove the front fan-cage assembly (see ["Removing](#page-143-0) the front system fan cage [assembly"](#page-143-0) on page 126.
- 7. Disconnect the power and signal cables from the SAS/SATA backplane.
- 8. Lift up on the spring-release latch on the side of the drive cage and rotate the SAS/SATA backplane away from the drive cage until the backplane tab disengage from the chassis.

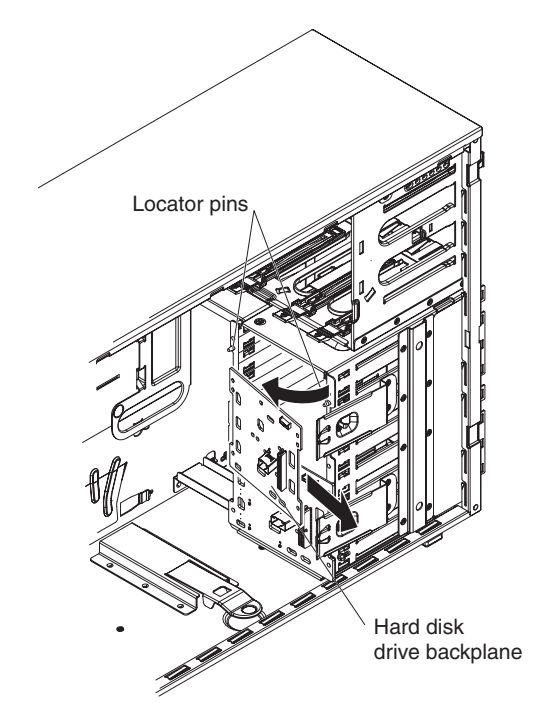

9. If you are instructed to return the SAS/SATA backplane, follow all packaging instructions, and use any packaging materials for shipping that are supplied to you.

# **Installing the SAS/SATA backplane**

To install the SAS/SATA backplane, complete the following steps.

- 1. Insert the bottom tabs of the SAS/SATA backplane with the slots on the lower lip of the drive cage.
- 2. Rotate the SAS/SATA backplane toward the drive cage until it locks in place in the retention tab of the spring-release latch on the drive cage.
- 3. Connect the power and signal cables to the SAS/SATA backplane.
- 4. Install the hot-swap hard disk drives that were removed from the hard disk drive cage (see ["Installing](#page-129-0) a hot-swap hard disk drive" on page 112).
- 5. Reinstall the front fan cage assembly (see ["Installing](#page-145-0) the front system fan cage [assembly"](#page-145-0) on page 128.
- 6. Press the power-supply cage release tab and rotate the power-supply cage assembly into the chassis until it locks in place.
- 7. Return the power-supply cage handle to the locked position.
- 8. If you have a hot-swap model, reinstall the hot-swap power supplies (see ["Installing](#page-135-0) a hot-swap power supply" on page 118).
- 9. Install the side cover (see ["Installing](#page-118-0) the side cover" on page 101).
- 10. Lock the side cover.
- 11. Reconnect the external cables and power cords; then, turn on the attached devices and turn on the server.

#### **Removing a non-hot-swap power supply cage assembly**

This procedure applies only to server models that have a non-hot-swap power supply. See ["Removing](#page-133-0) a hot-swap power supply" on page 116 for information about the removal of a hot-swap power supply.

When you remove or install a non-hot-swap power supply, observe the following precautions.

#### **Statement 8:**

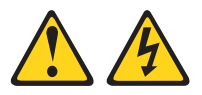

#### **CAUTION:**

**Never remove the cover on a power supply or any part that has the following label attached.**

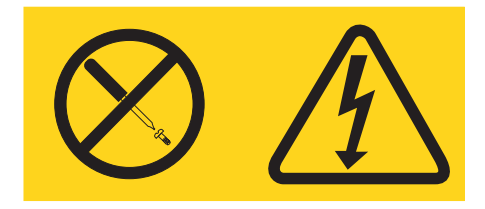

**Hazardous voltage, current, and energy levels are present inside any component that has this label attached. There are no serviceable parts inside these components. If you suspect a problem with one of these parts, contact a service technician.**

**Statement 11:**

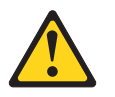

**CAUTION: The following label indicates sharp edges, corners, or joints nearby.**

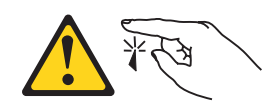

**Statement 17:**

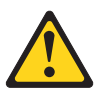

**CAUTION: The following label indicates moving parts nearby.**

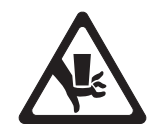

To remove a non-hot-swap power supply cage assembly, complete the following steps.

- 1. Read the safety information that begins on page [vii](#page-8-0) and ["Installation](#page-112-0) guidelines" on [page](#page-112-0) 95.
- 2. Turn off the server and all attached devices; then, disconnect all power cords and external cables.
- 3. Unlock and remove the side cover (see ["Removing](#page-117-0) the side cover" on page [100\)](#page-117-0).

**Note:** It might be helpful to lay the server on its side for the remainder of this procedure.

4. Disconnect the cables from the power supply to the system board and all internal components.

Attention: Support the power supply while you remove the mounting screws. After the screws are removed, the power supply is loose and can damage other components in the server.

5. Lift up the power-supply cage handle and pull the power-supply cage assembly all the way up until the retainer latch locks the cage in place on the chassis.

6. While you support the power-supply, remove the three screws from the pivot bracket that secure the power supply to the chassis; then, lift the power supply off the chassis. Save the screws to use when you install the replacement power supply.

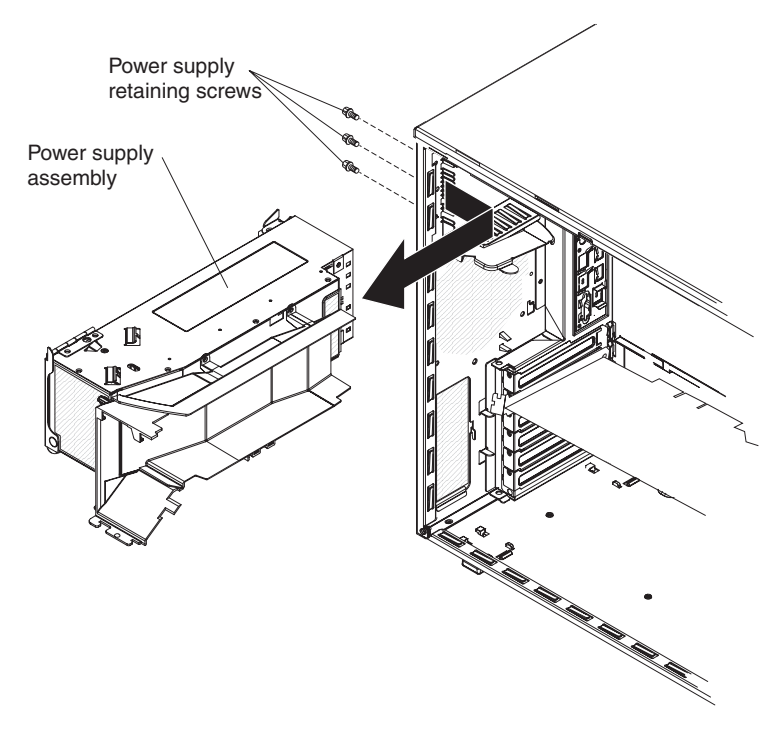

7. If you are instructed to return the power supply, follow all packaging instructions, and use any packaging materials for shipping that are supplied to you.

# **Installing a non-hot-swap power supply cage assembly**

To install a non-hot-swap power supply, complete the following steps.

1. Align the screw holes in power supply cage pivot bracket with the corresponding screw holes on the rear of the chassis.

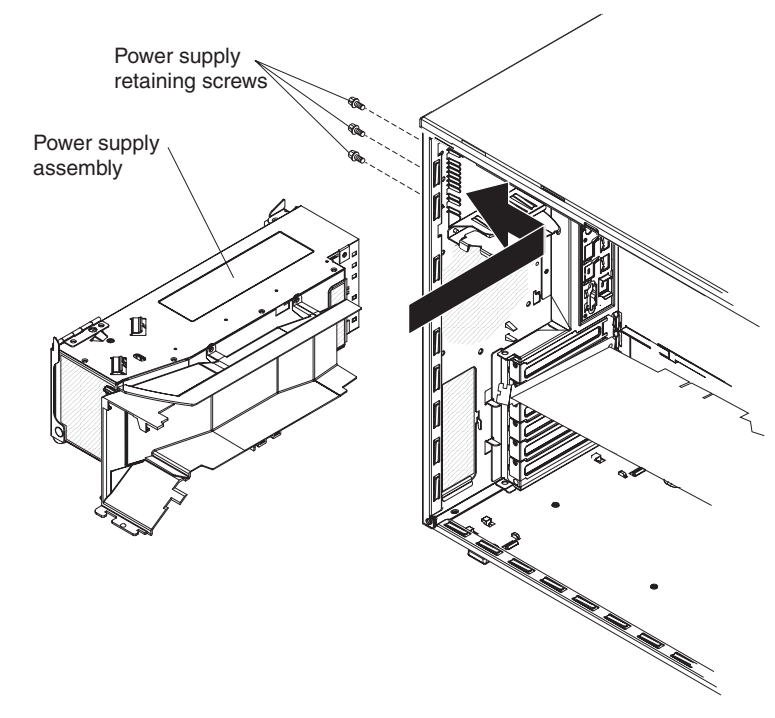

- 2. While you support the power supply cage, install the three screws that secure the power supply to the chassis.
- 3. Press the power-supply cage release tab and rotate the power-supply cage assembly into the chassis until it locks in place.
- 4. Return the power-supply cage handle to the locked position.
- 5. Connect the cables from the power supply to the system board and all internal components.
- 6. Install the side cover (see ["Installing](#page-118-0) the side cover" on page 101).
- 7. Lock the side cover.
- 8. Reconnect the external cables and power cords; then, turn on the attached devices and turn on the server.

## **Removing the hot-swap power supply docking cable assembly**

To remove the hot-swap power supply docking cable assembly, complete the following steps:

- 1. Read the safety information that begins on page [vii](#page-8-0) and ["Installation](#page-112-0) guidelines" on [page](#page-112-0) 95.
- 2. Turn off the server and all attached devices; then, disconnect all power cords and external cables.
- 3. Unlock and remove the side cover (see ["Removing](#page-117-0) the side cover" on page [100\)](#page-117-0).

**Note:** It might be helpful to lay the server on its side for the remainder of this procedure.

4. Remove the power supply from the power supply cage.

- 5. Lift up the power-supply cage handle and pull the power-supply cage assembly all the way up until the retainer latch locks the cage in place on the chassis.
- 6. Disconnect the power supply docking cable assembly from the system board.
- 7. Using a phillips screwdriver, remove the three screws that secure the docking cable to the chassis; then, remove it from the chassis.

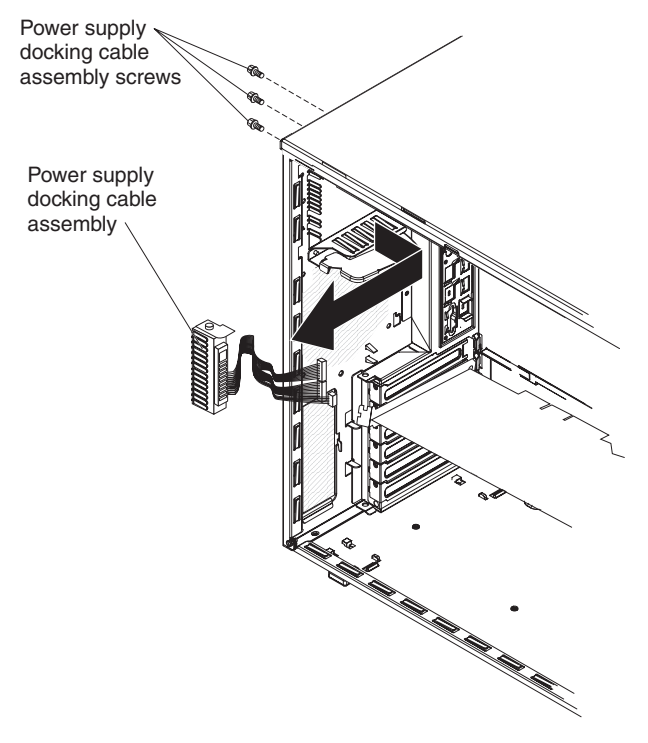

8. If you are instructed to return the power supply, follow all packaging instructions, and use any packaging materials for shipping that are supplied to you.

### **Installing the hot-swap power supply docking cable assembly**

To install a new hot-swap power supply docking cable assembly, complete the following steps:

- 1. Position the hot-swap power supply docking cable assembly from the inside the server and insert it in the power supply docking cable slot on the rear of the chassis (aligning the holes with the screw holes on the chassis).
- 2. Secure the hot-swap power supply docking cable assembly to the chassis with the three screws that you removed earlier.
- 3. Connect the hot-swap power supply docking cable to the system board.
- 4. Rotate the power supply cage back into the server.
- 5. Install the power supplies back into the power supply cage.
- 6. Install the side cover (see ["Installing](#page-118-0) the side cover" on page 101).
- 7. Lock the side cover.
- 8. Reconnect the external cables and power cords; then, turn on the attached devices and turn on the server.

# <span id="page-172-0"></span>**Removing the microprocessor and heat sink**

To remove the microprocessor and heat sink, complete the following steps.

- 1. Read the safety information that begins on page [vii](#page-8-0) and ["Installation](#page-112-0) guidelines" on [page](#page-112-0) 95.
- 2. Turn off the server and all attached devices; then, disconnect all power cords and external cables.
- 3. Turn the server on its side so that it is lying flat, with the cover facing up.
- 4. Unlock and remove the side cover (see ["Removing](#page-117-0) the side cover" on page [100\)](#page-117-0).
- 5. Rotate the power-supply cage assembly out of the chassis:
	- Hot-swap models:
		- a. Remove the hot-swap power-supply. Press down on the orange release lever and pull the power supply out of the bay, using the handle.
		- b. Lift up the power-supply cage handle and pull the power-supply cage assembly all the way up until the retainer latch locks the cage in place on the chassis.
	- Non-hot-swap models, lift up the power-supply cage handle and pull the power-supply cage assembly all the way up until the retainer latch locks the cage in place on the chassis.:
- 6. Remove the microprocessor air baffle by grasping the two tabs and squeezing them together slightly and lift the baffle out of the server.
- 7. Rotate the rear system fan air baffle up out of the way by grasping the tab and pulling the baffle all the way up; then, slide it outward over the rear of the server until it locks in place.
- 8. Disconnect any cables that impede access to the heat sink and microprocessor.
- 9. Remove the heat sink from the microprocessor:

**Attention:** The microprocessor release lever is spring-loaded when the microprocessor is in place. Releasing the lever too quickly or allowing it to spring upward can damage the microprocessor and surrounding components.

a. Lift the heat-sink locking lever, moving it to the side and slowly releasing it to the open (up) position.

**Important:** Be careful when you handle the microprocessor and heat sink. If the microprocessor and heat sink will be reused, do not contaminate the thermal material between them.

b. Tip the top of the heat sink toward the front of the server while you slide it away from the lower flange of the retention module; then, remove it from the server. After removal, place the heat sink on its side on a clean, flat surface.

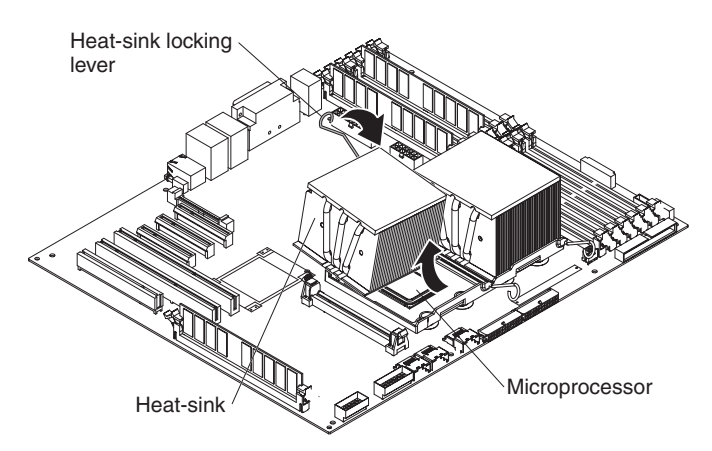

10. Release the microprocessor release lever by pressing down on the end, moving it to the side, and slowly releasing it to the open (up) position.

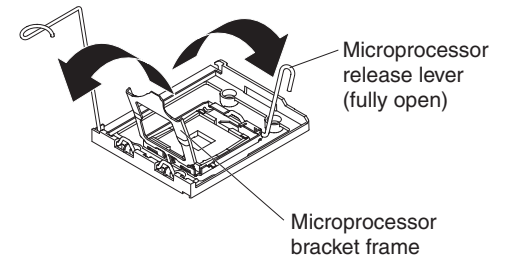

- 11. Open the microprocessor bracket frame by lifting up the tab on the top edge.
- 12. Carefully lift the microprocessor straight up and out of the socket, and place it on a static-protective surface.
- 13. If you are instructed to return the microprocessor and heat sink, follow all packaging instructions, and use any packaging materials for shipping that are supplied to you.

# <span id="page-174-0"></span>**Installing a microprocessor and heat sink**

**Important:** Some models support dual-core processors and quad-core processors. Do not mix dual-core and quad-core processors in the same server. Install all dual-core processors or all quad-core processors in the server.

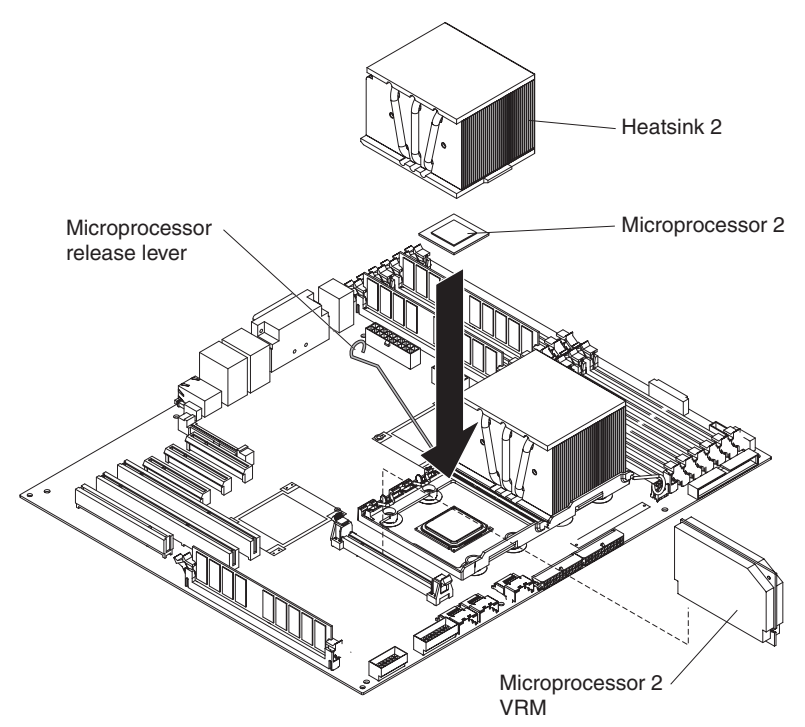

To install the microprocessor and heat sink, complete the following steps.

- 1. Touch the static-protective package that contains the microprocessor to any unpainted metal surface on the server. Then, remove the microprocessor from the package.
- 2. Remove the protective cover, tape, or label from the surface of the microprocessor socket, if any is present.
- 3. Rotate the release lever on the microprocessor socket to the fully open position.

**Attention:** Make sure that the release lever on the microprocessor socket is in the fully open position before you insert the microprocessor in the socket. Failure to do so might result in permanent damage to the microprocessor, microprocessor socket, and system board.

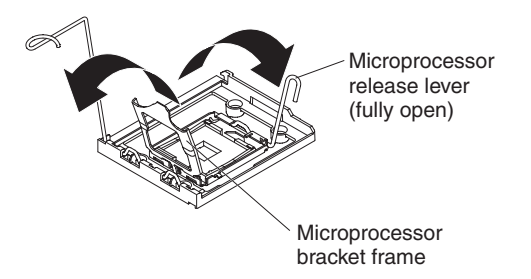

4. Carefully place the microprocessor into the microprocessor socket.

**Note:** To maintain the correct orientation between the microprocessor and the microprocessor socket during installation, observe the following information:

- The microprocessor has two notches that are keyed to two tabs on the sides of the socket.
- Make sure that the microprocessor is oriented with the notches and alignment marks in the socket before you try to close the lever.

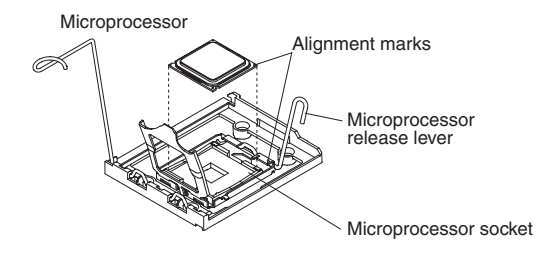

- Do not use excessive force when pressing the microprocessor into the socket.
- 5. Close the microprocessor bracket frame; then, close the microprocessor release lever to lock the microprocessor securely in place.
- 6. Install the heat sink:
	- a. Make sure that the heat-sink locking lever is in the fully open position.

**Important:** Be careful when you handle the microprocessor and heat sink. Do not contaminate the thermal material between them.

b. Slide the bottom edge of the heat sink under the lower flange of the retention module; then, place the top of the heat sink onto the top of the retention module.

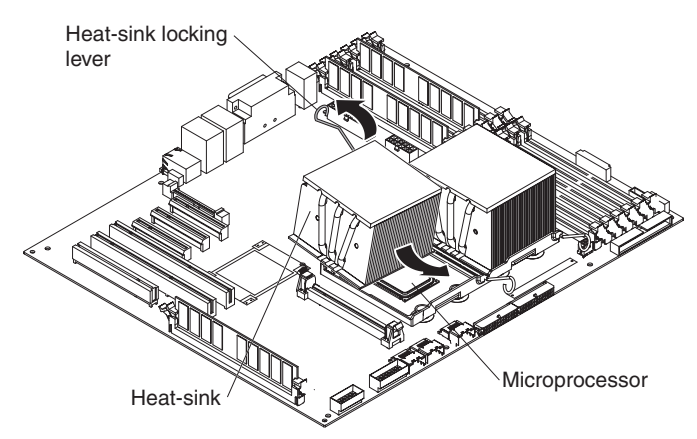

c. Close the heat-sink locking lever and lock it securely in place.

**Note:** If you are installing an additional microprocessor in microprocessor socket 2, you must also install a VRM.

- 7. If installing a second microprocessor, install a VRM in the VRM connector on the system board.
	- a. Open the retaining clips on each end of the VRM connector.
	- b. Turn the VRM so that the keys align with the slot.
	- c. Insert the VRM into the connector by aligning the edges of the VRM with the slots at the end of the VRM connector. Firmly press the VRM straight

down into the connector by applying pressure on both ends of the VRM simultaneously. The retaining clips snap into the locked position when the VRM is seated in the connector.

- 8. Reconnect any cables that you disconnected during the removal of the old microprocessor.
- 9. Reinstall microprocessor air baffle.
- 10. Rotate the rear system fan air baffle back into the server.
- 11. Rotate the power supply cage back into the server.
- 12. If you have a hot-swap model, reinstall the hot-swap power supplies back into the power supply cage.
- 13. Install the side cover (see ["Installing](#page-118-0) the side cover" on page 101).
- 14. Lock the side cover.
- 15. Reconnect the external cables and power cords; then, turn on the attached devices and turn on the server.

#### **Thermal grease**

The thermal grease must be replaced whenever the heat sink has been removed from the top of the microprocessor and is going to be reused or when debris is found in the grease.

To replace damaged or contaminated thermal grease on the microprocessor and heat sink, complete the following steps:

- 1. Place the heat sink on a clean work surface.
- 2. Remove the cleaning pad from its package and unfold it completely.
- 3. Use the cleaning pad to wipe the thermal grease from the bottom of the heat sink.

**Note:** Make sure that all of the thermal grease is removed.

4. Use a clean area of the cleaning pad to wipe the thermal grease from the microprocessor; then, dispose of the cleaning pad after all of the thermal grease is removed.

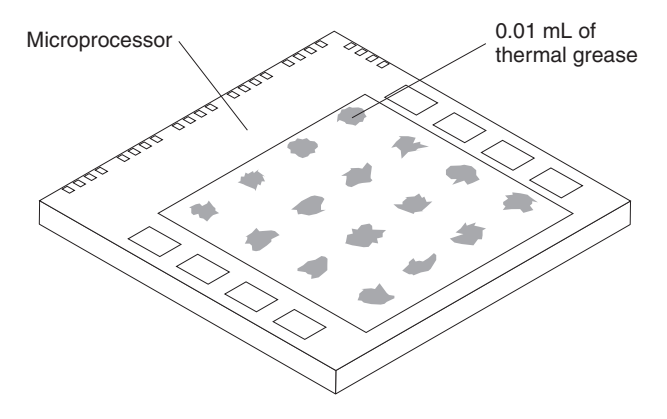

5. Use the thermal-grease syringe to place 16 uniformly spaced dots of 0.01 mL each on the top of the microprocessor.

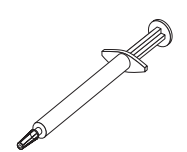

**Note:** 0.01mL is one tick mark on the syringe. If the grease is properly applied, approximately half (0.22 mL) of the grease will remain in the syringe.

6. Install the heat sink onto the microprocessor as described in ["Installing](#page-174-0) a [microprocessor](#page-174-0) and heat sink" on page 157.

# **Removing the system board**

To remove the system board, complete the following steps.

- 1. Read the safety information that begins on page [vii](#page-8-0) and ["Installation](#page-112-0) guidelines" on [page](#page-112-0) 95.
- 2. Turn off the server and all attached devices; then, disconnect all power cords and external cables.
- 3. Turn the server on its side so that it is lying flat, with the cover facing up.
- 4. Unlock and remove the side cover (see ["Removing](#page-117-0) the side cover" on page [100\)](#page-117-0).
- 5. Rotate the power-supply cage assembly out of the chassis:
	- Hot-swap models:
		- a. Remove the hot-swap power-supply. Press down on the orange release lever and pull the power supply out of the bay, using the handle.
		- b. Lift up the power-supply cage handle and pull the power-supply cage assembly all the way up until the retainer latch locks the cage in place on the chassis.
	- Non-hot-swap models, lift up the power-supply cage handle and pull the power-supply cage assembly all the way up until the retainer latch locks the cage in place on the chassis.
- 6. Remove the front fan-cage assembly (see ["Removing](#page-143-0) the front system fan cage [assembly"](#page-143-0) on page 126.
- 7. Note where each cable is connected; then, disconnect all cables from the system board.
- 8. Remove any of the following components that are installed on the system board and put them in a safe, static-protective place:
	- Adapters (see ["Removing](#page-119-0) an adapter" on page 102).
	- Microprocessor and heat sink (see "Removing the [microprocessor](#page-172-0) and heat sink" on [page](#page-172-0) 155).
	- DIMMs (see ["Removing](#page-136-0) a memory module" on page 119).

**Note:** If you replace the system board and need to remove the DIMM thermal baffles from the non-functional DIMM connectors 3, 6, 9, and 12, use a pointing object and align it through the holes on the end of the DIMM thermal baffles and press down on the release clip to release the thermal baffles.

- Battery (see ["Removing](#page-150-0) the battery" on page 133).
- 9. Rotate the rear system fan air baffle up out of the way by grasping the tab and pulling the baffle all the way up; then, slide it outward over the rear of the server until it locks in place.
- 10. Rotate the system board retention latch toward the rear of the chassis.

11. Slide the system board toward the front of the server to disengage the tabs from the chassis; then, grasp the handles on each side and carefully lift the system board out of the server.

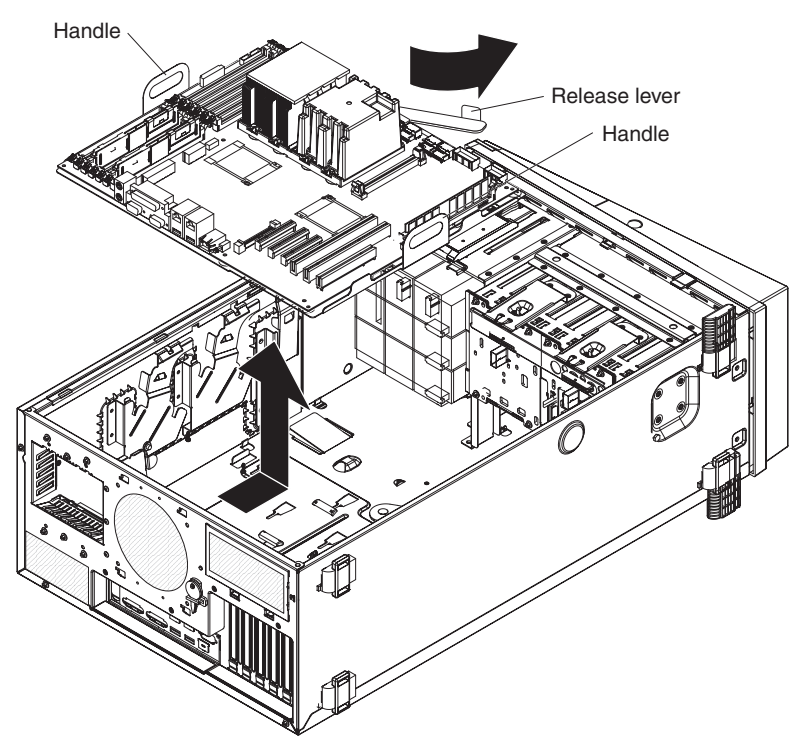

12. If you are instructed to return the system board, follow all packaging instructions, and use any packaging materials for shipping that are supplied to you.
## <span id="page-180-0"></span>**Installing the system board**

To install the system board, complete the following steps.

- 1. Grasp the system board by the handles and insert the system board into the chassis at a slanted angle and slide it toward the rear of the server until it fully locks into place on the chassis.
- 2. Install any of the following components that were removed from the system board:
	- Battery (see ["Installing](#page-150-0) the battery" on page 133).
	- DIMMs (see ["Installing](#page-137-0) a memory module" on page 120).

**Note:** Replace the DIMM thermal baffles also, if you removed them.

- Microprocessor and heat sink (see "Installing a [microprocessor](#page-174-0) and heat sink" on [page](#page-174-0) 157).
- Adapters (see ["Installing](#page-120-0) an adapter" on page 103)
- 3. Reconnect any cables to the system board that you disconnected during removal.
- 4. Reinstall the front fan cage assembly (see ["Installing](#page-145-0) the front system fan cage [assembly"](#page-145-0) on page 128.
- 5. Rotate the rear system fan air baffle back into the server.
- 6. Press the power-supply cage release tab and rotate the power-supply cage assembly into the chassis until it locks in place.
- 7. Return the power-supply cage handle to the locked position.
- 8. If you have a hot-swap model, reinstall the hot-swap power supplies (see ["Installing](#page-135-0) a hot-swap power supply" on page 118).
- 9. Install the side cover (see ["Installing](#page-118-0) the side cover" on page 101).
- 10. Lock the side cover.
- 11. Reconnect the external cables and power cords; then, turn on the attached devices and turn on the server.

# <span id="page-182-0"></span>**Chapter 5. Configuration information and instructions**

This chapter provides information about updating the firmware and using the configuration utilities.

### **Updating the firmware**

The firmware in the server is periodically updated and is available for download on the Web. Go to <http://www.ibm.com/support/> to check for the latest level of firmware, such as BIOS code, vital product data (VPD) code, device drivers, and service processor firmware.

When you replace a device in the server, you might have to either update the server with the latest version of the firmware that is stored in memory on the device or restore the pre-existing firmware from a diskette or CD image.

The following items are downloadable from the Web at [http://www.ibm.com/support/:](http://www.ibm.com/support/)

- BIOS code
- Diagnostics programs
- BMC firmware
- Ethernet firmware
- ServeRAID firmware
- SAS/SATA firmware

Major components contain VPD code. You can select to update the VPD code during the BIOS code update procedure.

### **Configuring the server**

The *ServerGuide Setup and Installation* CD provides software setup tools and installation tools that are specifically designed for the server. Use this CD during the initial installation of the server to configure basic hardware features and to simplify the operating-system installation. (See "Using the [ServerGuide](#page-183-0) Setup and [Installation](#page-183-0) CD" on page 166 for more information.)

In addition to the *ServerGuide Setup and Installation* CD, you can use the following configuration programs to customize the server hardware:

- Configuration/Setup Utility program
- RAID configuration programs
	- IBM ServeRAID Configuration Utility program for the following server models:
		- Hot-swap SAS
		- Hot-swap SATA
		- Simple-swap SATA models when the optional ServeRAID-8k Controller is installed
	- Adaptec® RAID (HostRAID™) Configuration Utility program (for simple-swap SATA models with no RAID adapter installed)
	- ServeRAID Manager
- Boot Menu program
- Broadcom Gigabit Ethernet Utility program

For more information about these programs, see "Configuring the server" in the *User's Guide* on the IBM *System x3400 Documentation* CD.

### <span id="page-183-0"></span>**Using the ServerGuide Setup and Installation CD**

The *ServerGuide Setup and Installation* CD provides state-of-the-art programs to detect the server model and hardware options that are installed, configure the server hardware, provide device drivers, and help you install the operating system. For information about the supported operating-system versions, see the label on the CD. If the *ServerGuide Setup and Installation* CD did not come with the server, you can download the latest version from [http://www.ibm.com/pc/qtechinfo/MIGR-](http://www.ibm.com/pc/qtechinfo/MIGR-4ZKPPT.html)[4ZKPPT.html.](http://www.ibm.com/pc/qtechinfo/MIGR-4ZKPPT.html)

To start the *ServerGuide Setup and Installation* CD, complete the following steps:

- 1. Insert the CD, and restart the server. If the CD does not start, see ["ServerGuide](#page-70-0) [problems"](#page-70-0) on page 53
- 2. Follow the instructions that appear on the screen to:
	- a. Select your language.
	- b. Select your keyboard layout and country.
	- c. View the overview to learn about ServerGuide features.
	- d. View the readme file to review installation tips about the operating system and adapter.
	- e. Start the setup and hardware configuration programs.
	- f. Start the operating system installation. You will need your copy of the operating-system CD.

#### **Using the Configuration/Setup Utility program**

The Configuration/Setup Utility program is part of the BIOS code. You can use it to:

- Change interrupt request (IRQ) settings
- Change the startup drive sequence
- Configure serial-port assignments
- Enable USB keyboard and mouse support
- Resolve configuration conflicts
- Set the date and time
- Set passwords and security settings

To start the Configuration/Setup Utility program, complete the following steps:

- 1. Turn on the server.
- 2. When the prompt Press F1 for Configuration/Setup appears, press F1. If an administrator password has been set, you must type the administrator password to access the full Configuration/Setup Utility menu.
- 3. Follow the instructions on the screen.

See the *User's Guide* on the IBM *xSeries Documentation* CD for more detailed information about the Configuration/Setup Utility program.

### **Using the RAID configuration programs**

**Note:** RAID options and HostRAID are not supported on the SCO 6.0 and UnixWare 7.14 operating systems.

<span id="page-184-0"></span>Use the IBM ServeRAID Configuration Utility program, Adaptec RAID Configuration Utility program, and ServeRAID Manager to configure and manage redundant array of independent disks (RAID). Be sure to use these programs as described in this document.

The ServeRAID 8k-l SAS Controller that comes with the server (hot-swap SAS and hot-swap SATA models) enables you to configure multiple physical SAS or SATA hard disk drives to operate as logical drives in a disk array. The server comes with a CD containing the ServeRAID Manager program, which you can use to configure the ServeRAID 8k-l SAS Controller. If your server comes with an operating system installed, such as Microsoft Windows 2000 Datacenter Server, see the software documentation that comes with the server for configuration information.

Use these programs to perform the following tasks:

- Perform a low-level format on a hard disk drive
- View or change IDs for attached devices
- Set protocol parameters on hard disk drives
- Monitor operation of the RAID controller
- Configure a redundant array of independent disks (RAID) array
- View or change the RAID configuration and associated devices

Consider the following information when using the RAID configuration programs to configure and manage arrays:

• The integrated SATA controller (simple-swap SATA models) with integrated SATA RAID (also known as HostRAID) supports RAID level-0 and level-1 when two drives are installed. When the maximum four drives are installed, RAID level-10 is also supported.

**Note:** In addition, when the maximum four drives and the optional ServeRAID-8k Controller are installed in the simple-swap SATA models, the server can also support RAID level-5. See "Installing the [ServeRAID-8k](#page-153-0) adapter" on page 136 for details about installing and cabling the ServeRAID-8k Controller to enable RAID level-5 support on simple-swap SATA models.

- The onboard SAS/SATA controller (hot-swap SAS and hot-swap SATA models) supports RAID level-0 and level-1 when two drives and the ServeRAID 8k-l controller are installed. When four drives are installed, RAID level-10 is also supported. When you upgrade to the maximum eight drives and the optional ServeRAID-8k controller is installed, RAID levels 1e, 5, and 6 also are supported.
- Hard disk drive capacities affect how you create arrays. The drives in an array can have different capacities, but the RAID controller treats them as if they all have the capacity of the smallest hard disk drive.
- To help ensure signal quality, do not mix drives with different speeds and data rates.
- To update the firmware and BIOS code for an optional ServeRAID controller, you must use the IBM *ServeRAID Support* CD that comes with the ServeRAID option.
- If you install a different type of RAID controller in the server, use the method that is described in the instructions that come with the controller to view or change settings for attached devices.

#### <span id="page-185-0"></span>**Configuring hot-swap SAS, hot-swap SATA, or simple-swap SATA (some models) RAID**

**Note:** RAID options are not supported on the SCO 6.0 and UnixWare 7.14 operating systems.

Use the IBM ServeRAID Configuration Utility program to configure and manage hot-swap SAS or hot-swap SATA redundant array of independent disks (RAID) on the following server models:

- Hot-swap SAS
- Hot-swap SATA
- Simple-swap models with the optional ServeRAID-8k Controller installed

This utility is part of the BIOS code. The IBM ServeRAID Configuration Utility program adds RAID functionality to the onboard SAS/SATA controller. The onboard SAS/SATA controller comes enabled by default.

*Using the IBM ServeRAID Configuration Utility program:* Use the IBM ServeRAID Configuration Utility to perform the following tasks:

- Configure a redundant array of independent disks (RAID) array
- View or change the RAID configuration and associated devices

For additional information about how to use the IBM ServeRAID Configuration Utility, see the documentation on the IBM *ServeRAID Support* CD.

*IBM ServeRAID Configuration Utility menu choices:* The following choices are on the IBM ServeRAID Configuration Utility menu:

v **Array Configuration Utility**

Select this choice to create, manage, or delete arrays, add or delete a hot-spare drive, or initialize drives.

v **SerialSelect Utility**

Select this choice to configure the controller interface definitions or to configure the physical transfer and SAS or SATA address of the selected drive.

v **Disk Utilities**

Select this choice to format a disk or verify the disk media. Select a device from the list and read the instructions on the screen carefully before making a selection.

*Starting IBM ServeRAID Configuration Utility program:* To start the IBM ServeRAID Configuration Utility program, complete the following steps:

- 1. Turn on the server.
- 2. When the message Press <CTRL><A> for IBM ServeRAID Configuration Utility appears, press Ctrl+A. If you have set an administrative password, you are prompted to type the password.
- 3. To select a choice from the menu, use the arrow keys to highlight it and press Enter.

*Creating a RAID array:* To use the IBM ServeRAID Configuration Utility to configure a RAID level-1 array, complete the following steps:

- 1. From the IBM ServeRAID Configuration Utility program menu, select **Array Configuration Utility**.
- 2. Select **Create Array**.
- <span id="page-186-0"></span>3. From the list of ready drives, select the two drives that you want to group into the array.
- 4. When you are prompted to select the RAID type, select **RAID 0** or **RAID-1**.
- 5. (Optional) Type an identifier for the array.
- 6. When you are prompted for the array build method, select **Quick Init**.
- 7. Follow the instructions on the screen to complete the configuration; then, select **Done** to exit.
- 8. Restart the server.

*Viewing the array configuration:* To view information about the RAID array, complete the following steps:

- 1. Start the IBM ServeRAID Configuration Utility program.
- 2. From the IBM ServeRAID Configuration Utility window, select **Manage Arrays**.
- 3. Select an array and press Enter.
- 4. To exit from the program, press Esc.

For additional information about using the IBM ServeRAID Configuration Utility program to create, configure, and manage arrays, see the documentation on the IBM *ServeRAID Support* CD.

#### **Configuring simple-swap SATA RAID**

Use the Adaptec RAID Configuration Utility program to configure and manage simple-swap SATA redundant array of independent disks (RAID) on simple-swap SATA models with no ServeRAID adapter installed.

This utility is part of the BIOS code. The Adaptec RAID Configuration Utility program adds RAID functionality to the integrated SATA controller. The integrated Serial ATA (SATA) controller comes disabled by default. You must enable it and install the device drivers before you can use it. The device drivers, documentation, and other information are available on the IBM *ServeRAID-8e (Adaptec HostRAID) Support* CD.

*Enabling the Serial ATA (SATA) controller:* To enable the SATA RAID controller, complete the following steps:

- 1. Turn on the server.
- 2. When the prompt Press F1 for Configuration/Setup appears, press F1. If you have set an administrator password, you are prompted to type the password.
- 3. Select **Devices and I/O Ports --> Advanced Chipset Control**.
- 4. Select **SATA Controller Mode Option**. Change the value to **Enhanced**.
- 5. Scroll down and select **SATA RAID Enable**.
- 6. Select **Enabled**.
- 7. Press Esc; then, select **Yes** to save the changes.

#### *Using the Adaptec RAID Configuration Utility program:*

**Note:** Adaptec RAID (also known as HostRAID) is not supported on the SCO 6.0 and UnixWare 7.14 operating systems.

Use the Adaptec RAID Configuration Utility program to perform the following tasks:

- Configure a redundant array of independent disks (RAID) array
- View or change the RAID configuration and associated devices

<span id="page-187-0"></span>For additional information about using the Adaptec RAID Configuration Utility program, see the documentation on the IBM *ServeRAID-8e (Adaptec HostRAID) Support* CD that comes with the server.

*Adaptec RAID Configuration Utility menu choices:* The following choices are on the Adaptec RAID Configuration Utility menu:

v **Array Configuration Utility**

Select this choice to create, manage, or delete arrays, add or delete a hot-spare drive, or initialize drives.

v **SerialSelect Utility**

Select this choice to configure the controller interface definitions or to configure the physical transfer and SATA address of the selected drive.

v **Disk Utilities**

Select this choice to format a disk or verify the disk media. Select a device from the list and read the instructions on the screen carefully before making a selection.

*Starting the Adaptec RAID Configuration Utility program:* To start the Adaptec RAID Configuration Utility program, complete the following steps:

- 1. Turn on the server.
- 2. When the prompt Press <CTRL><<A> for Adaptec RAID Configuration Utility appears, press Ctrl+A.
- 3. To select a choice from the menu, use the arrow keys to highlight it and press Enter.

*Creating a RAID array:* To use the Adaptec RAID Configuration Utility program to configure a RAID level-1 array, complete the following steps:

- 1. Start the Adaptec RAID Configuration Utility program.
- 2. Select **Array Configuration Utility**.
- 3. Select **Create Array**.
- 4. From the list of ready drives, select the two drives that you want to group into the array.
- 5. When you are prompted to select the RAID level, select **RAID 0** or **RAID-1**.
- 6. (Optional) Type an identifier for the array.
- 7. When you are prompted for the array build method, select **Quick Init**.
- 8. Follow the instructions on the screen to complete the configuration, and select **Done** to exit.
- 9. Restart the server.

*Viewing the array configuration:* To view information about the RAID array, complete the following steps:

- 1. Start the Adaptec RAID Configuration Utility program.
- 2. Start the Array Configuration Utility.
- 3. From the Array Configuration Utility window, select **Manage Arrays**.
- 4. Select an array and press Enter.
- 5. Press Esc to exit from the program.

For additional information about using the Adaptec RAID Configuration Utility program to create, configure, and manage arrays, see the documentation on the IBM *ServeRAID-8e (Adaptec HostRAID) Support* CD.

### <span id="page-188-0"></span>**Using ServeRAID Manager**

**Important:** RAID options and HostRAID are not supported on the SCO 6.0 and UnixWare 7.14 operating systems.

Use ServeRAID Manager, which is on the IBM *ServeRAID Manager Application* CD, to perform the following tasks:

- Configure a redundant array of independent disks (RAID) array
- Restore a SAS or SATA hard disk drive to the factory-default settings, erasing all data from the disk
- View the RAID configuration and associated devices
- Monitor the operation of the RAID controllers

To perform some tasks, you can run ServeRAID Manager as an installed program. However, to configure the integrated RAID controller or the installed ServeRAID controller and perform an initial RAID configuration on the server, you must run ServeRAID Manager in Startable CD mode, as described in the instructions in this section. If you install a different type of RAID adapter in the server, use the method that is described in the instructions that come with the adapter to view or change settings for attached devices.

See the ServeRAID documentation on the IBM *ServeRAID Support* CD for additional information about RAID technology and instructions for using ServeRAID Manager to configure the RAID controller. Additional information about ServeRAID Manager is also available from the **Help** menu. For information about a specific object in the ServeRAID Manager tree, select the object and click **Actions → Hints and tips.**

#### **Configuring the controller**

By running ServeRAID Manager in Startable CD mode, you can configure the controller before you install the operating system. The information in this section assumes that you are running ServeRAID Manager in Startable CD mode.

To run ServeRAID Manager in Startable CD mode, turn on the server; then, insert the IBM *ServeRAID Support* CD into the CD or DVD drive. If ServeRAID Manager detects an unconfigured controller and ready drives, the Configuration wizard starts.

In the Configuration wizard, you can select express configuration or custom configuration. Express configuration automatically configures the controller by grouping the first two physical drives in the ServeRAID Manager tree into an array and creating a RAID level-1 logical drive. If you select custom configuration, you can select the two physical drives that you want to group into an array and create a hot-spare drive.

*Using express configuration:* To use express configuration, complete the following steps:

- 1. In the ServeRAID Manager tree, click the controller.
- 2. Click **Express configuration**.
- 3. Click **Next**.
- 4. In the "Configuration summary" window, review the information. To change the configuration, click **Modify arrays** or **Modify logical drives**.

<span id="page-189-0"></span>**Note:** Some operating systems have size limitations for logical drives. Before you save the configuration, make sure that the size of the logical drive is appropriate for your operating system.

- 5. Click **Apply**; when you are asked whether you want to apply the new configuration, click **Yes**. The configuration is saved in the controller and in the physical drives.
- 6. Exit from ServeRAID Manager and remove the CD from the CD or DVD drive.
- 7. Restart the server.

**Using custom configuration***:* To use custom configuration, complete the following steps:

- 1. In the ServeRAID Manager tree, click the controller.
- 2. Click **Custom configuration**.
- 3. Click **Next**.
- 4. In the "Create arrays" window, from the list of ready drives, select the two drives that you want to move into the array.
- 5. Click the (Add selected drives) icon to add the drives to the array.
- 6. If you want to configure a hot-spare drive, complete the following steps:
	- a. Click the **Spares** tab.
	- b. Select the physical drive that you want to designate as the hot-spare drive, and click the icon to add the drive.
- 7. Click **Next**.
- 8. In the "Configuration summary" window, review the information. To change the configuration, click **Back**.
- 9. Click **Apply**; when you are asked whether you want to apply the new configuration, click **Yes**. The configuration is saved in the controller and in the physical drives.
- 10. Exit from ServeRAID Manager, and remove the CD from the CD or DVD drive.
- 11. Restart the server.

#### **Viewing the configuration**

You can use ServeRAID Manager to view information about RAID controllers and the RAID subsystem (such as arrays, logical drives, hot-spare drives, and physical drives). When you click an object in the ServeRAID Manager tree, information about that object appears in the right pane. To display a list of available actions for an object, click the object and click **Actions**.

#### **Using the Boot Menu program**

The Boot Menu program is a built-in, menu-driven configuration program that you can use to temporarily redefine the first startup device without changing settings in the Configuration/Setup Utility program.

To use the Boot Menu program, complete the following steps:

- 1. Turn off the server.
- 2. Restart the server.
- 3. Press F12.
- 4. Select the startup device.

The next time the server is started, it returns to the startup sequence that is set in the Configuration/Setup Utility program.

## <span id="page-190-0"></span>**Configuring the Ethernet controller**

The Ethernet controller is integrated on the system board. It provides an interface for connecting to a 10-Mbps, 100-Mbps, or 1-Gbps network and provides full-duplex (FDX) capability, which enables simultaneous transmission and reception of data on the network. If the Ethernet ports in the server support auto-negotiation, the controller detects the data-transfer rate (10BASE-T, 100BASE-TX, or 1000BASE-T) and duplex mode (full-duplex or half-duplex) of the network and automatically operates at that rate and mode.

You do not have to set any jumpers or configure the controller. However, you must install a device driver to enable the operating system to address the controller. To find updated information about configuring the controller, complete the following steps.

**Note:** Changes are made periodically to the IBM Web site. The actual procedure might vary slightly from what is described in this document.

- 1. Go to [http://www.ibm.com/support/.](http://www.ibm.com/support/)
- 2. Under **Search technical support**, type 7973, 7974, 7975, or 7976 (depending on the machine type for your server model), and click **Search**.
- 3. In the **Additional search terms** field, type ethernet, and click **Go**.

# <span id="page-192-0"></span>**Appendix. Notices**

This information was developed for products and services offered in the U.S.A.

IBM may not offer the products, services, or features discussed in this document in other countries. Consult your local IBM representative for information on the products and services currently available in your area. Any reference to an IBM product, program, or service is not intended to state or imply that only that IBM product, program, or service may be used. Any functionally equivalent product, program, or service that does not infringe any IBM intellectual property right may be used instead. However, it is the user's responsibility to evaluate and verify the operation of any non-IBM product, program, or service.

IBM may have patents or pending patent applications covering subject matter described in this document. The furnishing of this document does not give you any license to these patents. You can send license inquiries, in writing, to:

*IBM Director of Licensing IBM Corporation North Castle Drive Armonk, NY 10504-1785 U.S.A.*

INTERNATIONAL BUSINESS MACHINES CORPORATION PROVIDES THIS PUBLICATION "AS IS" WITHOUT WARRANTY OF ANY KIND, EITHER EXPRESS OR IMPLIED, INCLUDING, BUT NOT LIMITED TO, THE IMPLIED WARRANTIES OF NON-INFRINGEMENT, MERCHANTABILITY OR FITNESS FOR A PARTICULAR PURPOSE. Some states do not allow disclaimer of express or implied warranties in certain transactions, therefore, this statement may not apply to you.

This information could include technical inaccuracies or typographical errors. Changes are periodically made to the information herein; these changes will be incorporated in new editions of the publication. IBM may make improvements and/or changes in the product(s) and/or the program(s) described in this publication at any time without notice.

Any references in this information to non-IBM Web sites are provided for convenience only and do not in any manner serve as an endorsement of those Web sites. The materials at those Web sites are not part of the materials for this IBM product, and use of those Web sites is at your own risk.

IBM may use or distribute any of the information you supply in any way it believes appropriate without incurring any obligation to you.

## **Trademarks**

The following terms are trademarks of International Business Machines Corporation in the United States, other countries, or both:

Active PCI PS/2 Active PCI-X ServeRAID Alert on LAN ServerGuide

Active Memory **Predictive Failure** Analysis

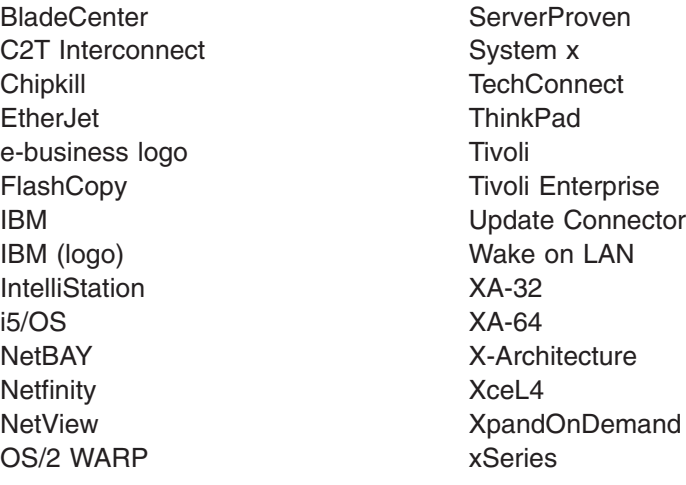

Intel, Intel Xeon, Itanium, and Pentium are trademarks of Intel Corporation in the United States, other countries, or both.

Microsoft, Windows, and Windows NT are trademarks of Microsoft Corporation in the United States, other countries, or both.

UNIX is a registered trademark of The Open Group in the United States and other countries.

Java and all Java-based trademarks and logos are trademarks of Sun Microsystems, Inc. in the United States, other countries, or both.

Adaptec and HostRAID are trademarks of Adaptec, Inc., in the United States, other countries, or both.

Linux is a trademark of Linus Torvalds in the United States, other countries, or both.

Red Hat, the Red Hat "Shadow Man" logo, and all Red Hat-based trademarks and logos are trademarks or registered trademarks of Red Hat, Inc., in the United States and other countries.

Other company, product, or service names may be trademarks or service marks of others.

#### <span id="page-194-0"></span>**Important notes**

Processor speeds indicate the internal clock speed of the microprocessor; other factors also affect application performance.

CD-ROM drive speeds list the variable read rate. Actual speeds vary and are often less than the maximum possible.

When referring to processor storage, real and virtual storage, or channel volume, KB stands for approximately 1000 bytes, MB stands for approximately 1 000 000 bytes, and GB stands for approximately 1 000 000 000 bytes.

When referring to hard disk drive capacity or communications volume, MB stands for 1 000 000 bytes, and GB stands for 1 000 000 000 bytes. Total user-accessible capacity may vary depending on operating environments.

Maximum internal hard disk drive capacities assume the replacement of any standard hard disk drives and population of all hard disk drive bays with the largest currently supported drives available from IBM.

Maximum memory may require replacement of the standard memory with an optional memory module.

IBM makes no representation or warranties regarding non-IBM products and services that are ServerProven<sup>®</sup>, including but not limited to the implied warranties of merchantability and fitness for a particular purpose. These products are offered and warranted solely by third parties.

IBM makes no representations or warranties with respect to non-IBM products. Support (if any) for the non-IBM products is provided by the third party, not IBM.

Some software may differ from its retail version (if available), and may not include user manuals or all program functionality.

### **Product recycling and disposal**

This unit must be recycled or discarded according to applicable local and national regulations. IBM encourages owners of information technology (IT) equipment to responsibly recycle their equipment when it is no longer needed. IBM offers a variety of product return programs and services in several countries to assist equipment owners in recycling their IT products. Information on IBM product recycling offerings can be found on IBM's Internet site at [http://www.ibm.com/ibm/](http://www.ibm.com/ibm/environment/products/prp.shtml) [environment/products/prp.shtml.](http://www.ibm.com/ibm/environment/products/prp.shtml)

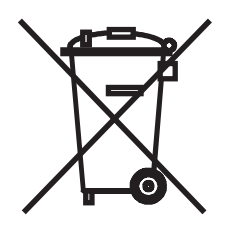

**Notice:** This mark applies only to countries within the European Union (EU) and Norway.

This appliance is labeled in accordance with European Directive 2002/96/EC concerning waste electrical and electronic equipment (WEEE). The Directive determines the framework for the return and recycling of used appliances as applicable throughout the European Union. This label is applied to various products to indicate that the product is not to be thrown away, but rather reclaimed upon end of life per this Directive.

#### 注意:このマークは EU 諸国およびノルウェーにおいてのみ適用されます。

この機器には、EU 諸国に対する廃電気電子機器指令 2002/96/EC(WEEE) のラベルが貼られて います。この指令は、EU諸国に適用する使用済み機器の回収とリサイクルの骨子を定めてい ます。このラベルは、使用済みになった時に指令に従って適正な処理をする必要があることを 知らせるために種々の製品に貼られています。

**Remarque:** Cette marque s'applique uniquement aux pays de l'Union Européenne et à la Norvège.

L'etiquette du système respecte la Directive européenne 2002/96/EC en matière de Déchets des Equipements Electriques et Electroniques (DEEE), qui détermine les dispositions de retour et de recyclage applicables aux systèmes utilisés à travers l'Union européenne. Conformément à la directive, ladite étiquette précise que le produit sur lequel elle est apposée ne doit pas être jeté mais être récupéré en fin de vie.

In accordance with the European WEEE Directive, electrical and electronic equipment (EEE) is to be collected separately and to be reused, recycled, or recovered at end of life. Users of EEE with the WEEE marking per Annex IV of the WEEE Directive, as shown above, must not dispose of end of life EEE as unsorted municipal waste, but use the collection framework available to customers for the return, recycling, and recovery of WEEE. Customer participation is important to minimize any potential effects of EEE on the environment and human health due to the potential presence of hazardous substances in EEE. For proper collection and treatment, contact your local IBM representative.

#### **Battery return program**

This product may contain a sealed lead acid, nickel cadmium, nickel metal hydride, lithium, or lithium ion battery. Consult your user manual or service manual for specific battery information. The battery must be recycled or disposed of properly. Recycling facilities may not be available in your area. For information on disposal of batteries outside the United States, go to [http://www.ibm.com/ibm/environment/](http://www.ibm.com/ibm/environment/products/batteryrecycle.shtml) [products/batteryrecycle.shtml](http://www.ibm.com/ibm/environment/products/batteryrecycle.shtml) or contact your local waste disposal facility.

In the United States, IBM has established a return process for reuse, recycling, or proper disposal of used IBM sealed lead acid, nickel cadmium, nickel metal hydride, and battery packs from IBM equipment. For information on proper disposal of these batteries, contact IBM at 1-800-426-4333. Have the IBM part number listed on the battery available prior to your call.

In the Netherlands, the following applies.

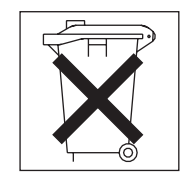

For Taiwan: Please recycle batteries.

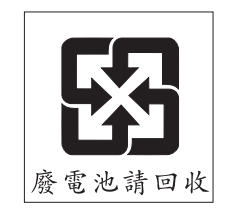

### <span id="page-197-0"></span>**Electronic emission notices (Class A)**

IBM System x3400 Types 7973, 7974, 7975, and 7976

### **Federal Communications Commission (FCC) statement**

**Note:** This equipment has been tested and found to comply with the limits for a Class A digital device, pursuant to Part 15 of the FCC Rules. These limits are designed to provide reasonable protection against harmful interference when the equipment is operated in a commercial environment. This equipment generates, uses, and can radiate radio frequency energy and, if not installed and used in accordance with the instruction manual, may cause harmful interference to radio communications. Operation of this equipment in a residential area is likely to cause harmful interference, in which case the user will be required to correct the interference at his own expense.

Properly shielded and grounded cables and connectors must be used in order to meet FCC emission limits. IBM is not responsible for any radio or television interference caused by using other than recommended cables and connectors or by unauthorized changes or modifications to this equipment. Unauthorized changes or modifications could void the user's authority to operate the equipment.

This device complies with Part 15 of the FCC Rules. Operation is subject to the following two conditions: (1) this device may not cause harmful interference, and (2) this device must accept any interference received, including interference that may cause undesired operation.

### **Industry Canada Class A emission compliance statement**

This Class A digital apparatus complies with Canadian ICES-003.

#### **Avis de conformité à la réglementation d'Industrie Canada**

Cet appareil numérique de la classe A est conforme à la norme NMB-003 du Canada.

### **Australia and New Zealand Class A statement**

**Attention:** This is a Class A product. In a domestic environment this product may cause radio interference in which case the user may be required to take adequate measures.

### **United Kingdom telecommunications safety requirement**

#### **Notice to Customers**

This apparatus is approved under approval number NS/G/1234/J/100003 for indirect connection to public telecommunication systems in the United Kingdom.

## **European Union EMC Directive conformance statement**

This product is in conformity with the protection requirements of EU Council Directive 89/336/EEC on the approximation of the laws of the Member States relating to electromagnetic compatibility. IBM cannot accept responsibility for any failure to satisfy the protection requirements resulting from a nonrecommended modification of the product, including the fitting of non-IBM option cards.

This product has been tested and found to comply with the limits for Class A Information Technology Equipment according to CISPR 22/European Standard EN 55022. The limits for Class A equipment were derived for commercial and industrial environments to provide reasonable protection against interference with licensed communication equipment.

**Attention:** This is a Class A product. In a domestic environment this product may cause radio interference in which case the user may be required to take adequate measures.

### **Taiwanese Class A warning statement**

警告使用者: 這是甲類的資訊產品,在 居住的環境中使用時,可 能會造成射頻干擾,在這 種情況下,使用者會被要 求採取某些適當的對策。

#### **Chinese Class A warning statement**

明 此为 A 级产品。在生活环境中,<br>该产品可能会造成无线电干扰。 在这种情况下,可能需要用户对其 干扰采取切实可行的措施。

## **Japanese Voluntary Control Council for Interference (VCCI) statement**

この装置は、情報処理装置等電波障害自主規制協議会(VCCI)の基準に基づくクラスA情報技術装置です。この装置を家庭環境で使用すると電波妨害を引き起こすことがあります。この場合には使用者が適切な対策を講ずるよう要求<br>引き起こすことがあります。この場合には使用者が適切な対策を講ずるよう要求<br>されることがあります。

# <span id="page-200-0"></span>**Getting help and technical assistance**

If you need help, service, or technical assistance or just want more information about IBM products, you will find a wide variety of sources available from IBM to assist you. This appendix contains information about where to go for additional information about IBM and IBM products, what to do if you experience a problem with your system or optional device, and whom to call for service, if it is necessary.

### **Before you call**

Before you call, make sure that you have taken these steps to try to solve the problem yourself:

- Check all cables to make sure that they are connected.
- Check the power switches to make sure that the system and any optional devices are turned on.
- Use the troubleshooting information in your system documentation, and use the diagnostic tools that come with your system. Information about diagnostic tools is in the *Problem Determination and Service Guide* on the IBM *System x3400 Documentation CD* that comes with your system and the IBM support Web site.
- Go to the IBM support Web site at http://www.ibm.com/servers/eserver/support/ xseries/index.html to check for technical information, hints, tips, and new device drivers or to submit a request for information.

You can solve many problems without outside assistance by following the troubleshooting procedures that IBM provides in the online help or in the documentation that is provided with your IBM product. The documentation that comes with the IBM systems also describes the diagnostic tests that you can perform. Most systems, operating systems, and programs come with documentation that contains troubleshooting procedures and explanations of error messages and error codes. If you suspect a software problem, see the documentation for the operating system or program.

## **Using the documentation**

Information about your IBM system and preinstalled software, if any, or optional device is available in the documentation that comes with the product. That documentation can include printed documents, online documents, readme files, and help files. See the troubleshooting information in your system documentation for instructions for using the diagnostic programs. The troubleshooting information or the diagnostic programs might tell you that you need additional or updated device drivers or other software. IBM maintains pages on the World Wide Web where you can get the latest technical information and download device drivers and updates. To access these pages, go to http://www.ibm.com/servers/eserver/support/xseries/ index.html and follow the instructions. Also, some documents are available through the IBM Publications Ordering System at http://www.ibm.com/shop/publications/ order/.

## **Getting help and information from the World Wide Web**

On the World Wide Web, the IBM Web site has up-to-date information about IBM systems, optional devices, services, and support. The address for IBM System x and xSeries information is http://www.ibm.com/systems/x/. The address for IBM IntelliStation information is http://www.ibm.com/intellistation/.

You can find service information for IBM systems and optional devices at http://www.ibm.com/servers/eserver/support/xseries/index.html.

### **Software service and support**

Through IBM Support Line, you can get telephone assistance, for a fee, with usage, configuration, and software problems with System x and xSeries servers, BladeCenter products, IntelliStation workstations, and appliances. For information about which products are supported by Support Line in your country or region, see http://www.ibm.com/services/sl/products/.

For more information about Support Line and other IBM services, see http://www.ibm.com/services/, or see http://www.ibm.com/planetwide/ for support telephone numbers. In the U.S. and Canada, call 1-800-IBM-SERV (1-800-426-7378).

#### **Hardware service and support**

**Important:** When you call for service, you will be asked to provide the four-digit machine type of your system, which is 7973, 7974, 7975, or 7976.

You can receive hardware service through IBM Services or through your IBM reseller, if your reseller is authorized by IBM to provide warranty service. See <http://www.ibm.com/planetwide/> for support telephone numbers, or in the U.S. and Canada, call 1-800-IBM-SERV (1-800-426-7378).

In the U.S. and Canada, hardware service and support is available 24 hours a day, 7 days a week. In the U.K., these services are available Monday through Friday, from 9 a.m. to 6 p.m.

# **Index**

## **A**

ac [good](#page-74-0) LED 57 [acoustical](#page-20-0) noise emissions 3, [4,](#page-21-0) [5](#page-22-0) Adaptec RAID [Configuration](#page-187-0) Utility 170 adapter [hot-plug](#page-152-0) devices 135 [installing](#page-120-0) 103 [hot-plug](#page-152-0) 135 [removing](#page-119-0) 102 [ServeRAID](#page-152-0) 135 [specifications](#page-20-0) 3, [4](#page-21-0) Array [Configuration](#page-186-0) Utility 169 arrays, using [ServeRAID](#page-188-0) Manager 171 [assertion](#page-39-0) event, BMC log 22 [assistance,](#page-200-0) getting 183 [attention](#page-19-0) notices 2

# **B**

battery [installing](#page-150-0) 133 [removing](#page-150-0) 133 [safety](#page-150-0) 133 battery, [replacing](#page-150-0) 133 beep codes [POST](#page-35-0) 18 BIOS [update](#page-89-0) failure 72 BMC error log assertion event, [deassertion](#page-39-0) event 22 viewing from [diagnostic](#page-40-0) programs 23

# **C**

caution [statements](#page-19-0) 2 CD drive [activity](#page-25-0) LED 8 eject [button](#page-25-0) 8 [installing](#page-124-0) 107 [problems](#page-58-0) 41 [removing](#page-123-0) 106 [specifications](#page-20-0) 3, [4](#page-21-0) checkout [procedure](#page-56-0) 39, [40](#page-57-0) Class A [electronic](#page-197-0) emission notice 180 configuration [Configuration/Setup](#page-183-0) Utility 166 [custom](#page-189-0) 172 [express](#page-188-0) 171 [fine-tuning](#page-189-0) 172 [integrated](#page-186-0) SATA controller 169 [minimum](#page-101-0) 84 [SAS/SATA](#page-185-0) controller 168 [ServeRAID](#page-188-0) controller 171 [ServerGuide](#page-183-0) Setup and Installation CD 166 [summary](#page-189-0) window 172 configuration utility IBM ServeRAID [starting](#page-185-0) 168

[Configuration/Setup](#page-183-0) Utility program 166 [configuring](#page-182-0) the server 165 connector [Ethernet](#page-27-0) 10 [keyboard](#page-27-0) 10 [mouse](#page-27-0) 10 [parallel](#page-27-0) 10 [power](#page-27-0) cord 10 [serial](#page-27-0) 1 10 [serial](#page-27-0) 2 10 [video](#page-27-0) 10 connectors, USB [front](#page-24-0) 7 [rear](#page-27-0) 10 control-panel assembly [installing](#page-159-0) 142 [removing](#page-157-0) 140 controller SAS/SATA [configuring](#page-185-0) 168 [using](#page-185-0) 168 Serial ATA, [configuring](#page-186-0) 169, [170](#page-187-0) controls, LEDs, and connectors [front](#page-23-0) 6 [rear](#page-26-0) 9 [cooling](#page-20-0) 3 cover, side [installing](#page-118-0) 101 [removing](#page-117-0) 100 creating a [Serial](#page-187-0) ATA RAID array 170 CRUs, replacing [ServeRAID-8k](#page-152-0) adapter 135 custom [configuration](#page-189-0) 172 customer [replaceable](#page-105-0) units (CRUs) 88

# **D**

danger [statements](#page-19-0) 2 dc [good](#page-74-0) LED 57 [deassertion](#page-39-0) event, BMC log 22 diagnostic error [codes](#page-77-0) 60 [LEDs,](#page-72-0) error 55 [programs,](#page-75-0) overview 58 test log, [viewing](#page-76-0) 59 text [message](#page-76-0) format 59 tools, [overview](#page-34-0) 17 DIMMs [installing](#page-137-0) 120 [removing](#page-136-0) 119 diskette drive [installing](#page-124-0) 107 [problems](#page-59-0) 42 [removing](#page-123-0) 106 [specifications](#page-20-0) 3, [4](#page-21-0) display [problems](#page-64-0) 47 drive bays, [internal](#page-122-0) 105

drives bay 1, 2, or 3 [installing](#page-124-0) 107 [removing](#page-123-0) 106 bay 4, 5, 6, or 7 [hot-swap,](#page-129-0) installing 112 [hot-swap,](#page-128-0) removing 111 [simple-swap,](#page-132-0) installing 115 [simple-swap,](#page-131-0) removing 114 DVD drive [activity](#page-25-0) LED 8 eject [button](#page-25-0) 8 [installing](#page-124-0) 107 [problems](#page-58-0) 41 [removing](#page-123-0) 106

## **E**

eject button [CD](#page-25-0) 8 [DVD](#page-25-0) 8 [electrical](#page-20-0) input 3, [4,](#page-21-0) [5](#page-22-0) electronic emission notice [Class](#page-197-0) A 180 enabling Serial ATA RAID [feature](#page-186-0) 169 [environment](#page-20-0) 3, [4,](#page-21-0) [5](#page-22-0) error codes and messages [diagnostic](#page-77-0) 60 [POST/BIOS](#page-41-0) 24 SCSI [\(SAS\)](#page-99-0) 82 [system](#page-91-0) error 74 error logs BMC [system](#page-39-0) event 22 [POST](#page-39-0) 22 system [event/error](#page-39-0) 22 error symptoms [CD-ROM](#page-58-0) drive 41 [DVD-ROM](#page-58-0) drive 41 [general](#page-60-0) 43 hard disk [drive](#page-60-0) 43 [intermittent](#page-61-0) 44 [keyboard](#page-61-0) 44 [memory](#page-63-0) 46 [microprocessor](#page-64-0) 47 [monitor](#page-64-0) 47 [mouse](#page-62-0) 45 [optional](#page-67-0) devices 50 [pointing](#page-62-0) device 45 [power](#page-68-0) 51 [serial](#page-69-0) port 52 [ServerGuide](#page-70-0) 53 [software](#page-70-0) 53 [USB](#page-71-0) port 54 [video](#page-64-0) 47 errors beep [codes](#page-35-0) 18 format, [diagnostic](#page-76-0) code 59 [messages,](#page-75-0) diagnostic 58 Ethernet [activity](#page-25-0) LED 8, [10](#page-27-0)

Ethernet *(continued)* controller, [configuring](#page-190-0) 173 high [performance](#page-190-0) modes 173 link [status](#page-25-0) LED 8, [10](#page-27-0) [modes](#page-190-0) 173 Ethernet [connector](#page-27-0) 10 Ethernet controller, [troubleshooting](#page-100-0) 83 [expansion](#page-20-0) slots 3, [5](#page-22-0) express [configuration](#page-188-0) 171 external [connectors](#page-29-0) 12

# **F**

fan rear [installing](#page-140-0) 123 [removing](#page-139-0) 122 fan sink [installing](#page-174-0) 157 [removing](#page-172-0) 155 FCC Class A [notice](#page-197-0) 180 features [Machine](#page-20-0) Types 7973 and 7974 3 [Machine](#page-21-0) Types 7975 and 7976 4 field [replaceable](#page-105-0) units (FRUs) 88 [firmware,](#page-182-0) updating 165 [Fixed](#page-75-0) Disk Test 58 front USB connector assembly [installing](#page-147-0) 130 [removing](#page-146-0) 129

# **G**

[getting](#page-200-0) help 183 [grease,](#page-176-0) thermal 159 guidelines [installation](#page-112-0) 95 system [reliability](#page-113-0) 96

## **H**

hard disk drive [activity](#page-24-0) LED 7 [diagnostic](#page-75-0) tests, types of 58 [problems](#page-60-0) 43 hard disk drives [hot-swap](#page-129-0) SAS or SATA, installing 112 hot-swap SAS or SATA, [removing](#page-128-0) 111 [simple-swap](#page-132-0) SATA, installing 115 [simple-swap](#page-131-0) SATA, removing 114 heat [output](#page-20-0) 3, [4,](#page-21-0) [5](#page-22-0) heatsink [installing](#page-175-0) 158 [removing](#page-172-0) 155 help, [getting](#page-200-0) 183 HostRAID feature [enabling](#page-186-0) 169 [using](#page-186-0) 169 hot-plug adapter. *See* [adapter](#page-152-0)

hot-swap and hot-plug devices [adapters](#page-152-0) 135 hot-swap drive [specifications](#page-20-0) 3, [4](#page-21-0) hot-swap drives SAS [backplane](#page-25-0) LEDs 8 hot-swap drives, SAS or SATA [installing](#page-129-0) 112 [removing](#page-128-0) 111 hot-swap fan [installing](#page-140-0) 123

# **I**

[important](#page-19-0) notices 2 installing [adapter](#page-120-0) 103 [battery](#page-150-0) 133 CD [drive](#page-124-0) 107 [control-panel](#page-159-0) assembly 142 [DIMM](#page-156-0) air duct 139 [DIMMs](#page-137-0) 120 [diskette](#page-124-0) drive 107 [drives,](#page-124-0) bay 1, 2, or 3 107 DVD [drive](#page-124-0) 107 fan [rear](#page-140-0) 123 fan [sink](#page-174-0) 157 front USB [connector](#page-147-0) assembly 130 [hot-plug](#page-152-0) adapter 135 [hot-swap](#page-129-0) drives 112 [hot-swap](#page-140-0) fan 123 [hot-swap](#page-129-0) SAS or SATA drives 112 [internal](#page-122-0) drives 105 memory [modules](#page-137-0) 120 [microprocessor](#page-174-0) 157 power supply [hot-swap](#page-135-0) 118 [non-hot-swap](#page-170-0) 153 power [supply](#page-162-0) cage 145 SAS [backplane](#page-167-0) 150 side [cover](#page-118-0) 101 [simple-swap](#page-165-0) backplate 148 [simple-swap](#page-132-0) drives 115 [simple-swap](#page-132-0) SATA drives 115 [system](#page-180-0) board 163 tape [drive](#page-124-0) 107 the [heatsink](#page-175-0) 158 the [VRM](#page-175-0) 158 integrated Serial ATA controller, [configuring](#page-186-0) 169 [intermittent](#page-61-0) problems 44 internal [connectors](#page-28-0) 11 internal drives [installing](#page-122-0) 105 [removing](#page-122-0) 105

## **K**

keyboard [connector](#page-27-0) 10 [keyboard](#page-61-0) problems 44

# **L**

LEDs CD drive [activity](#page-25-0) 8 DVD drive [activity](#page-25-0) 8 [Ethernet](#page-25-0) link status 8, [10](#page-27-0) Ethernet [transmit/receive](#page-25-0) activity 8, [10](#page-27-0) hard disk drive [activity](#page-24-0) 7 [hot-swap](#page-25-0) hard disk drive activity 8 [hot-swap](#page-25-0) hard disk drive status 8 [power-on](#page-24-0) 7 [system](#page-31-0) board 14 [system-error](#page-24-0) 7

# **M**

Machine Types 7973 and 7974 features and [specifications](#page-20-0) 3 Machine Types 7975 and 7976 features and [specifications](#page-21-0) 4 memory [specifications](#page-20-0) 3, [4](#page-21-0) memory module [specifications](#page-20-0) 3, [5](#page-22-0) memory modules [installing](#page-137-0) 120 [removing](#page-136-0) 119 memory [problems](#page-63-0) 46 messages [diagnostic](#page-75-0) 58 microprocessor [installing](#page-174-0) 157 [problems](#page-64-0) 47 [removing](#page-172-0) 155 [specifications](#page-20-0) 3, [4,](#page-21-0) [5](#page-22-0) minimum [configuration](#page-101-0) 84 modes, [Ethernet](#page-190-0) 173 monitor [problems](#page-64-0) 47 mouse [connector](#page-27-0) 10 mouse [problems](#page-62-0) 45

# **N**

no-beep [symptoms](#page-38-0) 21 [notes](#page-19-0) 2 notes, [important](#page-194-0) 177 notices [electronic](#page-197-0) emission, Class A 180 FCC, [Class](#page-197-0) A 180 notices and [statements](#page-19-0) 2

# **O**

online [publications](#page-19-0) 2 option [connectors](#page-30-0) 13 optional device [problems](#page-67-0) 50

## **P**

parallel [connector](#page-27-0) 10 parts [listing](#page-104-0) 87, [88](#page-105-0) [pointing-device](#page-62-0) problems 45 ports [Ethernet](#page-27-0) 10 [parallel](#page-27-0) 10 [serial](#page-27-0) 1 10 [serial](#page-27-0) 2 10 [USB,](#page-24-0) front 7 [USB,](#page-27-0) rear 10 [video](#page-27-0) 10 [POST](#page-34-0) 17 beep [codes](#page-35-0) 18 error [codes](#page-41-0) 24 [error](#page-39-0) log 22 power [control-button](#page-24-0) 7 [power](#page-109-0) cords 92 power [problems](#page-68-0) 51, [82](#page-99-0) power supply hot-swap [installing](#page-135-0) 118 [removing](#page-133-0) 116 non-hot-swap [installing](#page-170-0) 153 [specifications](#page-20-0) 3, [5](#page-22-0) power supply cage [installing](#page-162-0) 145 [removing](#page-160-0) 143 power supply cage assembly non-hot-swap [removing](#page-167-0) 150 power [switch](#page-24-0) 7 [power-cord](#page-27-0) connector 10 [power-on](#page-24-0) LED 7 [power-on](#page-34-0) self-test (POST) 17 problem [isolation](#page-58-0) tables 41 problems CD-ROM, [DVD-ROM](#page-58-0) drive 41 [diskette](#page-59-0) drive 42 Ethernet [controller](#page-100-0) 83 hard disk [drive](#page-60-0) 43 [intermittent](#page-61-0) 44 [keyboard](#page-61-0) 44 [memory](#page-63-0) 46 [microprocessor](#page-64-0) 47 [monitor](#page-64-0) 47 [mouse](#page-62-0) 45 [optional](#page-67-0) devices 50 [pointing](#page-62-0) device 45 [POST/BIOS](#page-41-0) 24 [power](#page-68-0) 51, [82](#page-99-0) [serial](#page-69-0) port 52 [ServerGuide](#page-70-0) 53 [software](#page-70-0) 53 [undetermined](#page-101-0) 84 [USB](#page-71-0) port 54 [video](#page-64-0) 47 [publications](#page-18-0) 1

## **R**

RAID [unsupported](#page-188-0) 171 RAID array Serial ATA [creating](#page-187-0) 170 RAID [configuration](#page-184-0) programs 167 [recovering,](#page-89-0) BIOS update failure 72 redundant array of independent disks (RAID) Adaptec [HostRAID](#page-184-0) 167 Serial ATA [HostRAID](#page-186-0) 169 [ServeRAID](#page-188-0) Manager 171 removing [adapter](#page-119-0) 102 [battery](#page-150-0) 133 CD [drive](#page-123-0) 106 [control-panel](#page-157-0) assembly 140 [DIMMs](#page-136-0) 119 [diskette](#page-123-0) drive 106 [drives,](#page-123-0) bay 1, 2, or 3 106 DVD [drive](#page-123-0) 106 fan [rear](#page-139-0) 122 fan [sink](#page-172-0) 155 front USB [connector](#page-146-0) assembly 129 [hot-swap](#page-128-0) drives 111 [hot-swap](#page-128-0) SAS or SATA drives 111 [internal](#page-122-0) drives 105 memory [modules](#page-136-0) 119 [microprocessor](#page-172-0) 155 power supply [hot-swap](#page-133-0) 116 power [supply](#page-160-0) cage 143 power supply cage assembly [non-hot-swap](#page-167-0) 150 [SAS/SATA](#page-166-0) backplane 149 side [cover](#page-117-0) 100 [simple-swap](#page-163-0) backplate 146 [simple-swap](#page-131-0) drives 114 [simple-swap](#page-131-0) SATA drives 114 [system](#page-178-0) board 161 tape [drive](#page-123-0) 106 the [microprocessor](#page-172-0) air baffle 155 [replacement](#page-105-0) parts 88

# **S**

SAS backplane [installing](#page-167-0) 150 LEDs [hot-swap](#page-25-0) drive activity 8 [hot-swap](#page-25-0) drive status 8 SAS or SATA hot-swap drives [installing](#page-129-0) 112 [removing](#page-128-0) 111 SAS/SATA backplane [removing](#page-166-0) 149 SAS/SATA [Configuration](#page-185-0) Utility 168 SAS/SATA controller [configuring](#page-185-0) 168

SAS/SATA controller *(continued)* viewing the [configuration](#page-186-0) 169 SAS/SATA HostRAID feature [using](#page-185-0) 168 SATA RAID [enabling](#page-186-0) 169 SATA simple-swap drives [installing](#page-132-0) 115 [removing](#page-131-0) 114 SCSI (SAS) error [messages](#page-99-0) 82 SCSI [Fixed](#page-75-0) Disk Test 58 serial 1 [connector](#page-27-0) 10 serial 2 [connector](#page-27-0) 10 Serial Advanced Technology Attachment (SATA) controller [configuring](#page-187-0) 170 viewing the [configuration](#page-187-0) 170 serial port [problems](#page-69-0) 52 server [specifications](#page-20-0) 3, [4](#page-21-0) server [configuration](#page-182-0) 165 server [replaceable](#page-105-0) units 88 ServeRAID [configuration](#page-184-0) programs 167 [ServeRAID](#page-189-0) Manager 172 [Configuration](#page-188-0) wizard 171 [description](#page-188-0) 171 [overview](#page-188-0) 171 [Startable](#page-188-0) CD mode 171 using to [configure](#page-188-0) arrays 171 **ServerGuide** [problems](#page-70-0) 53 Setup and [Installation](#page-183-0) CD 166 [service,](#page-102-0) calling for 85 simple-swap backplate [installing](#page-165-0) 148 [removing](#page-163-0) 146 simple-swap drives [installing](#page-132-0) 115 [removing](#page-131-0) 114 [size](#page-20-0) 3, [5](#page-22-0) software [problems](#page-70-0) 53 specifications for [Machines](#page-20-0) Types 7973 and 7974 3 for [Machines](#page-21-0) Types 7975 and 7976 4 [Startable](#page-188-0) CD mode 171 starting the IBM ServeRAID [configuration](#page-185-0) utility 168 [statements](#page-19-0) and notices 2 [static-sensitive](#page-114-0) devices, handling 97 system board external [connectors](#page-29-0) 12 [installing](#page-180-0) 163 internal [connectors](#page-28-0) 11 [jumpers](#page-32-0) 15 [LEDs](#page-31-0) 14 option [connectors](#page-30-0) 13 [removing](#page-178-0) 161 [system](#page-39-0) event log, BMC 22 system [event/error](#page-39-0) log 22 system [reliability](#page-113-0) 96 system [specifications](#page-20-0) 3, [4](#page-21-0)

system [specifications](#page-20-0) for Machine Types 7973 and [7974](#page-20-0) 3 system [specifications](#page-21-0) for Machine Types 7975 and [7976](#page-21-0) 4 system-error [log](#page-91-0) 74 [system-error](#page-24-0) LED 7

### **T**

tape drive [installing](#page-124-0) 107 [removing](#page-123-0) 106 [temperature](#page-20-0) 3, [4](#page-21-0) test log, [viewing](#page-76-0) 59 tests, hard disk drive [diagnostic](#page-75-0) 58 [thermal](#page-176-0) grease 159 tools, [diagnostic](#page-34-0) 17 [trademarks](#page-192-0) 175

# **U**

[undetermined](#page-101-0) problems 84 United States [electronic](#page-197-0) emission Class A notice 180 [United](#page-197-0) States FCC Class A notice 180 [Universal](#page-71-0) Serial Bus (USB) problems 54 [updating](#page-182-0) firmware 165 USB connectors [front](#page-24-0) 7 [rear](#page-27-0) 10 USB, front connector assembly [installing](#page-147-0) 130 [removing](#page-146-0) 129 using Adaptec HostRAID [configuration](#page-184-0) programs 167 Adaptec RAID [Configuration](#page-187-0) Utility 170 Boot Menu [program](#page-189-0) 172 [SAS/SATA](#page-185-0) HostRAID feature 168 Serial ATA [HostRAID](#page-186-0) feature 169 [ServeRAID](#page-188-0) Manager 171 utility Array [Configuration](#page-186-0) 169 [Configuration/Setup](#page-183-0) 166 SAS/SATA [Configuration](#page-185-0) 168 [ServeRAID](#page-188-0) Manager 171

## **V**

```
video
  connector 10
  controller 3, 5
  specifications4
video problems 47
viewing the configuration
  SAS/SATA controller 169
  Serial ATA controller 170
VRM
  installing 158
```
### **W** [weight](#page-20-0) 3, [4,](#page-21-0) [5](#page-22-0)

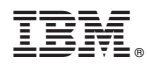

Part Number: 31R2197

Printed in USA

(1P) P/N: 31R2197

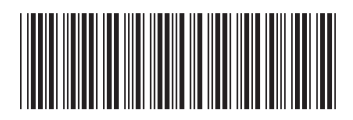